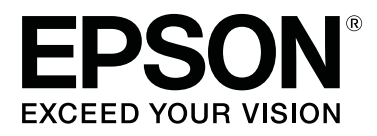

# **SC-P600 Series**

# **Brugervejledning**

CMP0025-01 DA

## <span id="page-1-0"></span>*Ophavsrettigheder og varemærker*

Ingen dele af denne publikation må reproduceres, lagres i et søgesystem eller overføres i nogen form eller på nogen måde, hverken elektronisk, mekanisk, ved fotokopiering, optagelse eller på anden måde uden forudgående skriftlig tilladelse fra Seiko Epson Corporation. Oplysningerne heri er kun beregnet til brug sammen med denne Epson-printer. Epson er ikke ansvarlig for nogen form for brug af disse oplysninger i forbindelse med andre printere.

Hverken køberen af dette produkt eller tredjemand kan holde Seiko Epson Corporation eller associerede selskaber ansvarlig for skader, tab, omkostninger eller udgifter, som køberen eller tredjemand har pådraget sig som følge af uheld, forkert brug eller misbrug af dette produkt eller uautoriserede modifikationer, reparationer eller ændringer af dette produkt, eller hvis (gælder ikke i USA) Seiko Epson Corporations retningslinjer for betjening og vedligeholdelse ikke er fulgt nøje.

Seiko Epson Corporation kan ikke holdes ansvarlig for skader eller problemer, der måtte opstå som følge af brug af andet ekstraudstyr eller andre forbrugsvarer end det udstyr eller de forbrugsvarer, som Seiko Epson Corporation har angivet som Original Epson Products (originale Epson-produkter) eller Epson Approved Products (produkter godkendt af Epson).

Seiko Epson Corporation kan ikke holdes ansvarlig for eventuelle skader, der måtte opstå som følge af elektromagnetisk interferens, som stammer fra brug af andre interfacekabler end dem, som Seiko Epson Corporation har angivet som Epson Approved Products (produkter godkendt af Epson).

EPSON, EPSON EXCEED YOUR VISION, EXCEED YOUR VISION, UltraChrome og deres logoer er registrerede varemærker tilhørende Seiko Epson.

Microsoft®, Windows® og Windows Vista® er registrerede varemærker tilhørende Microsoft Corporation.

Apple®, Macintosh®, Mac OS®, OS X®, iPad®, iPhone®, iPod touch®, iTunes® og ColorSync® er varemærker tilhørende Apple Inc. registreret i USA og<br>andre lande andre lande.

AirPrint og AirPrint-logoet er varemærker tilhørende Apple Inc.

Android™ og Google Cloud Print™ er varemærker tilhørende Google Inc.

Wi-Fi® og Wi-Fi alliance® er registrerede varemærker tilhørende Wi-Fi Alliance. Wi-Fi Direct™ og WPA2™ er varemærker tilhørende Wi-Fi Alliance.

Intel® er et registreret varemærke tilhørende Intel Corporation.

PowerPC® er et registreret varemærke tilhørende International Business Machines Corporation.

Adobe®, Photoshop®, Lightroom® og Adobe® RGB er registrerede varemærker tilhørende Adobe Systems Incorporated.

Bemærk: Andre produktnavne, der nævnes heri, anvendes udelukkende til identifikationsformål og kan være varemærker tilhørende deres respektive ejere. Epson frasiger sig alle rettigheder til disse mærker.

Copyright © 2014 Seiko Epson Corporation. Alle rettigheder forbeholdes.

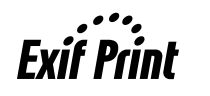

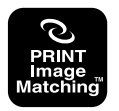

## *Indholdsfortegnelse*

### *[Ophavsrettigheder og varemærker](#page-1-0)*

### *[Introduktion](#page-5-0)*

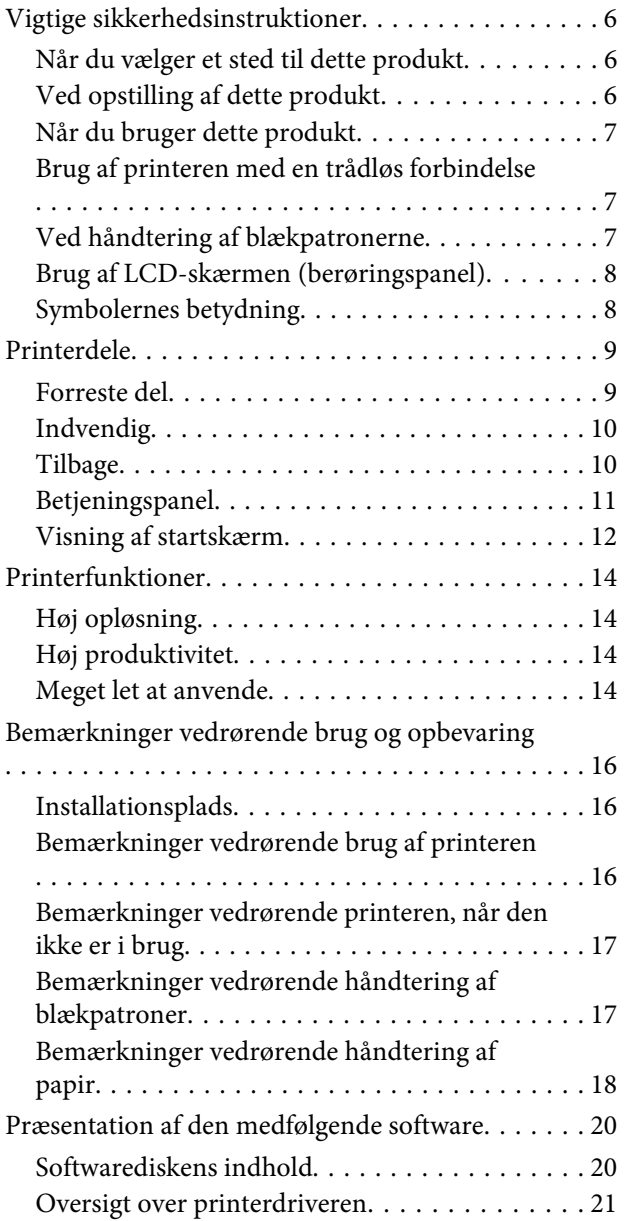

### *[Grundlæggende betjening](#page-21-0)*

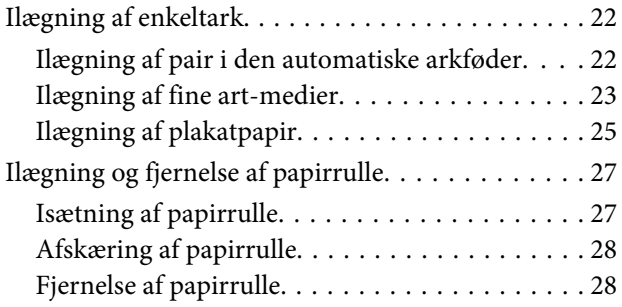

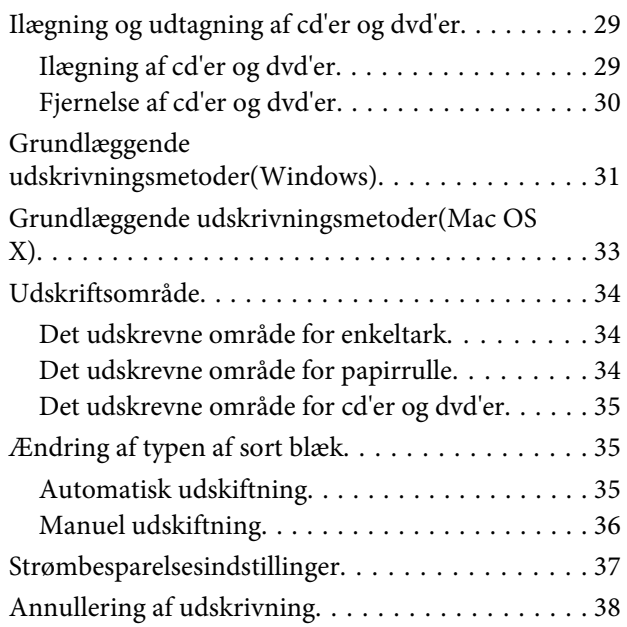

## *[Brug af printerdriveren\(Windows\)](#page-39-0)*

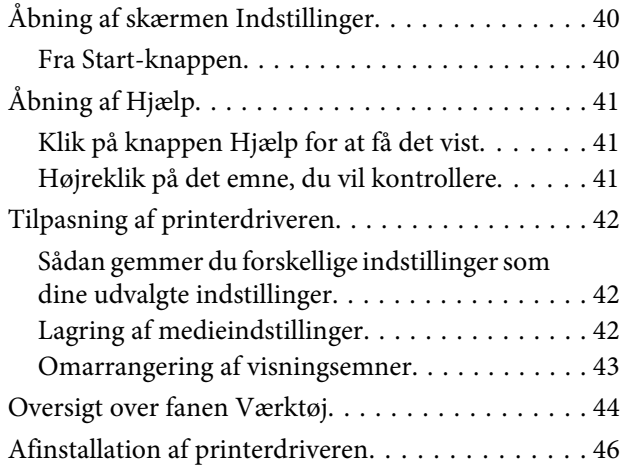

## *[Brug af printerdriveren\(Mac OS X\)](#page-46-0)*

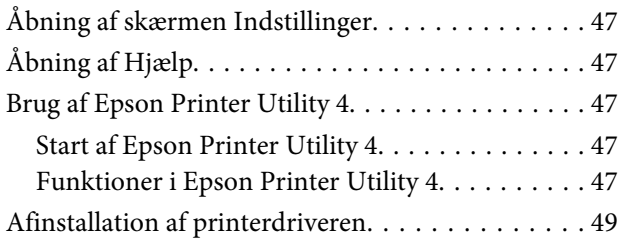

### *[Udskrivningsvarianter](#page-49-0)*

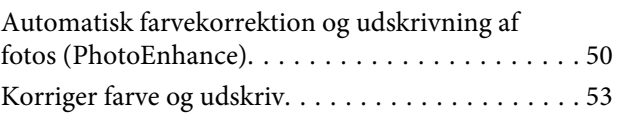

### **Indholdsfortegnelse**

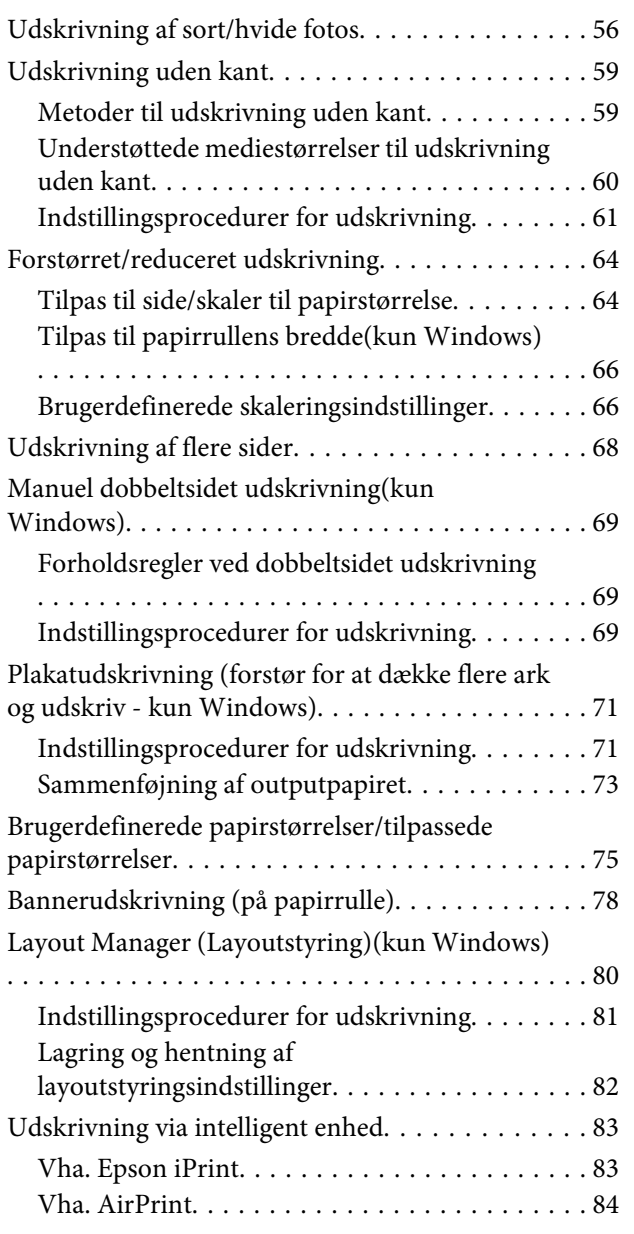

### *[Udskrivning med farvestyring](#page-84-0)*

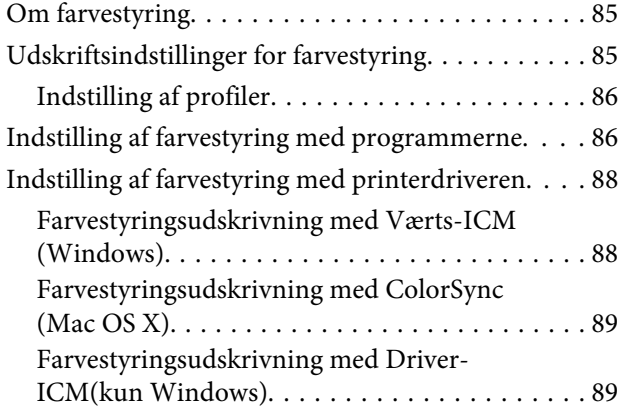

## *[Brug af betjeningspanelet](#page-91-0)*

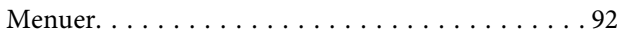

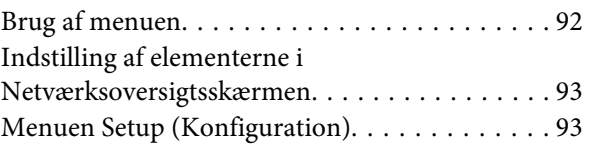

## *[Vedligeholdelse](#page-97-0)*

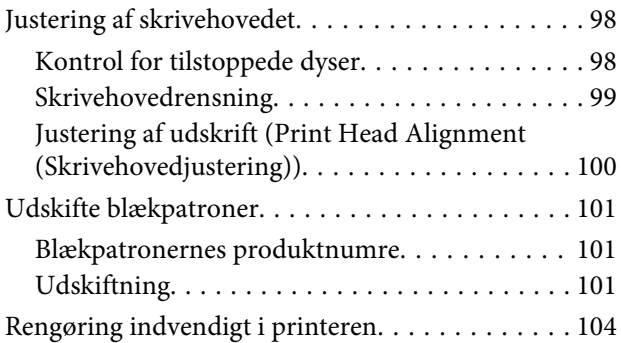

## *[Problemløsning](#page-104-0)*

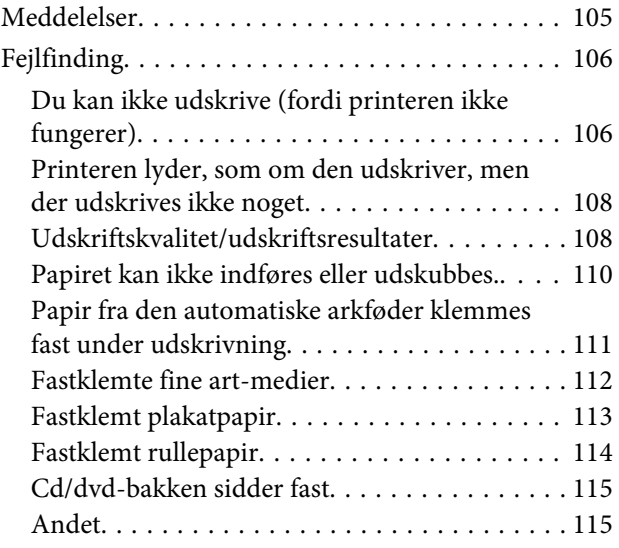

## *[Appendiks](#page-115-0)*

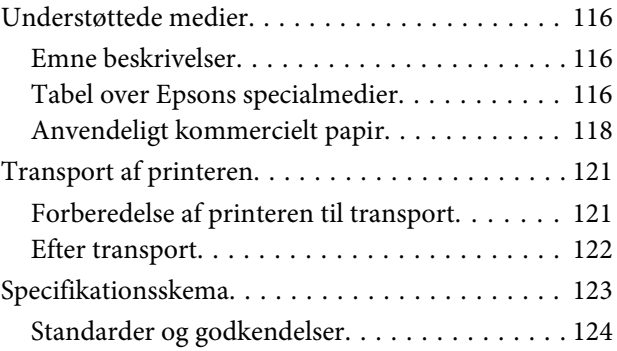

## *[Sådan får du hjælp](#page-125-0)*

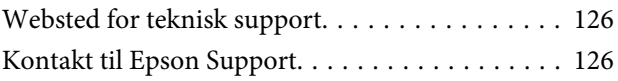

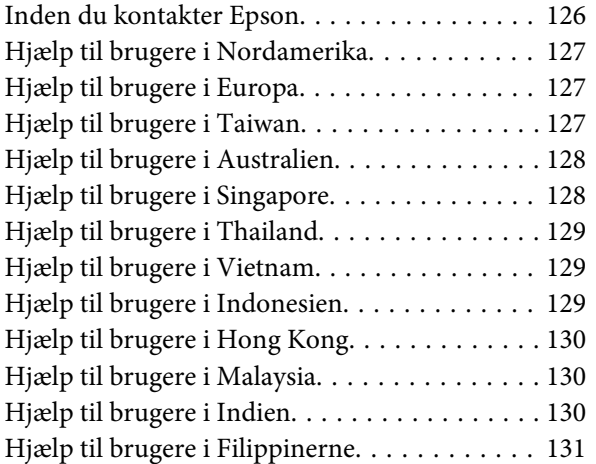

## <span id="page-5-0"></span>**Introduktion**

## **Vigtige sikkerhedsinstruktioner**

Læs alle disse anvisninger, før printeren bruges. Følg også alle advarsler og anvisninger, der er angivet på printeren.

## **Når du vælger et sted til dette produkt**

- ❏ Placer produktet på en flad, stabil overflade, der er større end produktet. Produktet fungerer ikke korrekt, hvis det står skævt.
- ❏ Undgå steder, hvor der forekommer hurtige temperatur- eller fugtighedsændringer. Udsæt det heller ikke for direkte sollys, kraftigt lys eller varmekilder.
- ❏ Undgå steder med stød og vibrationer.
- ❏ Hold produktet væk fra støvede områder.
- ❏ Anbring produktet i nærheden af en stikkontakt, hvor stikket nemt kan tages ud af stikkontakten.
- ❏ Når printeren skal opbevares eller transporteres, må den ikke tippes, lægges på siden eller vendes på hovedet. Ellers kan der løbe blæk ud af blækpatronerne.

## **Ved opstilling af dette produkt**

- ❏ Bloker og tildæk ikke åbningerne i produktets kabinet.
- ❏ Sæt ikke genstande ind igennem åbningerne. Undgå at spilde væske på produktet.
- ❏ Produktets netledning er kun beregnet til brug sammen med dette produkt. Anvendelse sammen med andet udstyr kan føre til brand eller elektrisk stød.
- ❏ Tilslut alt udstyr til korrekt jordede stikkontakter. Undgå at bruge stikkontakter på samme strømkreds som fotokopimaskiner eller luftreguleringssystemer, der jævnligt tændes og slukkes.
- ❏ Brug ikke strømudtag, der styres af vægkontakter eller automatiske timere.
- ❏ Hold hele computersystemet på afstand af potentielle kilder til elektromagnetisk interferens, f.eks. højttalere eller basestationer til trådløse telefoner.
- ❏ Brug kun den type strømkilde, der er angivet på produktets mærkat.
- ❏ Brug kun den netledning, der følger med produktet. Anvendelse af en anden ledning kan føre til brand eller elektrisk stød.
- ❏ Anvend ikke en beskadiget eller flosset netledning.
- ❏ Hvis du bruger en forlængerledning sammen med produktet, skal du kontrollere, at den samlede amperedimensionering for de enheder, der er tilsluttet forlængerledningen, ikke overstiger ledningens amperedimensionering. Kontroller endvidere, at den samlede amperedimensionering for alle de enheder, der er tilsluttet stikkontakten, ikke overstiger stikkontaktens amperedimensionering.
- ❏ Forsøg ikke selv at servicere produktet.
- ❏ Tag produktets stik ud, og lad kvalificerede serviceteknikere udføre service under følgende forhold:

Netledningen eller stikket er beskadiget, der er kommet væske ind i produktet, produktet er blevet tabt, eller kabinettet er beskadiget, produktet fungerer ikke normalt eller udviser en markant ændring i ydeevne.

❏ Vær opmærksom på følgende, hvis du vil bruge printeren i Tyskland:

Bygningsinstallationen skal være beskyttet at et 10 eller 16 A relæ, så printeren beskyttes tilstrækkeligt mod kortslutning og for høj spænding.

- <span id="page-6-0"></span>❏ Hvis stikket bliver beskadiget, skal du udskifte ledningsenheden eller kontakte en kvalificeret elektriker. Hvis der er sikringer i stikket, skal de altid udskiftes med sikringer af korrekt størrelse og styrke.
- ❏ Når printeren tilsluttes en computer eller en anden enhed med et kabel, skal du sørge for, at stikkene vender korrekt. Hvert stik skal vende på en bestemt måde. Hvis et stik vender forkert, når du sætter det i, kan det beskadige begge de enheder, der er tilsluttet via kablet.

## **Når du bruger dette produkt**

- ❏ Sæt ikke hånden ind i produktet, og rør ikke ved blækpatronerne under udskrivning.
- ❏ Flyt ikke skrivehovedet med hånden, det kan beskadige produktet.
- ❏ Sluk altid produktet på afbryderknappen på betjeningspanelet. Når der trykkes på denne knap, blinker strømindikatoren kortvarigt og slukkes derefter. Tag ikke netledningen ud af kontakten, og sluk ikke for produktet, før strømindikatoren holder op med at blinke.

## **Brug af printeren med en trådløs forbindelse**

- ❏ Brug ikke dette produkt på hospitaler og lignende eller i nærheden af medicinaludstyr. Radiobølger fra produktet kan påvirke elektrisk medicinaludstyr negativt.
- ❏ Hold en afstand på mindst 22 cm mellem produktet og pacemakere. Radiobølger fra produktet kan påvirke pacemakere negativt.
- ❏ Brug ikke produktet i nærheden af automatisk styrede enheder som f.eks. automatiske døre eller brandalarmer. Radiobølger fra produktet kan påvirke disse enheder negativt og forårsage uheld pga. fejlfunktion.

## **Ved håndtering af blækpatronerne**

❏ Opbevar blækpatronerne utilgængeligt for børn, og drik dem ikke.

- ❏ Hvis du får blæk på huden, skal du vaske det af med vand og sæbe. Hvis du får blæk i øjnene, skal du straks skylle dem med vand. Kontakt straks en læge, hvis du stadig oplever ubehag eller har problemer med synet, efter at øjnene er blevet skyllet grundigt.
- ❏ Ryst nye blækpatroner 4-5 gange, før pakken åbnes.
- ❏ Undgå at ryste blækpatroner, efter at du har åbnet emballagen, da der ellers kan forekomme lækager.
- ❏ Blækpatronen skal bruges inden den angivne dato på emballagen.
- ❏ Blækpatronen giver de bedste resultater i de første seks måneder efter pakkens åbning.
- ❏ Skil ikke blækpatronerne ad, og forsøg ikke at genopfylde dem. Dette kan beskadige skrivehovedet.
- ❏ Undlad at røre IC-chippen på siden af blækpatronen. Dette kan påvirke normal drift og udskrivning.
- ❏ IC-chippen på blækpatronen indeholder oplysninger, der er nødvendige for patronen, f.eks. den resterende blækmængde, så blækpatronen kan fjernes og sættes tilbage uden problemer. Hver gang en patron sættes i, bruges der blæk, fordi printeren automatisk udfører et funktionscheck.
- ❏ Hvis du fjerner en blækpatron, som skal bruges senere, skal blækudgangen beskyttes mod snavs og støv, og den skal opbevares i samme omgivelser som produktet. Bemærk, at der er ne ventil i blækudgangen, der gør låg eller propper unødvendige, men det er nødvendigt at være forsigtig for at undgå, at der kommer blækpletter på genstande, som patronen rører ved. Rør ikke blækudgangen og området omkring den.
- ❏ Undlad at fjerne mærkaten på blækpatronen eller at rive den over, da dette kan medføre lækage.
- ❏ Installer blækpatronen med det samme, når du har taget den ud af emballagen. Hvis du lader en patron ligge uden emballage i lang tid, inden du bruger den, kan det medføre, at normal udskrivning ikke er mulig.
- ❏ Opbevar blækpatroner med mærkaten opad. Opbevar ikke patroner på hovedet.

## <span id="page-7-0"></span>**Brug af LCD-skærmen (berøringspanel)**

- ❏ LCD-skærmen kan indeholde nogle få små lyse eller mørke pletter, og den kan have en uensartet lysstyrke pga. sine funktioner. Det er normalt og betyder ikke, at skærmen er beskadiget.
- ❏ Brug kun en tør, blød klud til rengøring af LCD-skærmen. Brug ikke væske eller kemiske rengøringsmidler.
- ❏ Hvis du får opløsningen af flydende krystaller på hænderne, skal du væske dem grundigt med sæbe og vand. Hvis du får opløsningen af flydende krystaller i øjnene, skal du omgående skylle dem med vand. Kontakt straks en læge, hvis du stadig oplever ubehag eller har problemer med synet, efter at øjnene er blevet skyllet grundigt.
- ❏ Det udvendige lag på LCD-skærmen kan gå i stykker, hvis det udsættes for hårde stød eller pres. Kontakt din forhandler, hvis paneloverfladen krakelerer eller revner, og undlad at forsøge at fjerne de ødelagte dele.
- ❏ Tryk let på LCD-skærmen med en finger. Tryk ikke hårdt på det, og brug ikke neglene.
- ❏ Brug ikke objekter med skarpe kanter, f.eks. en kuglepen, en spids blyant, en stylus-pen eller lignende.
- ❏ Hvis der opstår kondensering inden i LCD-skærmen pga. pludselige temperatur- eller fugtighedsændringer, kan funktionen forringes.

## **Symbolernes betydning**

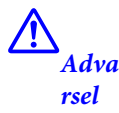

Advarsler skal følges for at undgå alvorlige personskader.

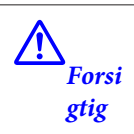

Der skal udvises forsigtighed for at undgå personskader.

### $\boxed{\mathbf{0}}$ *Vigt igt*

Anvisningen Vigtigt skal følges for at undgå, at produktet beskadiges.

*Bemærk* Bemærkningerne indeholder vigtige oplysninger om betjeningen af produktet.

## <span id="page-8-0"></span>**Printerdele**

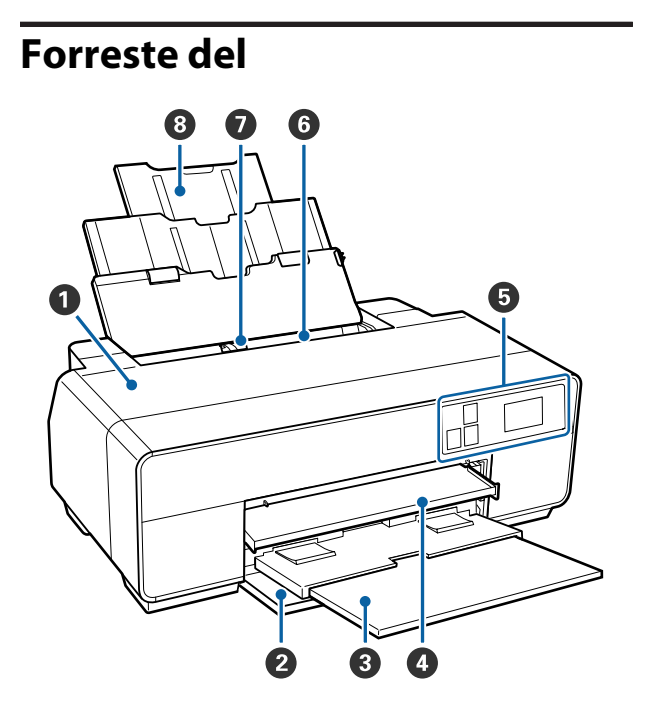

### A **Printerdæksel**

Åbnes ved udskiftning af blækpatron, rengøring af printeren indvendigt eller afhjælpning af papirstop. Dækslet er normalt lukket, når printeren er i brug.

### B **Frontlåge**

Åbnes før forreste manuelle indføringsbakke eller udskriftsbakker trækkes ud.

### C **Udskriftsbakke**

Udskubbet papir samles her. Træk bakken ud, når printeren bruges.

### D **Forreste manuelle indføringsbakke**

Tryk på midten af bakken, og træk den ud for at lægge fine art-medier, plakatpapir eller cd/dvd-bakken i.

### E **Betjeningspanel**

U["Betjeningspanel" på side 11](#page-10-0)

### **G** Automatisk arkføder

Indfører automatisk papir.

### G **Kantstyr**

Flyt til venstre og højre, afhængig af den papirstørrelse du vil lægge i. Dette forhindrer, at papirer føres skævt ind.

### **<sup>@</sup>** Papirstøtte

Understøtter papiret, så det ikke falder frem eller tilbage.

<span id="page-9-0"></span>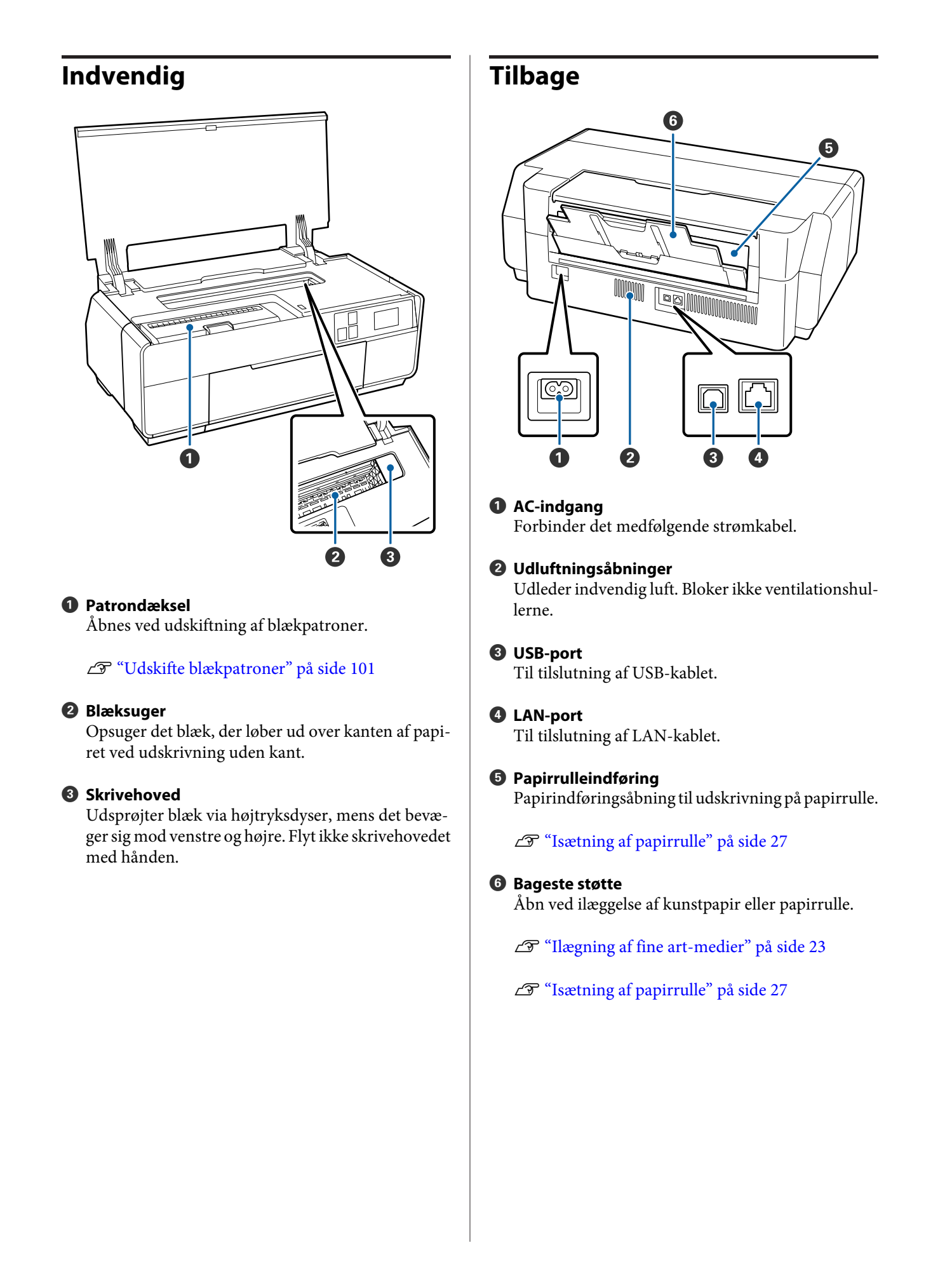

<span id="page-10-0"></span>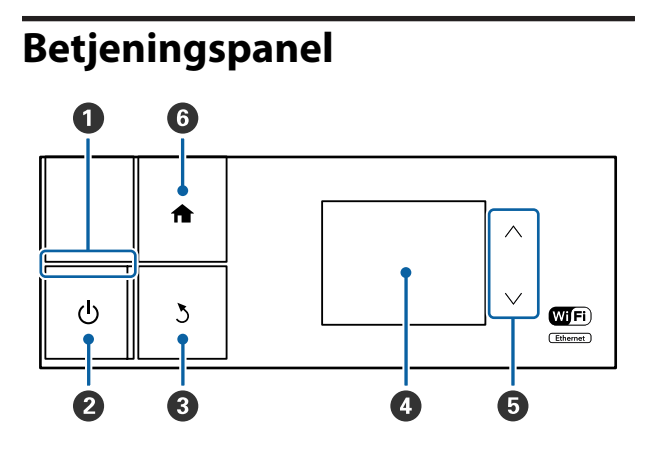

### A P**-indikator (strømindikator)**

Til : Der er tændt for strømmen.

Fra : Der er slukket for strømmen.

### B P**-knap (afbryder)**

Tænder og slukker for strømmen.

### C y**-knap (baktast)**

Tryk på denne for at vende tilbage til det foregående vindue, mens menuen vises.

### D **Skærm**

Viser printerens status, menuer, fejlmeddelelser og så videre.  $\mathcal{D}$  ["Visning af startskærm" på side 12](#page-11-0)

### $\bullet$  **Knapperne**  $\wedge$  og  $\vee$

Tryk på disse for at vælge menuemner og indstillinger, når en menu vises.

### **G** Knappen  $\bigoplus$

Viser startskærmen.

U["Visning af startskærm" på side 12](#page-11-0)

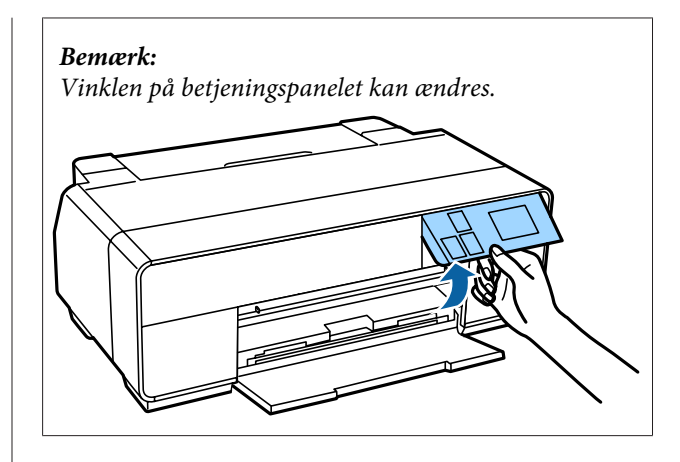

<span id="page-11-0"></span>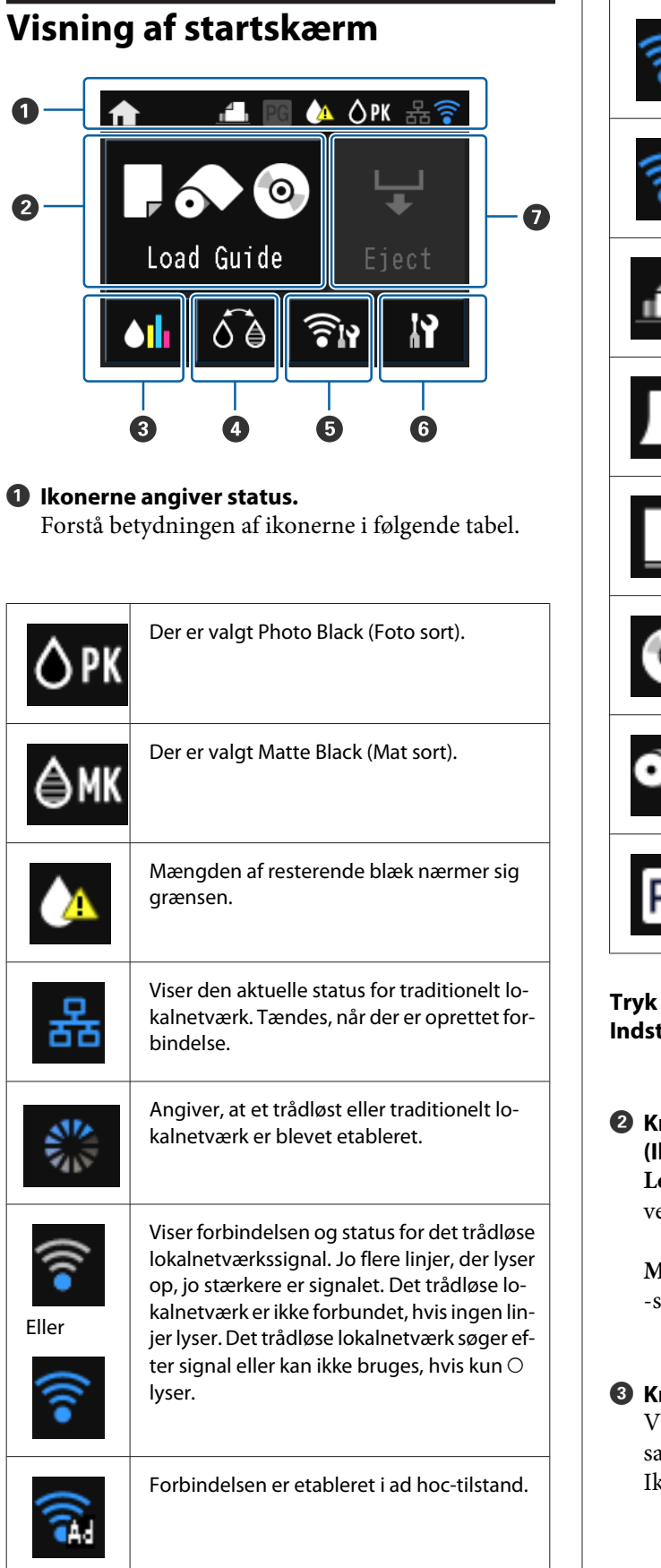

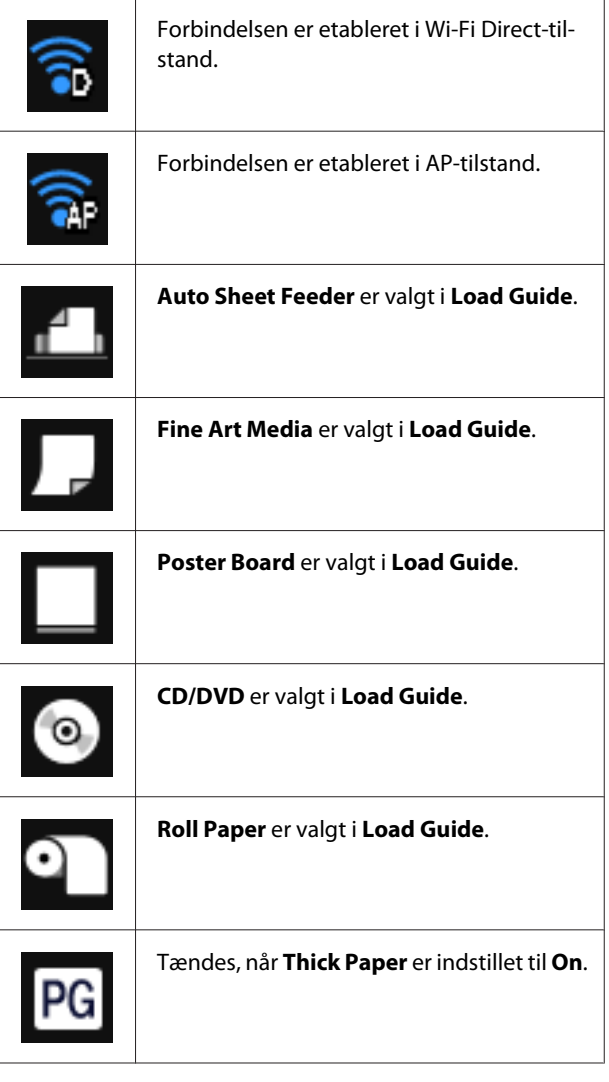

**Tryk på ikonerne** B **til** G **for at se menuer, f.eks. Indstillinger og Kontrol**

#### B **Knap til Load Guide/Media Setup (Ilægningsvejledning/Mediekonfiguration) Load Guide** vises, når der ikke er ilagt papir. Fortsæt ed at følge proceduren for **Load Guide** på skærmen.

**Media Setup** vises, når papiret er lagt i. Medietype og -størrelse kan indstilles.

### C **Knap til visning af resterende blæk** iser det omtrentlige niveau af det resterende blæk amt den aktuelle status. konet for blækpatroner skifter som vist herunder.

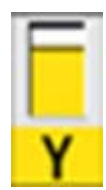

: Ingen fejl. Niveauet for indikatoren ændres afhængigt af mængden af resterende blæk i blækpatronen.

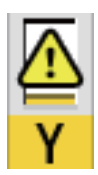

: Lavt blækniveau. En ny blækpatron skal gøres klar til brug. Det anbefales at udskifte blækpatronen så hurtigt som muligt, da blækket kan blive brugt op under udskrivning.

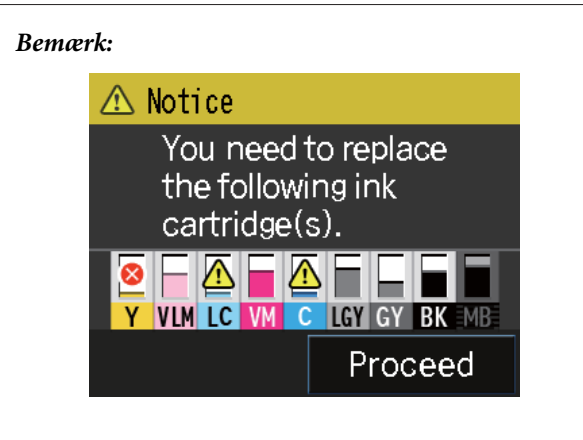

Niveau og status for resterende blæk vises under udskrivning, ved udskiftning af blæk eller ved fejl på en blækpatron.

Følgende ikoner vises også sammen med det overstående.

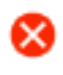

: Mængden af resterende blæk er under grænsen, eller også er der opstået en fejl. Se meddelelsen på skærmen, og afhjælp fejlen.

### **Blækfarvekoder**

- Y : Yellow (Gul)
- VLM : Vivid Light Magenta (Levende lys magenta)
- LC : Light Cyan (Lys cyan)
- VM : Vivid Magenta (Levende magenta)
- C : Cyan
- LLK : Light Light Black (Lys lys sort)
- LK : Light Black (Lys sort)
- PK : Photo Black (Photo Black (Foto sort))
- MK : Matte Black (Mat sort)

### D **BK Ink Change-knap (Skift mellem sort blæk)**

Der kan skiftes fra en type af sort blæk til en anden.

 $\mathscr{D}$  ["Ændring af typen af sort blæk" på side 35](#page-34-0)

U["Understøttede medier" på side 116](#page-115-0)

### E **Knap for Netværksoversigtsskærm**

Viser statussen for printerens tilslutning til computeren. **Wi-Fi/Network Settings** kan vises direkte i **Menu**.

U["Indstilling af elementerne i Netværksoversigts](#page-92-0)[skærmen" på side 93](#page-92-0)

### F **Knappen** F **(setup) (konfiguration)**

Her kan du vedligeholde printeren og justere indstillinger.

U["Menuer" på side 92](#page-91-0)

### G **Knappen Klip/Skub ud**

Papir, der er ilagt, kan skubbes ud.

Du kan gøre følgende, når en papirrulle er lagt i.

- ❏ Flyt papirrullen til beskæringspositionen
- ❏ Skub papiret ud, når papirrullen er flyttet til beskæringspositionen
- ❏ Skub papirrullen ud

## <span id="page-13-0"></span>**Printerfunktioner**

Denne ink jet-farveprinter understøtter A3+ papir.

Printerens primære funktioner er beskrevet herunder.

## **Høj opløsning**

Den nyligt udviklede Epson UltraChrome HD-blækteknologi dækker professionelles behov for HD.

### **Maksimal sort farvetæthed**

Den nye blækteknologi giver maksimal sort farvetæthed (Dmax), hvilket er bedre end tidligere produkter.

### **Udskrivning af sort/hvide fotos**

Tre forskellige tætheder af sort blæk fremhæver fine toneforskelle i sort/hvide fotografier.

Printerdriveren kan anvendes til at skabe rigt nuancerede sort/hvide udskrifter direkte fra farvebilleddata uden brug af billedredigeringssoftware.

### U["Udskrivning af sort/hvide fotos" på side 56](#page-55-0)

### **Med to typer sort blæk, der passer til papirtypen**

Du kan vælge Foto sort eller Mat sort afhængig af papirtypen. foto sort giver en jævn overflade på blankt fotopapir. Mat sort blæk øger den sorte optiske tæthed for matte papirtyper.

Denne printer gør det muligt at installere både fotosort blæk og mat sort blæk og skifte mellem dem afhængig af papirtype.

### U["Ændring af typen af sort blæk" på side 35](#page-34-0)

### **Afbalanceret farvegengivelse med Epsons LUT-teknologi**

Epson LUT-teknologi opfylder følgende betingelser og lægger lige stor vægt på alle parametre. Dette giver mulighed for en generel forbedring af billedkvaliteten og en ensartet farvegengivelse.

1. Reducerer farveinkonsistens som følge af forskelligartet belysning

- 2. Gengiver meget fine overgange
- 3. Reducerer kornethed

4. Øger farveskalaen og giver en dyb farvegengivelse

#### **Maksimal opløsning på 5760 x 1440 dpi og 2 pl minimums blækpriksstørrelse giver et præcist resultat**

Udskriv smukke fotografier med meget lidt kornethed.

### **Udskrifter med lang levetid**

Pigmentblæk giver smukkere og mere levende udskrifter, der holder længe pga. deres modstandsdygtighed overfor vand og ozon, og den høje lysbestandighed forhindrer, at blækket nedbrydes af lys og ozon i luften.

## **Høj produktivitet**

### **Den fremragende farvestabilitet giver effektiv udskrivning**

Farven stabiliseres på kort tid, så den uden problemer kan anvendes til forarbejde før tryk og farveredigering, hvilket øger arbejdseffektiviteten.

## **Meget let at anvende**

### **Nu med et berøringspanel, der gør grænsefladen nemmere at styre med en farveskærm, der er nem at se og bruge**

Den store og lyse LCD-skærms design er brugervenlig og let at betjene.

Den letlæselige farveskærm gør det lettere at forstå fejlmeddelelser og andre oplysninger. Den indeholder også oplysninger om, hvordan medier som kunstpapir lægges i.

### U["Visning af startskærm" på side 12](#page-11-0)

### **Udstyret til trådløse LAN**

Funktionen trådløst LAN, der er standard for printeren, gør det muligt at udskrive trådløst fra computere og kompatible Wi-Fi-enheder.

Ved at benytte en Wi-Fi Direct-forbindelse kan en computer eller intelligent enhed sluttes direkte til en printer uden at skulle bruge et adgangspunkt.

### *Bemærk:*

Udskriftshastighederne kan være utilstrækkelige på nogle trådløse netværk eller ved udskrivning af A3 eller andre meget store størrelser. En fysisk forbindelse anbefales, når der er behov for ensartede udskrivningshastigheder.

### **Udskrivning via intelligent enhed**

Det er muligt at udskrive fra intelligente enheder med iOS eller Android ved at bruge AirPrint eller Google cloud-udskrivning.

### **Funktionen Udskrivning uden kant**

Der kan udskrives uden marginer i alle retninger, både med Auto Expand (Automatisk udvidelse) eller bibeholdelse af størrelse i udskriftsindstillinger. $\mathscr{D}$ ["Udskrivning uden kant" på side 59](#page-58-0)

Der medfølger også en plakatudskriftsfunktion, der giver mulighed for at sætte outputpapiret sammen til store plakater og kalendere under kantløs udskrivning. $\mathscr{F}$  ["Plakatudskrivning \(forstør for at](#page-70-0) [dække flere ark og udskriv - kun Windows\)" på](#page-70-0) [side 71](#page-70-0)

#### **Fri placering af udskriftsdata genereret af forskellige programmer vha. Layout Manager (Layoutstyring)**

Denne funktion gør det muligt frit at placere mange udskriftsdata genereret af forskellige programmer på ét ark til fremstilling af plakater og displayartikler.

U["Layout Manager \(Layoutstyring\)\(kun Windows\)"](#page-79-0) [på side 80](#page-79-0)

### **Spar på energiforbruget med Dvaletilstand og Power Off Timer**

Når der ikke udskrives eller udføres handlinger i et stykke tid, går printeren i dvaletilstand for at reducere strømforbruget.

Hvis funktionen Power Off Timer er aktiveret, kan printeren endvidere slukke automatisk, så der ikke spildes elektricitet. Denne funktion aktiveres, hvis der ikke modtages udskriftsjob, eller udføres handlinger på betjeningspanelet, og printeren ikke er i fejlstatus i et angivet tidsrum.

### U["Strømbesparelsesindstillinger" på side 37](#page-36-0)

### **Understøttelse af en lang række papirtyper**

EPSON tilbyder en lang række specialmedier til udskrivning i høj kvalitet. Printeren kan også udskrive på plakatpapir, papirrulle og ink jet-kompatible cd'er og dvd'er.

Konfigurationsskærmen for medietype og -størrelse vises automatisk ved ilægning af papir. Denne visning kan indstilles til **On**/**Off** i **Paper Setup Display** i menuen Setup (Konfiguration).

U["Menuen Setup \(Konfiguration\)" på side 93](#page-92-0)

Disse papirtyper kan ilægges som beskrevet herunder.

❏ Enkeltark

Enkeltark føres ind i printere fra den automatisk arkføder.

U["Ilægning af pair i den automatiske arkføder"](#page-21-0) [på side 22](#page-21-0)

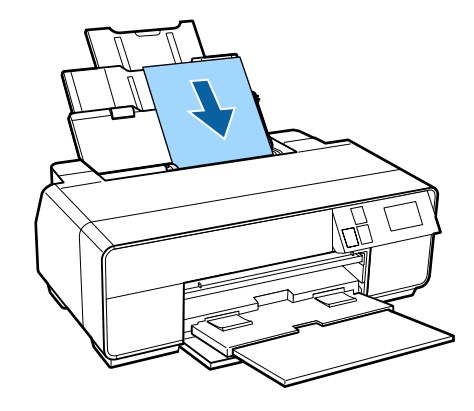

❏ Fine art-medier

Træk den bageste støtte ud, og ilæg papiret fra den forreste manuelle indføringsbakke.

### U["Ilægning af fine art-medier" på side 23](#page-22-0)

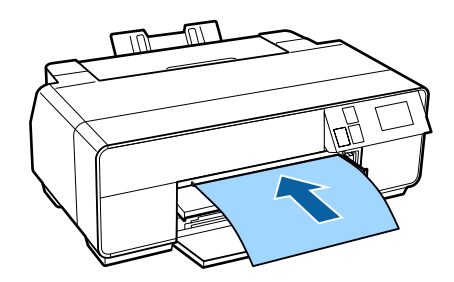

❏ Plakatpapir

Ilæg fra den forreste manuelle indføringsbakke.

U["Ilægning af plakatpapir" på side 25](#page-24-0)

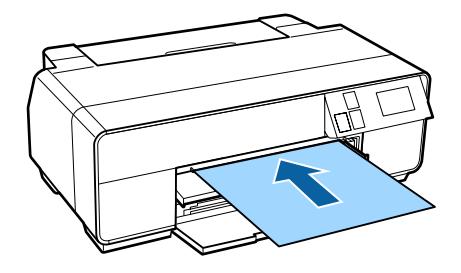

<span id="page-15-0"></span>❏ Papirrulle

Sæt papirrullen i holderen på bagsiden af printeren.

### U["Ilægning og fjernelse af papirrulle" på](#page-26-0) [side 27](#page-26-0)

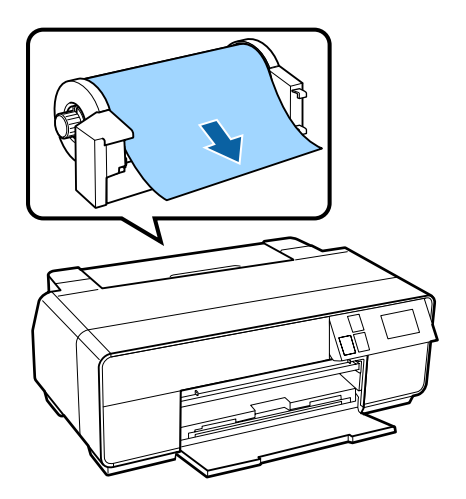

❏ CD/DVD

Brug cd/dvd-bakken til ilægning af cd'er og dvd'er fra den forreste manuelle indføringsbakke.

U["Ilægning og udtagning af cd'er og dvd'er" på](#page-28-0) [side 29](#page-28-0)

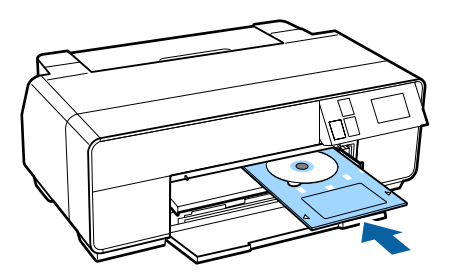

## **Bemærkninger vedrørende brug og opbevaring**

## **Installationsplads**

Følgende plads skal være til rådighed og fri for genstande, så udskubning af papir og udskiftning af forbrugsvarer ikke hindres.

Se "Specifikationstabel" vedrørende printerens udvendige mål.

U["Specifikationsskema" på side 123](#page-122-0)

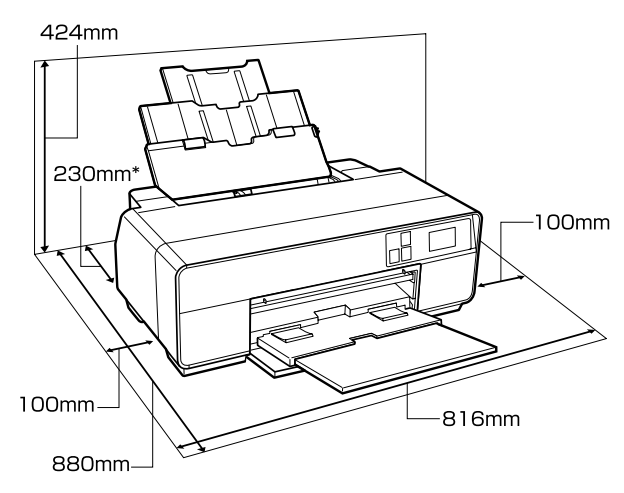

Ved udskrivning på plakatpapir skal der være mindst 320 mm ledig plads bag printeren.

## **Bemærkninger vedrørende brug af printeren**

Bemærk følgende ved brug af printeren for at undgå nedbrud, fejlfunktioner og reduceret udskriftskvalitet.

❏ Vær ved brug af printeren opmærksom på driftstemperaturen og fugtighedsområdet som beskrevet i "Specifikationstabel".

Selv når ovenstående betingelser er opfyldt, kan du muligvis ikke udskrive korrekt, hvis de omgivende forhold ikke er egnede til papiret. Brug kun printeren i omgivelser, hvor papirkravene opfyldes.

<span id="page-16-0"></span>Se den vejledning, der følger med papiret, for at få flere oplysninger.

Sørg endvidere for korrekt luftfugtighed, når printeren bruges i tørre områder, på steder med aircondition eller ved direkte sollys.

- ❏ Undgå steder med direkte kontakt med luft fra ventilatorer eller steder med varmekilder. Dette kan forårsage udtørring og tilstopning i printhovedets dyser.
- ❏ Tildækning finder muligvis ikke sted (skrivehovedet står ikke i højre side), hvis printeren slukkes under et papirstop, eller når en fejl opstår. Tildækning er en funktion til automatisk tildækning af skrivehovedet med en hætte (låg), så skrivehovedet ikke tørrer ud. I så fald skal du tænde for strømmen og vente et øjeblik, til tildækningen sker automatisk.
- ❏ Træk ikke strømstikket ud, og afbryd ikke strømmen på kontakten, når der er tændt for strømmen. Skrivehovedet tildækkes muligvis ikke korrekt. I så fald skal du tænde for strømmen og vente et øjeblik, til tildækningen sker automatisk.

## **Bemærkninger vedrørende printeren, når den ikke er i brug**

Hvis du ikke bruger printeren, skal du være opmærksom på nedenstående punkter, når printeren sættes til opbevaring. Hvis den ikke opbevares korrekt, kan du muligvis ikke udskrive korrekt, næste gang den bruges.

- ❏ Lad blækpatronerne sidde i, og stil printeren i vater, når den opbevares. Stil den ikke skævt, vend den ikke om, og læg den ikke på siden.
- ❏ Hvis du ikke udskriver i lang tid, kan skrivehovedets dyser blive tilstoppet. Vi anbefaler, at du jævnligt bruger printeren, så skrivehovedet ikke tilstoppes.
- ❏ Hvis der efterlades papir i printeren, kan rullen på papirpressen efterlade et mærke på papirets overflade. Dette kan også forårsage bølget eller krøllet papir med papirindføringsproblemer til følge, eller skrivehovedet kan blive ridset. Fjern papiret før opbevaring.

❏ Kontroller, at skrivehovedet er tildækket (skrivehovedet står yderst til højre), før printeren sættes til opbevaring. Hvis skrivehovedet er utildækket i lang tid, kan udskriftskvaliteten blive reduceret.

### *Bemærk:*

Tænd og sluk printeren, hvis skrivehovedet ikke er tildækket.

- ❏ Sørg for, at dækslerne er lukket, så støv ikke trænger ind. Hvis du ikke bruger printeren i længere tid, skal den tildækkes med et antistatisk stykke stof eller dækken, så den beskyttes mod støv. Skrivehovedets dyser er meget små, og de tilstoppes let, hvis der kommer fint støv ind i skrivehovedet, så du muligvis ikke kan udskrive korrekt.
- ❏ Hvis du ikke har brugt printeren i lang tid, skal du kontrollere skrivehovedet for tilstopning, før du begynder at udskrive. Udfør en skrivehovedrensning, hvis skrivehovedet er tilstoppet.

U["Kontrol for tilstoppede dyser" på side 98](#page-97-0)

## **Bemærkninger vedrørende håndtering af blækpatroner**

Vær opmærksom på nedenstående punkter ved håndtering af blækpatroner for at bevare en god udskriftskvalitet.

- ❏ Som en del af den indledende blækpåfyldningsproces, der sker efter købet, bruges der en vis mængde blæk til af fylde skrivehovedets dyser til spidserne og gøre dem klar til udskrivning. Som følge heraf kan der udskrives færre sider med de første blækpatroner, der sættes i printeren, end med efterfølgende patroner.
- ❏ Vi anbefaler, at blækpatroner opbevares køligt og mørkt, og at de bruges før udløbsdatoen på pakken. Brug patroner op inden for seks måneder efter åbning.
- ❏ Åbn ikke posen med blækpatronen, før du er klar til at sætte den i printeren. Blækpatronerne er vakuumpakket for at bevare kvaliteten.
- ❏ Hvis du flytter blækpatroner fra et koldt til et varmt sted, skal du lade dem få stuetemperatur i mere end tre timer, før du bruger blækpatronen.
- <span id="page-17-0"></span>❏ Sørg for at fjerne den gule tape før montering. Du kan muligvis ikke udskrive korrekt, hvis tapen ikke fjernes før montering. Fjern ikke anden film eller andre etiketter. Ellers kan blækket sive ud.
- ❏ Rør ikke ved IC-chippen på blækpatronerne. Så kan du muligvis ikke udskrive korrekt.

U["Udskifte blækpatroner" på side 101](#page-100-0)

- ❏ Når du sætter blækpatroner i, skal du huske at sætte alle farver i. Printeren kan kun bruges, når alle farver er sat i.
- ❏ Flyt ikke skrivehovedet med hånden, det kan beskadige printeren.
- ❏ Lad ikke printeren stå uden blækpatroner. Hvis skrivehovedet (dyserne) tørrer, kan du muligvis ikke udskrive.
- ❏ Den grønne IC-chip indeholder patronens egne oplysninger om f.eks. resterende blæk, så du kan sætte blækpatronen i og bruge den, når den har været taget ud af printeren. Bemærk dog, at du muligvis ikke kan genbruge blækpatroner med meget lidt blæk tilbage, når de har været taget ud af printeren. Der bruges også en vis mængde blæk til at sikre pålidelig drift, når patronerne sættes i igen.
- ❏ Patroner, der stadig indeholder blæk, skal opbevares under samme forhold som printeren med dyserne nedad eller til siden, så de ikke tilstoppes af støv. Bemærk, at der sidder en ventil i blækforsyningsporten, så det ikke er nødvendigt at tildække den.
- ❏ Der kan sidde blæk omkring blækforsyningsporten på udtagne blækpatroner, så pas på at der ikke kommer blæk på det omkringliggende område.
- ❏ For at opretholde skrivehovedets udskriftskvalitet holder printeren op med at udskrive, før blækpatronerne er helt tomme.
- ❏ Selvom blækpatronerne kan indeholde genbrugsmaterialer, påvirker dette ikke printerens funktion eller ydeevne.
- ❏ Adskil og omdan ikke blækpatroner. Så kan du muligvis ikke udskrive korrekt.
- ❏ Alle farver blæk bruges ved skrivehovedrensning og andre vedligeholdende foranstaltninger, hvor der ikke udskrives, for at sikre at skrivehovedet holdes i god stand.
- ❏ Afhængig af papirtype og indstillinger for udskriftskvalitet kan der også bruges farveblæk til sort med høj tæthed ved udskrift i sort/hvid eller gråtoneskala.
- ❏ Patronerne, der fulgte med produktet, kan ikke bruges til udskiftning.

## **Bemærkninger vedrørende håndtering af papir**

Vær opmærksom på nedenstående punkter ved håndtering og opbevaring af papir. Udskriftskvaliteten kan blive reduceret, hvis papiret ikke er i god tilstand.

Se de vejledninger, der følger med de enkelte papirtyper.

### **Bemærkninger vedrørende håndtering**

- ❏ Brug Epsons specialmedier under normale rumforhold (temperatur: 15 til 25°C; luftfugtighed: 40 til 60%).
- ❏ Fold ikke papiret, og rids ikke dets overflade.
- ❏ Undgå at røre ved papirets udskriftsside med bare hænder. Fugt og fedt fra dine hænder kan påvirke udskriftskvaliteten.
- ❏ Papiret kan blive bølget eller slapt, hvis temperaturen og luftfugtigheden ændrer sig. Pas på ikke at ridse eller tilsmudse papiret, og glat det ud, før det lægges i printeren.
- ❏ Fugt ikke papiret.
- ❏ Kasser ikke papiremballagen, den kan bruges til opbevaring af papiret.
- ❏ Undgå steder med direkte sollys, kraftig varme og fugt.
- ❏ Opbevar papiret i originalemballagen efter åbning, og opbevar det fladt.

### **Bemærkninger vedrørende håndtering af udskrevet papir**

Vær opmærksom på følgende punkter for at bevare udskriftsresultater af høj kvalitet i lang tid.

- ❏ Gnid og rids ikke den udskrevne overflade. Blækket kan skalle af, hvis der gnides på det eller ridses i det.
- ❏ Rør ikke ved den udskrevne overflade, da blækket kan skalle af.
- ❏ Sørg for, at udskrifterne er helt tørre, før de foldes eller stables, da farven kan ændre sig, hvor de rører ved hinanden (efterlader et mærke). Disse mærker forsvinder, hvis udskrifterne omgående adskilles og tørres, men de bliver siddende, hvis udskrifterne ikke adskilles.
- ❏ Hvis udskrifterne sættes i et album, før de er helt tørre, kan de blive slørede.
- ❏ Brug ikke en tørrer til tørring af udskrifterne.
- ❏ Undgå direkte sollys.
- ❏ Undgå misfarvning under visning og opbevaring af udskrifterne ved at følge anvisningerne i vejledningen til papiret.
- ❏ Undgå at udskrifterne misfarves ved at opbevare dem på et mørkt sted uden høje temperaturer, høj luftfugtighed og direkte sollys.

#### *Bemærk:*

Udskrifter og fotos falmer typisk med tiden (misfarvning) pga. lys og forskellige bestanddele i luften. Dette gælder også for Epsons specialmedier. Men med den korrekte opbevaringsmetode kan graden af misfarvning minimeres.

- ❏ Se de vejledninger, der følger med Epsons specialmedier, for at få detaljerede oplysninger om håndtering af papiret efter udskrivning.
- ❏ Farverne på fotos, plakater og andre udskrevne materialer ser forskellige ud under forskellige lysforhold (lyskilder\* ). Farverne på udskrifter fra denne printer kan også se forskellige ud under forskellige lyskilder.

\* Lyskilder omfatter sollys, lysstofbelysning, lys fra glødelamper og andre typer.

## <span id="page-19-0"></span>**Præsentation af den medfølgende software**

## **Softwarediskens indhold**

Følgende software, der kun er til Windows, findes på den medfølgende softwaredisk.

Gå til [http://epson.sn,](http://epson.sn) hvis du bruger Mac OS X, eller hvis du ikke har et diskdrev.

Printerdriveren skal installeres, før printeren kan benyttes.

Netværksvejledningen (PDF) eller onlinehjælpen indeholder oplysninger om de forskellige slags software.

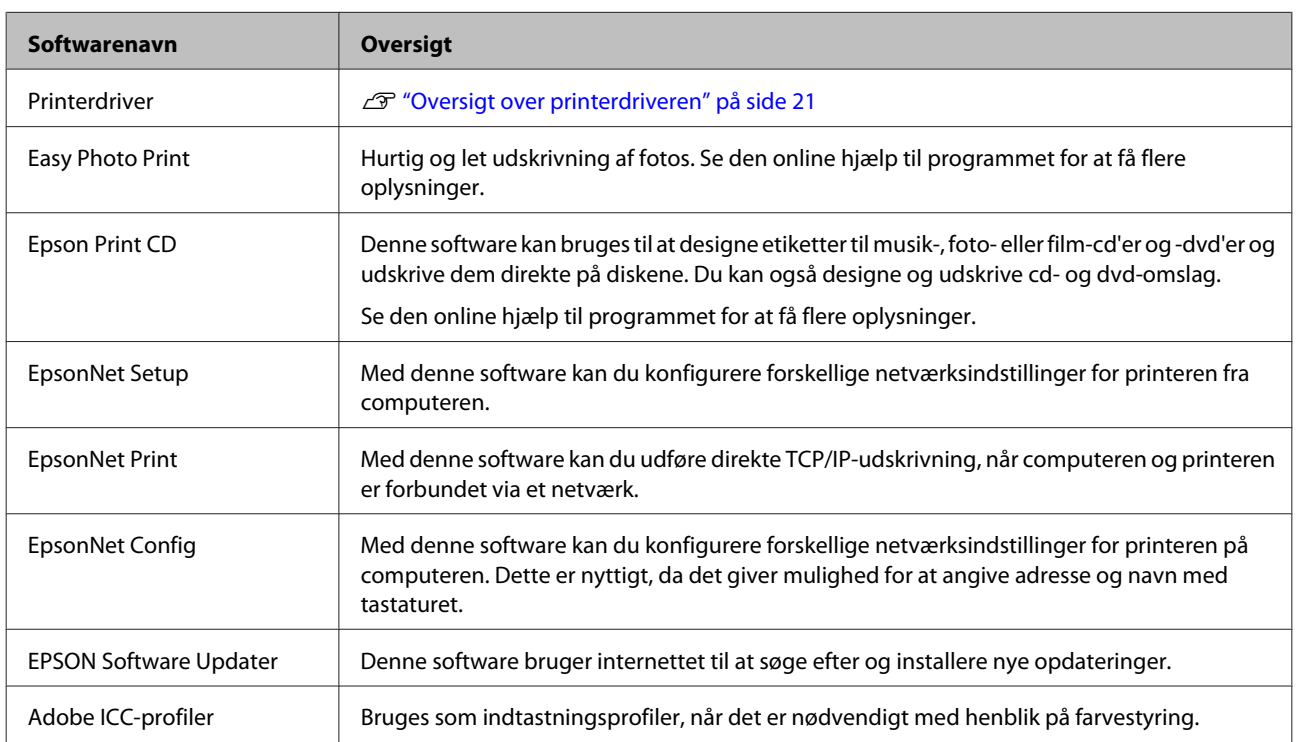

## <span id="page-20-0"></span>**Oversigt over printerdriveren**

Printerdriverens primære funktioner er beskrevet herunder.

- ❏ Konverterer udskriftsdata fra programmer til skrivbare data og sender dem til printeren.
- ❏ Giver brugeren mulighed for at angive udskriftsindstillinger som f.eks. medietype og papirstørrelse.

#### **Windows**

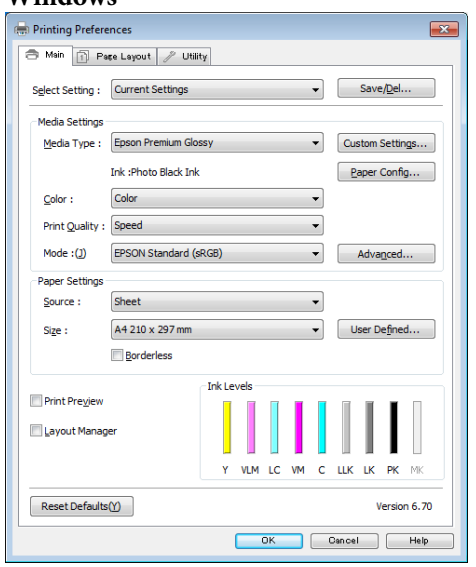

Du kan gemme disse indstillinger og let importere eller eksportere gemte indstillinger.

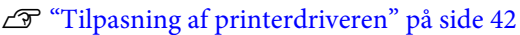

#### **Mac OS X**

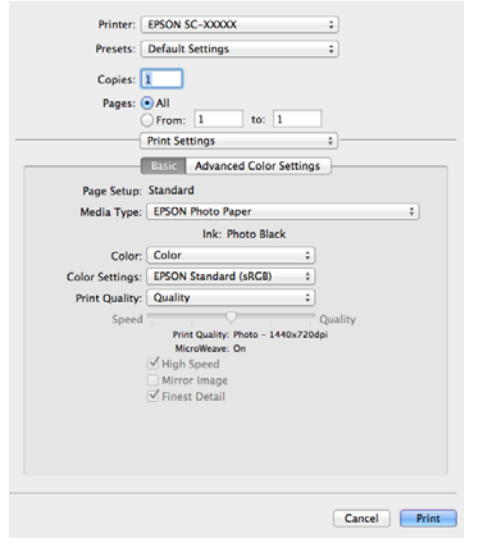

❏ Giver brugeren mulighed for at udføre printervedligeholdelsesfunktioner for at opretholde udskriftskvaliteten, kontrollere printerstatus etc.

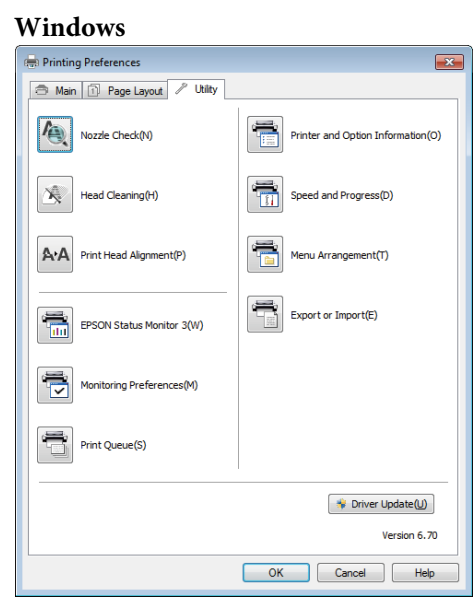

Printerdriverindstillingerne kan let importeres eller eksporteres.

### U["Oversigt over fanen Værktøj" på side 44](#page-43-0)

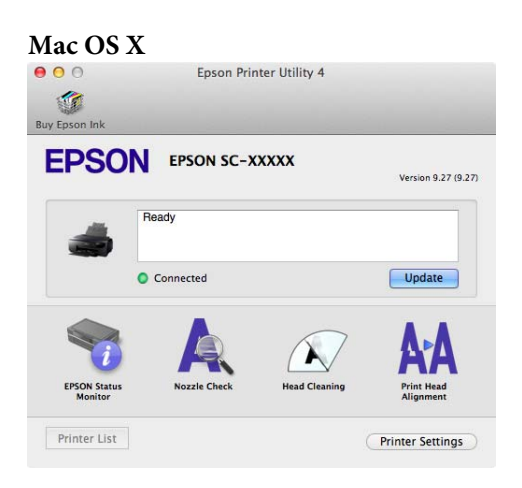

## <span id="page-21-0"></span>**Grundlæggende betjening**

## **Ilægning af enkeltark**

Metoden for ilægning varierer afhængig af papirets tykkelse som vist herunder.

Desuden varierer mulighederne for papirstørrelser afhængigt af ilægningsmetoden og medietypen.  $\mathscr{D}$ ["Understøttede medier" på side 116](#page-115-0) indeholder oplysninger om papirstørrelser.

Automatisk arkføder: 0,08 til 0,3 mm

Manuel indføring foran (kunstpapir): 0,3 til 0,7 mm

Manuel indføring (plakatpapir): 0,7 til 1,3 mm

Konfigurationsskærmen for medietype og -størrelse vises automatisk ved ilægning af papir, når **Paper Setup Display** er **On**.

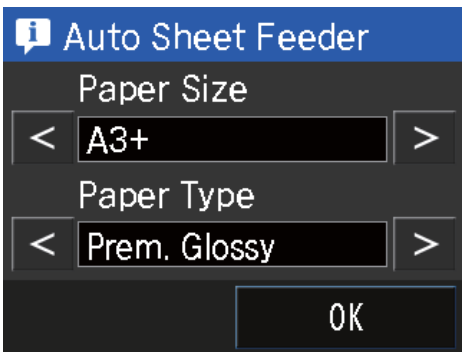

Gå til  $\mathcal{F}$  ["Menuer" på side 92](#page-91-0) for at se indstillingerne for "Papir Setup Display (Papirkonfigurationsskærm)".

### $\mathbf{R}$

❏ Hvis papiret er bølget eller krøllet, skal det glattes ud, før det lægges i printeren, eller anvend nyt papir. Hvis der lægges bølget eller krøllet papir i printeren, kan den muligvis ikke registrere papirstørrelsen, indføre papiret eller udskrive korrekt.

Vi anbefaler, at du lægge papiret tilbage i originalemballagen, opbevarer det fladt, og først tager det ud af emballagen lige før du skal bruge det.

❏ Sørg for, at frontdækslet åbnes, og udbakken trækkes ud før udskrivning for at undgå papirstop.

## **Ilægning af pair i den automatiske arkføder**

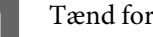

Tænd for printeren.

### **Grundlæggende betjening**

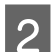

<span id="page-22-0"></span>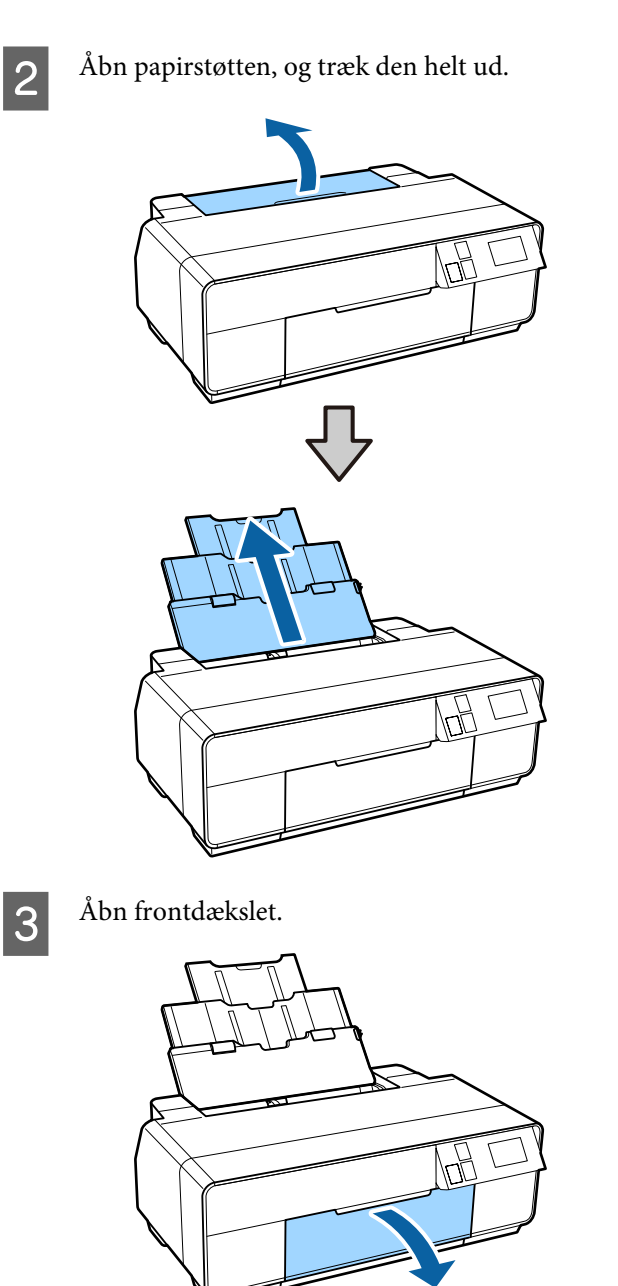

4 Træk udskriftsbakken helt ud.

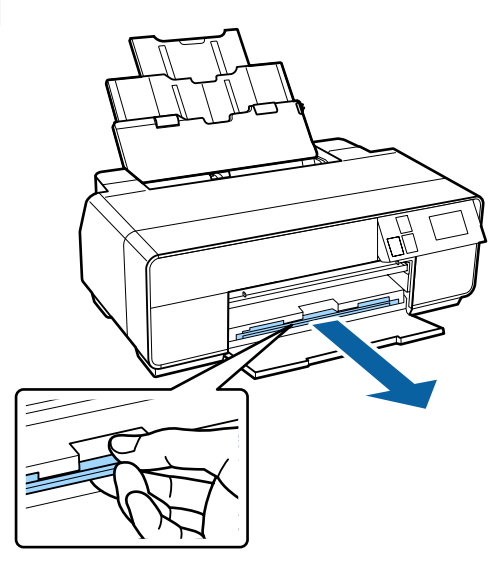

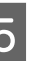

E Ilæg papiret med den korte kant forrest og udskriftssiden opad.

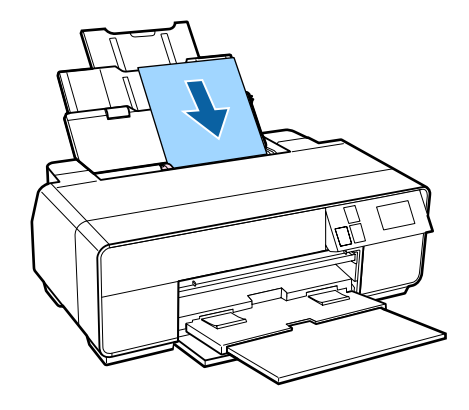

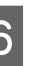

Fag fat i kantstyret, og juster det, så det passer til papirets bredde.

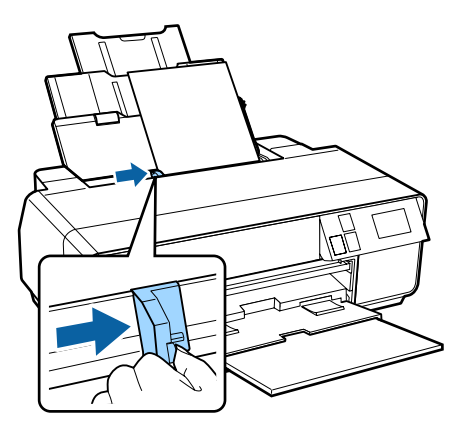

## **Ilægning af fine art-medier**

Brug den forreste manuelle indføringsbakke og den bageste støtte ved ilægning af fine art-medier.

### **Grundlæggende betjening**

Du kan ilægge kunstpapir med en tykkelse på mellem 0,3 og 0,7 mm.

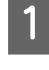

Tænd for printeren.

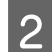

2 Åbn den bageste støtte.

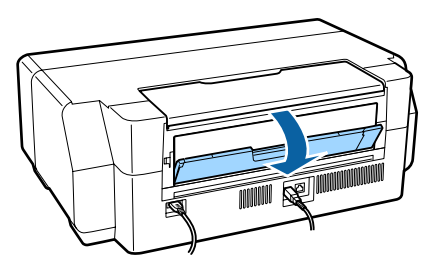

### *Bemærk:*

Fjern papirrullen, før du fortsætter, hvis den er monteret på printeren.

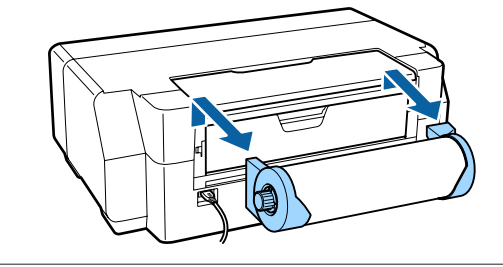

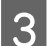

C Træk den bageste støtte helt ud.

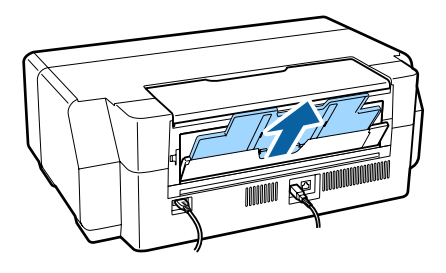

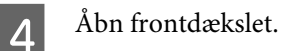

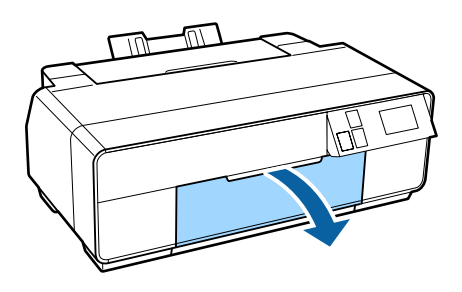

E Tryk på midten af den forreste manuelle indføringsbakke.

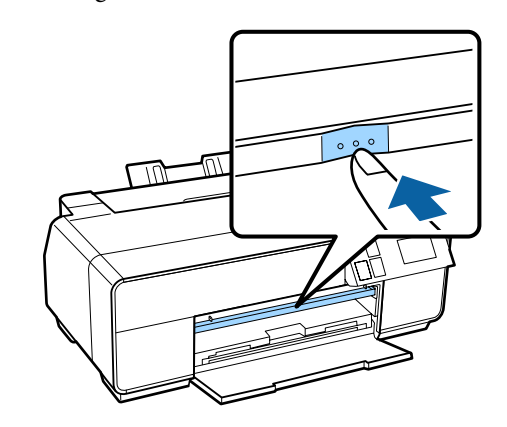

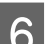

**F** Ilæg papiret på langs med udskriftssiden opad.

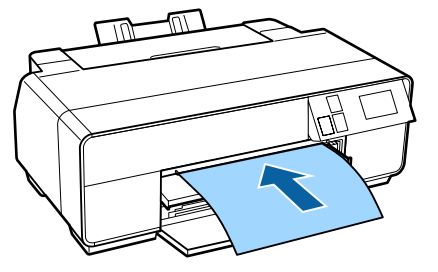

T<br>Ret højre kant af papiret ind efter bakkens højre<br>kant og den formate kant efter linien nå bakken kant og den forreste kant efter linjen på bakken.

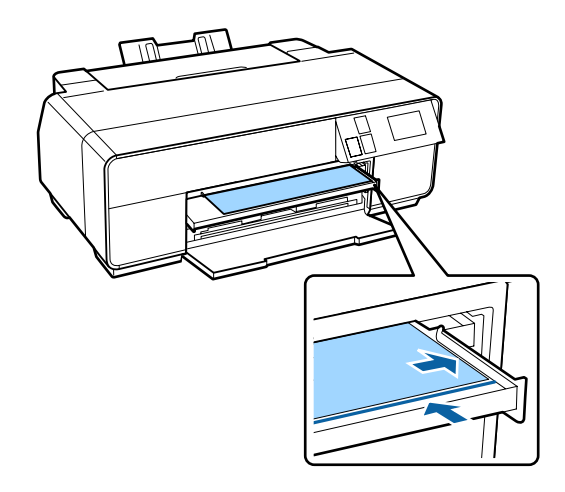

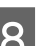

H Tryk på **Load** på betjeningspanelets skærm.

Papiret indføres i printeren.

<span id="page-24-0"></span>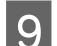

g Træk udbakken helt ud.

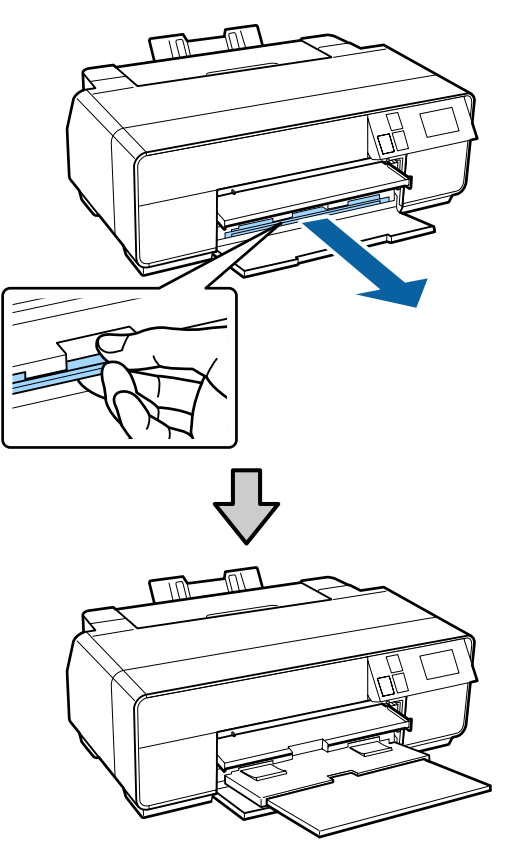

J Tryk på midten af den forreste manuelle indføringsbakke, når papiret er lagt i, og printeren ikke arbejder.

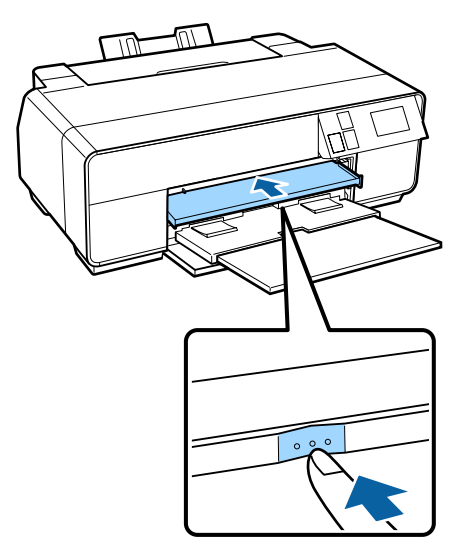

### *Bemærk:*

Tryk på *Eject* på betjeningspanelets startskærm for at skubbe papiret ud, og følg vejledningen på skærmen.

## **Ilægning af plakatpapir**

Brug den forreste manuelle indføringsbakke til ilægning af plakatpapir.

Du kan ilægge plakatpapir med en tykkelse på mellem 0,7 og 1,3 mm.

Plakatpapir er synligt på bagsiden af printeren, når det lægges i. Der skal være mindst 320 mm mellem printerens bagside og den nærmeste væg.

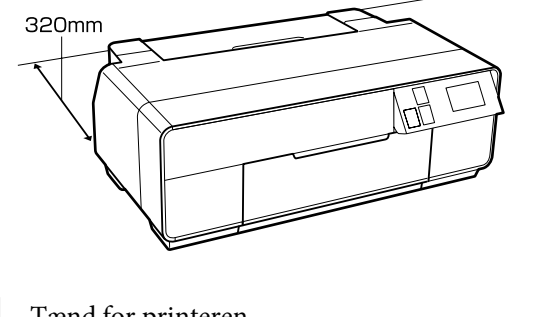

1 Tænd for printeren.

### c*Vigtigt:* Der kan opstå fejl, hvis der gøres følgende under udskrivningen.

- ❏ Den forreste manuelle indføringsbakke hives ud.
- ❏ Læg plakatpapir i.

2 Luk den bageste støtte, hvis den er åben.

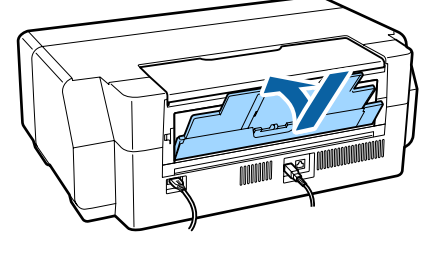

3 Åbn frontdækslet.

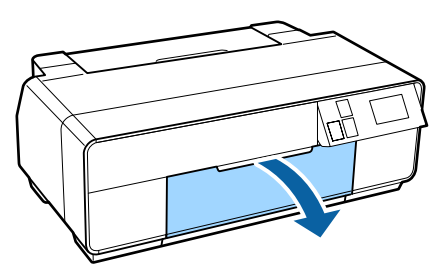

### **Grundlæggende betjening**

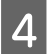

Tryk på midten af den forreste manuelle indføringsbakke for at tage den ud.

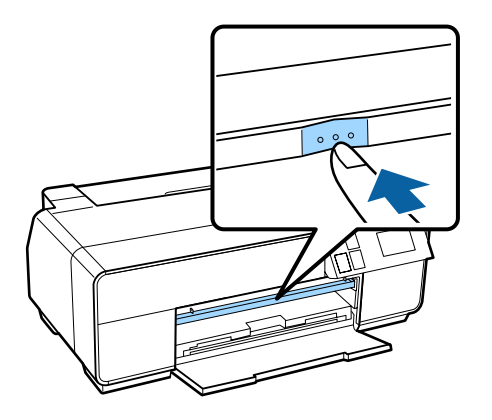

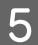

E Ilæg papiret på langs med udskriftssiden opad.

### c*Vigtigt:*

Indsætning af papir fra bagsiden kan beskadige printeren eller forårsage fejl.

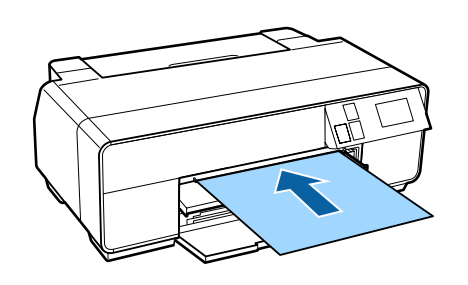

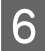

F Ret højre kant af papiret ind efter bakkens højre kant og den forreste kant efter linjen på bakken.

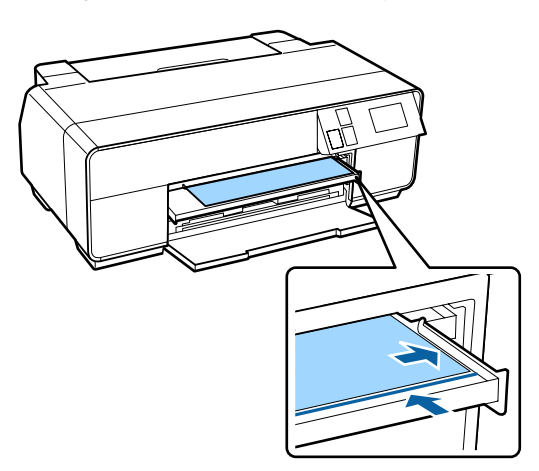

G Tryk på **Poster Board** – **Load** på betjeningspanelets skærm.

Papiret indføres i printeren.

8 Træk udbakken helt ud.

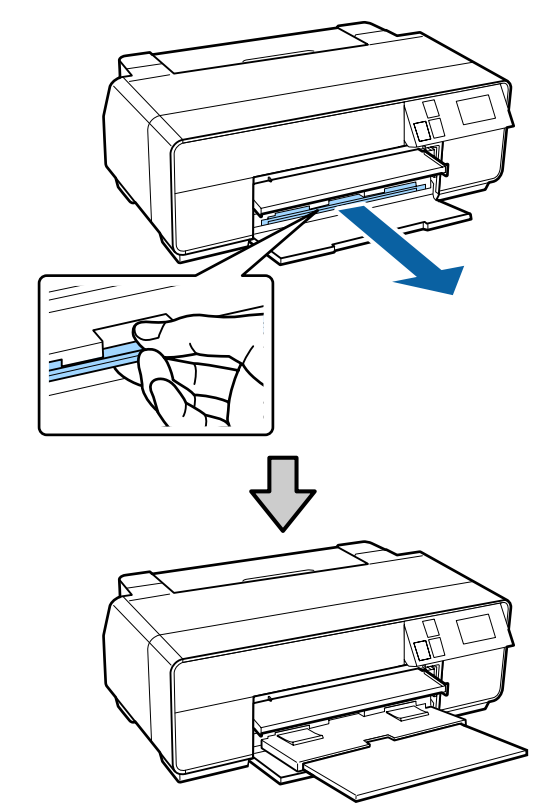

I Når papiret er indført, skal printeren være tændt. Tryk på midten af den forreste manuelle indføringsbakke for at lukke den, hvis den er åben.

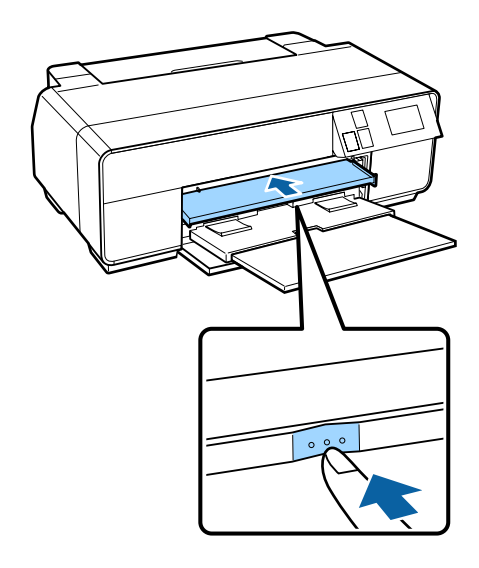

#### *Bemærk:*

Tryk på *Eject* på betjeningspanelets startskærm for at skubbe papiret ud, og følg vejledningen på skærmen.

## <span id="page-26-0"></span>**Ilægning og fjernelse af papirrulle**

## **Isætning af papirrulle**

Brug den medfølgende papirrulleholder til at indføre papirruller på bagsiden af printeren. Se herunder vedrørende oplysninger om understøttede papirrulletyper.

### U["Understøttede medier" på side 116](#page-115-0)

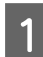

Tænd for printeren.

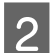

2<sup>Åbn frontdækslet.</sup>

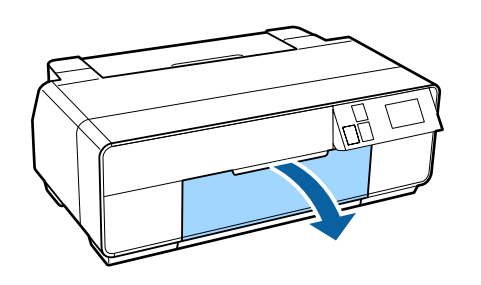

*Bemærk:*

Tryk på midten af den forreste manuelle indføringsbakke for at lukke den, hvis den er åben.

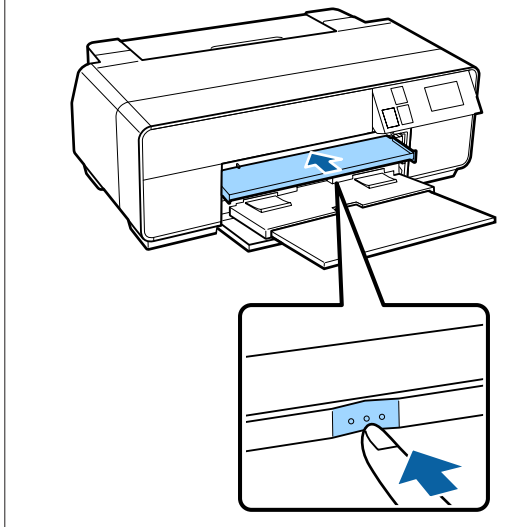

3 Træk udbakken helt ud.

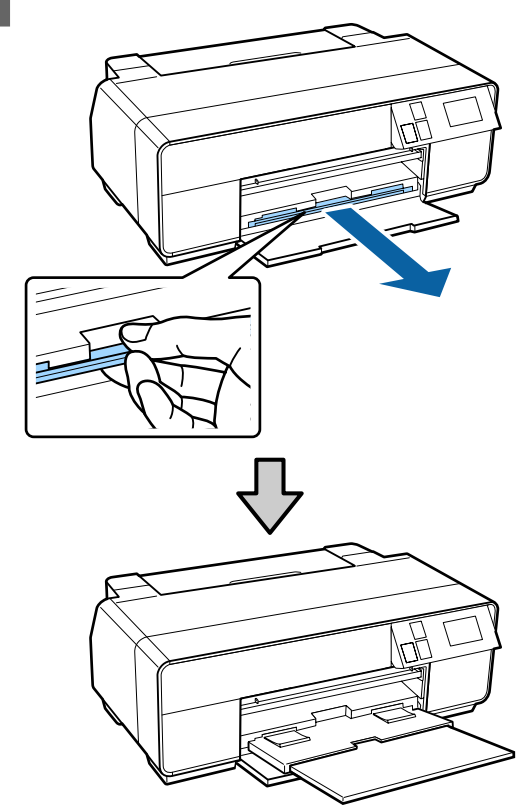

D Sørg for, at enden af papirrullen er skåret lige over, og sæt papirrulleholderen ind i rullens ender.

> Hvis enden af papirrullen ikke er skåret lige over, skal du skære den lige over, før du fortsætter.

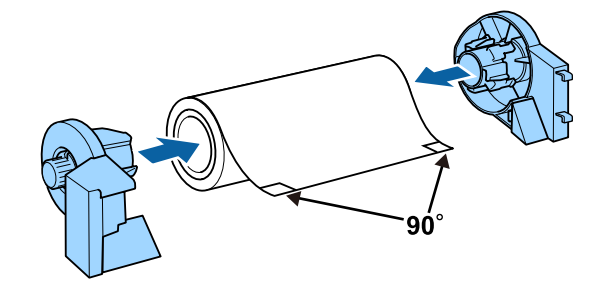

E Åbn den bageste støtte.

Det er nok at åbne støtten, du behøver ikke at trække den ud.

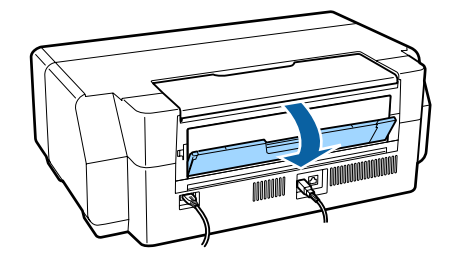

<span id="page-27-0"></span>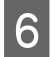

F Sæt papirrulleholderen fast på bagsiden af printeren.

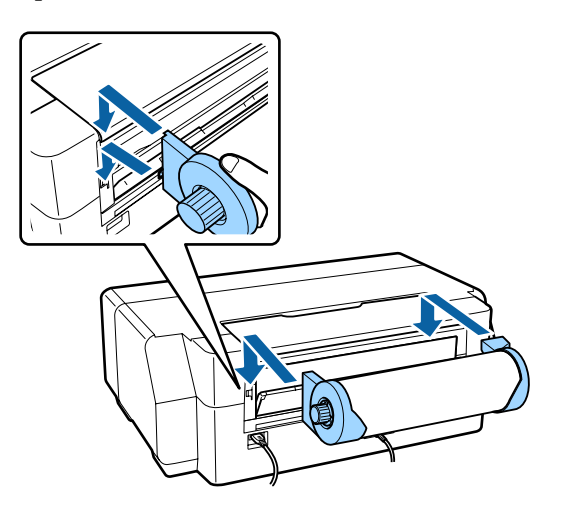

G Før papir fra rullen så langt ind i papirrulleindføringen på bagsiden af printeren som muligt.

Hold papiret på plads i ca. tre sekunder, så føres det automatisk ind i printeren.

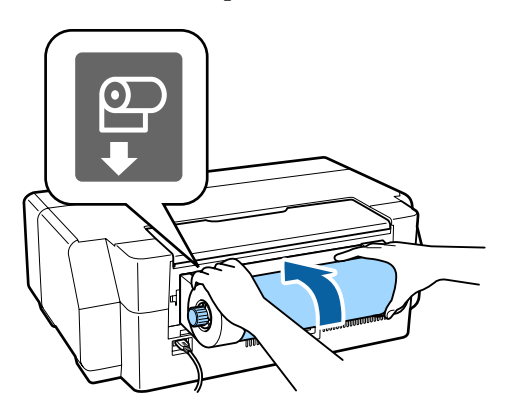

### *Bemærk:*

Åbn printerdækslet, og se ned i printeren, for at kontrollere at papiret ikke er ført skråt ind.

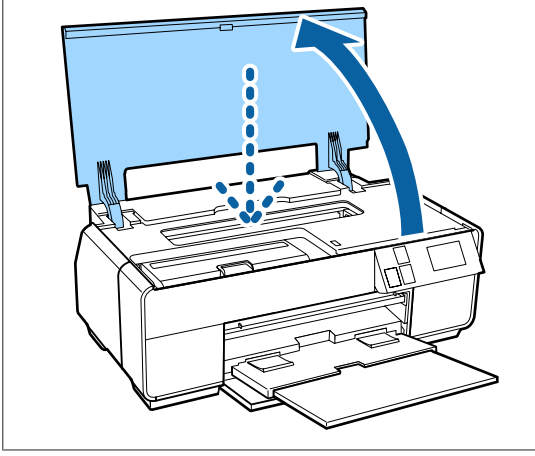

## **Afskæring af papirrulle**

Følg denne vejledning, og brug en saks eller lignende til at skære udskrifterne af papirrullen efter udskrivning.

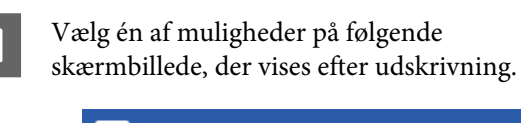

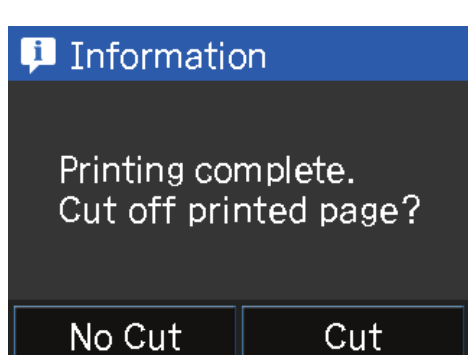

**Cut**: Fører papirrullen til beskæringspositionen.

**No Cut**: Tryk her for at udskrive uden beskæring.

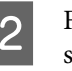

B Følg anvisningerne på betjeningspanelets skærm, når der trykkes **Cut**.

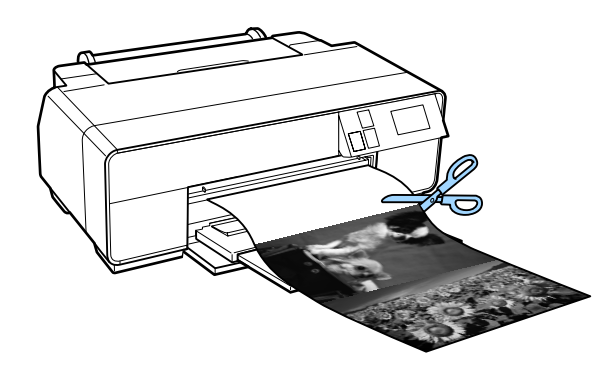

## **Fjernelse af papirrulle**

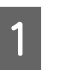

A Tryk på **Cut/Eject** på betjeningspanelets startskærm.

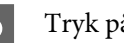

2<sup>Tryk på **Eject**.</sup>

Papiret føres tilbage gennem printeren.

<span id="page-28-0"></span>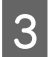

**C** Drej på knapperne på papirrulleholderen for at rulle papiret op.

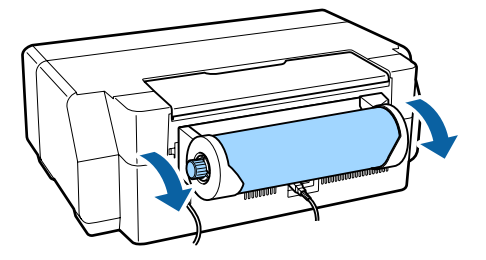

## **Ilægning og udtagning af cd'er og dvd'er**

Du kan udskrive på 12 cm cd'er eller dvd'er, hvor det på emballagen er angivet, at etiketoverfladen understøtter udskrivning med inkjet-printere.

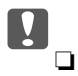

❏ Tænd eller sluk ikke for printeren, mens bakken er sat i. Dette kan forårsage fejl.

❏ Opbevar bakken fladt. Der kan opstå fejlfunktion, hvis bakken er bøjes eller deformeres.

Der kræves et specielt program til udskrivning på cd'er og dvd'er. Brug det medfølgende Epson Print CD program.

## **Ilægning af cd'er og dvd'er**

Brug den forreste manuelle indføringsbakke og cd/ dvd-bakken.

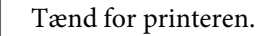

### c*Vigtigt:*

Der kan opstå fejl, hvis der gøres følgende under udskrivningen.

- ❏ Den forreste manuelle indføringsbakke hives ud.
- ❏ Læg plakatpapir i.

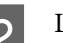

2 Luk den bageste støtte, hvis den er åben.

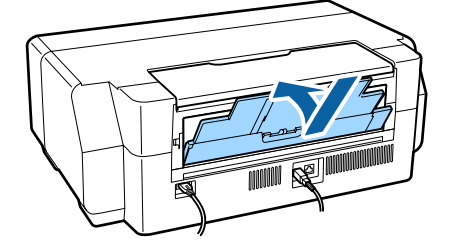

<span id="page-29-0"></span>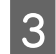

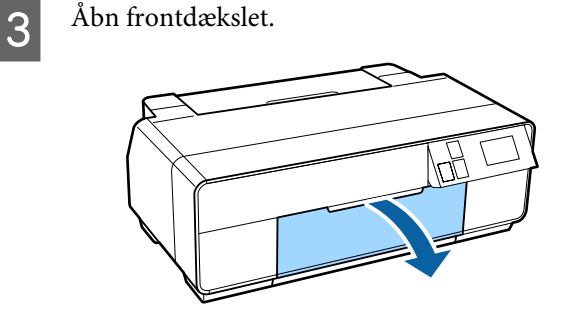

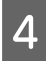

Tryk på midten af den forreste manuelle indføringsbakke for at tage den ud.

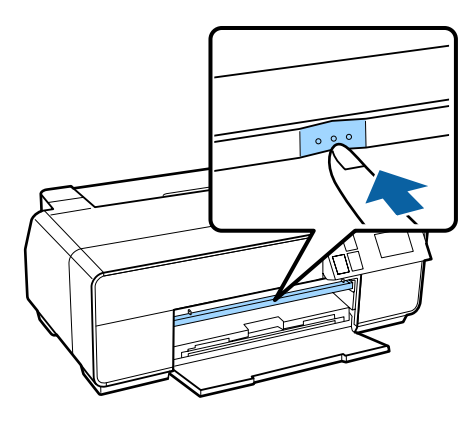

E Læg en disk i den medfølgende cd-/dvd-bakke med den side, der skal udskrives på, opad.

> Tryk på midten af disken for at sikre, at den sidder, som den skal.

### c*Vigtigt:*

Brug den cd/dvd-bakke, der følger med printeren. Brug af en anden bakke kan beskadige printeren, bakken eller disken eller forårsage en fejlfunktion i printeren.

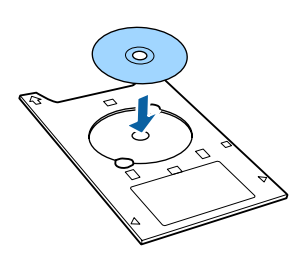

F Sæt cd/dvd-bakken i den forreste manuelle indføringsbakke.

### c*Vigtigt:*

Indsætning af cd-/dvd-bakken på bagsiden kan beskadige printeren eller forårsage fejl.

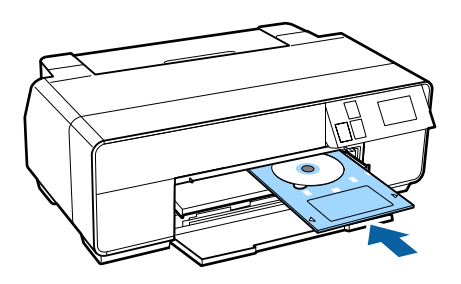

The Ret højre kant af cd-/dvd-bakken ind efter kanten på højre side af den forreste manuelle indføringsbakke, og ret pilene på cd-/ dvd-bakken efter linjerne på den forreste manuelle indføringsbakke.

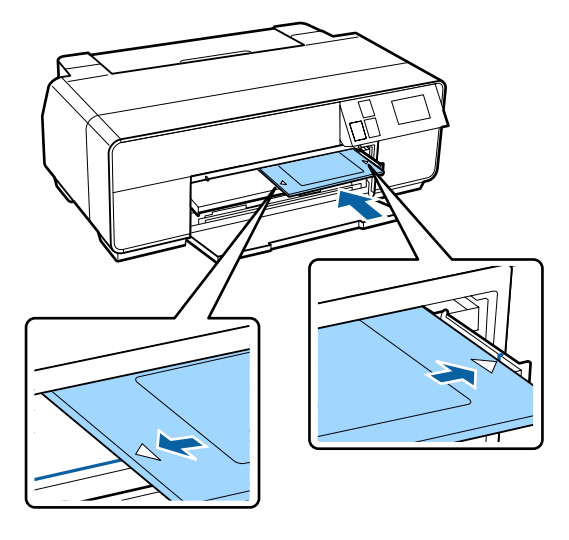

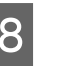

H Tryk på **CD/DVD** – **Load** på betjeningspanelets skærm.

> Printeren kører cd/dvd-bakken ind og forbereder udskrivningen.

## **Fjernelse af cd'er og dvd'er**

### **Fjernelse efter udskrivning**

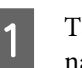

Tag fat i enden af cd-/dvd-bakken, og hiv den ud, når den skubbes ud efter udskrivning.

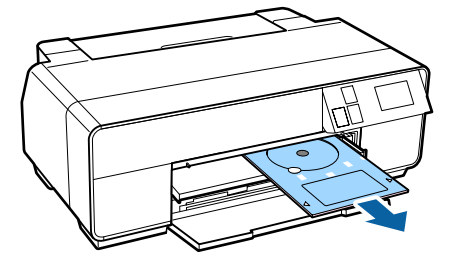

<span id="page-30-0"></span>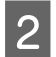

2 Luk den forreste manuelle indføringsbakke.

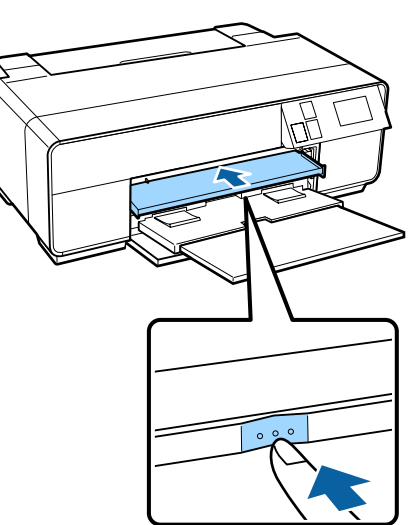

### **Udtagning før udskrivning**

Følg trinnene nedenfor for at fjerne cd-/dvd-bakken uden at udskrive.

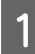

A Tryk på **Eject** på betjeningspanelets startskærm.

2<sup>B</sup> Følg vejledningen på skærmen.

## **Grundlæggende udskrivningsmetoder (Windows)**

Du kan foretage udskriftsindstillinger som f.eks. papirstørrelse og papirindføring fra den forbundne computer og derefter udskrive.

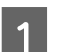

A Tænd printeren, og læg papir i.

U["Ilægning af enkeltark" på side 22](#page-21-0)

U["Isætning af papirrulle" på side 27](#page-26-0)

U["Ilægning af cd'er og dvd'er" på side 29](#page-28-0)

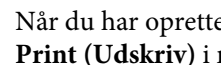

2 Når du har oprettet dataene, skal du klikke på **Print (Udskriv)** i menuen **File (Fil)**.

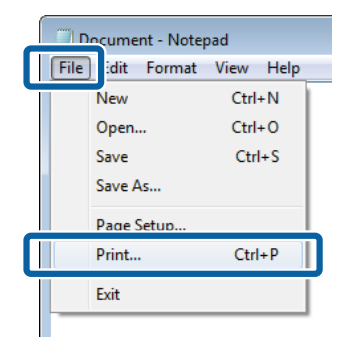

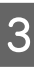

C Kontroller, at printeren er valgt, og klik derefter på **Preferences (Indstillinger)** eller **Properties (Egenskaber)** for at få vist indstillingsskærmen.

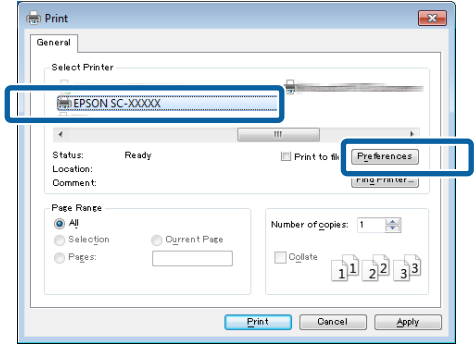

D Vælg **Media Type (Medietype)**, **Color (Farve)**, **Print Quality (Udskriftskval.)**, **Mode (Tilstand)**, og **Source (Kilde)** i overensstemmelse med det papir, der er lagt i printeren.

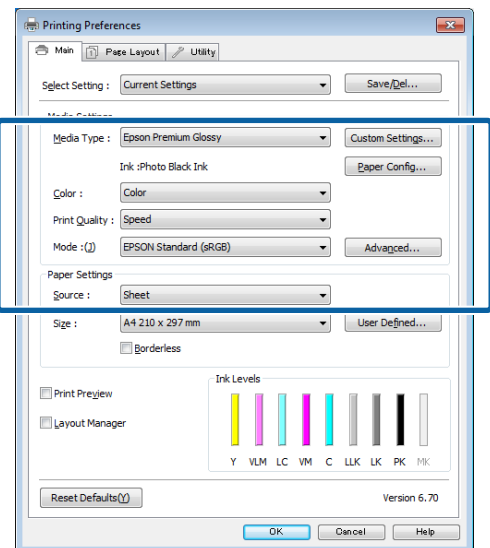

E Husk at vælge samme **Size (Størrelse)** som den, du har indstillet i programmet.

Klik på **OK**, når du har foretaget indstillingerne.

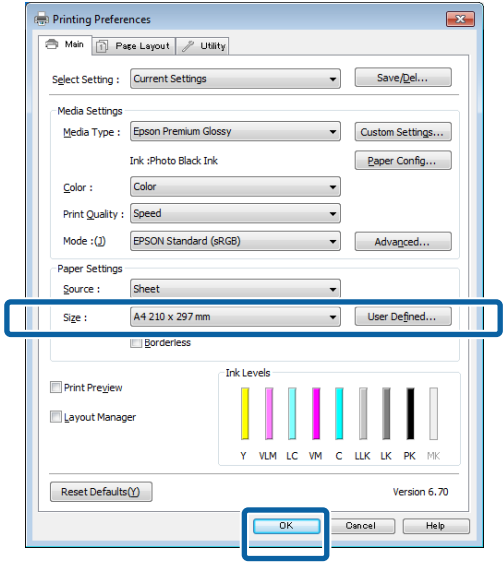

F Klik på **Print (Udskriv)**, når du har foretaget indstillingerne.

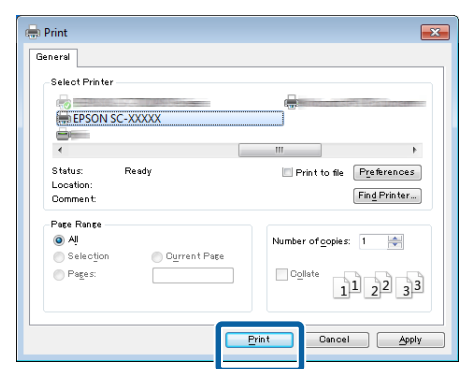

Statusbjælken vises, og udskrivningen starter.

### **Skærm under udskrivning**

Nedenstående skærm vises, når du starter udskrivningen, og statusbjælken (computerens behandlingsstatus) vises. På denne skærm kan du se mængden af resterende blæk, blækpatronernes produktnumre etc.

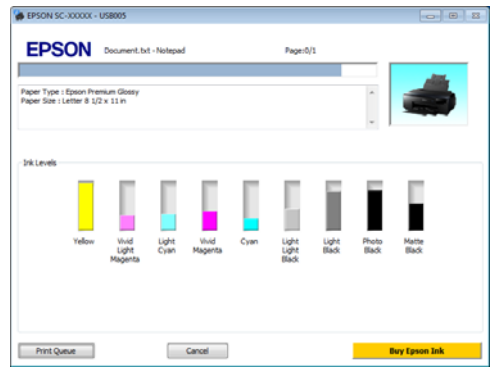

Der vises en fejlmeddelelse, hvis der opstår en fejl, eller hvis det er nødvendigt at udskifte en blækpatron under udskrivning.

Klik på **How to (Sådan)**, for at finde ud af hvordan du løser problemet.

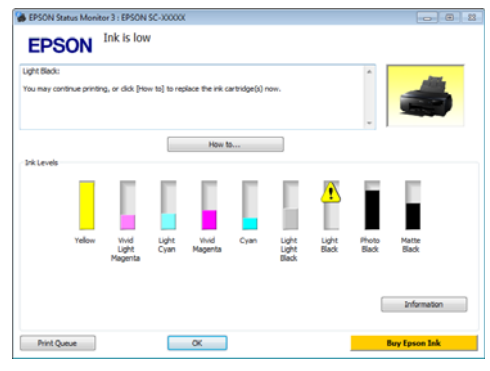

## <span id="page-32-0"></span>**Grundlæggende udskrivningsmetoder (Mac OS X)**

Du kan ændre udskriftsindstillinger som f.eks. papirstørrelse og papirindføring fra den tilsluttede computer og derefter udskrive.

Tænd printeren, og læg papir i.

U["Ilægning af enkeltark" på side 22](#page-21-0)

U["Isætning af papirrulle" på side 27](#page-26-0)

U["Ilægning af cd'er og dvd'er" på side 29](#page-28-0)

P Når du har oprettet dataene, skal du i programmets menu **File (Arkiv)** klikke på **Print (Udskriv)** etc.

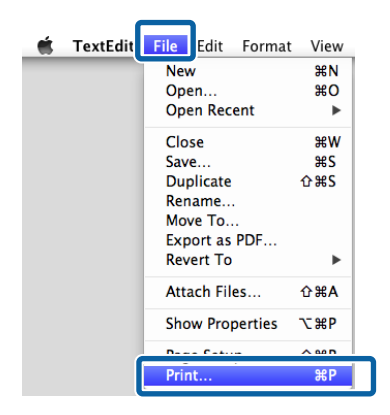

C Klik på **Show Details (Vis info)** i bunden af skærmen.

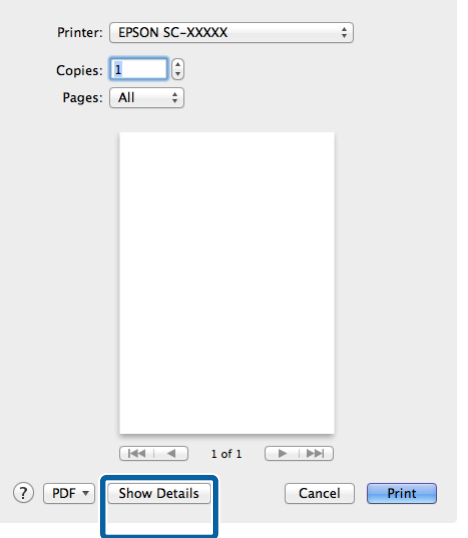

I Mac OS X v10.6.8 skal du klikke på pilen til højre for printernavnet ( $\boxed{\bullet}$ ) for at foretage indstillinger på skærmen Page Setup (Sidelayout).

### *Bemærk:*

Klik på menuen *File (Filer)* – *Page Setup (Sidelayout)* og så videre i din applikation, hvis sideindstillingselementerne ikke vises på udskrivningsskærmen.

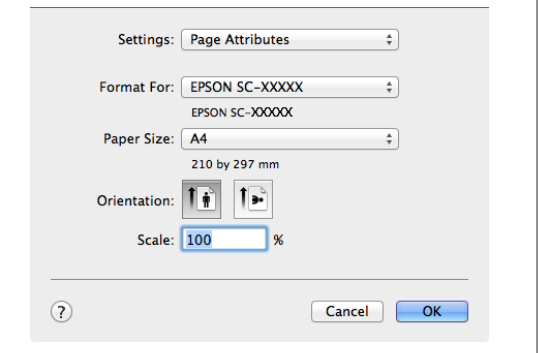

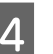

D Kontroller, at printeren er valgt, og indstil papirstørrelsen.

> Vælg papirstørrelse, indstillinger for udskrivning uden kant og papirkilde i menuen **Paper Size (Papirstørrelse)**.

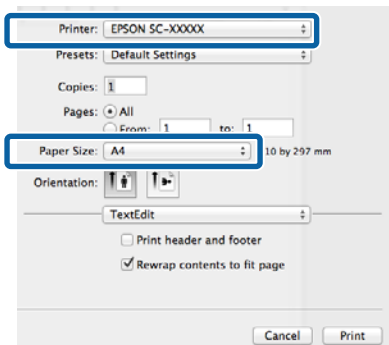

<span id="page-33-0"></span>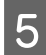

E Vælg **Print Settings (Udskriftsindstillinger)**<sup>i</sup> listen, og indstil hvert emne.

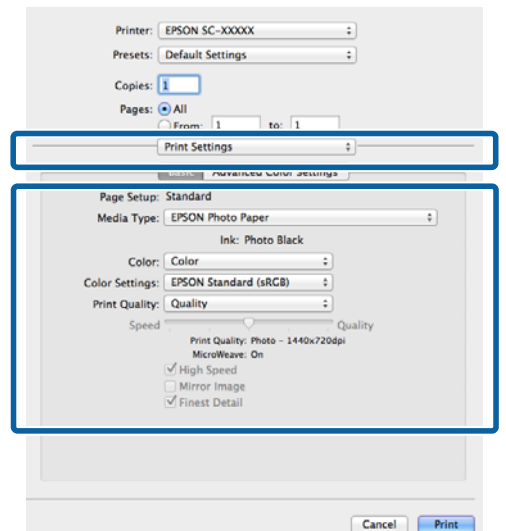

Indstil **Media Type (Medietype)**, **Color (Farve)**, **Print Quality (Udskriftskval.)**, og foretag andre indstillinger i overensstemmelse med det papir, der er lagt i printeren. Du kan normalt udskrive korrekt ved blot at indstille emnerne på skærmen **Print Settings (Udskriftsindstillinger)**.

F Klik på **Print (Udskriv)**, når du har foretaget indstillingerne.

Printerikonet vises i Dock under udskrivning. Klik på printerikonet for at få vist status. Du kan kontrollere status for det aktuelle udskriftsjob samt printerstatusoplysninger. Du kan også annullere et udskriftsjob.

Der vises også en meddelelse, hvis der opstår en fejl under udskrivning.

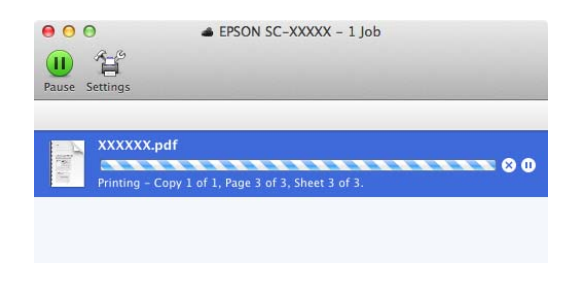

## **Udskriftsområde**

Udskriftsområdet vises i gråt i nedenstående illustration. Bemærk dog, at udskriftskvaliteten reduceres i de skraverede områder pga. printerens design. Pilen i illustrationen angiver retningen af det udskubbede papir.

### c*Vigtigt:*

Margenernes bredde kan variere en smule, afhængig af hvordan papiret er lagt i og dets elasticitet.

## **Det udskrevne område for enkeltark**

**Normal udskrivning Udskrivning uden kant 1**

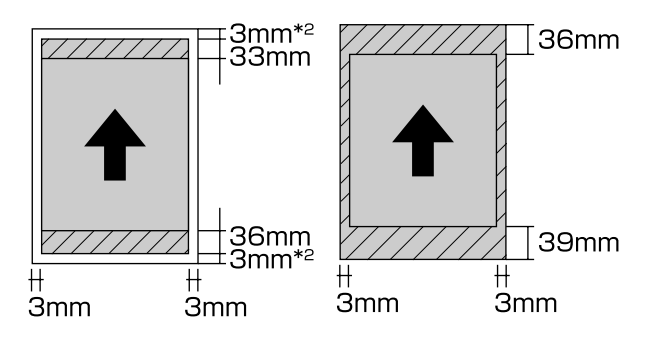

1 Udskrivning uden kant understøttes ikke med plakatpapir.

2 Plakatpapir mindre end størrelse A3+ udskrives med 20 mm margener.

## **Det udskrevne område for papirrulle**

**Normal udskrivning Udskrivning uden kant**

<span id="page-34-0"></span>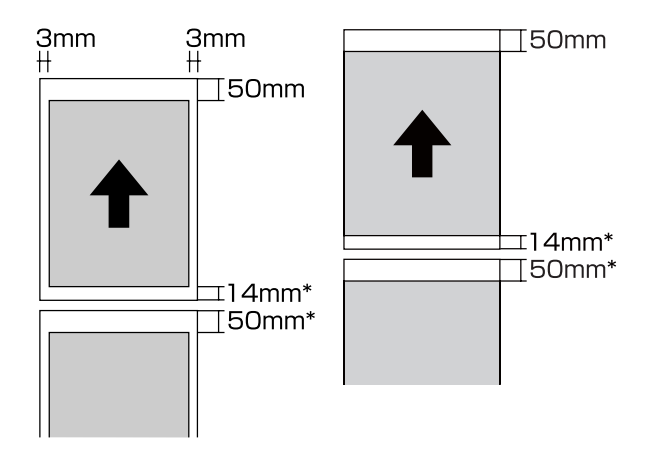

\* 0 mm for kontinuerlige udskriftsjob.

## **Det udskrevne område for cd'er og dvd'er**

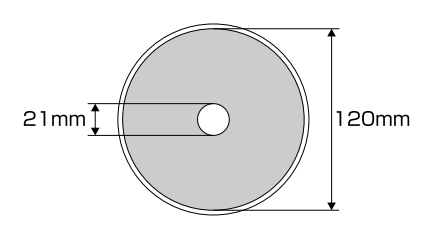

#### *Bemærk:*

Det medfølgende program EPSON Print CD understøtter en minimum indvendig diameter på 18 mm og en maksimal udvendig diameter på 120 mm. Ved udskrivning på cd'er og dvd'er skal du kontrollere målene på diskens udskriftsområde, før du vælger den indvendige og udvendige diameter.

## **Ændring af typen af sort blæk**

Denne printer gør det muligt at installere både fotosort blæk og mat sort blæk og skifte mellem dem afhængig af papirtype.

Fotosort blæk reducerer det kornede udseende af fotopapir og giver en jævn, professionel overflade. Mat sort blæk øger den sorte optiske tæthed ved udskrivning på matte papirtyper betydeligt.

Se følgende afsnit for at vælge egnet sort blæk til medietypen.

U["Tabel over Epsons specialmedier" på side 116](#page-115-0)

Den tid det tager at skifte fra en type sort blæk til en anden (fra udskiftning af blæk til påfyldning er gennemført) vises herunder. Bemærk, at denne proces forbruger en vis mængde af den nye type blæk.

Skift ikke sort blæk, medmindre det er nødvendigt.

Foto sort til Mat sort: Cirka 1,5 min.

Mat sort til Foto sort: Cirka 3,5 min.

### *Bemærk:*

Hvis der ikke er tilstrækkeligt blæk tilbage til at skifte, skal patronen udskiftes. Det kan være muligt at udskrive med blækpatroner, der ikke kunne anvendes til et sort blækskift.

## **Automatisk udskiftning**

Der kan skiftes mellem sort blæk og udskrives fra printerdriveren.

Tryk på  $\mathbf{\hat{N}}$  på betjeningspanelets startskærm, og indstil **System Administration** – **Printer Settings** – **BK Ink Auto Change** til **On**.

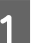

Vis printerdriverens hovedmenuskærm.

U["Grundlæggende](#page-30-0) [udskrivningsmetoder\(Windows\)" på side 31](#page-30-0)

U["Grundlæggende](#page-32-0) [udskrivningsmetoder\(Mac OS X\)" på side 33](#page-32-0)

### **Grundlæggende betjening**

### <span id="page-35-0"></span>B Vælg papirtype i menuen **Media Type (Medietype)**.

Den sorte blæk skifter automatisk under udskrivning afhængigt af medietypen, der vælges.

#### <Windows>

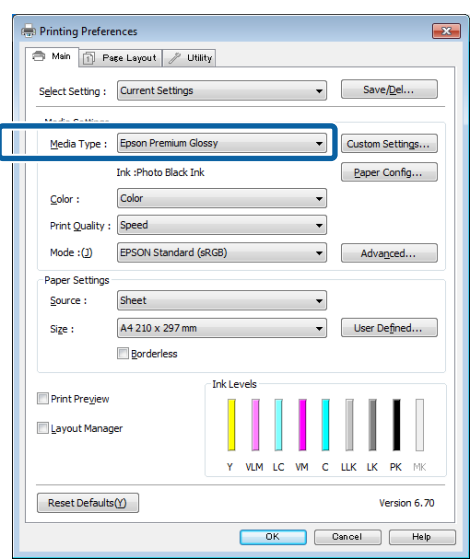

#### <Mac OS X>

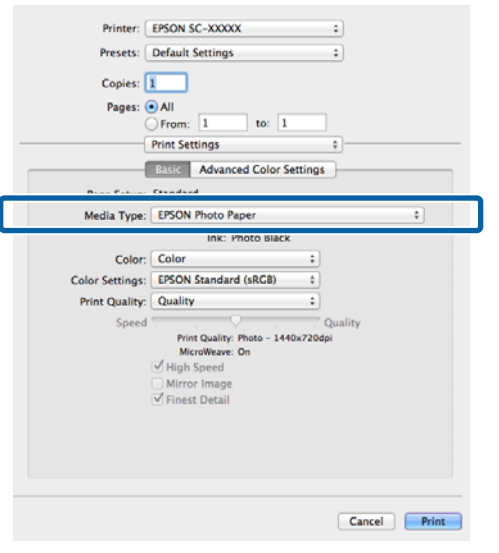

- ❏ Den sorte blæktype, der kan bruges til udskrivning, varierer afhængigt af medietypen.
- ❏ Der kan vælges mellem forskellige typer sort blæk i menuen *Ink (Blæk)*, hvis den valgte medietype understøtter både Foto sort og Mat sort.

U["Understøttede medier" på side 116](#page-115-0)

- ❏ Den sorte blæk kan skiftes automatisk, hvis printerstatussen ikke kan vises.
- 

C Kontroller de andre indstillinger, og start derefter udskrivningen.

### **Manuel udskiftning**

Udskiftning fra betjeningspanelet.

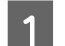

Tryk på knappen  $\circlearrowleft$  for at tænde printeren.

2 Tryk på 6 (Skift sort blæk) på startskærmen.

Følg vejledningen på skærmen.
## **Strømbesparelsesindstillinger**

Printeren er udstyret med følgende to typer strømbesparende indstillinger. Du kan spare strøm ved at skifte til dvaletilstand eller ved at bruge funktionen Power Off Timer (Sluk-timer) til automatisk at slukke for strømmen, når printeren ikke har været anvendt i en vis periode.

#### **Dvaletilstand**

Printeren skifter til dvaletilstand, hvis der ikke foreligger fejl, modtages udskriftsjob eller udføres handlinger på kontrolpanelet eller af anden art.

Når printeren skifter til dvaletilstand, slukkes skærmen på betjeningspanelet, og de indvendige motorer og andre dele slukkes, så der bruges mindre strøm.

Dvaletilstanden afsluttes, og normal drift genoptages, når der modtages et udskriftsjob, eller der trykkes på en knap (undtagen knappen  $\circlearrowleft$ ) på betjeningspanelet.

Tidspunktet for, hvornår enheden skal gå i dvaletilstand **Sleep Timer**), kan indstilles til mellem 1 og 240 minutter. Med printerens fabriksindstilling skiftes der til dvaletilstand, hvis der ikke udføres handlinger inden for 3 minutter.

Indstil tiden, før dvaletilstanden aktiveres, i menuen Setup (Konfiguration).

#### U["Menuer" på side 92](#page-91-0)

#### *Bemærk:*

Når printeren skifter til dvaletilstand, bliver skærmen på kontrolpanelet blank, som om der var slukket for strømmen, men indikatoren  $\mathcal O$  lyser stadig.

#### **Power Off Timer**

Printeren indeholder funktionen Power Off Timer, som slukker printeren automatisk, hvis der ikke opstår fejl, modtages udskriftsjob eller udføres handlinger på kontrolpanelet eller af anden art i mere end det angivne tidsrum. Du kan vælge, hvor lang tid der skal gå, før printeren slukker automatisk: **30minutes**, **1h**, **2h**, **4h**, **8h**, og **12h**.

Indstillingerne for **Power Off Timer** kan vælges i menuen Setup (Konfiguration).  $\mathscr{F}$  ["Menuer" på](#page-91-0) [side 92](#page-91-0)

Fabriksindstillingerne afhænger af det geografiske område.

Indstillingerne for Sluk-timer kan vælges på computeren i Utility (Hjælpeværktøj).

Windows  $\mathscr{F}$  ["Oversigt over fanen Værktøj" på](#page-43-0) [side 44](#page-43-0)

Mac OS X  $\mathscr{F}$  ["Funktioner i Epson Printer Utility 4" på](#page-46-0) [side 47](#page-46-0)

#### **Om strømstyring vha. Sluk-timer**

Du kan justere den tid, der skal gå, før strømstyringen træder i kraft.

En forlængelse påvirker printerens energieffektivitet.

Tænk på miljøet, før du foretager en ændring.

# **Annullering af udskrivning**

Der er nogle få måder, printeren kan stoppes på under drift afhængig af situationen.

Når computeren er færdig med at sende data til printeren, kan udskriftsjobbet ikke annulleres fra computeren. Annuller på printeren.

#### **Annullering fra computeren (Windows) Når statusbjælken vises** Klik på **Cancel (Annuller)**.

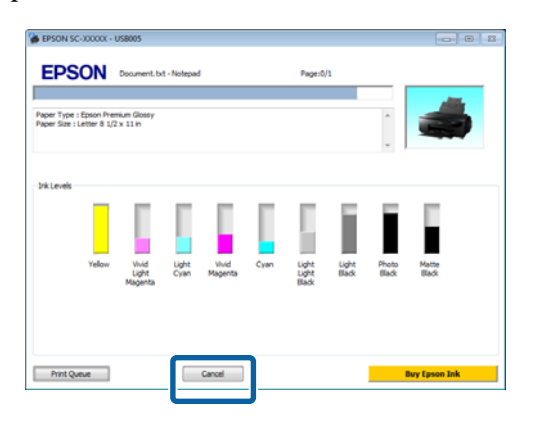

#### **Når statusbjælken ikke vises**

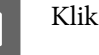

Klik på printerikonet på Taskbar (Proceslinje).

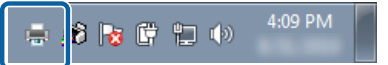

2 Vælg det job, der skal annulleres, og vælg derefter **Cancel (Annuller)** i menuen **Document (Dokument)**.

> Hvis du vil annullere alle job, skal du vælge **Cancel All Documents (Annuller alle dokumenter)** i menuen **Printer**.

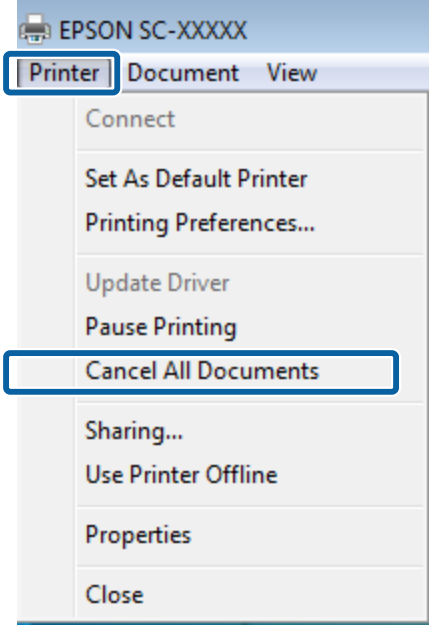

Hvis jobbet er sendt til printeren, vises der ikke udskriftsdata på ovenstående skærm.

#### **Annullering fra computeren (Mac OS X)**

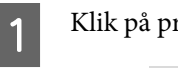

Klik på printerikonet i Dock.

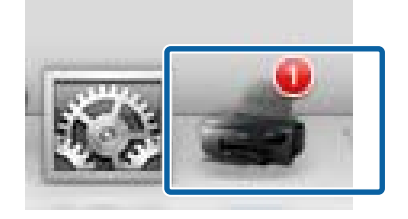

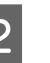

B Vælg det job, du vil annullere, og klik derefter på **Delete (Slet)**.

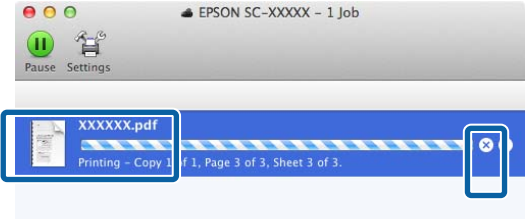

Hvis jobbet er sendt til printeren, vises der ikke udskriftsdata på ovenstående skærm.

#### **Annullering på printeren**

Tryk på **Cancel** på betjeningspanelets skærm, og følg vejledningen på skærmen.

Udskriftsjobbet annulleres selv midt under udskrivningen. Det kan tage et øjeblik, før printeren vender til bage til klar-status efter annullering af et job.

#### *Bemærk:*

Du kan ikke slette udskriftsjob i computerens udskriftskø på ovennævnte måde. Se "Annullering fra computeren" for at få oplysninger om sletning af udskriftsjob fra udskriftskøen.

# **Brug af printerdriveren (Windows)**

# **Åbning af skærmen Indstillinger**

Du kan åbne printerdriveren på følgende måder:

❏ Fra Windows-programmer

U["Grundlæggende](#page-30-0) [udskrivningsmetoder\(Windows\)" på side 31](#page-30-0)

❏ Fra Start-knappen

### **Fra Start-knappen**

Følg nedenstående trin, når du angiver fælles indstillinger blandt programmer eller udfører printervedligeholdelse som f.eks. Nozzle Check (Dysecheck) eller Head Cleaning (Skrivehovedrensning).

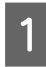

A Åbn mappen **Printers (Printere)** eller **Printers and Faxes (Printere og faxenheder)**.

**Til Windows 7/Windows 8.1/Windows 8** Klik på **Start** (eller **Settings**), **Control Panel (Kontrolpanel)** og derefter **View devices and printers (Vis enheder og printere)** (eller **Devices and printers (Enheder og printere)**) fra **Hardware and Sound (Hardware og lyd)** (eller **Hardware**).

**I Windows Vista** Klik på **(\*)**, **Control Panel** (**Kontrolpanel**), **Hardware and Sound (Hardware og lyd)** og derefter på **Printer**.

B Højreklik på printerikonet, og klik på **Printing preferences (Udskriftsindstillinger)**.

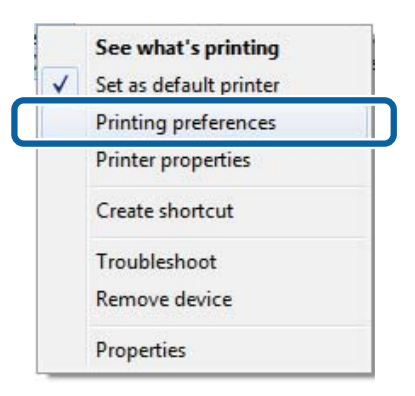

#### Skærmen til indstilling af printerdriveren vises.

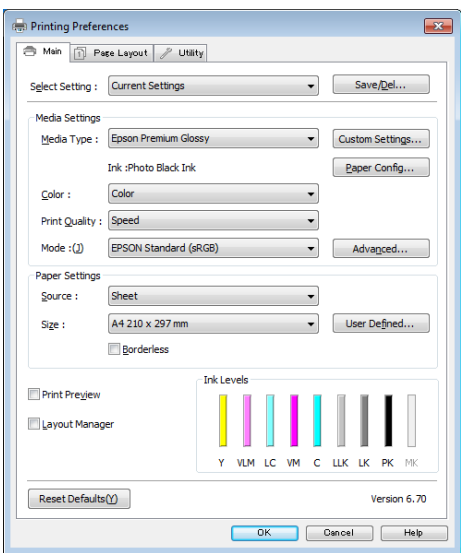

Foretag de nødvendige indstillinger. Disse indstillinger bliver standardindstillingerne i printerdriveren.

# **Åbning af Hjælp**

Du kan åbne hjælpen til printerdriveren på følgende måder:

- ❏ Klik på **Help (Hjælp)**
- ❏ Højreklik på det emne, du vil kontrollere

### **Klik på knappen Hjælp for at få det vist**

Når du åbner hjælpen, kan du bruge indholdssiden eller søgningen efter nøgleord til at læse hjælpen.

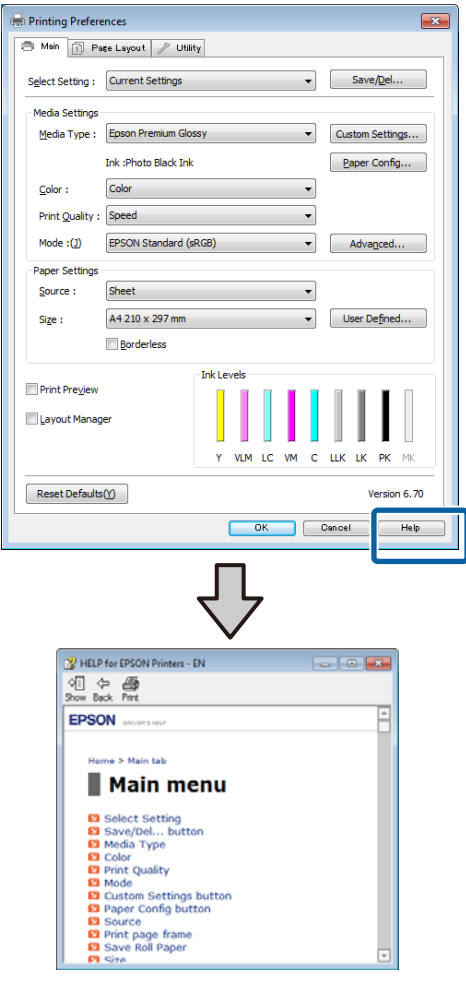

### **Højreklik på det emne, du vil kontrollere**

Højreklik på emnet, og klik derefter på **Help (Hjælp)**.

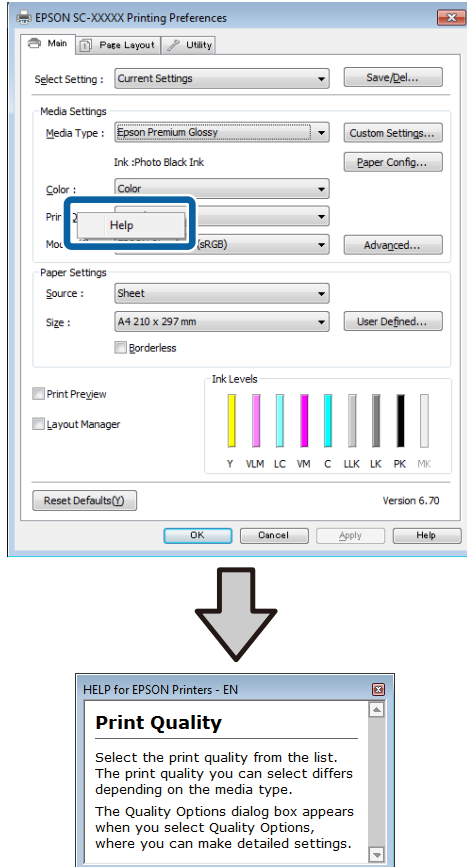

# **Tilpasning af printerdriveren**

Du kan gemme indstillingerne eller redigere skærmelementerne, som du ønsker.

### **Sådan gemmer du forskellige indstillinger som dine udvalgte indstillinger**

Du kan gemme alle printerdriverindstillinger som Select Setting (Udvalgte indstillinger). Derudover findes der allerede anbefalede indstillinger for en række anvendelsesmuligheder i Select Setting (Udvalgte indstillinger).

Dette giver mulighed for indlæsning af indstillinger, der er blevet gemt i Select Setting (Udvalgte indstillinger), og kontinuerlig udskrivning med de samme indstillinger.

A Indstil hvert emne for skærmen **Main (Hovedmenu)** og skærmen **Page Layout (Sidelayout)**, som du vil gemme som dine udvalgte indstillinger.

B Klik på **Save/Del (Gem/Slet)** i fanen **Main (Hovedmenu)** eller **Page Layout (Sidelayout)**.

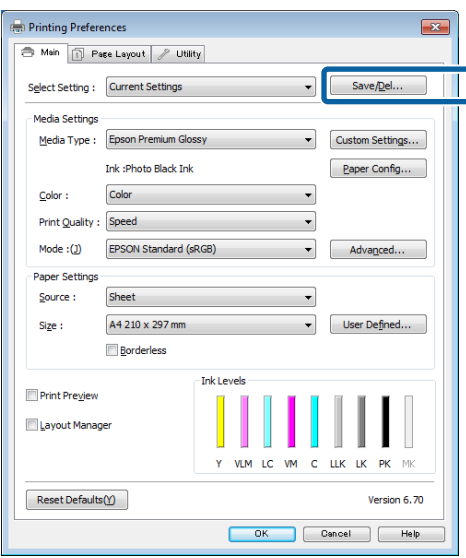

C Indtast et navn i boksen **Name (Navn)**, og klik derefter på **Save (Gem)**.

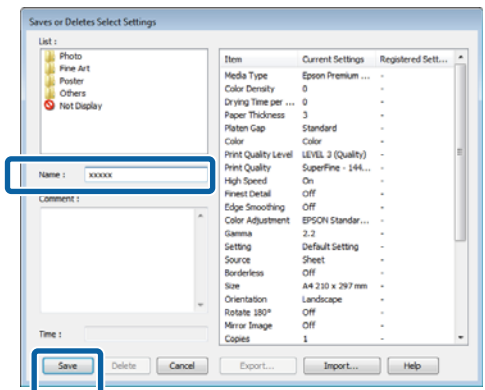

Du kan gemme op til 100 indstillinger. Du kan vælge en indstilling, du har registreret, i listen **Select Setting (Udvalgt indstilling)**.

#### *Bemærk:*

Du kan gemme indstillingerne som en fil ved at klikke på *Export (Eksporter)*. Du kan dele indstillingerne ved at klikke på *Import (Importer)* for at importere den gemte fil på en anden computer.

### **Lagring af medieindstillinger**

Du kan gemme emnerne i **Media Settings (Medieindstillinger)** på skærmen **Main (Hovedmenu)**.

A Rediger emnerne i **Media Settings (Medieindstillinger)** på skærmen **Main (Hovedmenu)**.

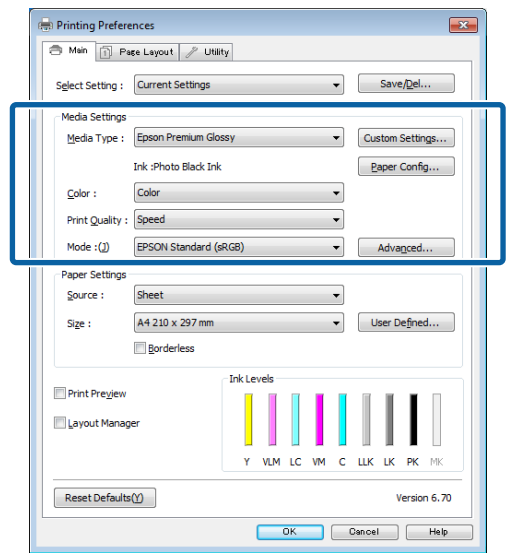

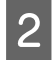

2 Klik på Custom Settings (Brugerdefinerede **indstillinger)**.

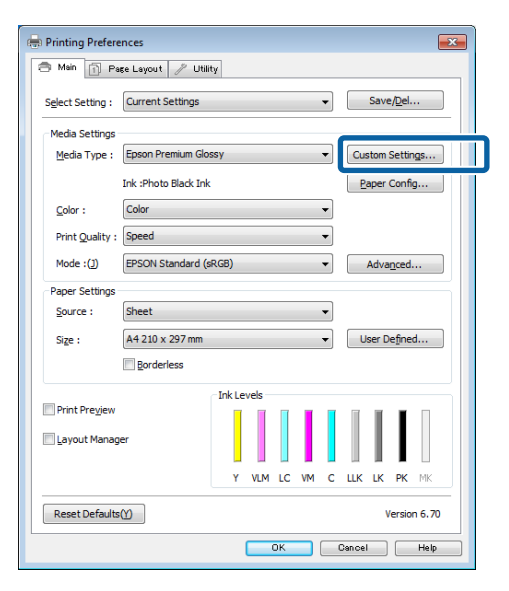

C Indtast et navn i boksen **Name (Navn)**, og klik derefter på **Save (Gem)**.

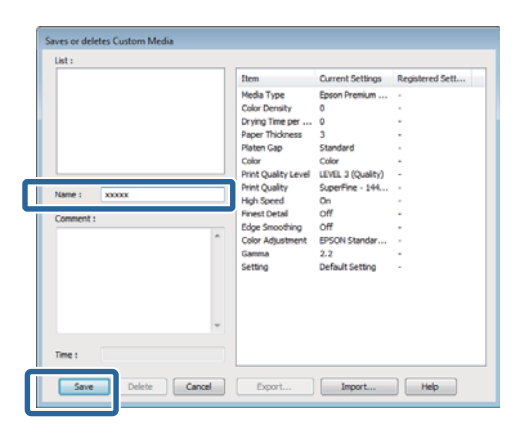

Du kan gemme op til 100 indstillinger. Du kan vælge en indstilling, du har registreret, fra boksen **Media Type (Medietype)**.

#### *Bemærk:*

Du kan gemme indstillingerne som en fil ved at klikke på *Export (Eksporter)*. Du kan dele indstillingerne ved at klikke på *Import (Importer)* for at importere den gemte fil på en anden computer.

### **Omarrangering af visningsemner**

Hvis du vil have vist hyppigt brugte emner med det samme, kan du arrangere **Select Setting (Udvalgt indstilling)**, **Media Type (Medietype)** og **Paper Size (Papirstørrelse)** som følger.

- ❏ Skjul unødvendige emner.
- ❏ Omarranger i rækkefølgen for hyppigst brug.
- ❏ Arranger i grupper (mapper).
	- A Åbn fanen **Utility (Værktøj)**, og klik på **Menu Arrangement (Menuarrangement)**.

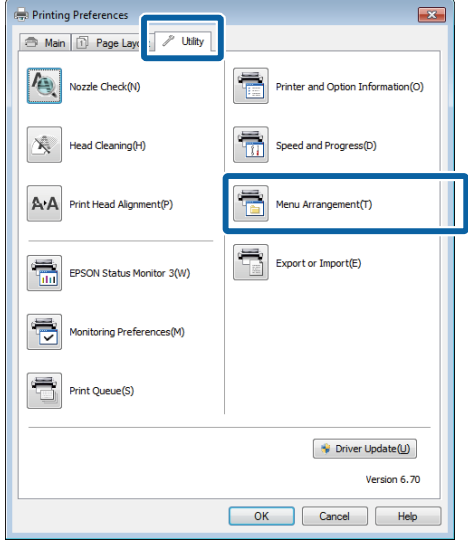

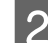

### B Vælg **Edit Item (Rediger emne)**.

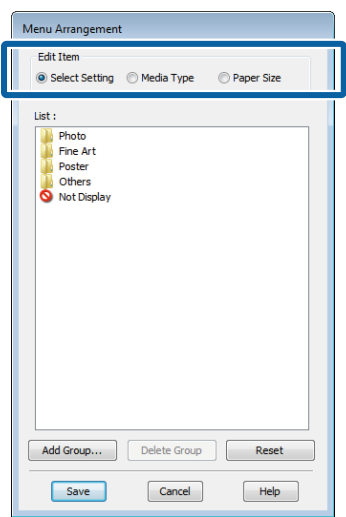

Sorter eller grupper emner i boksen List (Liste).

- ❏ Du kan flytte og omarrangere emner ved at trække og slippe dem.
- ❏ Klik på **Add Group (Tilføj gruppe)** for at tilføje en ny gruppe (mappe).
- ❏ Klik på **Delete Group (Slet gruppe)** for at slette en gruppe (mappe).

<span id="page-43-0"></span>❏ Træk og slip unødvendige emner til **Not Display (Ikke vist)**.

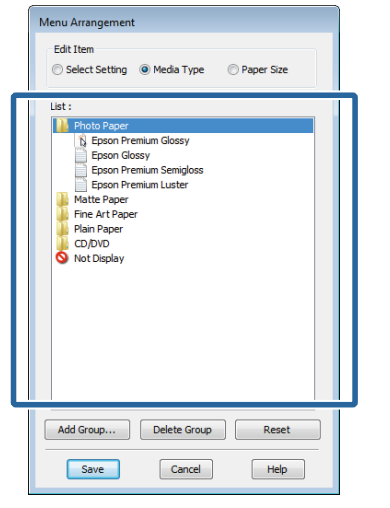

#### *Bemærk:*

Når du har valgt *Delete Group (Slet gruppe)*, slettes gruppen (mappen), men emnerne i den slettede gruppe (mappe) bliver liggende.

D Klik på **Save (Gem)**.

# **Oversigt over fanen Værktøj**

Du kan udføre følgende vedligeholdelsesfunktioner fra printerdriverens fane **Utility (Værktøj)**.

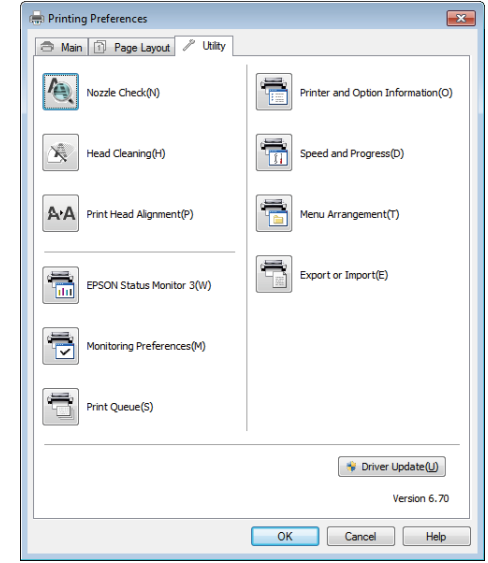

#### **Nozzle Check (Dysecheck)**

Denne funktion udskriver et dysekontrolmønster, der viser, om skrivehovedets dyser er tilstoppede.

Hvis mønsteret er sløret, eller der er mellemrum, skal skrivehovedet renses for at fjerne tilstopningen.

#### U["Kontrol for tilstoppede dyser" på side 98](#page-97-0)

#### **Head Cleaning (Skrivehovedrensning)**

Udfør en skrivehovedrensning, hvis du bemærker striber eller huller i udskriftsresultaterne. Rengør skrivehovedets overflade for at forbedre udskriftskvaliteten.

#### U["Skrivehovedrensning" på side 99](#page-98-0)

#### **Print Head Alignment (Skrivehovedjustering)**

Hvis udskriftsresultaterne forekommer kornede eller ude af fokus, skal du udføre Print Head Alignment (Skrivehovedjustering). Funktionen Print Head Alignment (Skrivehovedjustering) korrigerer huller i skrivehovedet.

U["Justering af udskrift \(Print Head Alignment](#page-99-0) [\(Skrivehovedjustering\)\)" på side 100](#page-99-0)

#### **EPSON Status Monitor 3**

Du kan kontrollere printerens status, f.eks. resterende blækmængde og fejlmeddelelser, fra computerskærmen.

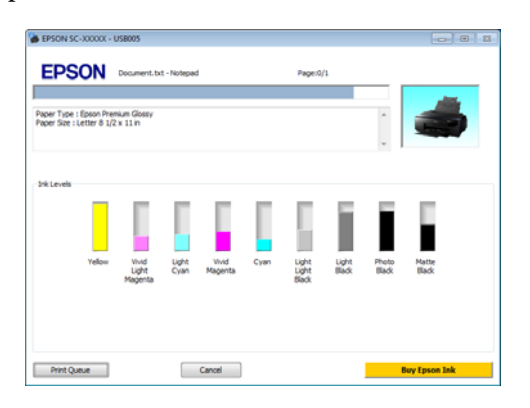

#### **Monitoring Preferences (Overvågningsindstillinger)**

Du kan vælge de fejlmeddelelser, der vises på skærmen EPSON Status Monitor 3, eller registrere en genvej for værktøjsikonet til Taskbar (Proceslinje).

#### *Bemærk:*

Hvis du vælger *Shortcut Icon (Genvejsikon)* på skærmen *Monitoring Preferences (Overvågningsindstillinger)*, vises genvejsikonet på Windows Taskbar (Proceslinje).

Ved at højreklikke på ikonet kan du få vist nedenstående menu og udføre vedligeholdelsesfunktioner.

EPSON Status Monitor 3 starter, når der klikkes på printerens navn i den viste menu.

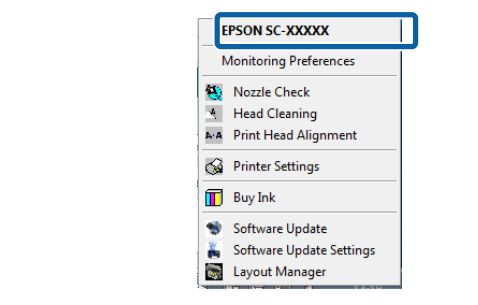

#### **Print Queue (Udskriftskø)**

Du kan få vist listen over alle ventende job.

På skærmen Print Queue (Udskriftskø) kan du se oplysninger om de data, der venter på at blive skrevet ud, slette og genskrive jobbene.

#### **Printer and Option Information (Oplysninger om printer og indstillinger)**

Tidspunktet for, at printeren skal slukke automatisk indstilles i Power Off Timer (Sluktimer).

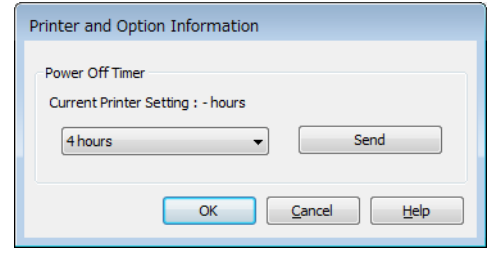

#### **Speed and Progress (Hastighed og status)**

Du kan indstille forskellige funktioner for printerdriverens grundlæggende betjening.

#### **Menu Arrangement (Menuarrangement)**

Du kan arrangere emner efter f.eks. opstilling af indstillingerne **Select Setting (Udvalgt indstilling)**, **Media Type (Medietype)** og **Paper Size (Papirstørrelse)** sorteret efter hvor hyppigt de bruges.

#### **Export or Import (Eksporter eller importer)**

Du kan gemme driverindstillingerne som en fil eller importere dem fra en fil. Denne funktion er nyttig, hvis du vil foretage samme printerdriverindstillinger på flere computere.

#### **Driver Update (Opdatering af driver)**

Gå ind på Epsons webside, for at se om der er en driver, der er nyere end den installerede version. Hvis der findes en ny version, opdateres printerdriveren automatisk.

# **Afinstallation af printerdriveren**

Følg nedenstående anvisninger for at afinstallere printerdriveren.

#### c*Vigtigt:*

- ❏ Du skal logge ind med en Administrator account (Administratorkonto).
- ❏ I Windows 7/Windows Vista skal du indtaste adgangskoden, hvis der anmodes om en Administrator adgangskode, og derefter forsætte handlingen.

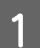

Sluk printeren, og tag interfacekablet ud.

B Åbn **Control Panel (Kontrolpanel)**, og klik på **Uninstall a program (Fjern et program)** i kategorien **Programs (Programmer)**.

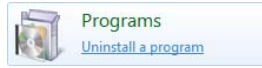

C Vælg det program, der skal afinstalleres, og klik på **Uninstall/Change (Fjern/rediger)** (eller **Change/Remove (Rediger/fjern)**/**Add or remove (Tilføj eller fjern)**).

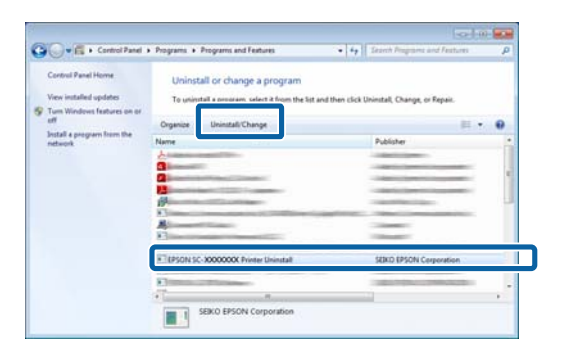

Vælg ikonet for den ønskede printer, og klik på **OK**.

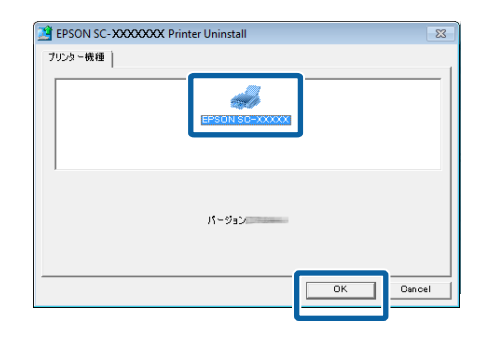

#### *Bemærk:*

Du kan også fjerne Epson Network Utility ved at klikke på fanen *Utility (Værktøj)* og vælge *Epson Network Utility*.

Bemærk dog, at driverne til andre Epson-printere, som du muligvis bruger, også kan søge adgang til Epson Network Utility. Fjern ikke Epson Network Utility, hvis du bruger andre Epson-printere.

E Følg anvisningerne på skærmen for at fortsætte.

Klik på **Yes (Ja)**, når bekræftelsesmeddelelsen om sletning vises.

Genstart computeren, hvis du geninstallerer printerdriveren.

# <span id="page-46-0"></span>**Brug af printerdriveren (Mac OS X)**

# **Åbning af skærmen Indstillinger**

Metoden til åbning af skærmen til printerdriverindstillinger kan variere afhængig af program eller operativsystemversion.

U["Grundlæggende udskrivningsmetoder\(Mac OS](#page-32-0) [X\)" på side 33](#page-32-0)

# **Åbning af Hjælp**

Klik på (?) i skærmen med printerdriverindstillinger for at få vist Help (Hjælp).

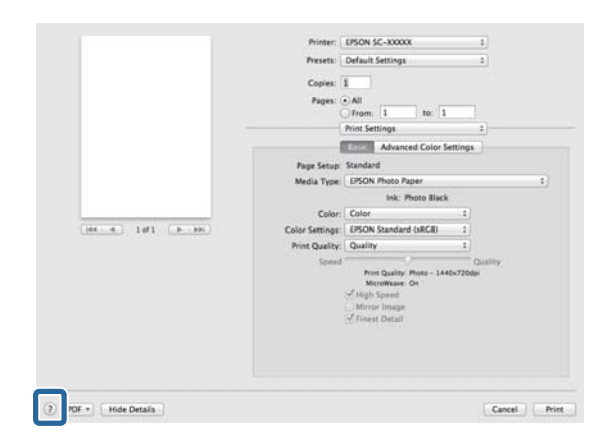

# **Brug af Epson Printer Utility 4**

Du kan udføre vedligeholdelsesopgaver som f.eks. dysecheck og skrivehovedrensning vha. Epson Printer Utility 4. Dette værktøj installeres automatisk, når du installerer printerdriveren.

### **Start af Epson Printer Utility 4**

- 
- A Klik på Apple-menuen **System Preferences (Systemindstillinger)** – **Print & Scan (Udskriv & scan)** eller (**Print & Fax (Udskriv & Fax)**).
- B Vælg printeren, og klik på **Options & Supplies (Indstillinger og forsyninger)** – **Utility (Hjælpeværktøj)** – **Open Printer Utility (Åbn printerhjælpeværktøj)**.

### **Funktioner i Epson Printer Utility 4**

Du kan udføre følgende vedligeholdelsesfunktioner fra Epson Printer Utility 4.

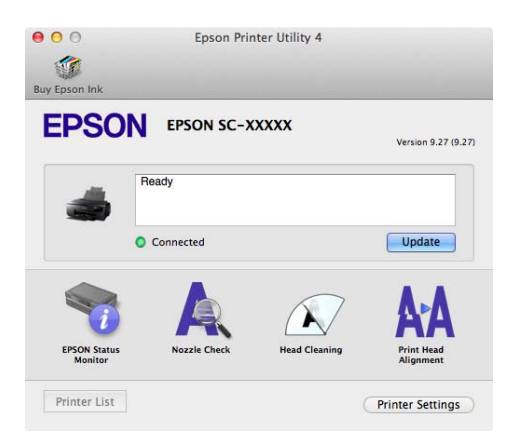

#### **EPSON Status Monitor**

Du kan kontrollere printerens status, f.eks. resterende blækmængde og fejlmeddelelser, fra computerskærmen.

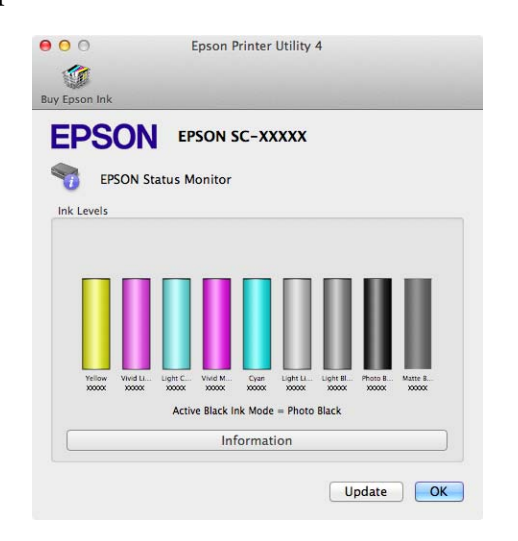

#### **Nozzle Check (Dysecheck)**

Denne funktion udskriver et dysekontrolmønster, der viser, om skrivehovedets dyser er tilstoppede.

Hvis mønsteret er sløret, eller der er mellemrum, skal skrivehovedet renses for at fjerne tilstopningen.

U["Kontrol for tilstoppede dyser" på side 98](#page-97-0)

#### **Head Cleaning (Skrivehovedrensning)**

Udfør en skrivehovedrensning, hvis du bemærker striber eller huller i udskriftsresultaterne. Rengør skrivehovedets overflade for at forbedre udskriftskvaliteten.

#### U["Skrivehovedrensning" på side 99](#page-98-0)

#### **Print Head Alignment (Skrivehovedjustering)**

Udfør en skrivehovedjustering, hvis udskriftsresultatet er kornet eller sløret. Funktionen Print Head Alignment (Skrivehovedjustering) korrigerer huller i skrivehovedet.

U["Justering af udskrift \(Print Head Alignment](#page-99-0) [\(Skrivehovedjustering\)\)" på side 100](#page-99-0)

#### **Printer Settings (Printerindstillinger)**

Du kan ændre indstillinger for printerdriften.

Tidspunktet for, at printeren skal slukke automatisk indstilles i Power Off Timer (Sluktimer).

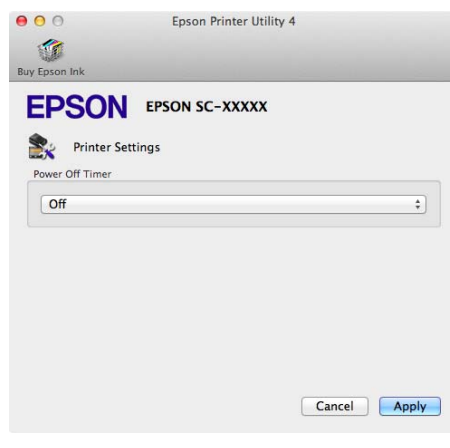

# **Afinstallation af printerdriveren**

Fjern den eksisterende software, før printerdriveren geninstalleres eller opgraderes.

Brug "Uninstaller" (afinstalleringsprogrammet) til at fjerne printerdriveren.

### **Sådan findes Uninstaller**

**(afinstalleringsprogrammet)** Uninstaller (afinstalleringsprogrammet) kan hentes fra Epsons websted.

http://www.epson.com/

#### **Sådan benyttes Uninstaller**

**(afinstalleringsprogrammet)** Benyt den medfølgende vejledning, når Uninstaller (afinstalleringsprogrammet) hentes.

# **Udskrivningsvarianter**

# **Automatisk farvekorrektion og udskrivning af fotos (PhotoEnhance)**

Printerdriveren til denne printer indeholder en funktion, der er ophavsretligt beskyttet af Epson, PhotoEnhance, som bruger farvegengivelsesområdet mest effektivt og korrigerer billeddataene for at forbedre farverne før udskrivning.

Med PhotoEnhance kan du korrigere fotofarverne, så de passer til motivtyperne som f.eks. mennesker, landskaber eller natbilleder. Du kan udskrive farvedata i sepia eller sort/hvid. Farverne korrigeres automatisk blot ved at vælge udskrivningstilstanden.

*Bemærk:* Det anbefales, at du bruger billeder med et sRGB-farverum.

#### **Justering af indstillinger i Windows**

A Når du bruger programmer, der har en farvestyringsfunktion, skal du angive, hvordan farverne skal justeres fra disse programmer.

> Start fra trin 2, når du bruger programmer uden farvestyringsfunktion.

Foretag indstillingerne i henhold til nedenstående skema afhængig af programtype.

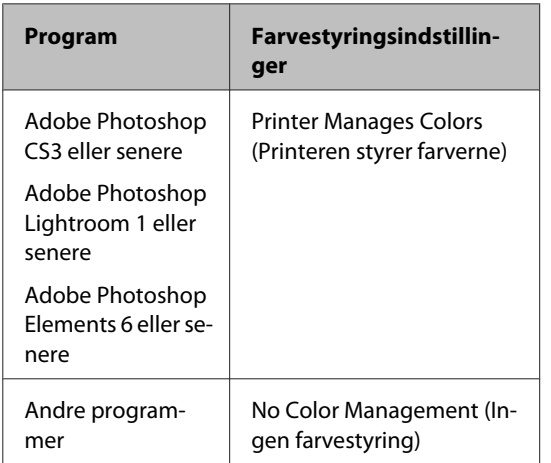

#### *Bemærk:*

Gå ind på distributørens webside for at få oplysninger om de operativsystemer, der understøttes af de enkelte programmer.

Indstilling af eksempel for Adobe Photoshop C<sub>S5</sub>

Åbn skærmen **Print (Udskriv)**.

Vælg **Color Management (Farvestyring)** og derefter **Document (Dokument)**. Vælg **Printer Manages Colors (Printeren styrer farverne)** som indstilling for **Color Handling (Farvehåndtering)**, og klik derefter på **Print (Udskriv)**.

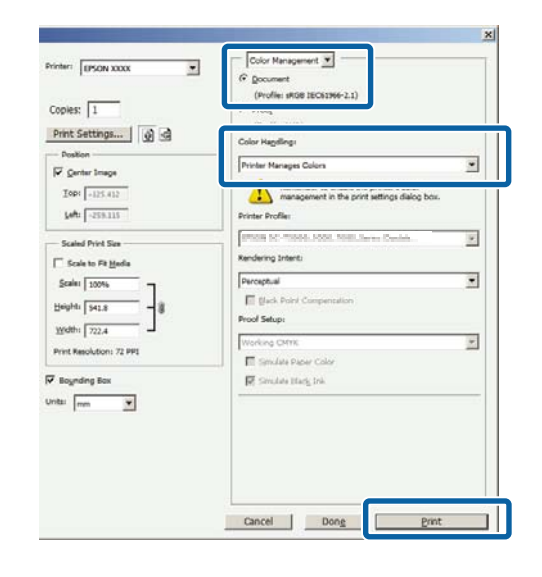

#### B Åbn fanen **Main (Hovedmenu)**<sup>i</sup> printerdriveren, vælg **PhotoEnhance** for **Mode (Tilstand)**, og klik på **Advanced (Avanceret)**.

#### U["Grundlæggende](#page-30-0) [udskrivningsmetoder\(Windows\)" på side 31](#page-30-0)

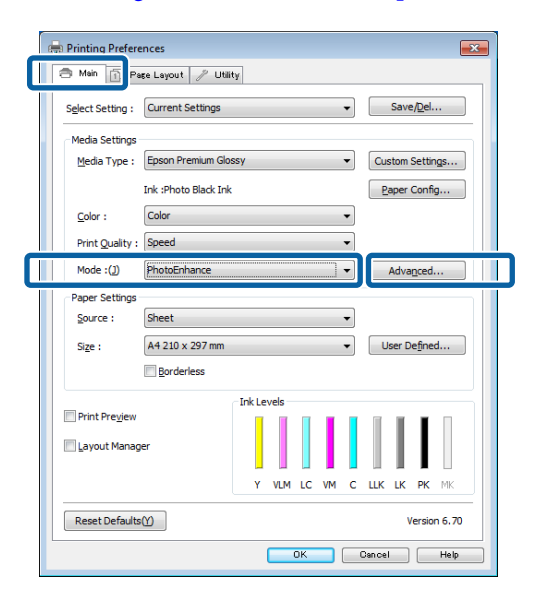

På skærmen **PhotoEnhance** kan du indstille effekter for udskriftsdataene.

> Se hjælpen til printerdriveren for at få flere oplysninger om hvert emne.

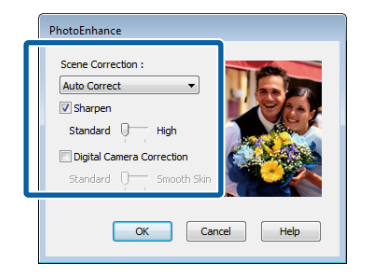

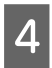

D Kontroller de andre indstillinger, og start derefter udskrivningen.

#### **Sådan foretager du indstillinger i Mac OS X**

A Når du bruger programmer, der har en farvestyringsfunktion, skal du angive, hvordan farverne skal justeres fra disse programmer.

> Foretag indstillingerne i henhold til nedenstående skema afhængig af programtype.

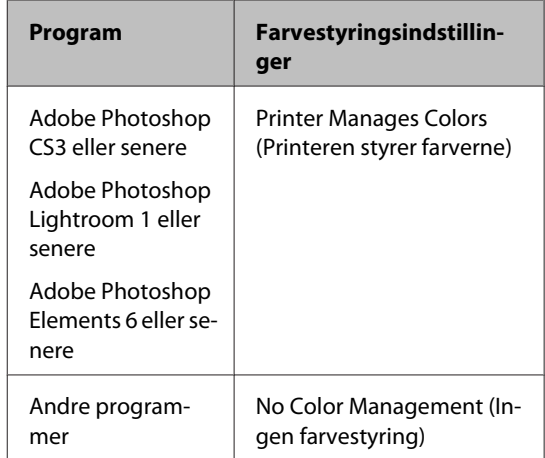

Indstilling af eksempel for Adobe Photoshop CS5

Åbn skærmbilledet **Print (Udskriv)**.

Vælg **Color Management (Farvestyring)** og derefter **Document (Dokument)**. Vælg **Printer Manages Colors (Printeren styrer farverne)** som indstilling for **Color Handling (Farvehåndtering)**, og klik derefter på **Print (Udskriv)**.

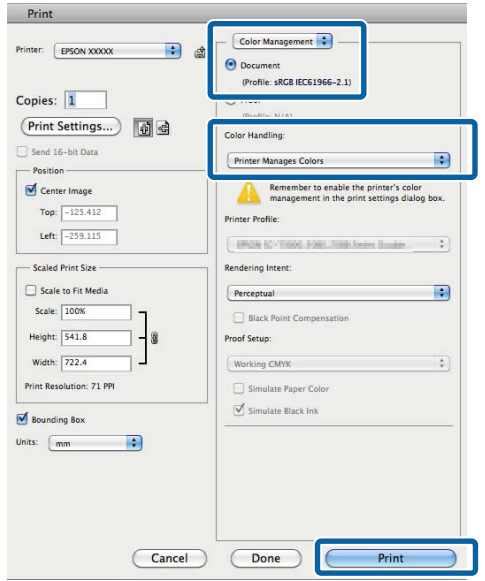

B Åbn dialogen Print (Udskriv), vælg **Color Matching (Farvetilpasning)**, og klik på **EPSON Color Controls (EPSON Farveindstillinger)**.

#### U["Grundlæggende](#page-32-0) [udskrivningsmetoder\(Mac OS X\)" på side 33](#page-32-0)

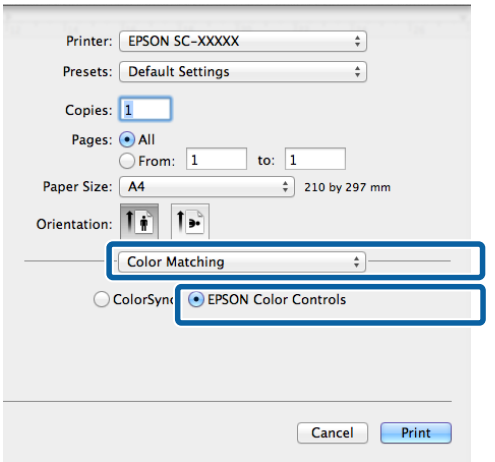

#### *Bemærk:*

*EPSON Color Controls (EPSON Farveindstillinger)* findes ikke til Adobe Photoshop CS3 eller senere, Adobe Photoshop Lightroom 1 eller senere og Adobe Photoshop

Elements 6 eller senere, før indstillingen i trin 1 foretages.

C Vælg **Print Settings (Udskriftsindstillinger)**<sup>i</sup> listen, vælg **PhotoEnhance** for **Color Settings (Farveindstillinger)**, og klik på **Advanced Color Settings (Avancerede farveindstillinger)**.

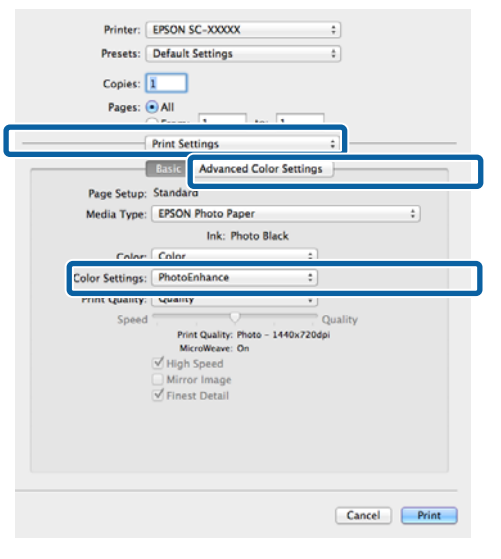

D Vælg de effekter, der skal anvendes på udskriftsdataene, på skærmen **Advanced Color Settings (Avancerede farveindstillinger)**.

> Se hjælpen til printerdriveren for at få flere oplysninger om hvert emne.

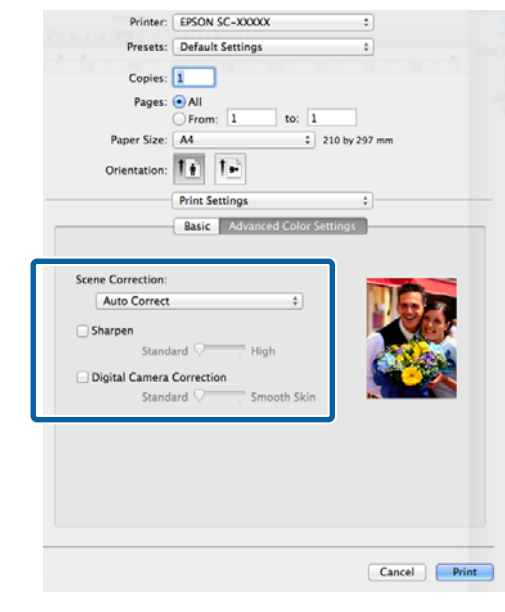

E Kontrollér de andre indstillinger, og start derefter udskrivningen.

**52**

## **Korriger farve og udskriv**

Printerdriveren korrigerer automatisk og internt farver, så de passer til farverummet. Du kan vælge mellem følgende farvekorrektionstilstande.

❏ EPSON Standard (sRGB) (EPSON-standard  $(sRGB))$ 

Optimerer sRGB-rummet og korrigerer farven.

❏ Adobe RGB

Adobe RGB Optimerer sRGB-rummet og korrigerer farven.

Bemærk, at hvis du klikker på **Advanced (Avanceret)**, når en af ovenstående behandlingsmuligheder er valgt, kan du finjustere Gamma, Brightness (Lysstyrke), Contrast (Kontrast), Saturation (Mætning) og farvebalance for den valgte mulighed.

Brug denne mulighed, når det anvendte program ikke har en farvekorrektionsfunktion.

#### **Justering af indstillinger i Windows**

A Når du bruger programmer, der har en farvestyringsfunktion, skal du angive, hvordan farverne skal justeres fra disse programmer.

> Start fra trin 2, når du bruger programmer uden farvestyringsfunktion.

Foretag indstillingerne i henhold til nedenstående skema afhængig af programtype.

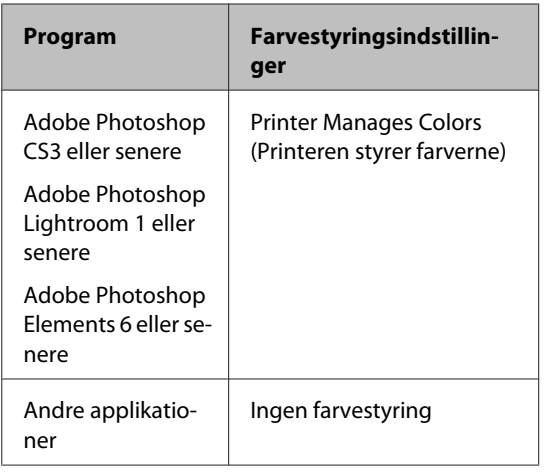

#### *Bemærk:*

Gå ind på distributørens webside for at få oplysninger om de operativsystemer, der understøttes af de enkelte programmer.

Indstilling af eksempel for Adobe Photoshop C<sub>S5</sub>

Åbn skærmbilledet **Print (Udskriv)**.

Vælg **Color Management (Farvestyring)** og derefter **Document (Dokument)**. Vælg **Printer Manages Colors (Printeren styrer farverne)** som indstilling for **Color Handling (Farvehåndtering)**, og klik derefter på **Print (Udskriv)**.

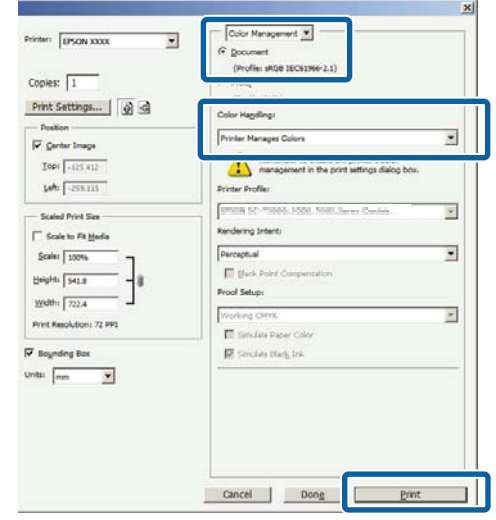

2 Vælg farvekorrektionstilstand, når printerdriverens skærm **Main (Hovedmenu)** vises.

> U["Grundlæggende](#page-30-0) [udskrivningsmetoder\(Windows\)" på side 31](#page-30-0)

For at justere indstillingerne manuelt skal du klikke på **Advanced (Avanceret)** for at få vist **Color Controls (Farveindstillinger)**.

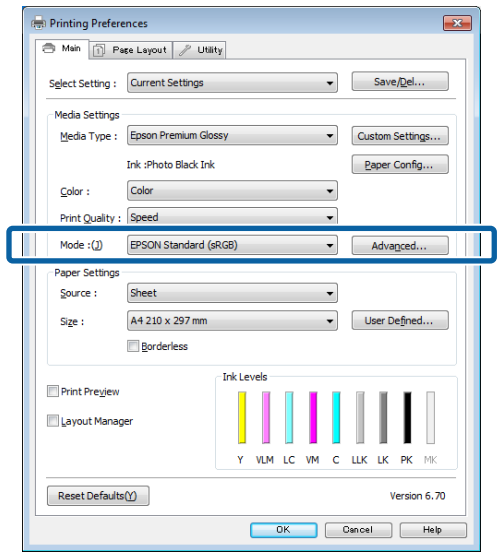

C Hvis du valgte at få vist skærmen **Color Controls (Farveindstillinger)** i trin 2, skal du justere indstillingerne som ønsket.

> Se flere oplysninger om hvert emne i printerdriverhjælpen.

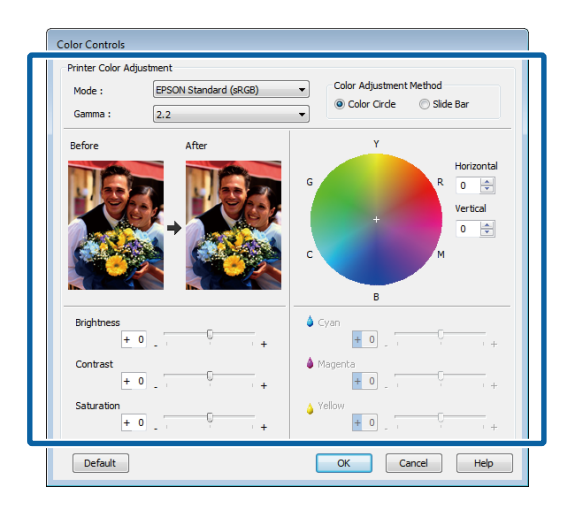

#### *Bemærk:*

Du kan justere korrektionsværdien ved at kontrollere eksempelbilledet i venstre side af skærmen. Du kan også bruge farvecirklen til at finjustere farvebalancen.

4 Kontroller de andre indstillinger, og start derefter udskrivningen.

#### **Sådan foretager du indstillinger i Mac OS X**

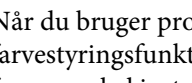

A Når du bruger programmer, der har en farvestyringsfunktion, skal du angive, hvordan farverne skal justeres fra disse programmer.

> Start fra trin 2, når du bruger programmer uden farvestyringsfunktion.

> Indstil farvestyringen til **Printer Manages Colors (Printeren styrer farverne)** ved hjælp af disse programmer.

Adobe Photoshop CS3 eller senere Adobe Photoshop Elements 6 eller senere Adobe Photoshop Lightroom 1 eller senere

Indstil **No Color Management (Ingen farvestyring)**.

#### *Bemærk:*

Gå ind på distributørens webside for at få oplysninger om de operativsystemer, der understøttes af de enkelte programmer.

Indstilling af eksempel for Adobe Photoshop CS5

Åbn skærmbilledet **Print (Udskriv)**.

Vælg **Color Management (Farvestyring)** og derefter **Document (Dokument)**. Vælg **Printer Manages Colors (Printeren styrer farverne)** som indstilling for **Color Handling (Farvehåndtering)**, og klik derefter på **Print (Udskriv)**.

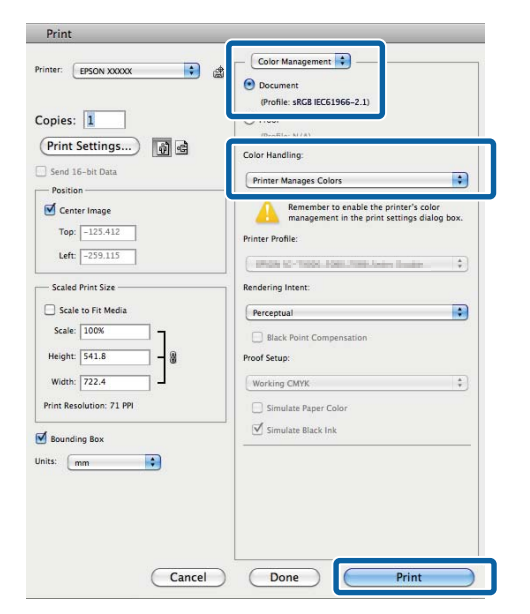

2 Åbn skærmen Udskriv.

#### U["Grundlæggende](#page-32-0)

[udskrivningsmetoder\(Mac OS X\)" på side 33](#page-32-0)

C Vælg **Color Matching (Farvetilpasning)** i listen, og klik på **EPSON Color Controls (EPSON Farveindstillinger)**.

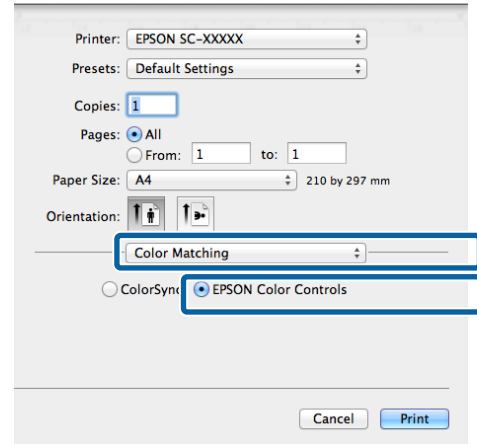

#### *Bemærk:*

*EPSON Color Controls (EPSON Farveindstillinger)* kan ikke benyttes, før indstillingen i trin 1 vælges for følgende programmer.

- ❏ Adobe Photoshop CS3 eller senere
- ❏ Adobe Photoshop Lightroom 1 eller senere
- ❏ Adobe Photoshop Elements 6 eller senere

D Vælg **Print Settings (Udskriftsindstillinger)** på listen, og vælg **EPSON Standard (sRGB) (EPSON-standard (sRGB))** eller **AdobeRGB** under **Color Settings (Farveindstillinger)**. Ved manuel justering af parametrene skal du klikke på **Advanced Color Settings (Avancerede farveindstillinger)**.

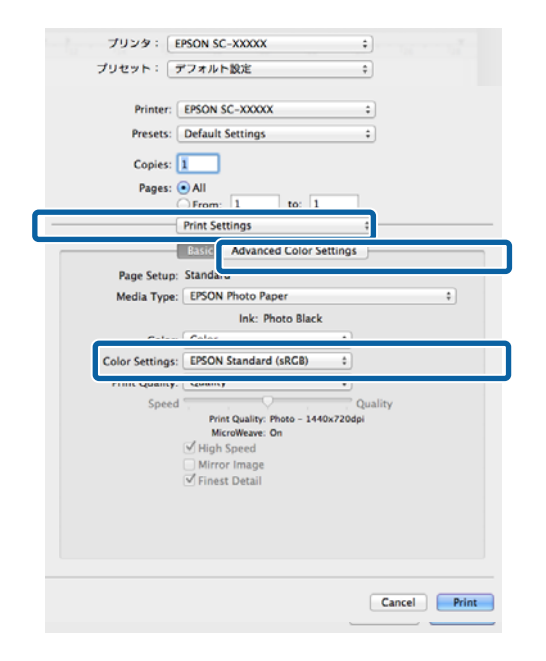

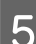

E Foretag de nødvendige indstillinger.

Se flere oplysninger om hvert emne i printerdriverhjælpen.

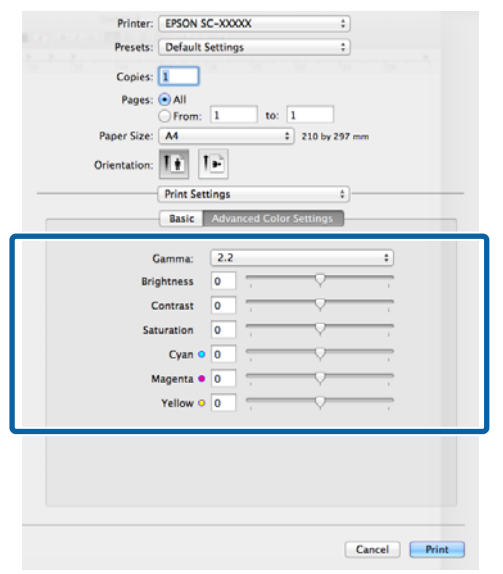

F Kontrollér de andre indstillinger, og start derefter udskrivningen.

# **Udskrivning af sort/hvide fotos**

Du kan udskrive sort/hvide fotos med fine overgange ved at justere billeddatafarven vha. af printerdriveren.

De originale data påvirkes ikke.

Du kan korrigere billeddata ved udskrivning uden at behandle dataene fra programmer.

#### *Bemærk:*

Det anbefales, at du bruger billeder med et sRGB-farverum.

#### **Justering af indstillinger i Windows**

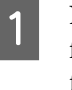

A Når du bruger programmer, der har en farvestyringsfunktion, skal du angive, hvordan farverne skal justeres fra disse programmer.

> Start fra trin 2, når du bruger programmer uden farvestyringsfunktion.

Foretag indstillingerne i henhold til nedenstående skema afhængig af programtype.

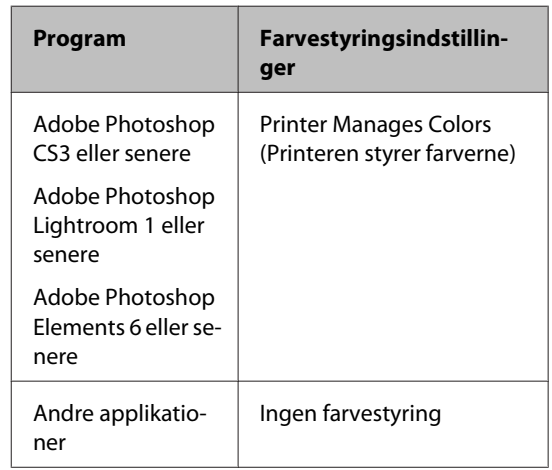

#### *Bemærk:*

Gå ind på distributørens webside for at få oplysninger om de operativsystemer, der understøttes af de enkelte programmer.

Indstilling af eksempel for Adobe Photoshop CS5

Åbn skærmen **Print (Udskriv)**.

Vælg **Color Management (Farvestyring)** og derefter **Document (Dokument)**. Vælg **Printer Manages Colors (Printeren styrer farverne)** eller **No Color Management (Ingen farvestyring)** som indstilling for **Color Handling (Farvehåndtering)**, og klik derefter på **Print (Udskriv)**.

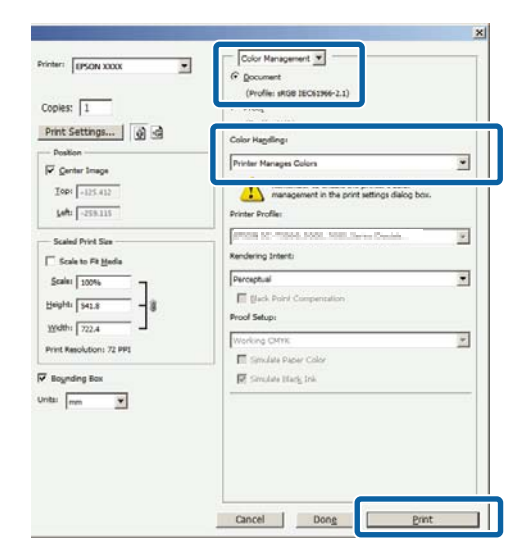

B Åbn printerdriverens fane **Main (Hovedmenu)**, og vælg **Advanced B&W Photo (Avanceret S/H foto)** som **Color (Farve)**.

#### U["Grundlæggende](#page-30-0) [udskrivningsmetoder\(Windows\)" på side 31](#page-30-0)

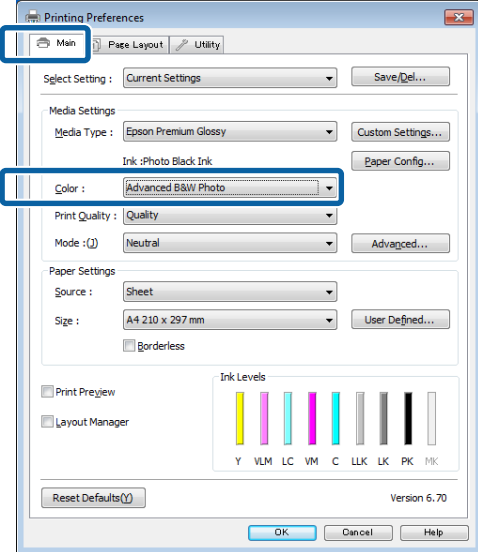

#### C Klik på **Advanced (Avanceret)** for **Mode (Tilstand)**.

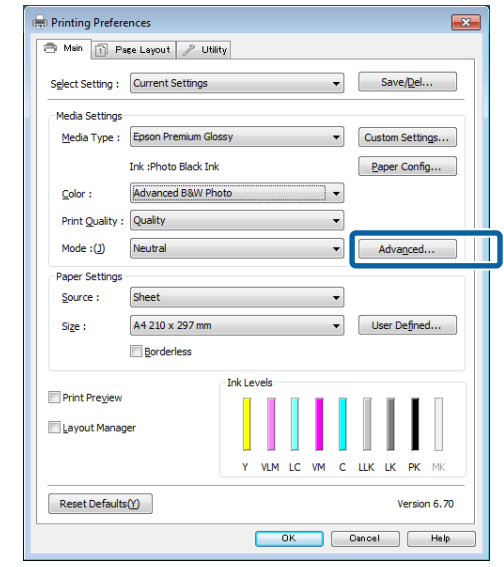

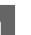

4 Foretag de nødvendige indstillinger.

Se flere oplysninger om hvert emne i printerdriverhjælpen.

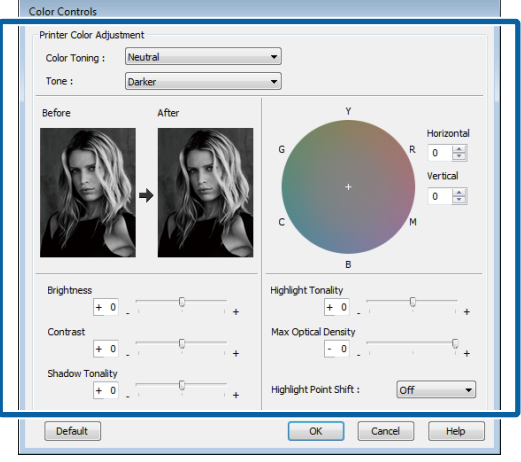

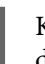

E Kontroller de andre indstillinger, og start derefter udskrivningen.

#### **Sådan foretager du indstillinger i Mac OS X**

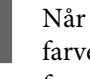

A Når du bruger programmer, der har en farvestyringsfunktion, skal du angive, hvordan farverne skal justeres fra disse programmer.

> Indstil farvestyringen til **Printer Manages Colors (Printeren styrer farverne)** ved hjælp af disse programmer.

#### **Udskrivningsvarianter**

Adobe Photoshop CS3 eller senere Adobe Photoshop Elements 6 eller senere Adobe Photoshop Lightroom 1 eller senere

#### Indstil **No Color Management (Ingen farvestyring)**.

#### *Bemærk:*

Gå ind på distributørens webside for at få oplysninger om de operativsystemer, der understøttes af de enkelte programmer.

Indstilling af eksempel for Adobe Photoshop CS5

Åbn skærmbilledet **Print (Udskriv)**.

Vælg **Color Management (Farvestyring)** og derefter **Document (Dokument)**. Vælg **Printer Manages Colors (Printeren styrer farverne)** som indstilling for **Color Handling (Farvehåndtering)**, og klik derefter på **Print (Udskriv)**.

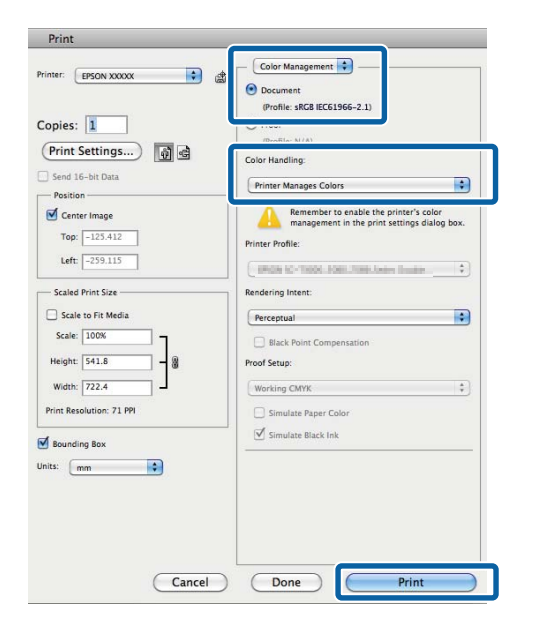

B Åbn skærmen Print (Udskriv), vælg **Print Settings (Udskriftsindstillinger)** i listen, og vælg derefter **Advanced B&W Photo (Avanceret S/H foto)** som **Color (Farve)**.

#### U["Grundlæggende](#page-32-0) [udskrivningsmetoder\(Mac OS X\)" på side 33](#page-32-0)

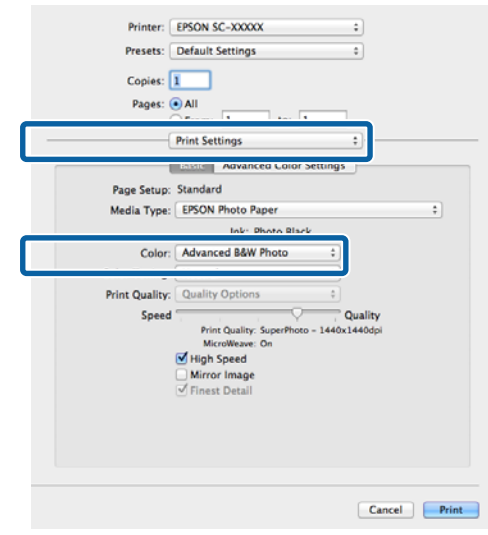

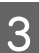

C Klik på **Advanced Color Settings (Avancerede farveindstillinger)**.

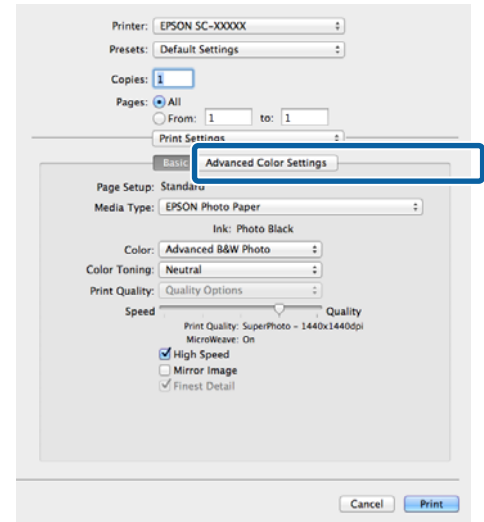

4 Foretag de nødvendige indstillinger.

Se flere oplysninger om hvert emne i printerdriverhjælpen.

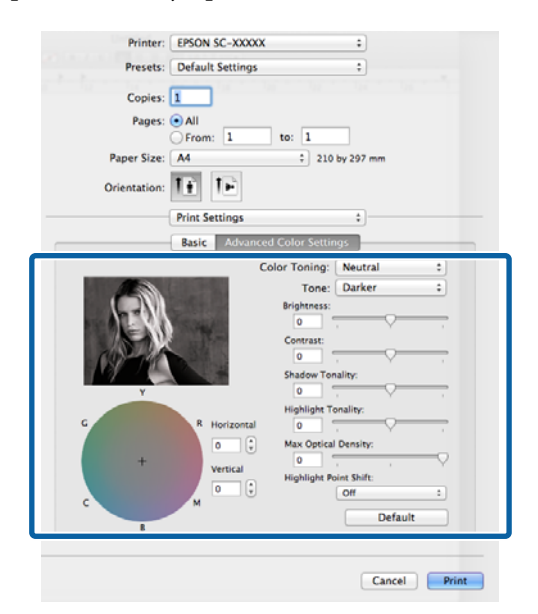

E Kontrollér de andre indstillinger, og start derefter udskrivningen.

# **Udskrivning uden kant**

Du kan udskrive data uden margener på papiret.

De typer udskrivning uden kant, du kan vælge, varierer afhængig af medietype som vist herunder.

Enkeltark: Ingen margener for alle kanter

Papirrulle: Ingen margener for venstre og højre side

Når du udskriver uden kant i venstre og højre side, vises der margener i toppen og bunden af papiret.

Værdier for top- og bundmargener  $\mathscr{F}$ ["Udskriftsområde" på side 34](#page-33-0)

Udskrivning uden kant er ikke tilgængeligt med plakatpapir eller cd'er og dvd'er.

### **Metoder til udskrivning uden kant**

Der er to muligheder for udskrivning uden kant: Auto Expand (Automatisk udvidelse) og Retain Size (Hold størrelse).

Vælg en af disse muligheder ved udskrivning på enkeltark. Indstillinger for papirrulle justeres automatisk som følger.

- ❏ Papirrulle: Auto Expand (Automatisk udvidelse)
- ❏ Papirrulle (banner): Retain Size (Hold størrelse) (Kun Windows)

### **Auto Expand (Automatisk udvidelse)**

Printerdriveren forstørrer udskriftsdataene til en størrelse, der er smule større end papirstørrelsen, og udskriver det forstørrede billede. De dele, der ligger uden for papirets kanter, udskrives ikke; sådan opnås udskrift uden kant.

Brug indstillinger som f.eks. Page Layout (Sidelayout) i programmer til indstilling af billeddataenes størrelse som følger.

- Tilpas papirstørrelsen og sideindstillingen til udskriftsdataene.

- <span id="page-59-0"></span>- Hvis programmet har margenindstillinger, indstilles de til 0 mm.
- Gør billeddataene lige så store som papirstørrelsen.

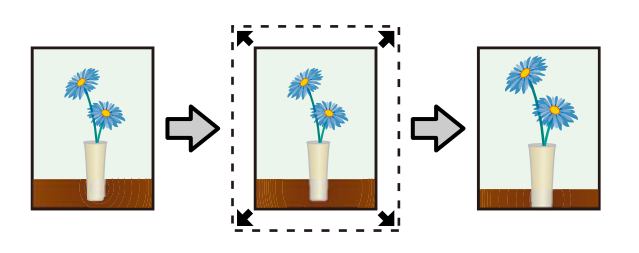

### **Retain Size (Hold størrelse)**

Opret udskriftsdataene større end papirstørrelsen i programmerne for at udskrive uden kant. Printerdriveren forstørrer ikke billeddataene. Brug indstillinger som f.eks. Page Layout (Sidelayout) i programmer til indstilling af billeddataenes størrelse som følger.

- Udskriftsdata dannes, så 5 mm (10 mm i alt) rækker i alle retninger ud over papiret faktiske størrelse.
- Hvis programmet har margenindstillinger, indstilles de til 0 mm.
- Gør billeddataene lige så store som papirstørrelsen.
- Det er ikke nødvendigt at øge størrelsen i top og bund for papirrulle.

Vælg denne indstilling, hvis du vil undgå, at printerdriveren forstørrer billedet.

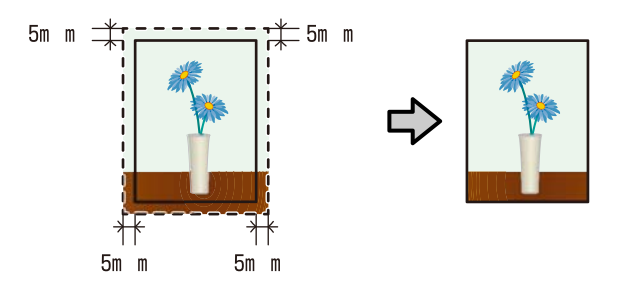

### **Understøttede mediestørrelser til udskrivning uden kant**

Følgende mediestørrelser understøttes for udskrivning uden kant.

**Understøttede papirstørrelser**

 $A4 (210 \times 297$  mm)

A3 (297  $\times$  420 mm)

A3+ (329 × 483 mm)

Letter  $(8\frac{1}{2} \times 11")$ 

 $100 \times 148$  mm

 $9 \times 13$  cm (3.5  $\times$  5")

 $10 \times 15$  cm  $(4 \times 6")$ 

 $13 \times 18$  cm  $(5 \times 7")$ 

#### **Understøttede papirstørrelser**

 $13 \times 20$  cm  $(5 \times 8)$ 

16:9 bredformat (102  $\times$  181 mm)

 $20 \times 25$  cm (8  $\times$  10")

 $254 \times 305$  mm (10  $\times$  12")

 $279 \times 356$  mm  $(11 \times 14)$ 

US B  $11 \times 17"$ 

 $30 \times 30$  cm (12  $\times$  12")

A3+ papirrulle (329 mm bred)

Udskriftskvaliteten kan blive reduceret, eller udskrivning uden kant kan ikke vælges afhængig af medietypen.

U["Tabel over Epsons specialmedier" på side 116](#page-115-0)

### **Indstillingsprocedurer for udskrivning**

#### **Justering af indstillinger i Windows**

A Når printerdriverens skærm **Main (Hovedmenu)** vises, kan du konfigurere forskellige indstillinger, der er nødvendige for udskrivning, f.eks. **Media Type (Medietype)**, **Source (Kilde)**, **Size (Størrelse)**.

#### U["Grundlæggende](#page-30-0)

[udskrivningsmetoder\(Windows\)" på side 31](#page-30-0)

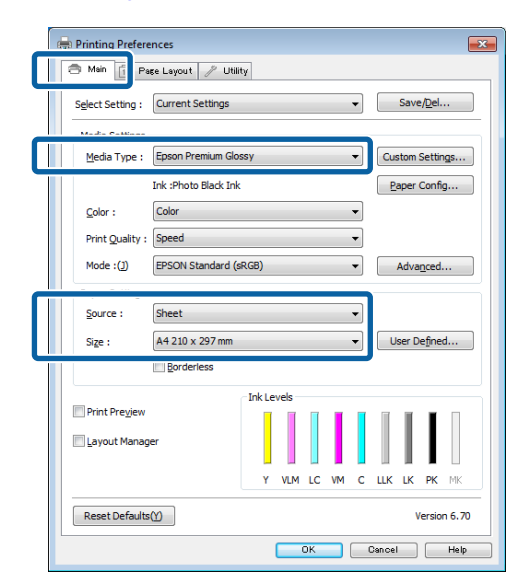

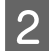

B Vælg **Borderless (Uden kant)**, og klik derefter på **Expansion (Udvidelse)**.

> Du kan ikke vælge udvidelsesmængde, når **Roll Paper (Papirrulle)** eller **Roll Paper (Banner) (Rullepapir (banner))** er valgt for **Source (Kilde)**.

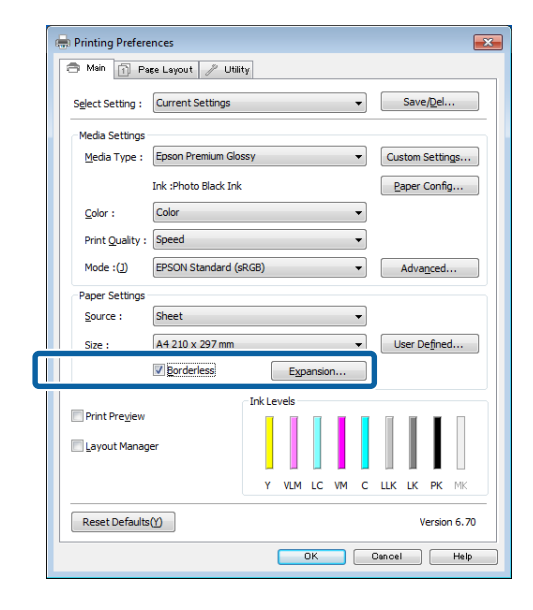

C Vælg **Auto Expand (Automatisk udvidelse)** eller **Retain Size (Hold størrelse)** som **Method of Enlargement (Forstørrelsesmetode)**. Hvis du vælger **Auto Expand (Automatisk udvidelse)**, skal du indstille, hvor meget billedet skal gå ud over kanten af papiret som vist herunder.

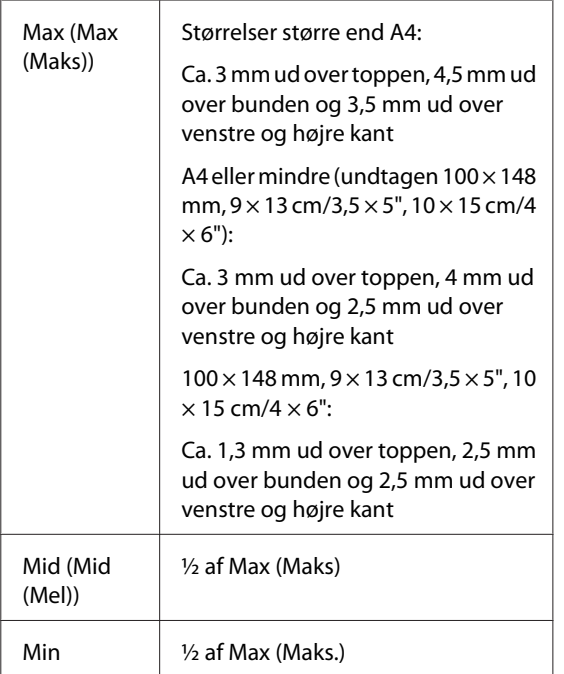

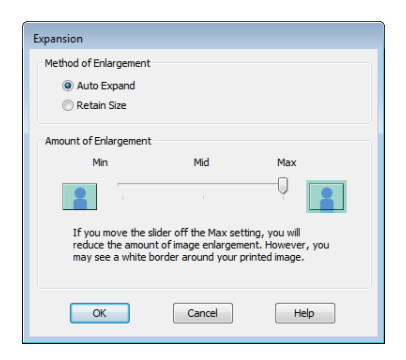

#### *Bemærk:*

Når du vælger *Mid (Mid (Mel))* eller *Min*, reduceres billedforstørrelsesforholdet. Derfor kan nogle margener vises i kanterne af papiret afhængig af papiret og udskrivningsmiljøet.

4 Kontrollér de andre indstillinger, og start derefter udskrivningen.

#### **Sådan foretager du indstillinger i Mac OS X**

1 Åbn skærmen Print (Udskriv), og vælg papirstørrelse i indstillingen **Paper Size (Papirstørrelse)**; vælg derefter en metode til udskrivning uden kant.

> U["Grundlæggende](#page-32-0) [udskrivningsmetoder\(Mac OS X\)" på side 33](#page-32-0)

Valgmulighederne for metoder til udskrivning uden kant vises som vist herunder.

XXXX Sheet Feeder - Borderless (Auto Expand) (Arkføder - Uden kant (Udvid automatisk))

XXXX Sheet Feeder - Borderless (Retain Size) (Arkføder - Uden kant (Fasthold størrelse))

XXXX Fr.-FineArt(Borderless, Retain Size) (Fr.-FineArt (Uden kant, Fasthold størrelse))

XXXX Fr.-FineArt(Borderless, Retain Size) (Fr.-FineArt (Uden kant, Fasthold størrelse))

A3+ Roll Paper - Borderless (Papirrulle - Uden kant)

XXXX er den faktiske papirstørrelse, f.eks. A4.

Hvis emner på skærmen Page Setup (Sidelayout) ikke vises på udskrivningsskærmen, fordi programmet bruges, så åbn skærmen Page Setup (Sidelayout), og juster indstillingerne.

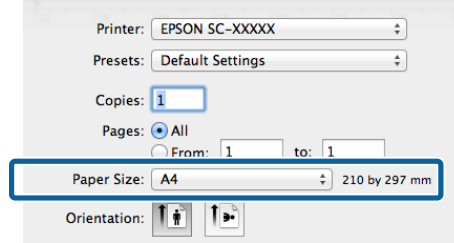

B Hvis der er valgt Auto Expand (Automatisk udvidelse) for **Paper Size (Papirstørrelse)**, skal du indstille, hvor meget af billedet, der skal gå ud over kanten af papiret, på skærmen **Expansion (Udvidelse)**.

> Vælg **Page Layout Settings (Indstillinger for sidelayout)** i listen. Herunder vises, hvor meget billedet går ud over papirkanterne.

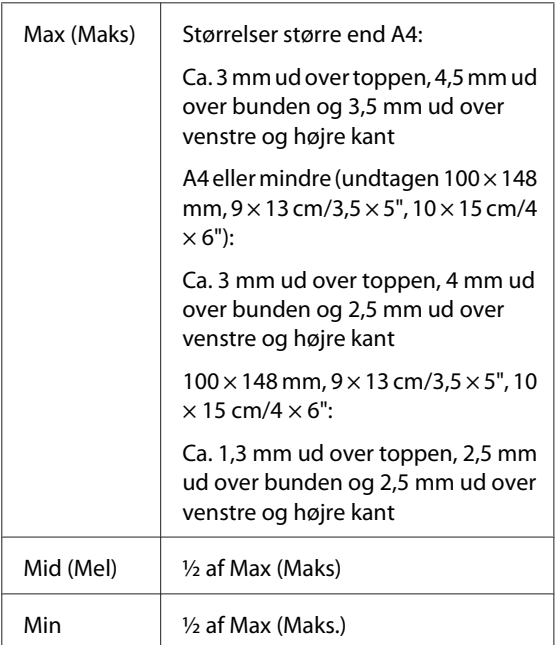

Der kan ikke vælges udvidelsesmængde, når A3+ (**Roll Paper - Borderless (Papirrulle - Uden kant)**) (Papirrulle – Uden kant)) er valgt som **Paper Size (Papirstørrelse)**.

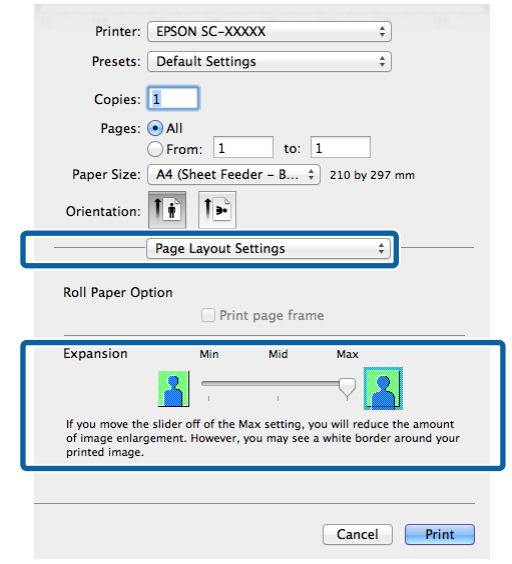

#### *Bemærk:*

Når du vælger *Mid (Mid (Mel))* eller *Min*, reduceres billedforstørrelsesforholdet. Derfor kan nogle margener vises i kanterne af papiret afhængig af papiret og udskrivningsmiljøet.

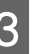

C Vælg **Print Settings (Udskriftsindstillinger)**<sup>i</sup> listen, og indstil derefter **Media Type (Medietype)**.

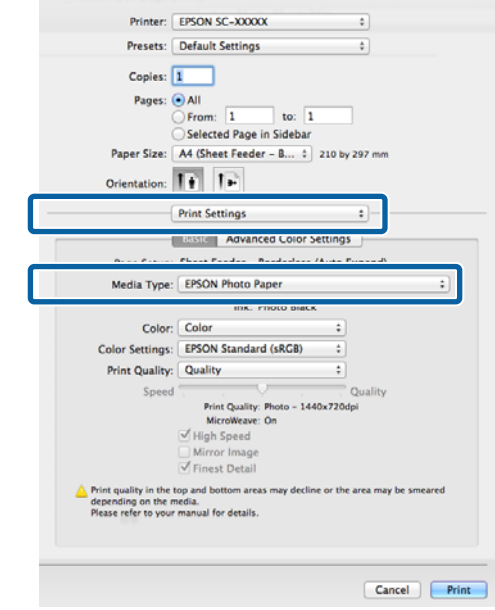

4 Kontrollér de andre indstillinger, og start derefter udskrivningen.

# <span id="page-63-0"></span>**Forstørret/reduceret udskrivning**

Du kan forstørre eller reducere størrelsen af dataene. Der er tre indstillingsmetoder.

❏ Fit to Page (Tilpas til side)-udskrivning

Forstørrer eller reducerer automatisk billedet, så det passer til papiret.

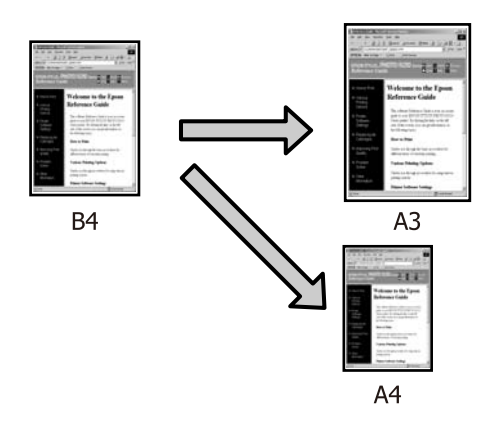

❏ Fit to Roll Paper Width (Tilpas til papirrullens bredde) (kun Windows)

Forstørrer eller reducerer automatisk billedet, så det passer til papirrullens bredde.

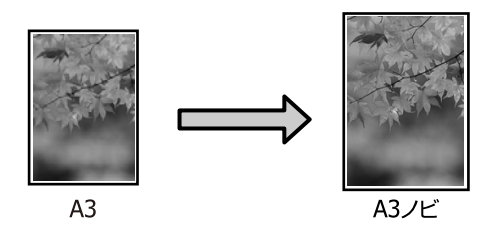

❏ Custom (Tilpasset)

Du kan angive forstørrelses- eller reduktionsforholdet. Brug denne metode til papir der ikke er af standardstørrelse.

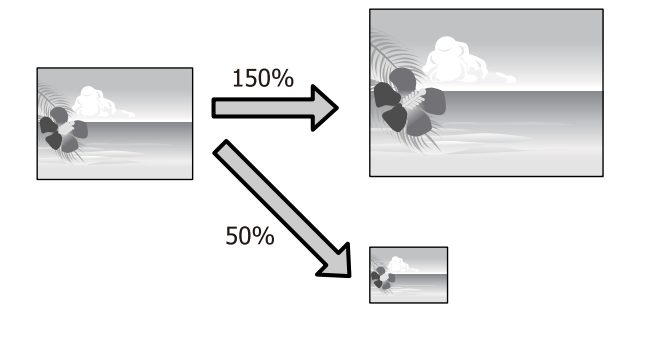

### **Tilpas til side/skaler til papirstørrelse**

#### **Justering af indstillinger i Windows**

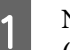

A Når printerdriverens skærm **Page Layout (Sidelayout)** vises, skal du indstille samme papirstørrelse som dataenes papirstørrelse i **Page Size (Sidestørrelse)** eller **Paper Size (Papirstørrelse)**.

#### U["Grundlæggende](#page-30-0) [udskrivningsmetoder\(Windows\)" på side 31](#page-30-0)

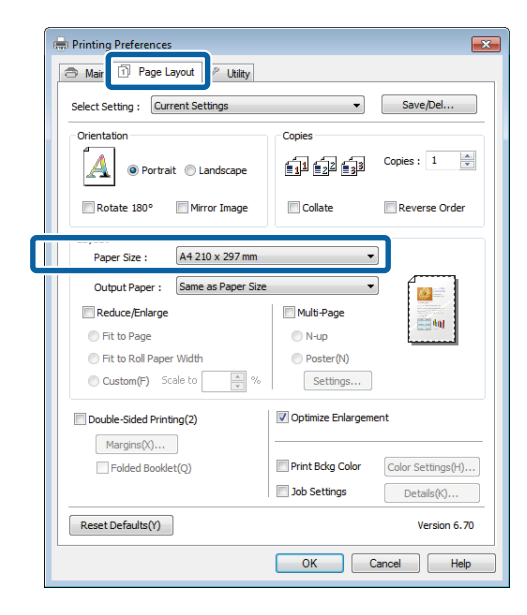

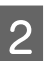

2 Vælg den papirstørrelse, der er lagt i printeren, i listen **Output Paper (Outputpapir)**.

> **Fit to Page (Tilpas til side)** er valgt som **Reduce/ Enlarge (Formindsk/forstør)**.

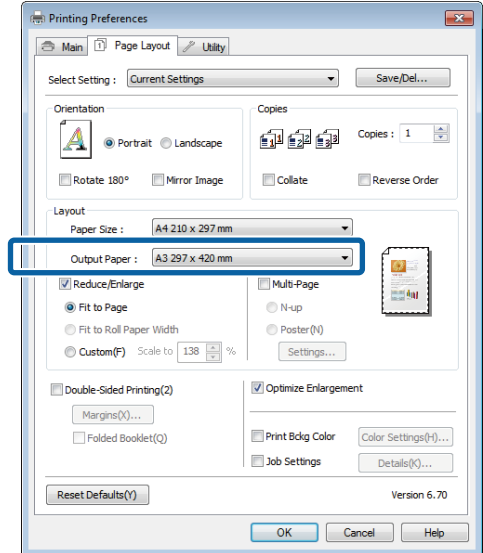

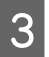

S Kontroller de andre indstillinger, og start derefter udskrivningen.

#### **Sådan foretager du indstillinger i Mac OS X**

A Åbn skærmen Print (Udskriv), vælg **Paper Handling (Papirhåndtering)** i listen, og marker **Scale to fit paper size (Skaler til papirstørrelse)**.

#### U["Grundlæggende](#page-32-0) [udskrivningsmetoder\(Mac OS X\)" på side 33](#page-32-0)

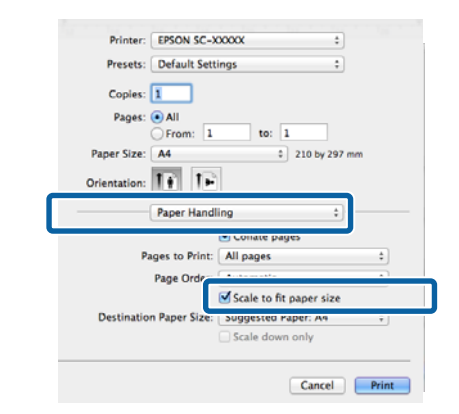

B Vælg den papirstørrelse, der er lagt i printeren, som **Destination Paper Size (Målpapirstørrelse)**.

#### *Bemærk:*

Ved forstørret udskrivning skal du fjerne markeringen i afkrydsningsfeltet *Scale down only (Skaler kun ned)*.

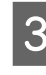

C Kontrollér de andre indstillinger, og start derefter udskrivningen.

### **Tilpas til papirrullens bredde (kun Windows)**

A Åbn printerdriverens fane **Main (Hovedmenu)**, og vælg **Roll Paper (Papirrulle)** for **Source (Kilde)**.

U["Grundlæggende](#page-30-0) [udskrivningsmetoder\(Windows\)" på side 31](#page-30-0)

B Åbn fanen **Page Layout (Sidelayout)**, og vælg en **Paper Size (Papirstørrelse)**, der passer til den sidestørrelse, der anvendes i dokumentstørrelsen.

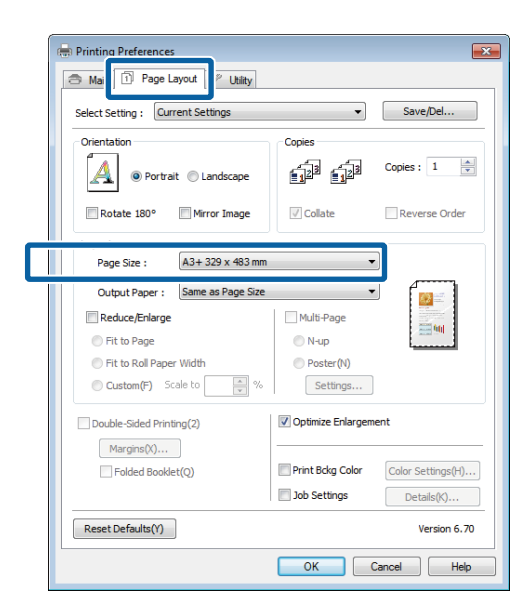

C Vælg **Reduce/Enlarge (Formindsk/forstør)**, og klik på **Fit to Roll Paper Width (Tilpas til papirrullens bredde)**.

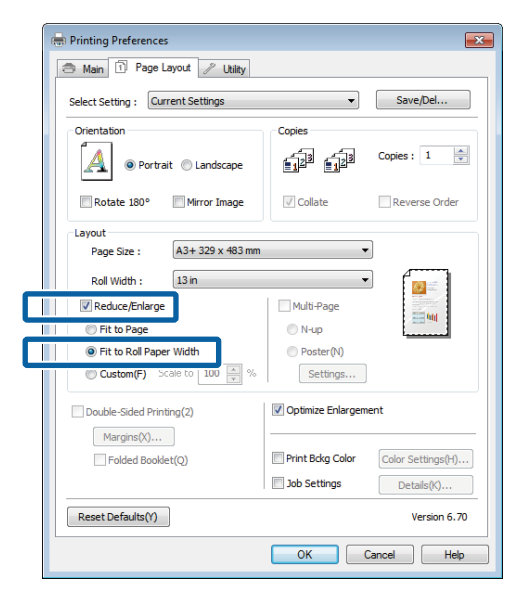

D Vælg den papirrullebredde, der er lagt i printeren, i listen **Roll Width (Rullebredde)**.

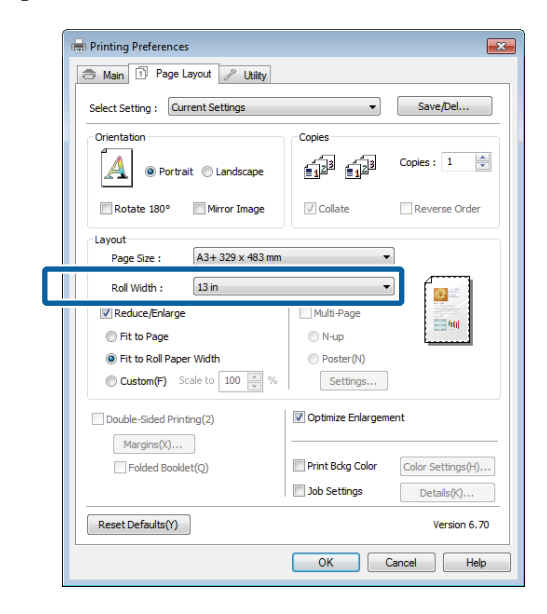

E Kontrollér de andre indstillinger, og start derefter udskrivningen.

### **Brugerdefinerede skaleringsindstillinger**

#### **Justering af indstillinger i Windows**

A Når printerdriverens skærm **Page Layout (Sidelayout)** vises, skal du indstille samme papirstørrelse som dataenes papirstørrelse i **Page Size (Sidestørrelse)** eller **Paper Size (Papirstørrelse)**.

U["Grundlæggende](#page-30-0) [udskrivningsmetoder\(Windows\)" på side 31](#page-30-0)

B Vælg den mulighed for **Output Paper (Outputpapir)**, der passer til den papirstørrelse, der er lagt i printeren.

C Vælg **Reduce/Enlarge (Formindsk/forstør)**, klik på **Custom (Tilpasset)**, og indstil derefter værdien for **Scale to (Skaler til)**.

> Indtast en værdi direkte, eller klik på pilene til højre for skaleringsboksen for at indstille værdien.

Indstil skaleringen inden for et område på mellem 10 og 650%.

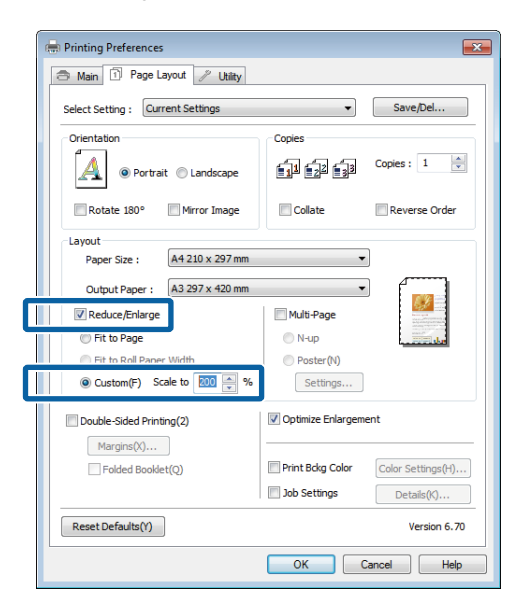

D Kontroller de andre indstillinger, og start derefter udskrivningen.

#### **Sådan foretager du indstillinger i Mac OS X**

A Når skærmen Print (Udskriv) vises, skal du vælge den papirstørrelse, der er lagt i printeren, i listen **Paper Size (Papirstørrelse)**.

> Hvis emner på skærmen Page Setup (Sidelayout) ikke vises på udskrivningsskærmen, fordi programmet bruges, så åbn skærmen Page Setup (Sidelayout), og juster indstillingerne.

#### U["Grundlæggende](#page-32-0)

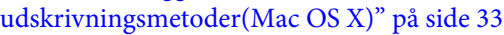

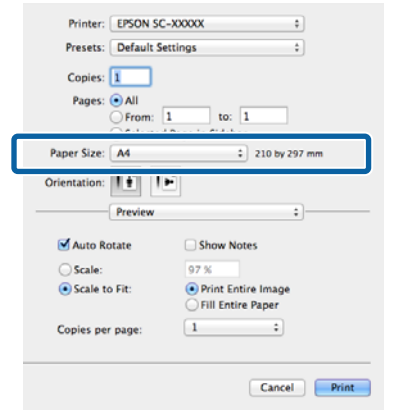

#### $\sum$  Indtast skaleringen. Presets: Default Settings  $\overline{\cdot}$ Copies:  $\boxed{1}$ Copies: [1]<br>
Pages: (9) All<br>
C From: [1] to: [1]<br>
Selected Page in Sidebar<br>
Paper Size: [4]<br>
Table Table 1  $\frac{1}{2}$  210 by 297 mm Orientation:  $\boxed{\uparrow \stackrel{\rightarrow}{\bullet}}$   $\boxed{\uparrow \stackrel{\rightarrow}{\bullet}}$ Preview  $\ddot{\phantom{a}}$ Auto R Chow Notes  $\odot$  Scale: 97 % Fill Entire Paper Copies per page  $\begin{array}{|c|} \hline 1 & \\\hline \end{array}$  $\qquad \quad \bullet$ Cancel Print

# <span id="page-67-0"></span>**Udskrivning af flere sider**

Du kan udskrive flere sider af dit dokument på et enkelt ark papir.

Hvis du udskriver kontinuerlige data forberedt i A4-størrelse, udskrives de som vist herunder.

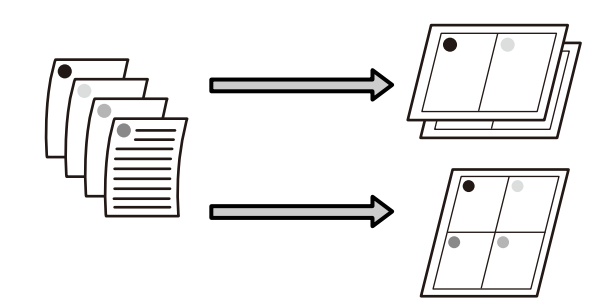

#### *Bemærk:*

- ❏ I Windows kan du ikke bruge funktionen Udskrivning af flere sider ved udskrivning uden kant.
- ❏ I Windows kan du bruge funktionen Formindsk/ forstør (Fit to Page (Tilpas til side)) for at udskrive dataene på forskellige størrelser papir.

U["Forstørret/reduceret udskrivning" på side 64](#page-63-0)

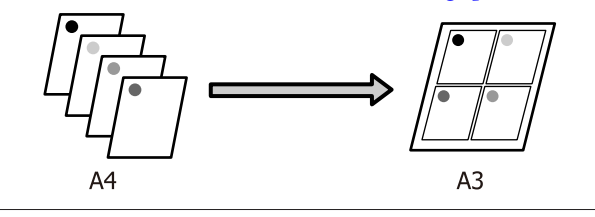

#### **Justering af indstillinger i Windows**

A Når printerdriverens skærm **Page Layout (Sidelayout)** vises, skal du markere afkrydsningsfeltet **Multi-Page (Flere sider)**, vælge **N-up (N-op)** og derefter klikke på **Settings (Indstillinger)**.

#### U["Grundlæggende](#page-30-0) [udskrivningsmetoder\(Windows\)" på side 31](#page-30-0)

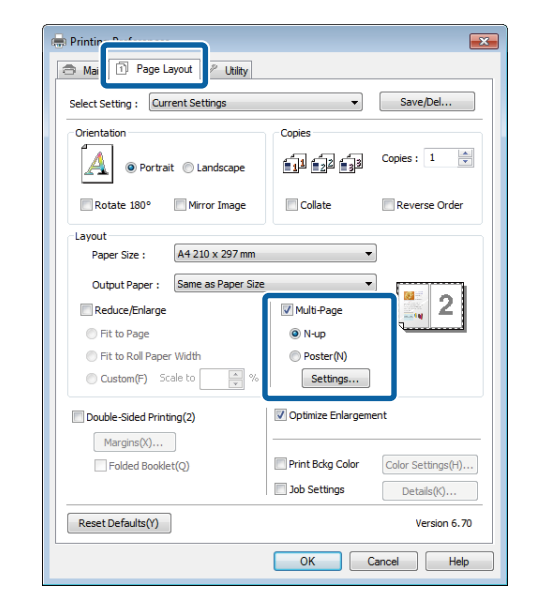

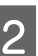

B Angiv antallet af sider pr. ark og siderækkefølgen på skærmen **Print Layout (Udskriftslayout)**.

> Hvis afkrydsningsfeltet **Print page frames (Udskriv siderammer)** er markeret, udskrives der siderammer på hver side.

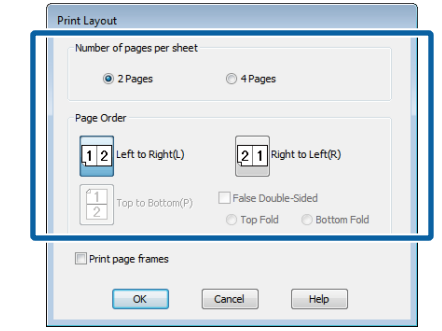

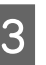

C Kontroller de andre indstillinger, og start derefter udskrivningen.

#### **Sådan foretager du indstillinger i Mac OS X**

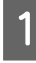

A Når skærmen Print (Udskriv) vises, skal du vælge **Layout** i listen og derefter angive antallet af sider pr. ark etc.

### U["Grundlæggende](#page-32-0)

[udskrivningsmetoder\(Mac OS X\)" på side 33](#page-32-0)

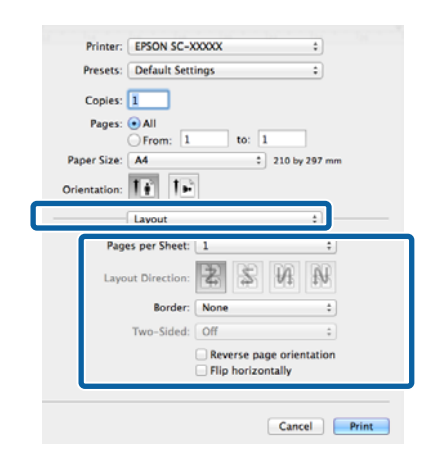

#### *Bemærk:*

Du kan udskrive rammer omkring arrangerede sider vha. funktionen *Border (Kant)*.

B Kontrollér de andre indstillinger, og start derefter udskrivningen.

# **Manuel dobbeltsidet udskrivning (kun Windows)**

Du kan let udskrive på begge sider af papiret ved at udskrive alle sider med lige sidenummer, vende siderne og lægge dem manuelt i for at udskrives siderne med ulige sidenummer.

### **Forholdsregler ved dobbeltsidet udskrivning**

Vær opmærksom på følgende punkter ved dobbeltsidet udskrivning.

- ❏ Brug papir, der understøtter dobbeltsidet udskrivning.
- ❏ Afhængig af papirtype og udskriftsdata kan blækket trænge igennem til bagsiden af papiret.
- ❏ Dobbeltsidet udskrivning understøttes kun med den automatiske arkføder.
- ❏ Successive dobbeltsidede udskriftsjob kan tilsmudse printeren indvendigt med blæk. Rengør printeren, hvis det udskrevne papir tilsmudses af blæk på rullen.

#### *Bemærk:*

Du kan spare endnu mere papir ved at kombinere denne udskriftsmetode med udskrivning af flere sider på en enkelt side.

U["Udskrivning af flere sider" på side 68](#page-67-0)

### **Indstillingsprocedurer for udskrivning**

Læg papir i den automatiske arkføder.

 $\mathscr{D}$  ["Ilægning af pair i den automatiske](#page-21-0) [arkføder" på side 22](#page-21-0)

B Når printerdriverens skærm **Page Layout (Sidelayout)** vises, skal du vælge **Double-Sided Printing (Dobbeltsidet udskrivning)**.

> Når **Roll Paper (Papirrulle)** er valgt som indstilling for **Source (Kilde)**, kan du ikke vælge **Double-Sided Printing (Dobbeltsidet udskrivning)**. I så fald skal du indstille **Source (Kilde)** først på skærmen **Main (Hovedmenu)**.

#### U["Grundlæggende](#page-30-0) [udskrivningsmetoder\(Windows\)" på side 31](#page-30-0)

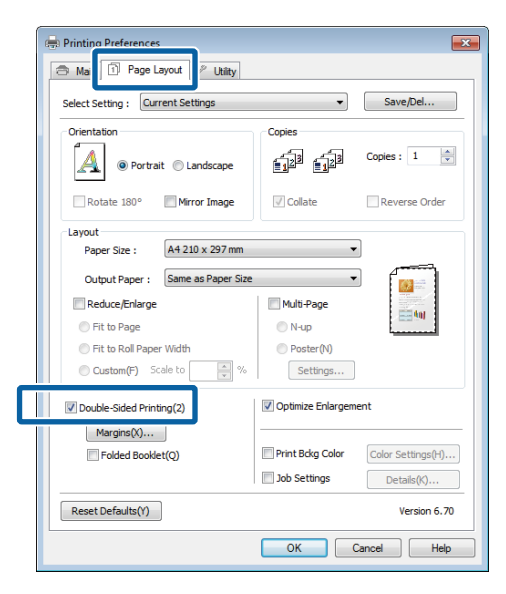

#### *Bemærk:*

❏ Du kan indstille *Binding Edge (Indbindingskant)* og *Binding Margin (Indbindingsmargen)* ved at klikke på *Margins (Margener)*. Afhængig af programmet kan den angivne indbindingsmargen og det faktiske udskriftsresultat afvige fra hinanden.

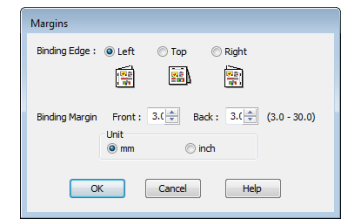

❏ Vælg *Folded Booklet (Foldet hæfte)* for at udskrive som et hæfte. I eksemplet herunder udskrives de sider, som vises på indersiden, når siden foldes (side 2, 3, 6, 7, 10, 11), først.

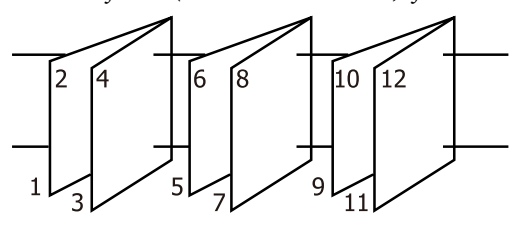

C Kontroller de andre indstillinger, og start derefter udskrivningen.

1 Når siderne med ulige sidenumre er udskrevet, og vejledningen på skærmen vises, skal du lægge papiret i igen som angivet og derefter klikke på **Resume (Genoptag)**.

# **Plakatudskrivning (forstør for at dække flere ark og udskriv - kun Windows)**

Plakatudskrivningsfunktionen forstørrer og opdeler automatisk udskriftsdataene. Du kan kombinere de udskrevne ark til en stor plakat eller kalender. Plakatudskrivning er tilgængelig i en størrelse på op til 16 gange den normale udskrivningsstørrelse (fire gange fire ark). Plakater kan udskrives på to måder.

❏ Plakatudskrift uden kant

Denne funktion forstørrer og opdeler automatisk udskriftsdataene og udskriver uden margener. Du kan lave en plakat ved at samle de udskrevne ark. Hvis du vil udskrive uden kant, udvides dataene en smule ud over papirstørrelsen. Områder, der rækker ud over papiret, udskrives ikke. Derfor kan billedet være skævt ved samlingerne. Hvis siderne skal samles nøjagtigt, skal plakatudskrivningen ske med margener.

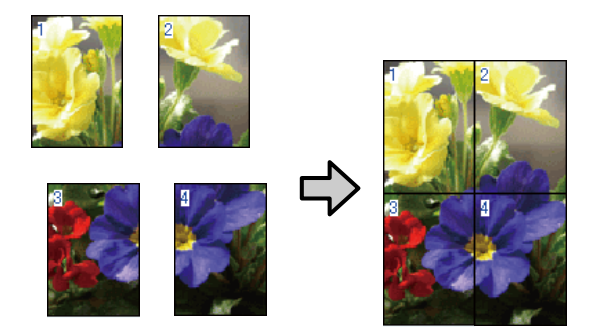

❏ Plakatudskrivning med margener

Dermed forstørres og opdeles udskriftsdataene automatisk, og de udskrives med margener. Du skal beskære margenerne og samle de udskrevne ark for at lave en plakat. Selvom den endelige størrelse er en

smule mindre, fordi du skal skære margenerne af, passer billedsammenføjningerne nøjagtigt.

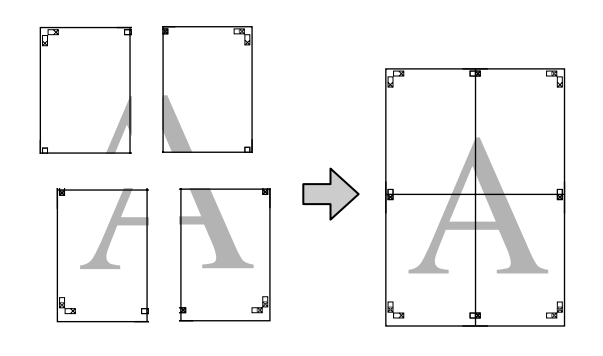

### **Indstillingsprocedurer for udskrivning**

Forbered udskriftsdataene vha. et program.

Printerdriveren forstørrer automatisk billeddataene ved udskrivning.

B Når printerdriverens skærm **Page Layout (Sidelayout)** vises, skal du markere afkrydsningsfeltet **Multi-Page (Flere sider)**, vælge **Poster (Plakat)** og derefter klikke på **Settings (Indstillinger)**.

> U["Grundlæggende](#page-30-0) [udskrivningsmetoder\(Windows\)" på side 31](#page-30-0)

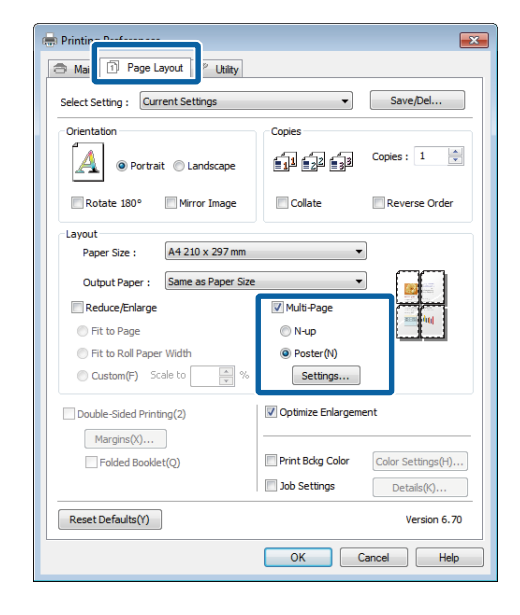

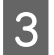

C Vælg det antal udskrevne sider, som plakaten skal fylde, på skærmen **Poster Settings (Plakatindstillinger)**.

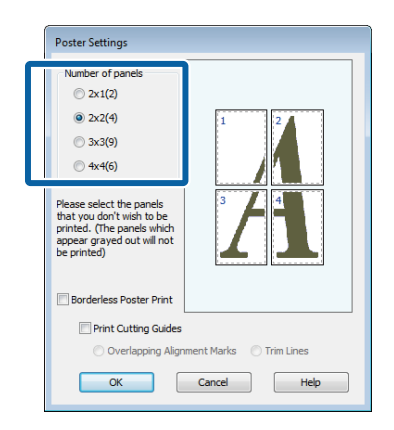

D Vælg plakatudskrift uden kant eller plakatudskrivning med margener, og vælg derefter eventuelle sider, du ikke vil udskrive.

#### **Når du har valgt uden kant:** Vælg **Borderless Poster Print (Plakatudskrift uden kant)**.

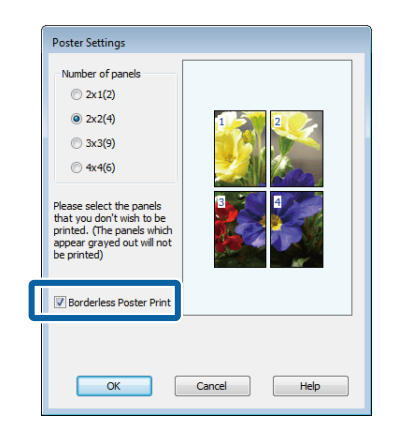

#### *Bemærk:*

Hvis *Borderless Poster Print (Plakatudskrift uden kant)* er udtonet, understøtter det valgte papir eller den valgte størrelse ikke udskrivning uden kant.

U["Understøttede mediestørrelser til udskrivning](#page-59-0) [uden kant" på side 60](#page-59-0)

U["Tabel over Epsons specialmedier" på](#page-115-0) [side 116](#page-115-0)

**Når du har valgt med margener:** Fjer markeringen i **Borderless Poster Print (Plakatudskrift uden kant)**.

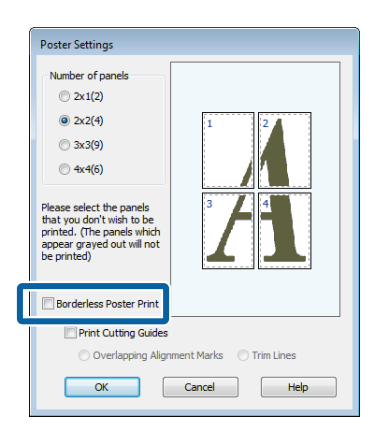
#### *Bemærk:*

Vedrørende størrelse efter sammenføjning:

Når markeringen i *Borderless Poster Print (Plakatudskrift uden kant)* fjernes, og udskrivning med margener er valgt, vises emnerne under *Print Cutting Guides (Udskriv beskæringslinjer)*.

Den færdige størrelse er den samme, uanset om *Trim Lines (Beskær linjer)* er valgt. Men hvis *Overlapping Alignment Marks (Overlappende justeringsmærker)* er valgt, er den færdige størrelse mindre med et overlap.

E Kontrollér de andre indstillinger, og start derefter udskrivningen.

# **Sammenføjning af outputpapiret**

Trinnene for sammenføjning af outputpapiret er forskellige for plakatudskrift uden kant og plakatudskrift med margener.

#### **Plakatudskrift uden kant**

Dette afsnit beskriver, hvordan fire udskrevne sider sammenføjes. Kontroller og match de udskrevne sider, og sammenføj dem i den herunder angivne rækkefølge vha. tape på bagsiden af arkene.

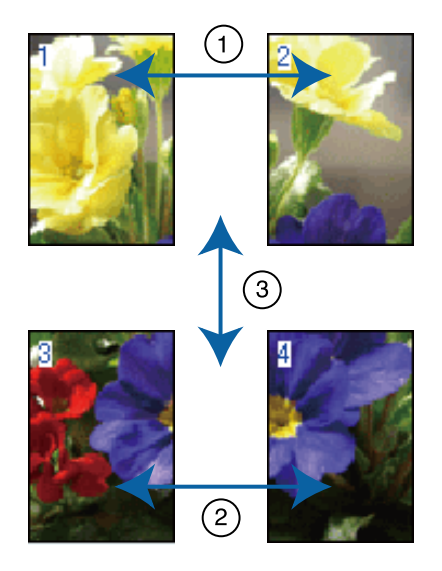

#### **Plakatudskrivning med margener**

Når du vælger **Overlapping Alignment Marks (Overlappende justeringsmærker)**, udskrives følgende mærker på papiret. Se nedenstående procedurer for sammenføjning af de fire udskrevne sider vha. justeringsmærkerne.

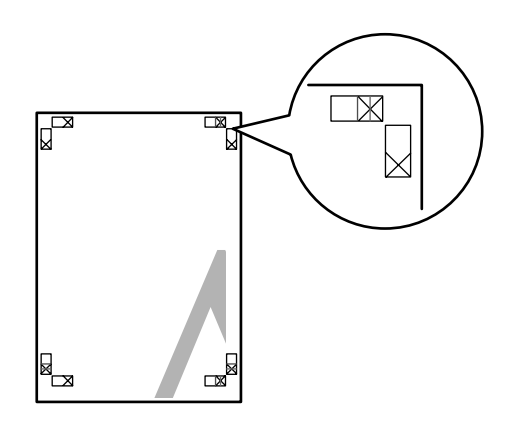

*Bemærk:* Justeringsmærkerne er sorte ved sort/hvid-udskrivning.

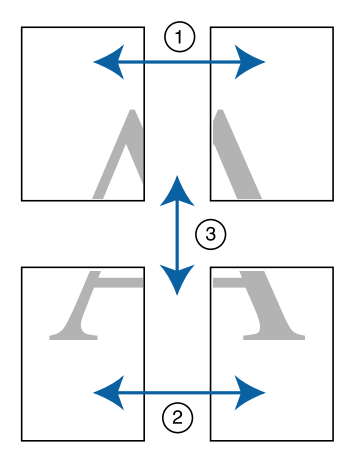

Herunder beskrives, hvordan fire udskrevne sider sammenføjes.

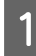

Skær det øverste venstre ark langs justeringsmærket (lodret blå linje).

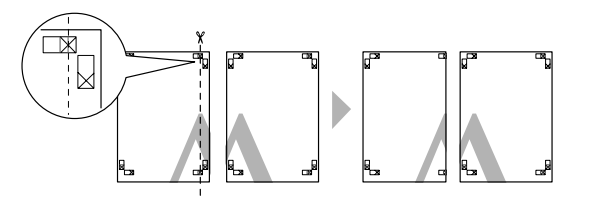

B Læg det øverste venstre ark oven på det øverste højre ark. Læg X-mærkerne ud for hinanden som vist i nedenstående illustration, og saml dem midlertidigt med tape på bagsiden.

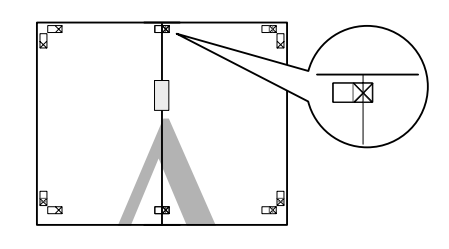

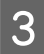

S Når de to sider overlapper, skæres de langs justeringsmærket (lodret rød linje).

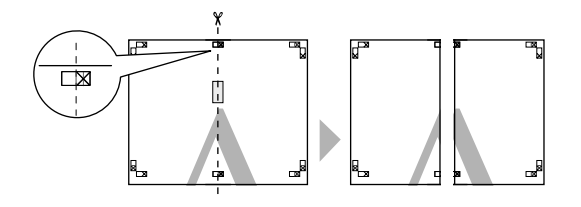

4 Sammenføj venstre og højre ark.

Brug tape på bagsiden til at holde arkene sammen.

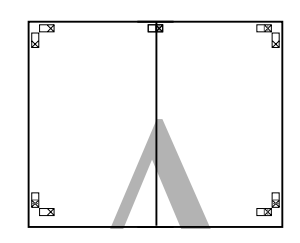

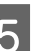

E Gentag trin 1 til 4 for de nederste ark.

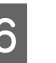

 $\overline{6}$  Skær bunden af de øverste ark langs justeringsmærkerne (vandret blå linje).

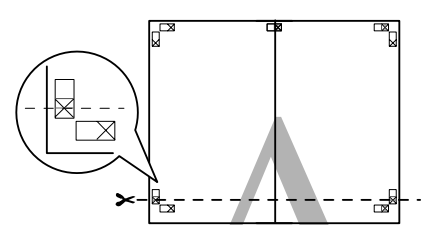

G Læg det øverste ark oven på det nederste ark. Læg X-mærkerne ud for hinanden som vist i nedenstående illustration, og saml dem midlertidigt med tape på bagsiden.

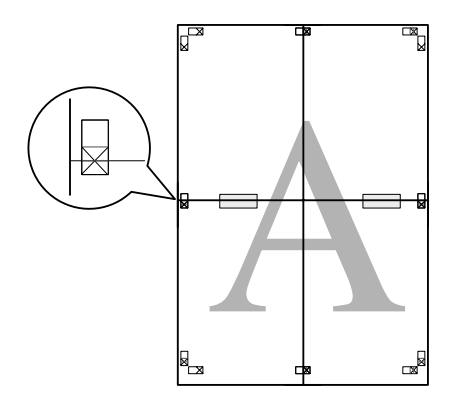

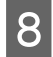

8 Når de to sider overlapper, skæres de langs justeringsmærkerne (vandret rød linje).

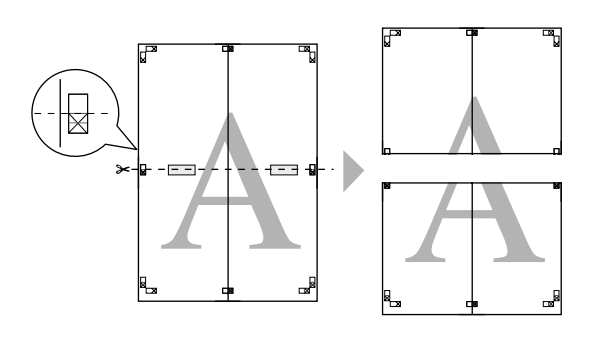

**I Sammenføj øverste og nederste ark.** 

Brug tape på bagsiden til at holde arkene sammen.

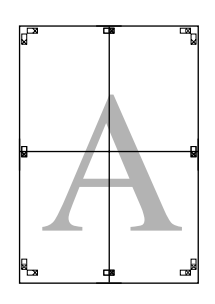

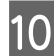

10 Skær margenerne langs de yderste styrelinjer, når alle ark er sammenføjet.

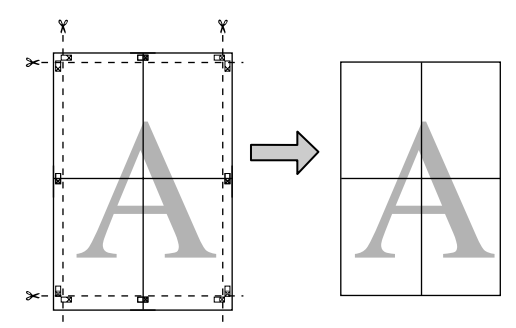

# **Brugerdefinerede papirstørrelser/ tilpassede papirstørrelser**

Du kan også udskrive på papirstørrelser, der ikke allerede er tilgængelige i printerdriveren. Brugerdefinerede papirstørrelser, som er oprettet og gemt som beskrevet herunder, kan vælges vha. programmets indstilling for sidelayout. Hvis dit program understøtter oprettelse af brugerdefinerede størrelser, skal du følge nedenstående trin for at vælge samme størrelse som den, der er oprettet i programmet, og udskrive.

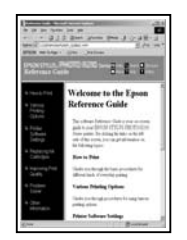

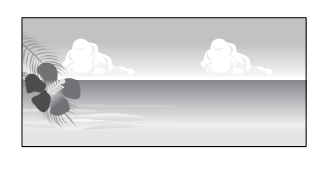

Se nedenstående oplysninger om de papirstørrelser, der understøttes af printeren.

#### U["Anvendeligt kommercielt papir" på side 118](#page-117-0)

Derudover kan følgende papirstørrelser vælges for **User Defined Paper Size (Brugerdefineret papirstørrelse)** (Windows) eller **Custom Paper Sizes (Tilpassede papirstørrelser)** (Mac OS X) i printerdriveren.

#### c*Vigtigt:*

- ❏ Selvom du kan angive en stor papirstørrelse, der ikke kan lægges i printeren, udskrives den ikke korrekt.
- ❏ Den tilgængelige udskriftsstørrelse er begrænset afhængig af programmet.

#### **Automatisk arkføder**

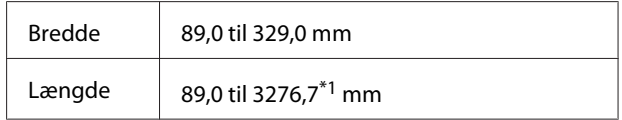

#### **Papirrulle\*2**

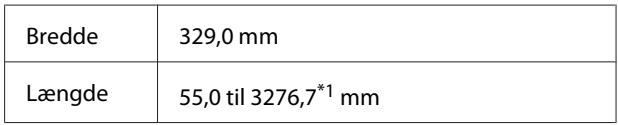

#### **Manuel indføring foran (plakatpapir)/manuel indføring foran (fine art media)**

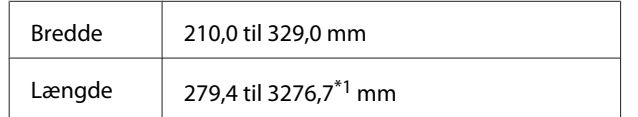

1 Den maksimale længde i Mac OS X er 1117,6 mm.

2 Længden kan være længere end den maksimalt angivne længde, hvis programmet understøtter bannerudskrivning. Den faktiske udskriftsstørrelse afhænger imidlertid af programmet, papirstørrelsen, der er lagt i printeren, og computermiljøet.

#### **Justering af indstillinger i Windows**

- A Klik på **User Defined (Brugerdefineret)**, når printerdriverens skærm **Main (Hovedmenu)** vises.
	- U["Grundlæggende](#page-30-0) [udskrivningsmetoder\(Windows\)" på side 31](#page-30-0)

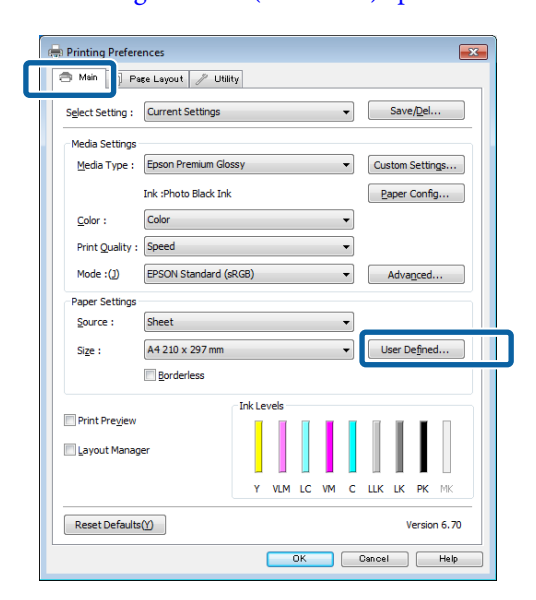

B Indstil den papirstørrelse, du vil bruge, på skærmen **User Defined Paper Size (Brugerdefineret papirstørrelse)**, og klik derefter på **Save (Gem)**.

- ❏ Du kan indtaste op til 24 enkelt-byte-tegn for **Paper Size Name (Navn på papirstørrelse)**.
- ❏ Du kan få vist værdierne for længde og bredde for en prædefineret størrelse, der ligger tæt på den ønskede tilpassede størrelse, ved at vælge den relevante mulighed i menuen **Base Paper Size (Basispapirstørrelse)**.

❏ Hvis længde- og breddeforholdet er det samme som en defineret papirstørrelse, skal du vælge den definerede papirstørrelse i **Fix Aspect Ratio (Fastlæg længde-/ breddeforhold)** og vælge enten **Landscape (Liggende)** eller **Portrait (Stående)** for **Base (Basis)**. I dette tilfælde kan du kun justere enten papirbredden eller papirhøjden.

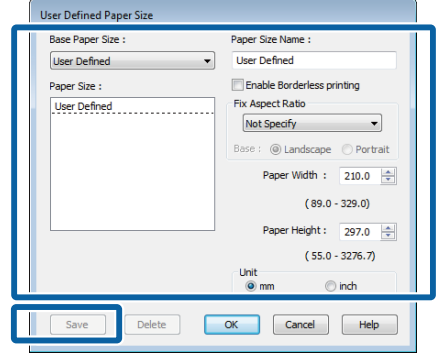

#### *Bemærk:*

- ❏ Hvis du vil ændre den papirstørrelse, du har gemt, skal du vælge navnet på papirstørrelsen i listen til venstre.
- ❏ Hvis du vil slette den brugerdefinerede størrelse, du har gemt, skal du vælge navnet på papirstørrelsen i listen til venstre og derefter klikke på *Delete (Slet)*.
- ❏ Du kan gemme op til 100 papirstørrelser.

### C Klik på **OK**.

Du kan nu vælge den nye papirstørrelse i menuen **Size (Størrelse)** i fanen **Main (Hovedmenu)**.

Du kan nu udskrive som normalt.

#### **Sådan foretager du indstillinger i Mac OS X**

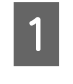

A Når skærmen Print (Udskriv) vises, skal du vælge **Manage Custom Sizes (Administrer specielle størrelser)** i listen **Paper Size (Papirstørrelse)**.

> Hvis emner på skærmen Page Setup (Sidelayout) ikke vises på udskrivningsskærmen, fordi programmet bruges, så åbn skærmen Page Setup (Sidelayout), og juster indstillingerne.

#### **Udskrivningsvarianter**

# U["Grundlæggende](#page-32-0) [udskrivningsmetoder\(Mac OS X\)" på side 33](#page-32-0)

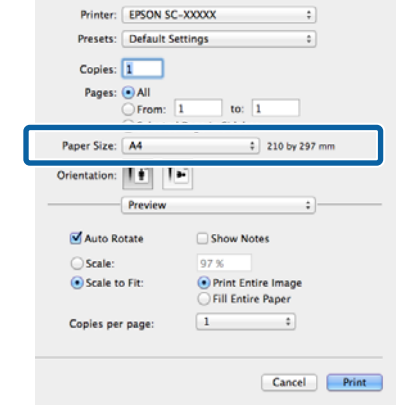

B Klik på **+**, og indtast derefter navnet på papirstørrelsen.

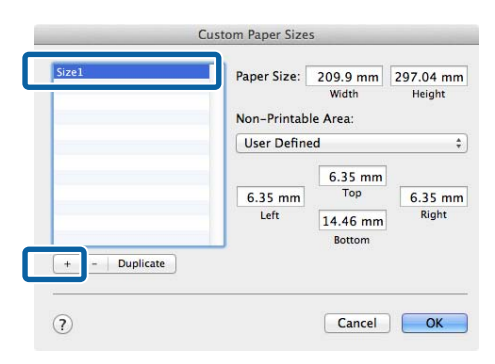

C Indtast **Width (Bredde)**, **Height (Højde)** for **Paper Size (Papirstørrelse)**, indtast margenerne, og klik derefter på **OK**.

> Du kan indstille sidestørrelsen og printermargenerne afhængig af udskriftsmetoden.

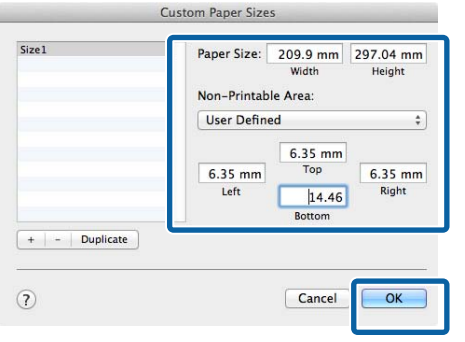

#### *Bemærk:*

- ❏ Hvis du vil ændre det indhold, du har gemt, skal du vælge navnet på papirstørrelsen i listen til venstre på skærmen *Custom Paper Sizes (Tilpassede papirstørrelser)*.
- ❏ Hvis du vil kopiere den brugerdefinerede størrelse, du har gemt, skal du vælge navnet på papirstørrelsen i listen til venstre på skærmen *Custom Paper Sizes (Tilpassede papirstørrelser)* og derefter klikke på *Duplicate (Kopier)*.
- ❏ Hvis du vil slette den brugerdefinerede størrelse, du har gemt, skal du vælge navnet på papirstørrelsen i listen til venstre på skærmen *Custom Paper Sizes (Tilpassede papirstørrelser)* og derefter klikke på *-*.
- ❏ Indstillingen af den tilpassede papirstørrelse varierer afhængig af operativsystemversion. Se dokumentationen til dit operativsystem for yderligere oplysninger.

# 4 Klik på OK.

Du kan vælge den papirstørrelse, du gemte, i pop-op-menuen Paper Size (Papirstørrelse).

E Åbn menuen **Paper Size (Papirstørrelse)**, og vælg den gemte papirstørrelse vha. dialogen **Custom Paper Size**. Vælg **Print Settings (Udskriftsindstillinger)**, og vælg en papirkilde i menuen **Page Layout (Sidelayout)**.

> De tilgængelige papirkilder afhænger af sidestørrelsen.

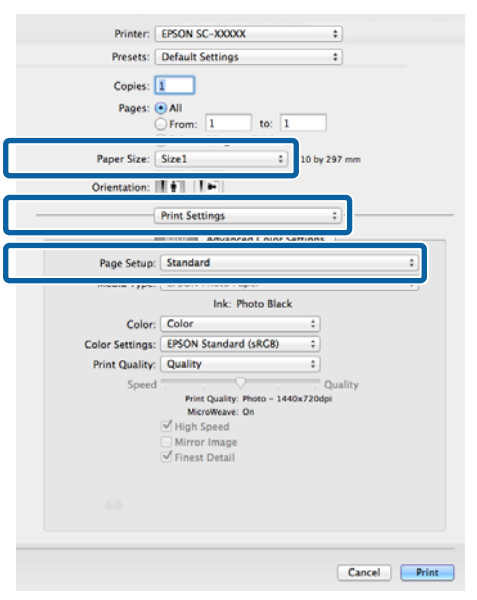

# Du kan nu udskrive som normalt.<br>**Bannerudskrivning (på papirrulle)**

Du kan udskrive bannere og panoramabilleder, hvis du opretter og indstiller udskriftsdata for bannerudskrivning i dit program.

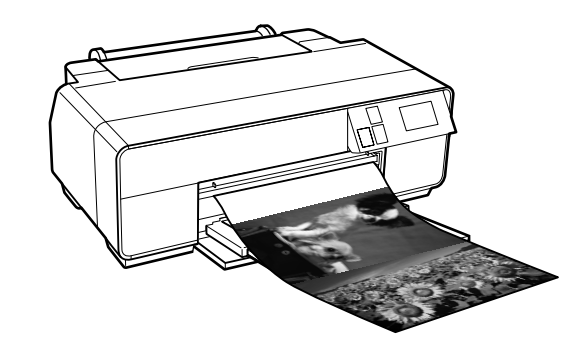

Et banner kan udskrives på to måder.

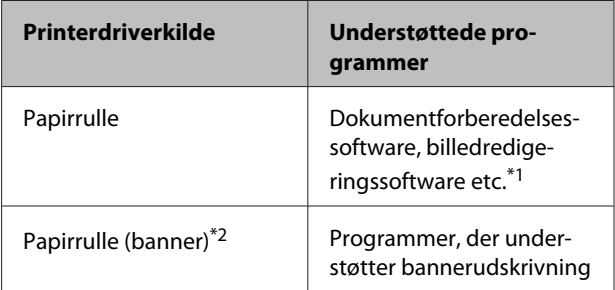

\*1 Opret udskriftsdata med en størrelse, der understøttes af det givne program, og bevar forholdet mellem udskrivningslængde og bredde.

\*2 kun Windows

Følgende udskrivningsstørrelser er tilgængelige.

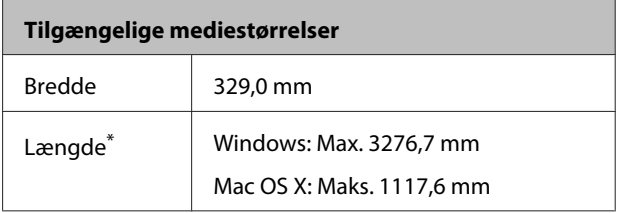

\* Papirlængden kan være længere, hvis du anvender programmer, der understøtter bannerudskrivning. Den faktiske udskriftsstørrelse afhænger dog af programmet, papirstørrelsen, der er lagt i printeren, og computermiljøet.

#### **Udskrivningsvarianter**

#### **Justering af indstillinger i Windows**

A Vælg **Media Type (Medietype)**<sup>i</sup> printerdriverens skærm **Main (Hovedmenu)**.

#### U["Grundlæggende](#page-30-0)

[udskrivningsmetoder\(Windows\)" på side 31](#page-30-0)

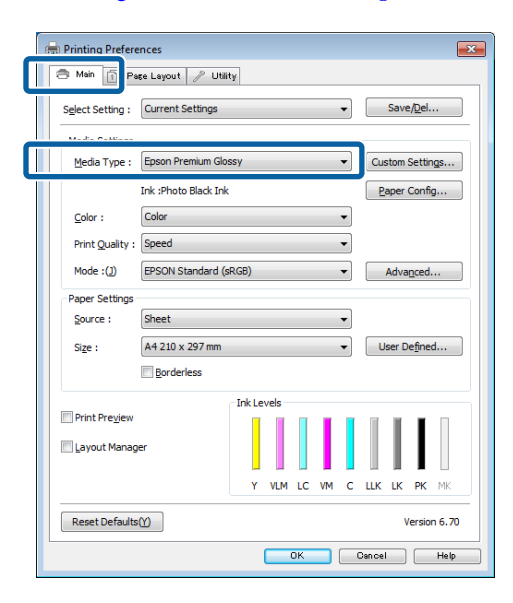

B Vælg **Roll Paper (Papirrulle)** eller **Roll Paper (Banner) (Rullepapir (banner))** i listen **Source (Kilde)**.

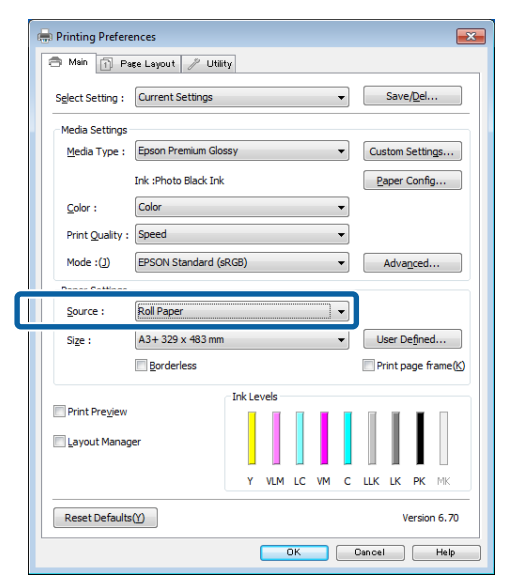

#### *Bemærk:*

- ❏ Du kan kun bruge *Roll Paper (Banner) (Rullepapir (banner))* ved programmer, der understøtter bannerudskrivning.
- ❏ Når du vælger *Roll Paper (Banner) (Rullepapir (banner))*, indstilles papirets topog bundmargen til 0 mm.

C Klik på **User Defined (Brugerdefineret)**, og tilpas om nødvendigt papirstørrelsen til størrelsen af dataene.

#### *Bemærk:*

Hvis du bruger programmer, der understøtter bannerudskrivning, behøver du ikke at indstille *User Defined Paper Size (Brugerdefineret papirstørrelse)*, hvis du vælger *Roll Paper (Banner) (Rullepapir (banner))* som *Source (Kilde)*.

D Kontroller, at afkrydsningsfeltet **Optimize Enlargement (Optimer forstørrelse)** er markeret.

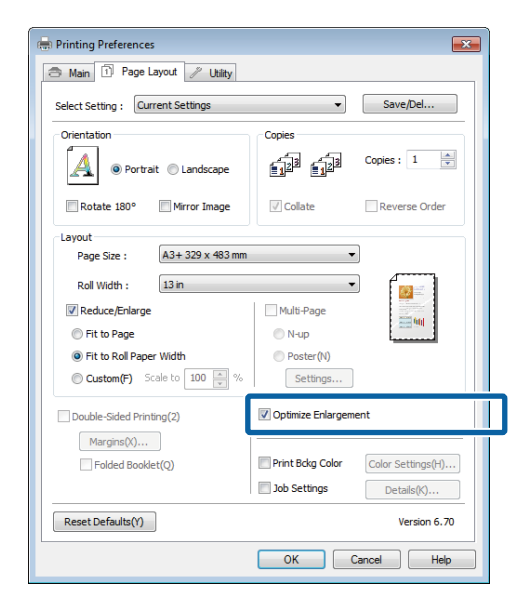

E Kontroller de andre indstillinger, og start derefter udskrivningen.

#### **Sådan foretager du indstillinger i Mac OS X**

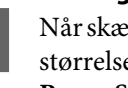

A Når skærmen Print (Udskriv) vises, skal du vælge størrelse på de oprettede data i programmet i **Paper Size (Papirstørrelse)**.

> Hvis emner på skærmen Page Setup (Sidelayout) ikke vises på udskrivningsskærmen, fordi programmet bruges, så åbn skærmen Page Setup (Sidelayout), og juster indstillingerne.

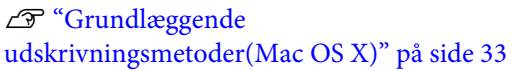

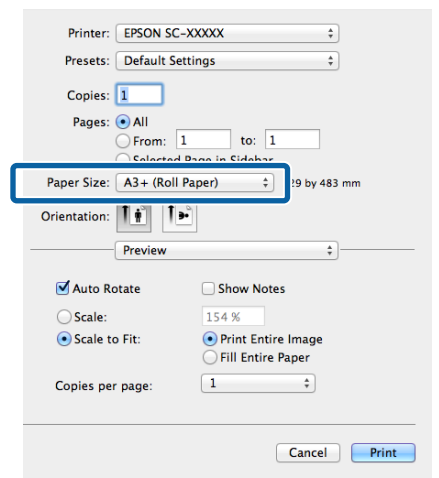

B Kontrollér de andre indstillinger, og start derefter udskrivningen.

# **Layout Manager (Layoutstyring) (kun Windows)**

Funktionen Layout Manager (Layoutstyring) gør det muligt frit at placere flere stykker udskriftsdata, der er oprettet i forskellige programmer, på papiret og udskrive dem med det samme.

Du kan oprette en plakat eller displaymateriale ved at placere flere stykker udskriftsdata, hvor du har lyst til det. Layoutstyringen giver dig også mulighed for at udnytte papiret effektivt.

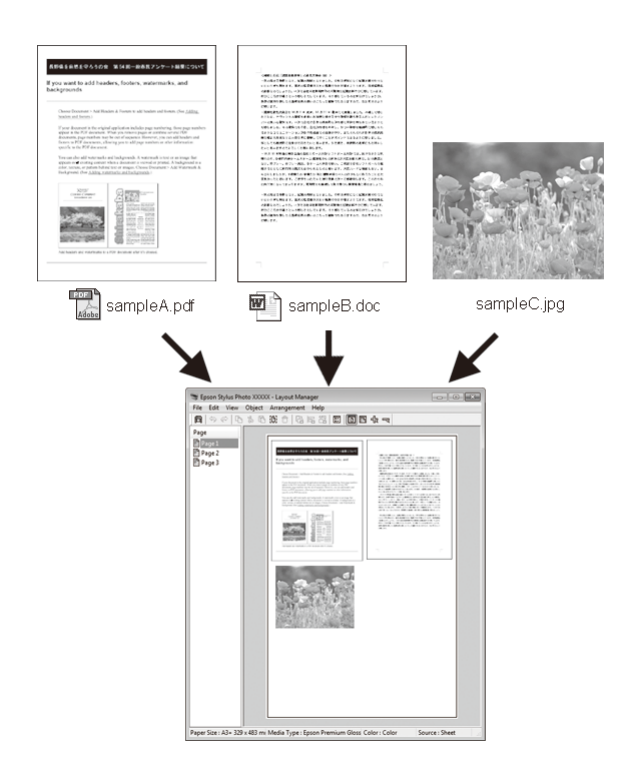

Herunder ser du et eksempel på layout.

#### **Placering af flere dataemner**

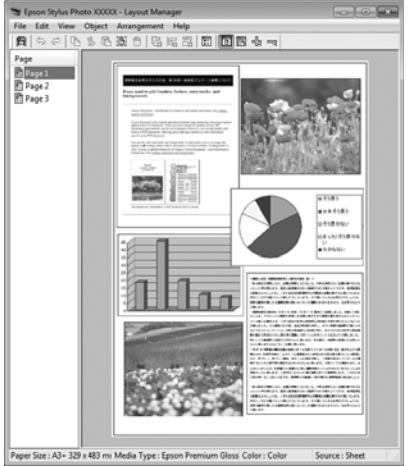

#### **Placering af samme data**

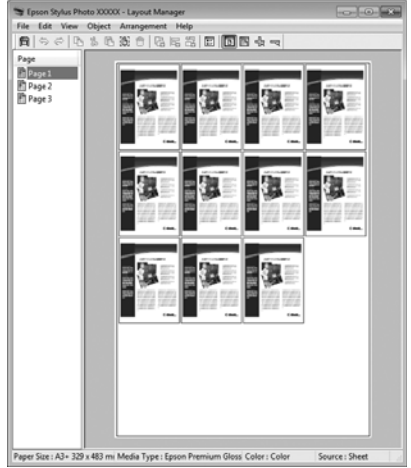

#### **Fri placering af data**

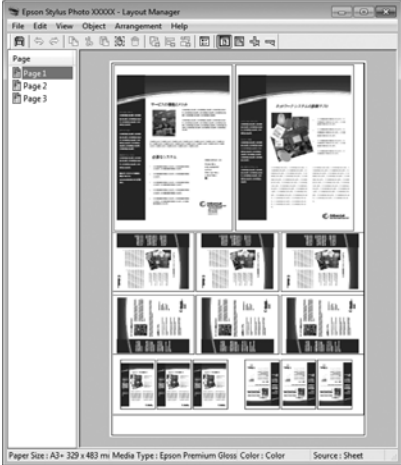

#### **Placering af data på papirrulle**

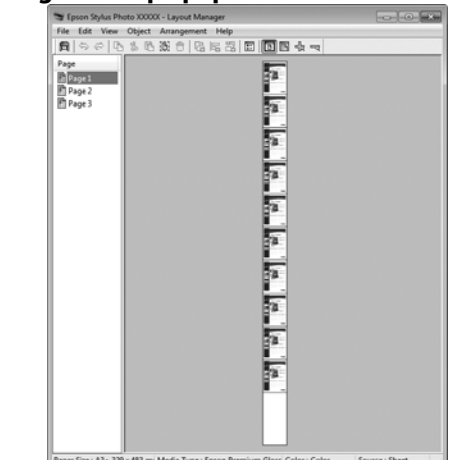

# **Indstillingsprocedurer for udskrivning**

- A Kontroller, at printeren er tilsluttet og klar til at udskrive.
- $2^{\circ}$ Åbn den fil, du vil udskrive, i dit program.
- C Vælg **Layout Manager (Layoutstyring)**<sup>i</sup> printerdriverens fane **Main (Hovedmenu)**, og vælg en indstilling for **Size (Størrelse)**, der passer til størrelse af det dokument, du har oprettet i programmet.

#### U["Grundlæggende](#page-30-0) [udskrivningsmetoder\(Windows\)" på side 31](#page-30-0)

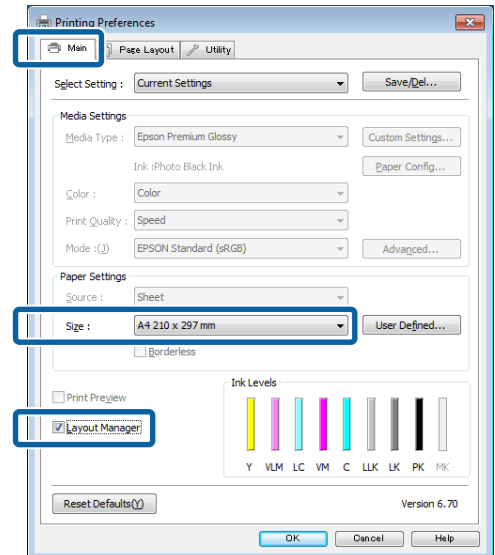

#### *Bemærk:*

Den indstilling, der vælges for *Size (Størrelse)*, er den størrelse, der anvendes i *Layout Manager (Layoutstyring)*. Den faktiske udskrivningspapirstørrelse indstilles på skærmen i trin 7.

Klik på OK. Når du udskriver med et program, åbnes skærmen **Layout Manager (Layoutstyring)**.

Udskriftsdataene udskrives ikke, men der placeres én side på papiret på skærmen **Layout Manager (Layoutstyring)** som ét objekt.

E Lad skærmen **Layout Manager (Layoutstyring)** stå åben, og gentag trin 2 til 4 for at arrangere det næste stykke data.

> Objekterne tilføjes på skærmen **Layout Manager (Layoutstyring)**.

F Arranger objekterne på skærmen **Layout Manager (Layoutstyring)**.

> Du kan trække i objekterne for at flytte dem og ændre deres størrelse, bruge værktøjsknapper og menuen **Object (Objekt)** til at tilpasse og rotere objekter på skærmen **Layout Manager (Layoutstyring)**.

> Du kan ændre hele objekters størrelse og udskifte dem på skærmene Preference (Indstillinger) eller Arrangement Settings (Indstillinger for arrangement).

> Se hjælpen til skærmen **Layout Manager (Layoutstyring)** for at få flere oplysninger om de enkelte funktioner.

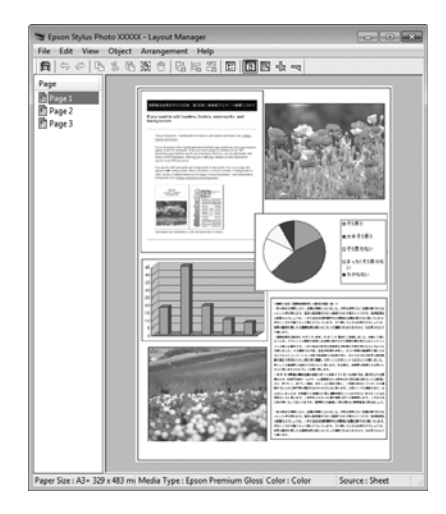

G Klik på **File (Filer)** - **Properties (Egenskaber)**, og foretag udskriftsindstillinger på printerdriverskærmen.

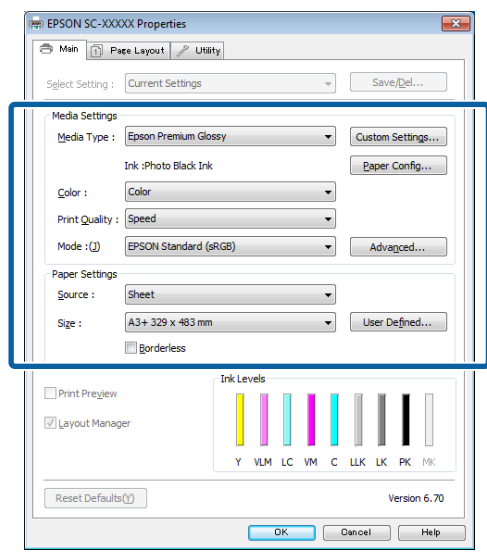

Indstil **Media Type (Medietype)**, **Source (Kilde)**, **Size (Størrelse)** etc.

H Klik på menuen **File (Filer)** på skærmen **Layout Manager (Layoutstyring)**, og klik derefter på **Print (Udskriv)**.

Udskrivningen starter.

# **Lagring og hentning af layoutstyringsindstillinger**

Du kan gemme arrangements- og indstillingsindhold på skærmen **Layout Manager (Layoutstyring)** i en fil. Hvis det bliver nødvendigt at lukke dit program midt i et job, kan du gemme det i en fil og åbne det senere for at fortsætte dit arbejde.

### **Lagring**

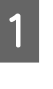

A Klik på menuen **File (Filer)** og derefter på **Save as (Gem som)** på skærmen **Layout Manager (Layoutstyring)**

B Indtast filnavnet, vælg placering, og klik derefter på **Save (Gem)**.

C Luk skærmen **Layout Manager (Layoutstyring)**.

### **Åbning af gemte filer**

Højreklik på værktøjsikonet (S) i Windows taskbar (proceslinje), og vælg **Layout Manager (Layoutstyring)** i den menu, der vises.

Skærmen **Layout Manager (Layoutstyring)** vises.

Hvis værktøjsikonet ikke vises på Windows taskbar (proceslinje)  $\mathscr{F}$  ["Oversigt over fanen](#page-43-0) [Værktøj" på side 44](#page-43-0)

- B Klik på menuen **File (Filer)** og derefter på **Open** på skærmen **Layout Manager (Layoutstyring)**
- C Vælg placeringen, og åbn den ønskede fil.

# **Udskrivning via intelligent enhed**

# **Vha. Epson iPrint**

Epson iPrint er et program, der gør det muligt af udskrive fotos, websider, dokumenter m.m. fra intelligente enheder så som smartphones og tablet-pc'er.

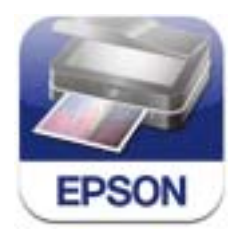

Epson iPrint kan installeres på intelligente enheder via følgende URL eller QR-kode.

<http://ipr.to/d>

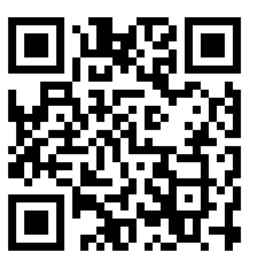

#### **Vha. Epson iPrint**

Start Epson iPrint på din intelligente enhed, og vælg den pågældende enhed fra denne startskærm.

Følgende skærm kan ændres uden varsel.

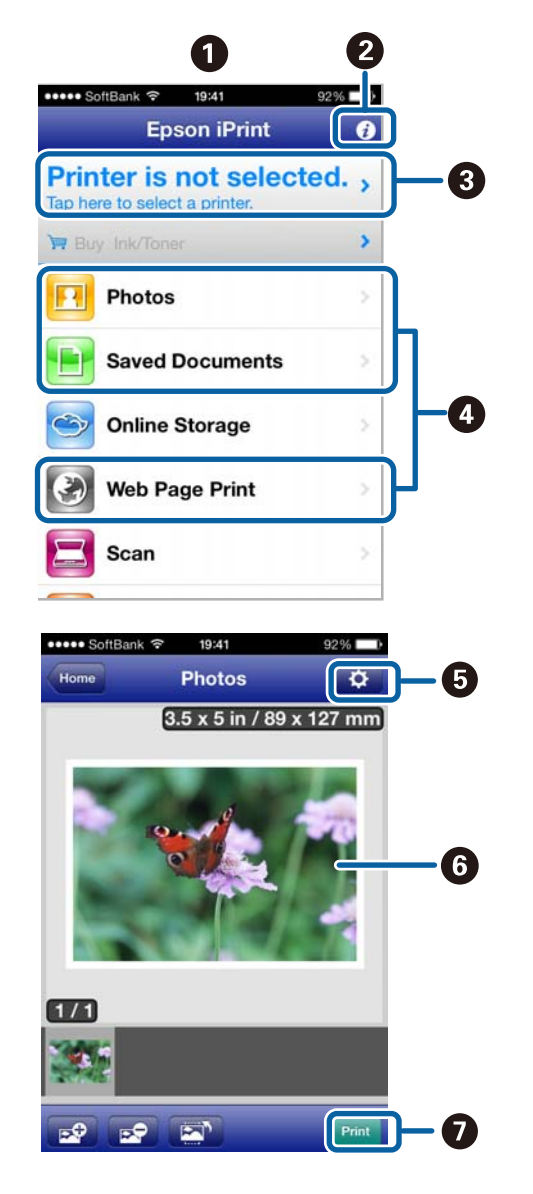

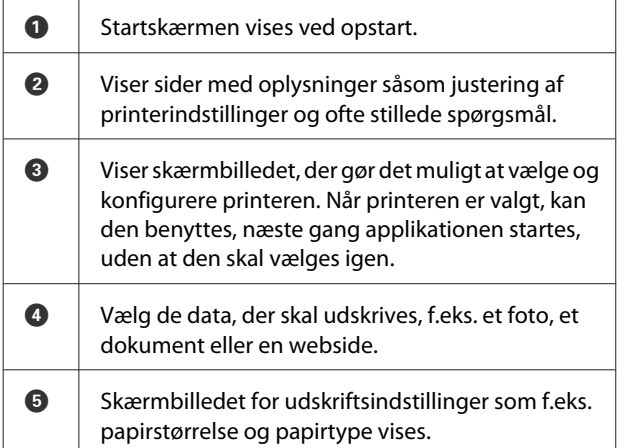

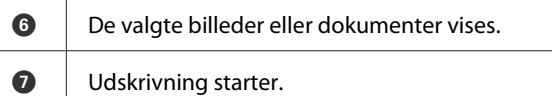

#### *Bemærk:*

Når du udskriver via dokumentmenuen på din iPhone, iPad eller iPod touch, kan du sende dokumentet, du vil udskrive, med iTunes-fildelingsfunktionen og starte Epson iPrint.

# **Vha. AirPrint**

Det er muligt at udskrive trådløst med denne printer, når der bruges iOS-enheder med den seneste iOS eller computere med versioner senere end Mac OS X v10.7.x.

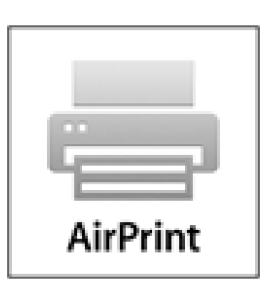

#### *Bemærk:*

- ❏ AirPrint kan ikke benyttes, når betjeningspanelets konfigurationsmenu – *System Administration* – *Paper Setup Display* er sat til *Off*.
- ❏ Få flere oplysninger om AirPrint på AirPrint-siden på Apples websted.

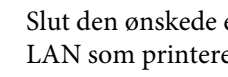

A Slut den ønskede enhed til det samme trådløse LAN som printeren.

- Læg papir i printeren.
- 3 Udskriv fra enheden til printeren.
- U["Ilægning af enkeltark" på side 22](#page-21-0)

# <span id="page-84-0"></span>**Udskrivning med farvestyring**

# **Om farvestyring**

Selvom du bruger de samme billeddata, kan originalbilledet og det viste billede se forskellige ud, og de udskrevne resultater kan se anderledes ud end det billede, du ser på skærmen. Dette skyldes forskellen i egenskaber, når inputenheder som f.eks. scannere og digitalkameraer registrerer farver som elektroniske data, og når outputenheder som f.eks. skærme og printeren gengiver farver fra farvedataene. Farvestyringssystemet er en metode til justering af forskelle i farvekonverteringsegenskaberne mellem input- og outputenheder. Lige som programmer til billedbehandling har hvert operativsystem et farvestyringssystem, f.eks. ICM i Windows og ColorSync i Mac OS X.

I et farvestyringssystem anvendes en farvedefinitionsfil kaldet en "profil" til at udføre farvematchning mellem enheder. (Denne fil kaldes også for en ICC-profil.) Profilen for en inputenhed kaldes en inputprofil (eller kildeprofil), og profilen for en outputenhed som f.eks. en printer kaldes en printerprofil (eller outputprofil). Der forberedes en profil for hver medietype i denne printerdriver.

Farvekonverteringsområderne fra inputenheden og farvegengivelsesområdet fra outputenheden er forskellige. Som følge heraf er der farveområder, der ikke matcher, selvom der udføres farvematchning vha. en profil. Ud over at angive profiler angiver farvestyringssystemet også konverteringsbetingelser for områder, hvor farvematchning mislykkedes som "hensigt". Hensigtens navn og type varierer, afhængig af det farvestyringssystem du anvender.

Du kan ikke matche farverne på de udskrevne resultater og skærmen vha. farvestyring mellem inputenheden og printeren. For at matche begge farver skal du også udføre farvestyring mellem inputenheden og skærmen.

# **Udskriftsindstillinger for farvestyring**

Du kan udføre udskrivning med farvestyring vha. denne printers printerdriver på følgende to måder.

Vælg den bedste metode i henhold til det program, du bruger, operativsystemmiljøet, formålet med udskriften etc.

#### **Indstilling af farvestyring med programmerne**

Denne metode gælder for udskrivning fra programmer, der understøtter farvestyring. Alle farvestyringsprocesser udføres af programmets farvestyringssystem. Denne metode er nyttig, hvis du vil opnå samme farvestyringsudskriftsresultater med et fælles program i forskellige operativsystemmiljøer.

#### U["Indstilling af farvestyring med programmerne" på](#page-85-0) [side 86](#page-85-0)

#### **Indstilling af farvestyring med printerdriveren**

Printerdriveren anvender operativsystemets farvestyringssystem og udfører alle farvestyringsprocesser. Du kan foretage farvestyringsindstillinger i printerdriveren på følgende to måder.

❏ Host ICM (Værts-ICM) (Windows)/ColorSync (Mac OS X)

Indstilles ved udskrivning fra programmer, der understøtter farvestyring. Dette er effektivt ved fremstilling af ens udskriftsresultater fra forskellige programmer i samme operativsystemer.

U["Farvestyringsudskrivning med Værts-ICM](#page-87-0) [\(Windows\)" på side 88](#page-87-0)

U["Farvestyringsudskrivning med ColorSync](#page-88-0) [\(Mac OS X\)" på side 89](#page-88-0)

❏ Driver ICM (kun Windows)

Dette gør det muligt at udføre farvestyringsudskrivning fra programmer, der ikke understøtter farvestyring.

U["Farvestyringsudskrivning med Driver-](#page-88-0)[ICM\(kun Windows\)" på side 89](#page-88-0)

# <span id="page-85-0"></span>**Indstilling af profiler**

Indstillinger for inputprofilen, printerprofilen og hensigten (matchningsmetode) varierer mellem tre typer farvestyringsudskrivning, da deres farvestyringsteknikker anvendes forskelligt. Dette skyldes, at brugen af farvestyring varierer mellem disse teknikker. Fortag indstillinger i printerdriveren eller programmet som beskrevet i nedenstående skema.

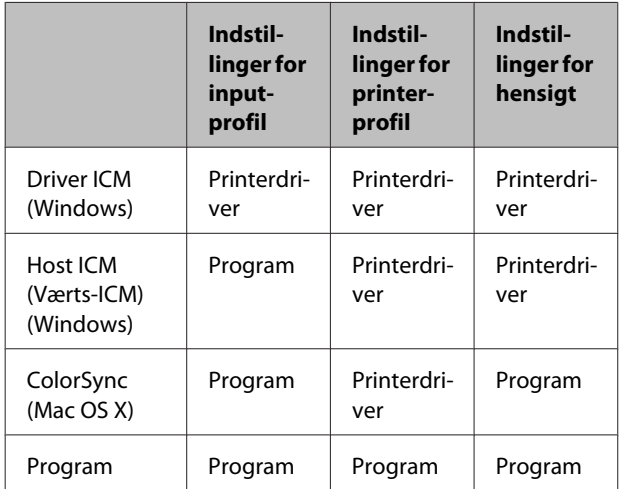

Printerprofiler for hver papirtype, der er behov for ved udføring af farvestyring, installeres sammen med printerens printerdriver. Du kan vælge profilen på printerdriverens indstillingsskærm.

Se nedenstående for at få detaljerede oplysninger.

U["Farvestyringsudskrivning med Driver-ICM\(kun](#page-88-0) [Windows\)" på side 89](#page-88-0)

U["Farvestyringsudskrivning med Værts-ICM](#page-87-0) [\(Windows\)" på side 88](#page-87-0)

U["Farvestyringsudskrivning med ColorSync \(Mac](#page-88-0) [OS X\)" på side 89](#page-88-0)

U"Indstilling af farvestyring med programmerne" på side 86

# **Indstilling af farvestyring med programmerne**

Udskriv vha. programmer, der indeholder en farvestyringsfunktion. Foretag farvestyringsindstillinger i programmet, og deaktiver printerdriverens farvejusteringsfunktion.

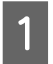

A Foretag farvejusteringsindstillinger i programmerne.

Indstilling af eksempel for Adobe Photoshop CS5

Åbn skærmen **Print (Udskriv)**.

Vælg **Color Management (Farvestyring)** og derefter **Document (Dokument)**. Vælg **Photoshop Manages Colors (Photoshop styrer farver)** som indstilling for **Color Handling (Farvehåndtering)**, vælg **Printer Profile (Printerprofil)** og **Rendering Intent (Gengivelsesformål)**, og klik derefter på **Print (Udskriv)**.

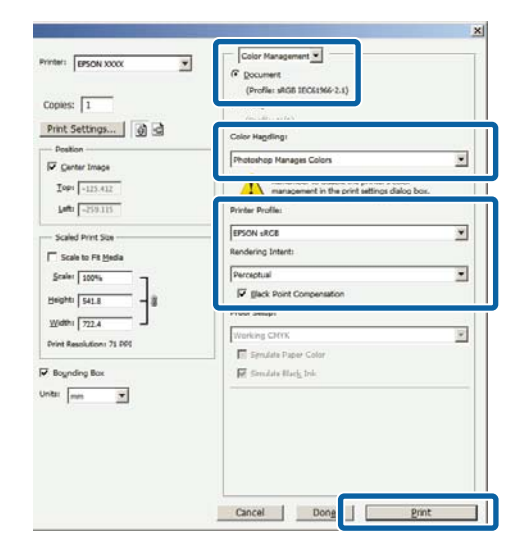

B Åbn printerdriverens indstillingsskærm (Windows) eller skærmen Print (Udskriv) (Mac  $OS(X)$ .

Foretag printerdriverindstillinger.

**Windows**

U["Grundlæggende](#page-30-0) [udskrivningsmetoder\(Windows\)" på side 31](#page-30-0)

#### **Udskrivning med farvestyring**

#### **Mac OS X**

U["Grundlæggende](#page-32-0) [udskrivningsmetoder\(Mac OS X\)" på side 33](#page-32-0)

3 Deaktiver farvestyring.

#### **Windows**

På skærmen **Main (Hovedmenu)** skal du vælge **Custom (Tilpasset)** som indstilling for **Mode (Tilstand)** og vælge **Off (No Color Adjustment) (Ingen farvejustering)**.

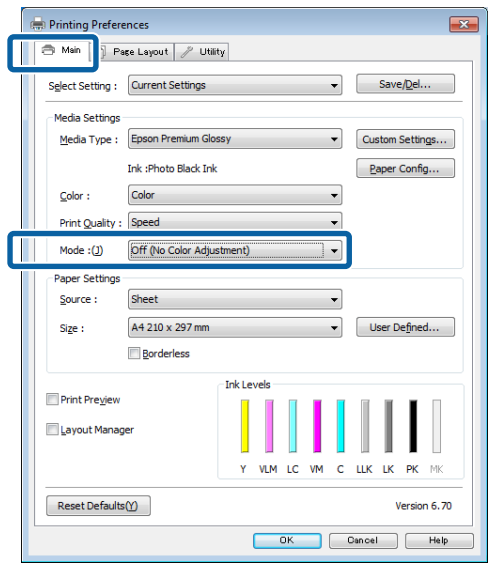

#### *Bemærk:*

I Windows 7 og Windows Vista vælges *Off (No Color Adjustment) (Ingen farvejustering)* automatisk.

**Mac OS X**

Vælg **Print Settings (Udskriftsindstillinger)** i listen, og vælg derefter **Off (No Color Adjustment) (Ingen farvejustering)** som indstilling for **Color Settings (Farveindstillinger)**.

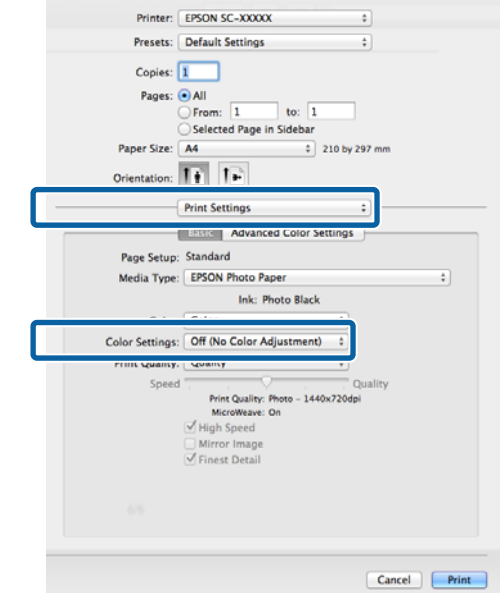

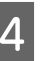

D Kontrollér de andre indstillinger, og start derefter udskrivningen.

# <span id="page-87-0"></span>**Indstilling af farvestyring med printerdriveren**

# **Farvestyringsudskrivning med Værts-ICM (Windows)**

Brug billeddata med en indlagt inputprofil. Programmet skal endvidere understøtte ICM.

Foretag indstillingerne for farvejustering vha. programmet.

Foretag indstillingerne i henhold til nedenstående skema afhængig af programtype.

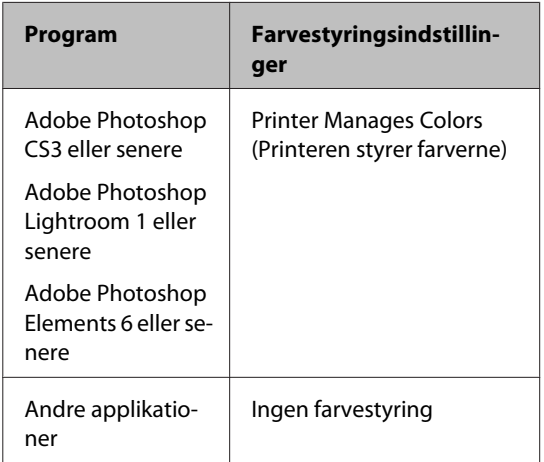

#### *Bemærk:*

Gå ind på distributørens webside for at få oplysninger om de operativsystemer, der understøttes af de enkelte programmer.

Indstilling af eksempel for Adobe Photoshop CS5

Åbn skærmbilledet **Print (Udskriv)**.

Vælg **Color Management (Farvestyring)** og derefter **Document (Dokument)**. Vælg **Printer Manages Colors (Printeren styrer farverne)** som indstilling for **Color Handling (Farvehåndtering)**, og klik derefter på **Print (Udskriv)**.

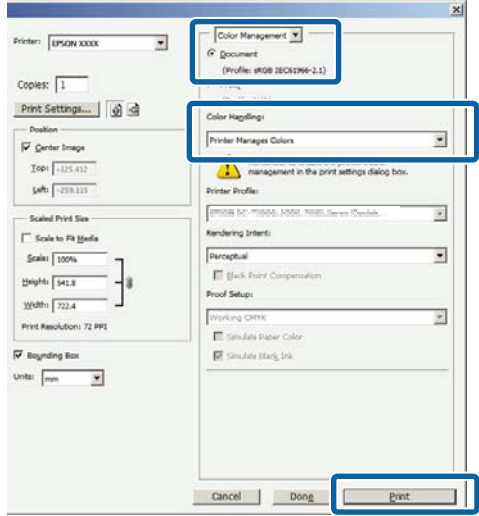

Start fra trin 2, når du bruger programmer uden farvestyringsfunktion.

<span id="page-88-0"></span>B På printerdriverens skærm **Main (Hovedmenu)** skal du vælge **Custom (Tilpasset)** som indstilling for **Mode (Tilstand)**, vælge **ICM** og derefter klikke på **Advanced (Avanceret)**.

#### U["Grundlæggende](#page-30-0) [udskrivningsmetoder\(Windows\)" på side 31](#page-30-0)

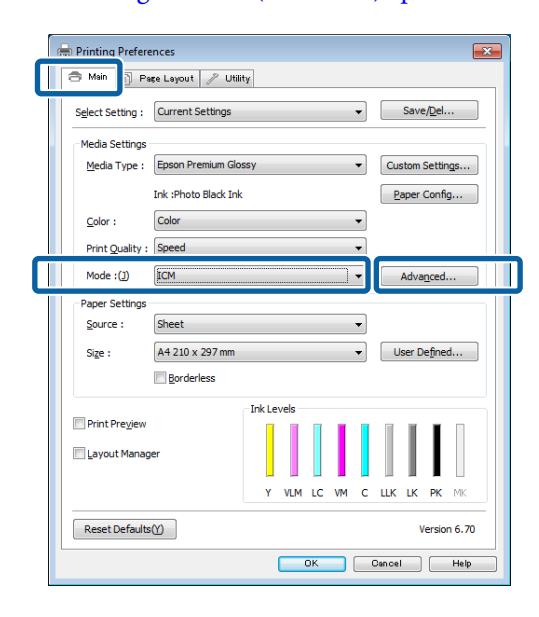

# $3$  Vælg Host ICM (Værts-ICM).

Når der er valgt Epsons specialmedier i **Media Type (Medietype)** på skærmen **Main (Hovedmenu)**, vælges den printerprofil, der svarer til medietypen, automatisk og vises i boksen **Printer Profile Description (Printerprofilbeskrivelse)**.

Vælg **Show all profiles (Vis alle profiler)** i bunden for at skifte profil.

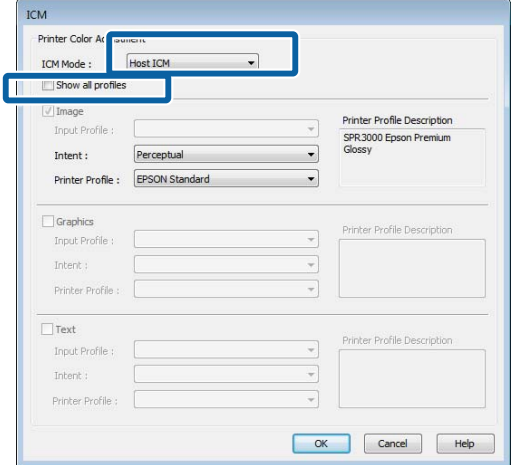

Kontrollér de andre indstillinger, og start derefter udskrivningen.

# **Farvestyringsudskrivning med ColorSync (Mac OS X)**

Brug billeddata med en indlagt inputprofil. Programmet skal endvidere understøtte ColorSync.

#### *Bemærk:*

Afhængig af programmet understøttes farvestyringsudskrivning med *ColorSync* muligvis ikke.

- A Deaktiver farvestyringsfunktionerne i dette program.
- 

2 Åbn skærmen Udskriv.

 $\mathscr{F}$  ["Grundlæggende](#page-32-0) [udskrivningsmetoder\(Mac OS X\)" på side 33](#page-32-0)

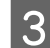

C Vælg **Color Matching (Farvetilpasning)** i listen, og klik derefter på **ColorSync**.

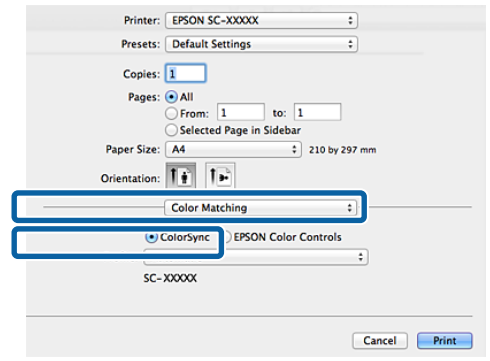

4 Kontrollér de andre indstillinger, og start derefter udskrivningen.

# **Farvestyringsudskrivning med Driver-ICM (kun Windows)**

Printerdriveren anvender sine egne printerprofiler til farvestyring. Du kan anvende følgende to farvekorrektionsmetoder.

❏ Driver ICM (Basic) (Driver ICM (grundlæggende))

Angiv en profiltype og hensigt for behandling af alle billeddataene.

❏ Driver ICM (Advanced) (Driver ICM (avanceret))

Printerdriveren opdeler billeddataene i områderne **Image (Billede)**, **Graphics (Grafik)** og **Text (Tekst)**. Angiv tre profiltyper og hensigter til behandling af hvert område.

#### **Ved brug af programmer, der indeholder en farvestyringsfunktion**

Fortag indstillingerne for farvebehandling vha. programmet, før du foretager printerdriverindstillinger.

Foretag indstillingerne i henhold til nedenstående skema afhængig af programtype.

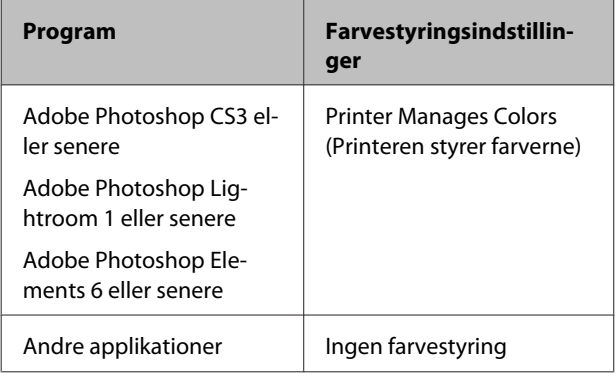

#### *Bemærk:*

Gå ind på distributørens webside for at få oplysninger om de operativsystemer, der understøttes af de enkelte programmer.

Indstilling af eksempel for Adobe Photoshop CS5

Åbn skærmbilledet **Print (Udskriv)**.

Vælg **Color Management (Farvestyring)** og derefter **Document (Dokument)**. Vælg **Printer Manages Colors (Printeren styrer farverne)** som indstilling for **Color Handling (Farvehåndtering)**, og klik derefter på **Print (Udskriv)**.

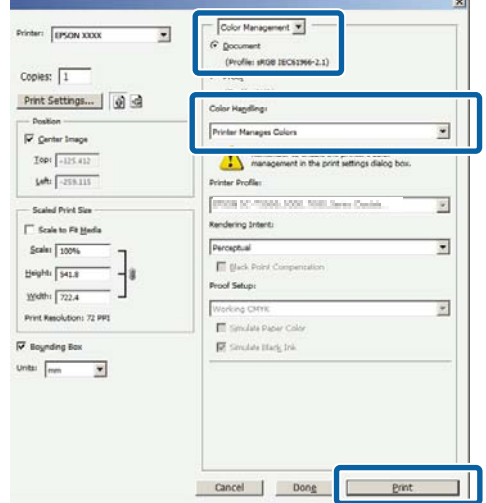

A På printerdriverens skærm **Main (Hovedmenu)** skal du vælge **Custom (Tilpasset)** som indstilling for **Mode (Tilstand)**, vælge **ICM** og derefter klikke på **Advanced (Avanceret)**.

#### U["Grundlæggende](#page-30-0) [udskrivningsmetoder\(Windows\)" på side 31](#page-30-0)

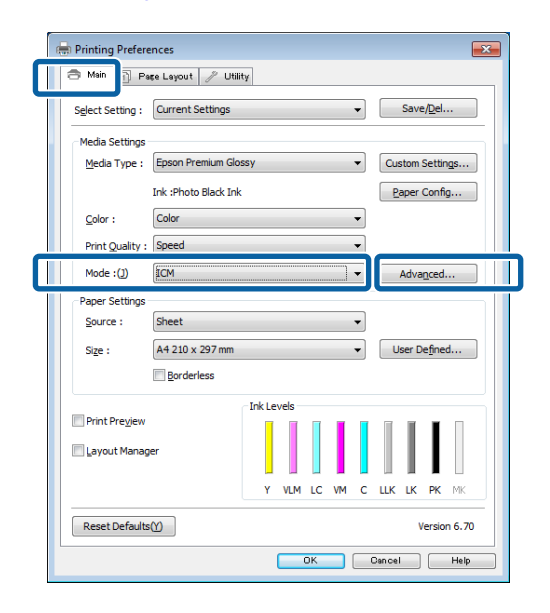

**B Under ICM Mode (ICM-tilstand)** på skærmen<br>**ICM** skal du vælge **Driver ICM** (Basic) (Driver **ICM** skal du vælge **Driver ICM (Basic) (Driver ICM (grundlæggende))** eller **Driver ICM (Advanced) (Driver ICM (avanceret))**.

> Hvis du vælger **Driver ICM (Advanced) (Driver ICM (avanceret))**, kan du angive profiler og hensigt for hvert billede såsom fotodata, grafikdata og tekstdata.

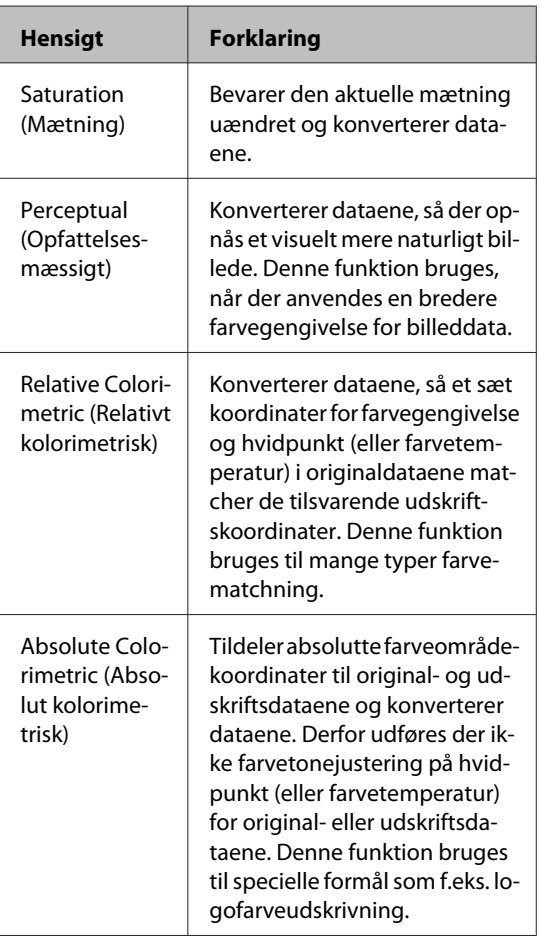

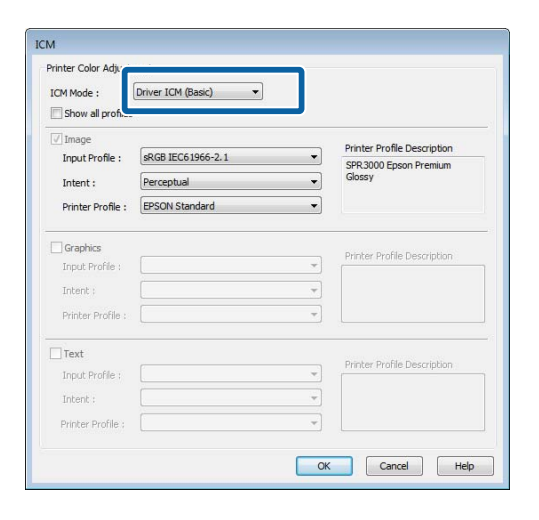

C Kontrollér de andre indstillinger, og start derefter udskrivningen.

# <span id="page-91-0"></span>**Brug af betjeningspanelet**

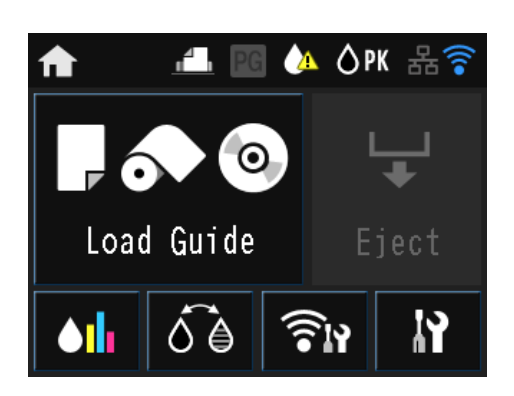

Tryk på ikonerne for at vise menuer som f.eks. Settings (Indstillinger) og Checking (Kontrol).

U["Visning af startskærm" på side 12](#page-11-0)

# **Menuer**

# **Brug af menuen**

Forklaringer i dette afsnit bruger menuen Setup (Konfiguration) som eksempel.

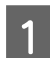

Tryk på  $\bigcap$ -knappen.

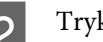

2 Tryk på **R**.

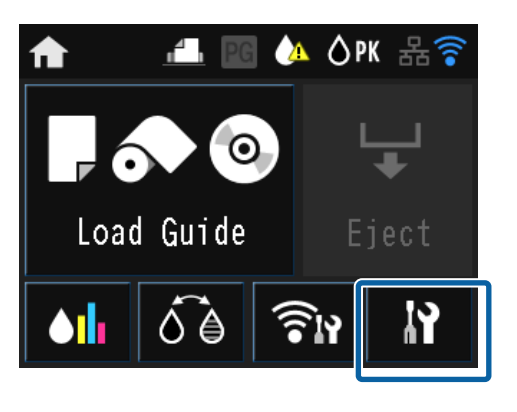

C Tryk på et element for at vælge det.

### **IY** Setup

Maintenance

System Administration

Network Status

Print Status Sheet

#### *Bemærk:*

Tryk på  $\land$  eller  $\lor$  for at ændre skærme afhængigt af elementet.

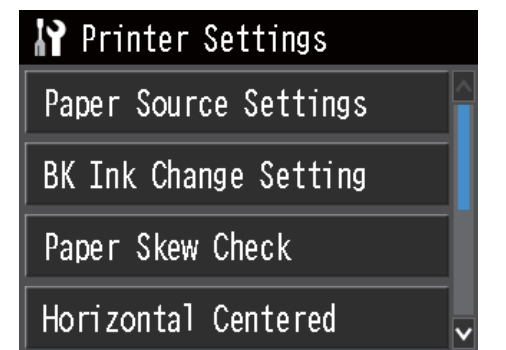

# **Indstilling af elementerne i Netværksoversigtsskærmen**

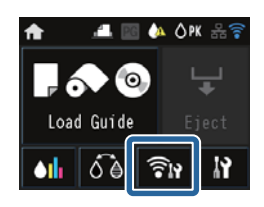

Følgende elementer kan indstilles fra Netværksoversigtsskærmen.

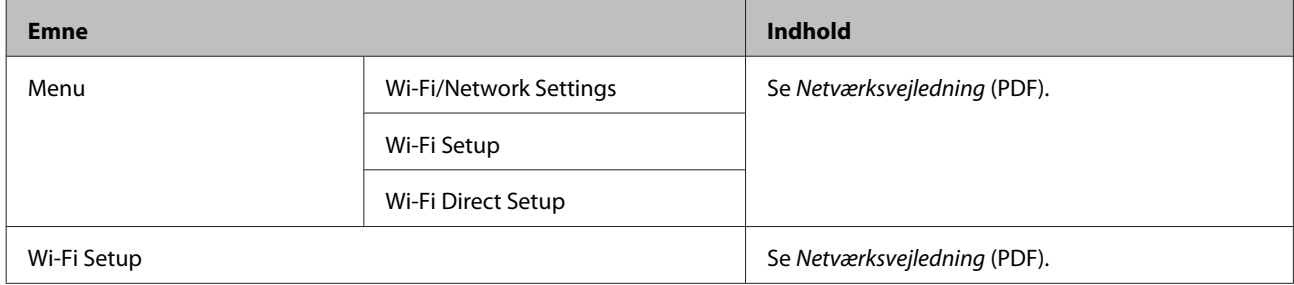

# **Menuen Setup (Konfiguration)**

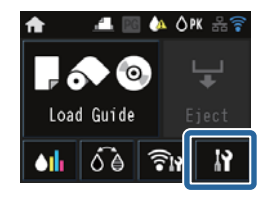

Menuen Setup (Konfiguration) indeholder følgende emner og parametre.

\* angiver standardindstillingen.

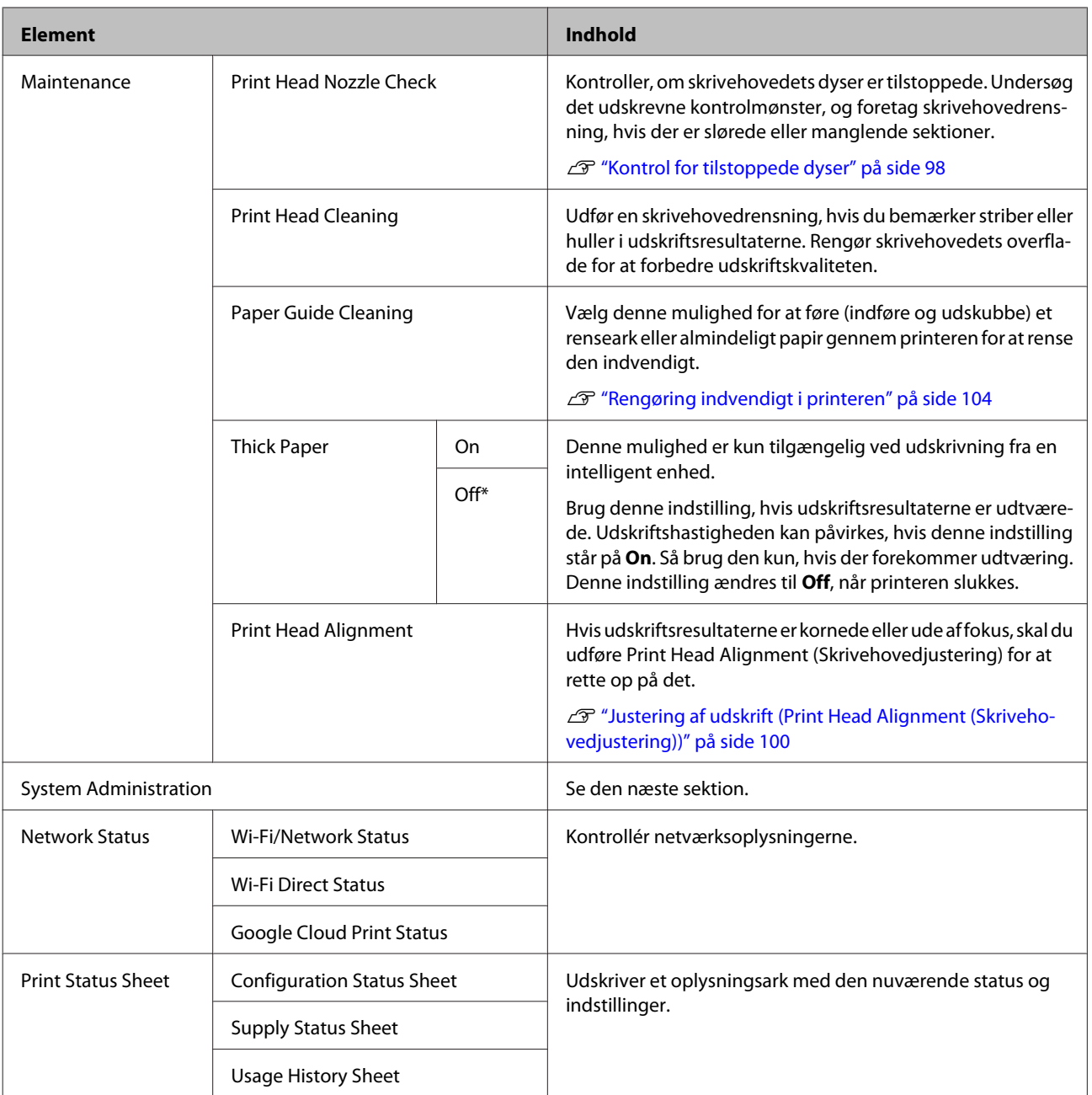

#### **Brug af betjeningspanelet**

#### **System Administration (Systemadministration)**

\* angiver standardindstillingen.

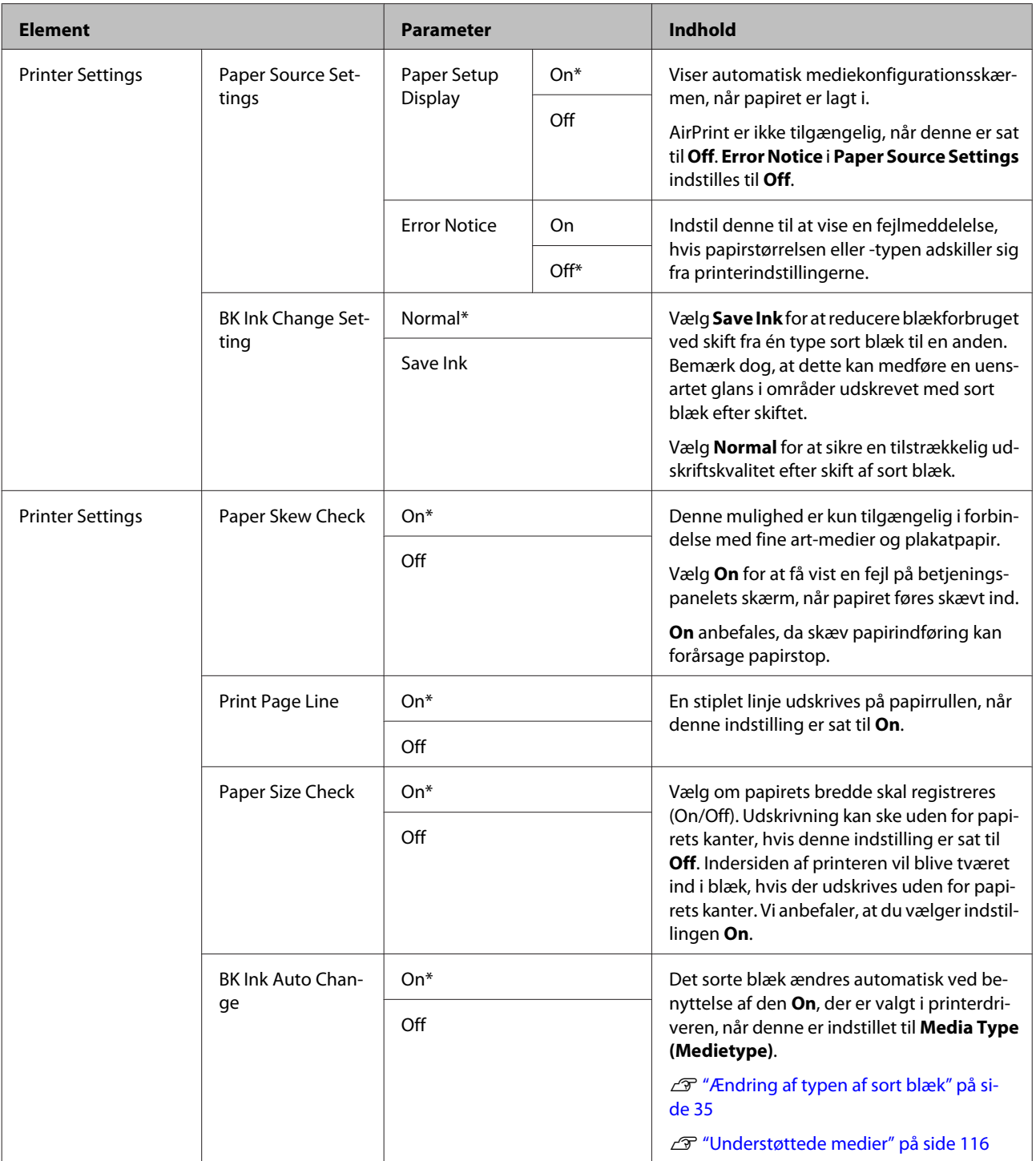

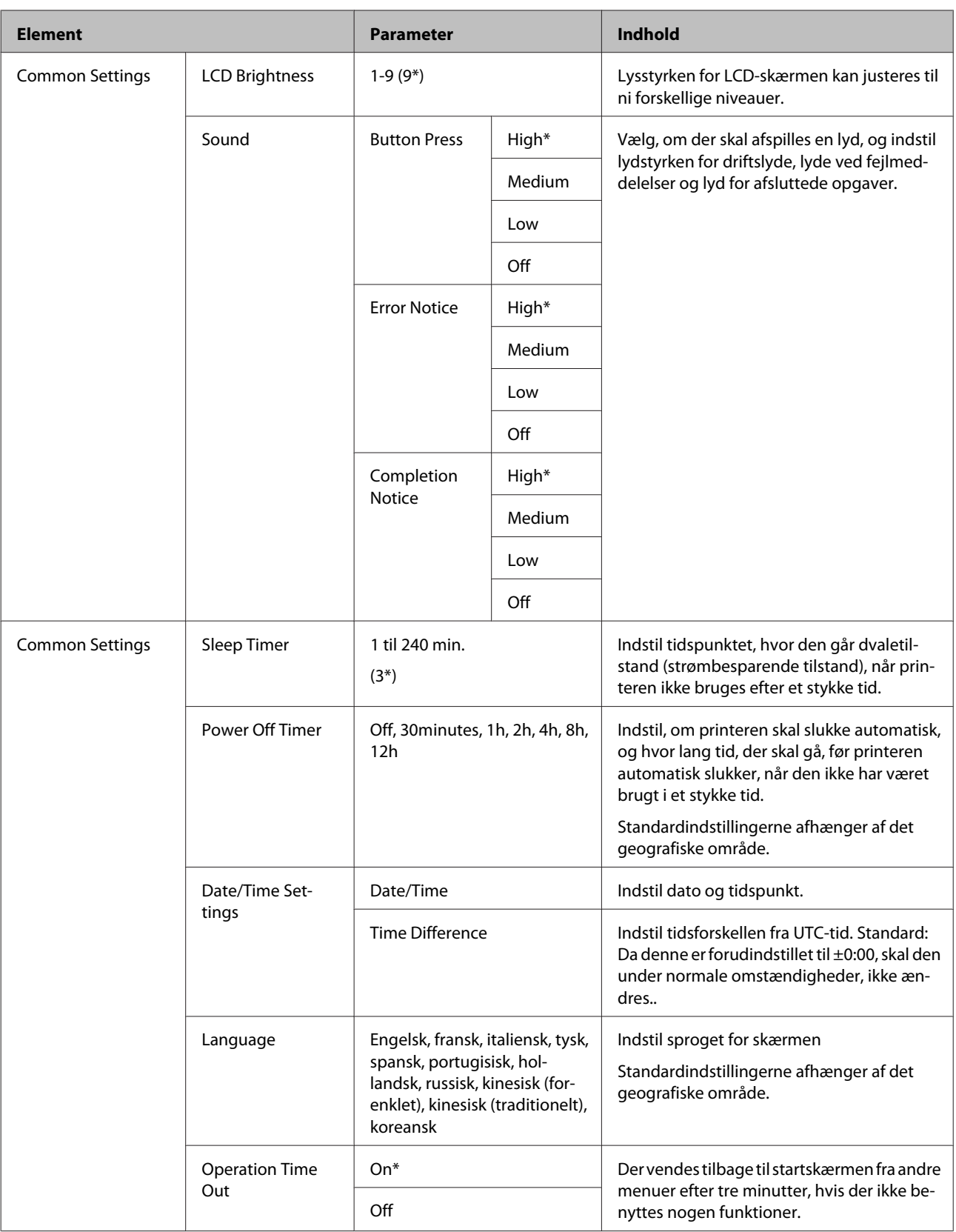

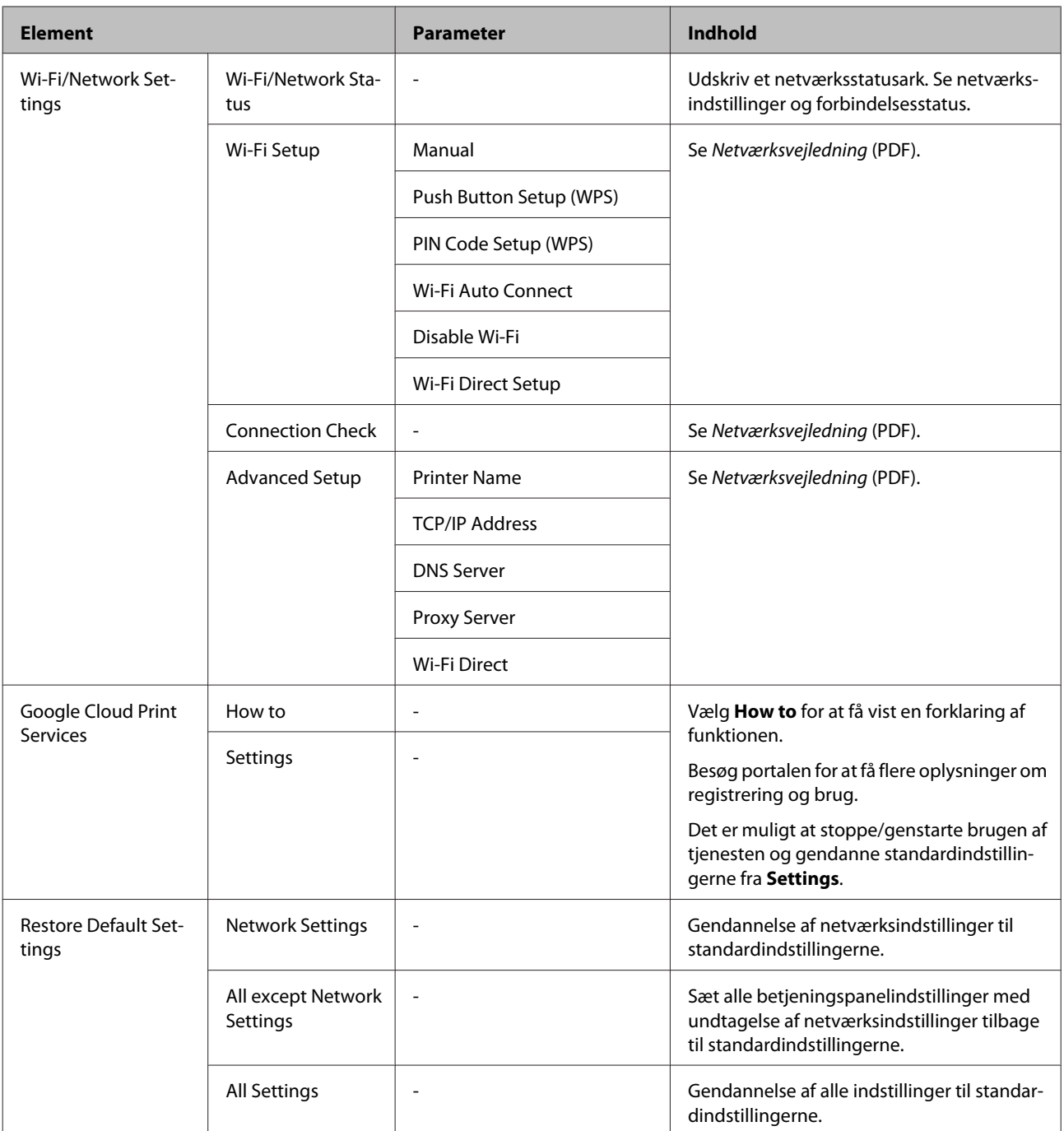

# <span id="page-97-0"></span>**Vedligeholdelse**

# **Justering af skrivehovedet**

Skrivehovedet skal justeres, hvis der forekommer hvide striber i udskrifterne, eller hvis udskriftskvaliteten er reduceret. Du kan udføre følgende printervedligeholdelsesfunktioner for at holde skrivehovedet i god stand, så den bedste udskriftskvalitet sikres.

Udfør relevant vedligeholdelse afhængig af udskriftsresultaterne og situationen.

#### **Kontrol for tilstoppede dyser**

Kontroller, om skrivehovedets dyser er tilstoppede. Hvis dyserne er tilstoppede, kan der være striber eller mærkelige farver på udskriftsresultaterne. Udfør en skrivehovedrensning, hvis dyserne er tilstoppede.

#### U"Kontrol for tilstoppede dyser" på side 98

#### **Skrivehovedrensning**

Udfør en skrivehovedrensning, hvis du bemærker striber eller huller i udskriftsresultaterne. Rengør skrivehovedets overflade for at forbedre udskriftskvaliteten.

#### U["Skrivehovedrensning" på side 99](#page-98-0)

#### **Justering af skrivehovedets position (skrivehovedjustering)**

Hvis udskriftsresultaterne forekommer kornede eller ude af fokus, skal du udføre Print Head Alignment (Skrivehovedjustering). Funktionen Print Head Alignment (Skrivehovedjustering) korrigerer fejljusteringer i udskriften.

U["Justering af udskrift \(Print Head Alignment](#page-99-0) [\(Skrivehovedjustering\)\)" på side 100](#page-99-0)

# **Kontrol for tilstoppede dyser**

Udskriv et mønster, for at kontrollere om skrivehovedets dyser er tilstoppede. Hvis du ser striber eller huller i det udskrevne mønster, skal du udføre en skrivehovedrensning.

### **Fra computeren**

Forklaringer i dette afsnit bruger printerdriveren i Windows som eksempel.

Brug **Epson Printer Utility 4** i Mac OS X.

U["Funktioner i Epson Printer Utility 4" på side 47](#page-46-0)

A Læg A4-papir i den automatiske arkføder.

 $\mathscr{D}$  ["Ilægning af pair i den automatiske](#page-21-0) [arkføder" på side 22](#page-21-0)

B Klik på **Nozzle Check (Dysecheck)** i fanen **Utility (Værktøj)** på printerdriverens skærm **Properties (Egenskaber)** (eller **Print Settings (Udskriftsindstillinger)**).

Følg vejledningen på skærmen.

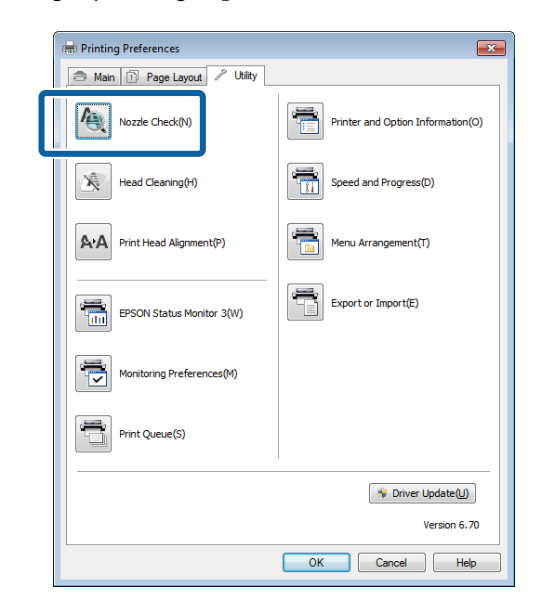

### **Fra printeren**

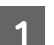

Tryk på knappen  $\bigcap$  for at få vist Menu.

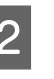

2 Tryk på  $\mathbf{N}$  – Maintenance – Print Head Nozzle **Check**.

C Læg almindeligt A4-papir i den automatiske arkføder, og tryk på **Print**.

> $\mathscr{D}$  ["Ilægning af pair i den automatiske](#page-21-0) [arkføder" på side 22](#page-21-0)

<span id="page-98-0"></span>A Kontroller resultaterne.

Gennemgå det udskrevne dysecheckmønster med henvisning til følgende afsnit.

#### **Eksempel på rene dyser**

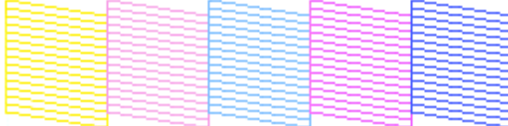

Der er ingen huller i dysecheckmønsteret.

#### **Eksempel på tilstoppede dyser**

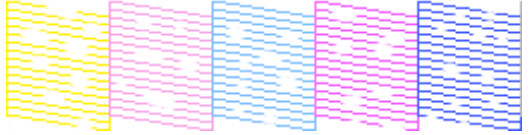

Udfør en skrivehovedrensning, hvis der mangler dele i dysecheckmønsteret.

# **Skrivehovedrensning**

### **Bemærkninger vedrørende skrivehovedrensning**

Bemærk følgende ved udførelse af skrivehovedrensning.

- ❏ Rens kun skrivehovedet, hvis udskriftskvaliteten forringes - f.eks. hvis udskriften er sløret, eller hvis farverne er forkerte eller mangler helt.
- ❏ Skrivehovedrensning bruger blæk fra alle blækpatroner. Selvom du kun bruger sort blæk til sort/hvid-udskrivning, bruges der også farveblæk.
- ❏ Hvis dyserne stadig er tilstoppede, efter at du har udført dysecheck og skrivehovedrensning omkring fire gang, skal du slukke printeren, vente mindst seks timer og udføre et dysecheck og en skrivehovedrensning igen. Når patronerne står ubrugt et stykke tid, kan det blæk, der tilstopper dyserne, opløses.

Kontakt forhandleren eller Epson Support, hvis dyserne stadig er tilstoppede.

### **Udførelse af skrivehovedrensning**

#### **Fra computeren**

Forklaringer i dette afsnit bruger printerdriveren i Windows som eksempel.

Brug **Epson Printer Utility 4** i Mac OS X.

U["Brug af Epson Printer Utility 4" på side 47](#page-46-0)

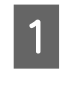

A Klik på **Head Cleaning (Skrivehovedrensning)**<sup>i</sup> fanen **Utility (Værktøj)** på printerdriverens skærm **Properties (Egenskaber)** (eller **Print Settings (Udskriftsindstillinger)**).

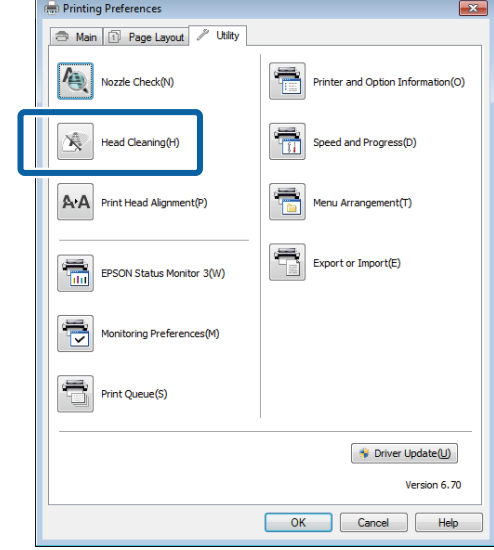

B Følg vejledningen på skærmen. Skrivehovedrensning kan tage op til cirka fem et halvt minut.

#### **Fra printeren**

Tryk på knappen  $\bigcap$  for at få vist Menu.

U["Menuer" på side 92](#page-91-0)

#### 2 Tryk på  $\mathbf{N}$  – Maintenance – Print Head **Cleaning**.

Der vises yderligere anvisninger på skærmen på betjeningspanelet.

# <span id="page-99-0"></span>**Justering af udskrift (Print Head Alignment (Skrivehovedjustering))**

Da der er en lille afstand mellem skrivehovedet og papiret, kan der opstå fejljustering pga. luftfugtighed eller temperatur, inertien i skrivehovedets bevægelser, eller når skrivehovedet kører både frem og tilbage. Som følge deraf kan udskriftsresultaterne forekomme kornede eller ude af fokus. Når dette sker, skal du udføre en Print Head Alignment (Skrivehovedjustering) for at korrigere udskriften.

#### **Fra computeren**

Forklaringer i dette afsnit bruger printerdriveren i Windows som eksempel.

Brug Epson Printer Utility 4 i Mac OS X.

U["Funktioner i Epson Printer Utility 4" på side 47](#page-46-0)

A Læg nogle ark Photo Quality Inkjet Paper (Inkjet-papir i fotokvalitet) i størrelse A4 i den automatiske arkføder.

> $\mathscr{F}$  ["Ilægning af pair i den automatiske](#page-21-0) [arkføder" på side 22](#page-21-0)

B Klik på **Print Head Alignment (Skrivehovedjustering)** i fanen **Utility (Værktøj)** på printerdriverens skærm **Properties (Egenskaber)** (eller **Print Settings (Udskriftsindstillinger)**).

Følg vejledningen på skærmen.

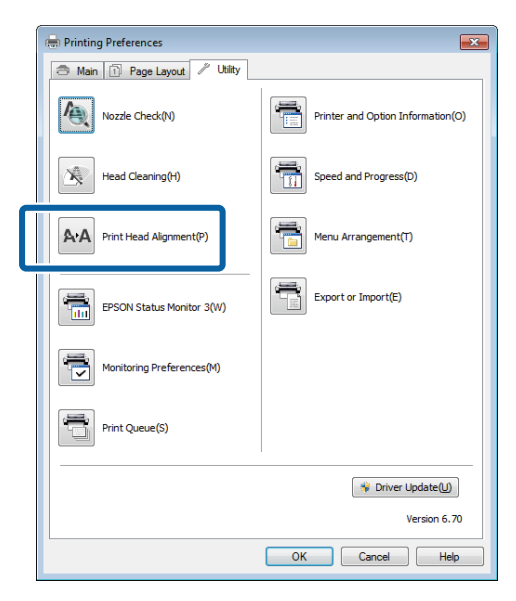

#### **Fra printeren**

Læg nogle ark Photo Quality Inkjet Paper (Inkjet-papir i fotokvalitet) i størrelse A4 i den automatiske arkføder.

 $\mathscr{D}$  ["Ilægning af pair i den automatiske](#page-21-0) [arkføder" på side 22](#page-21-0)

2 Tryk på knappen  $\bigcap$  for at få vist startskærmen.

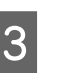

C Tryk på F – **Maintenance** – **Print Head Alignment**.

U["Menuer" på side 92](#page-91-0)

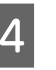

D Tryk på **Print** for at udskrive et justeringsmønster.

E Se #1, og kontrollér, hvilket mønster, der har de færreste lodrette linjer.

I dette eksempel vil "4" være det rette valg.

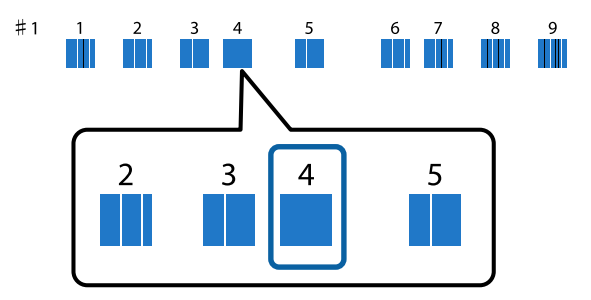

 $\overline{6}$  Kontrollér, at #1 er vist på betjeningspanelets skærm, tryk på knapperne  $\wedge / \vee$  for at vælge det nummer, du valgte i trin nr. 4, og tryk på **Proceed**.

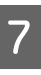

G Vælg mønsteret med færrest lodrette linjer i #2 til #9.

H Følg anvisningerne på skærmen for at fortsætte.

# <span id="page-100-0"></span>**Udskifte blækpatroner**

# **Blækpatronernes produktnumre**

Følgende blækpatroner kan bruges til dette produkt. (Pr. juni 2014)

Besøg Epsons websted for de seneste oplysninger.

#### **SC-P600**

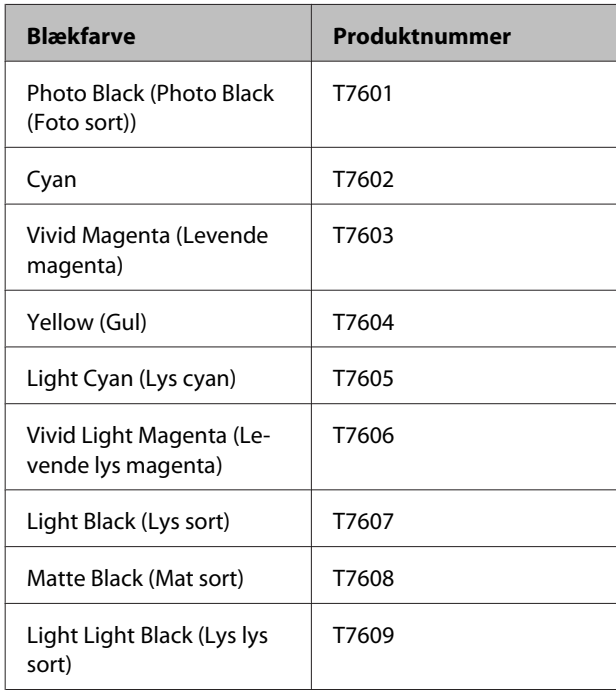

#### **SC-P607**

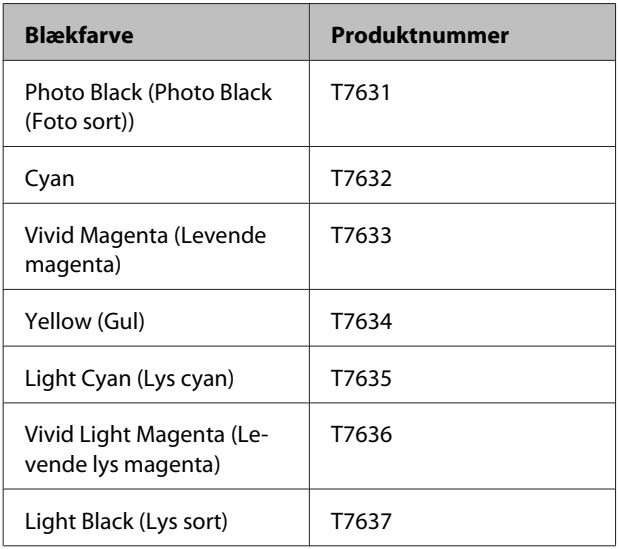

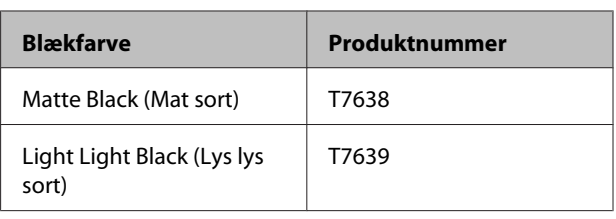

#### **SC-P608**

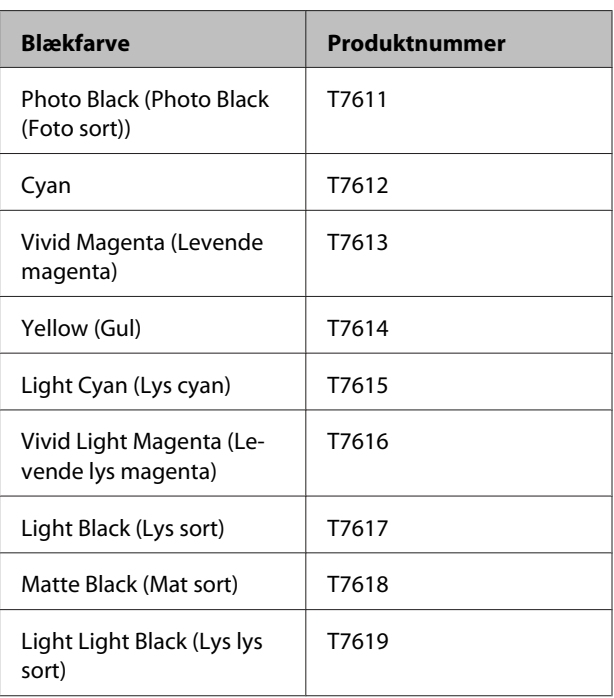

#### c*Vigtigt:*

Epson anbefaler brug af originale Epson-blækpatroner. Epson kan ikke garantere kvaliteten eller pålideligheden af ikke-originalt blæk. Brugen af ikke-originalt blæk kan muligvis forårsage skader, der ikke er omfattet af Epsons garantier, og kan under visse omstændigheder medføre, at printeren ikke virker korrekt.

Oplysninger om ikke-originalt blæk vises muligvis ikke, og brug af ikke-originalt blæk bliver registreret med henblik på eventuel brug til servicesupport.

# **Udskiftning**

Hvis en af de installerede blækpatroner er tom, kan der ikke udskrives. Hvis der vises en advarsel om lavt blækniveau, anbefaler vi, at du udskifter blækpatronen/-patronerne hurtigst muligt.

Hvis en blækpatron løber tør under udskrivning, kan du

fortsætte udskrivningen, når du har udskiftet blækpatronen. Men der kan muligvis ses en lille farveforskel afhængig af tørreforholdene, når en blækpatron udskiftes under et udskrivningsjob.

#### **Vedligeholdelse**

3 Åbn printerdækslet.

 $\circ$ 

Understøttede blækpatroner  $\mathscr{F}$  ["Blækpatronernes](#page-100-0) [produktnumre" på side 101](#page-100-0) I følgende procedure anvendes gult blæk som eksempel. Du kan bruge samme procedure ved udskiftning af alle blækpatroner. Kontroller, at printeren er tændt. 4 Åbn patrondækslet. B Hold den nye patron som vist, ryst den fire-fem gange, tag den ud af emballagen, og træk kun den gule tape af. Du kan muligvis høre en raslende lyd fra patronen, når den rystes. c*Vigtigt:* ❏ Rør ikke ved områderne vist på illustrationerne. Så kan du muligvis ikke 5<sup>Fjern den blækpatron, der skal udskiftes.</sup> udskrive korrekt. Tag fat i patronens kroge, og løft den lige op. Træk hårdere, hvis patronen er vanskelig at få ud. ❏ Ryst ikke blækpatronen, efter at den er ∩ fjernet fra pakken. Ellers kan blækket sive ud.

**102**

#### **Vedligeholdelse**

c*Vigtigt:*

Der kan sidde blæk omkring blækforsyningsporten på udtagne blækpatroner, så pas på, at blækket ikke spredes til området omkring den.

# **F** Sæt den nye blækpatron i.

Tryk blækpatronen ned, til den klikker på plads.

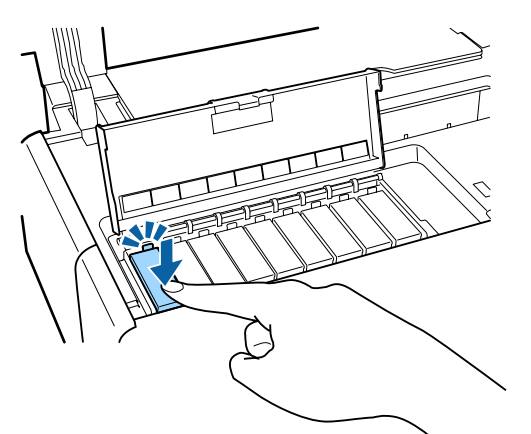

Gentag trin 4 til 6 for at udskifte andre blækpatroner.

#### c*Vigtigt:*

Sæt alle blækpatroner i. Du kan ikke udskrive, hvis der mangler en eller flere blækpatroner.

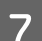

7 Luk patrondækslet.

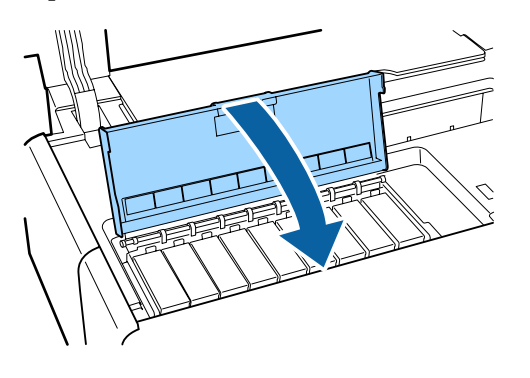

8 Luk printerdækslet.

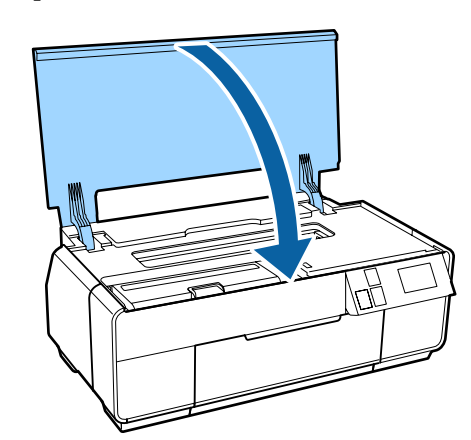

# <span id="page-103-0"></span>**Rengøring indvendigt i printeren**

Rengør ruller ved at føre (indføre og udskubbe) et ark papir af en af følgende typer gennem printeren.

#### **Almindeligt papir**

Hvis udskriftsresultaterne er ridsede eller udtværede, kan der være snavs på rullerne. Før (indfør og udskub) almindeligt papir gennem printeren for at fjerne snavs fra rullerne.

#### **Renseark**

Hvis der følger et renseark med Epsons specialmedier, kan du føre (indføre og udskubbe) det gennem printeren for at rengøre rullerne, hvis almindeligt papir ikke giver de ønskede resultater.

Se den vejledning, der følger med papiret, for at få flere oplysninger.

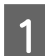

Tænd for printeren.

B Læg almindeligt A3 eller A3+ papir eller et renseark i den automatiske arkføder.

> Almindeligt papir: Hvis papiret er mindre end A3 eller A3+, rengøres kun det område, der svarer til papirets størrelse.

Renseark: Fjern den beskyttende afdækning fra rensearket, og læg det i den automatiske arkføder. Der sidder tape under den beskyttende afdækning. Rør ikke ved tapen, og sæt den ikke fast på andre genstande.

**C** Tryk på *N* Maintenance, Paper Guide Cleaning i menuen på betjeningspanelet.

#### U["Menuer" på side 92](#page-91-0)

Almindeligt papir: Fortsæt med at indføre og udskubbe papir, til der ikke længere ses blækpletter.

Renseark: Indfør og skub det samme renseark ud tre gange.

# <span id="page-104-0"></span>**Problemløsning**

# **Meddelelser**

Se listen over løsninger her, og udfør de nødvendige trin for at afhjælpe problemet, hvis en af nedenstående meddelelser vises på betjeningspanelets skærm.

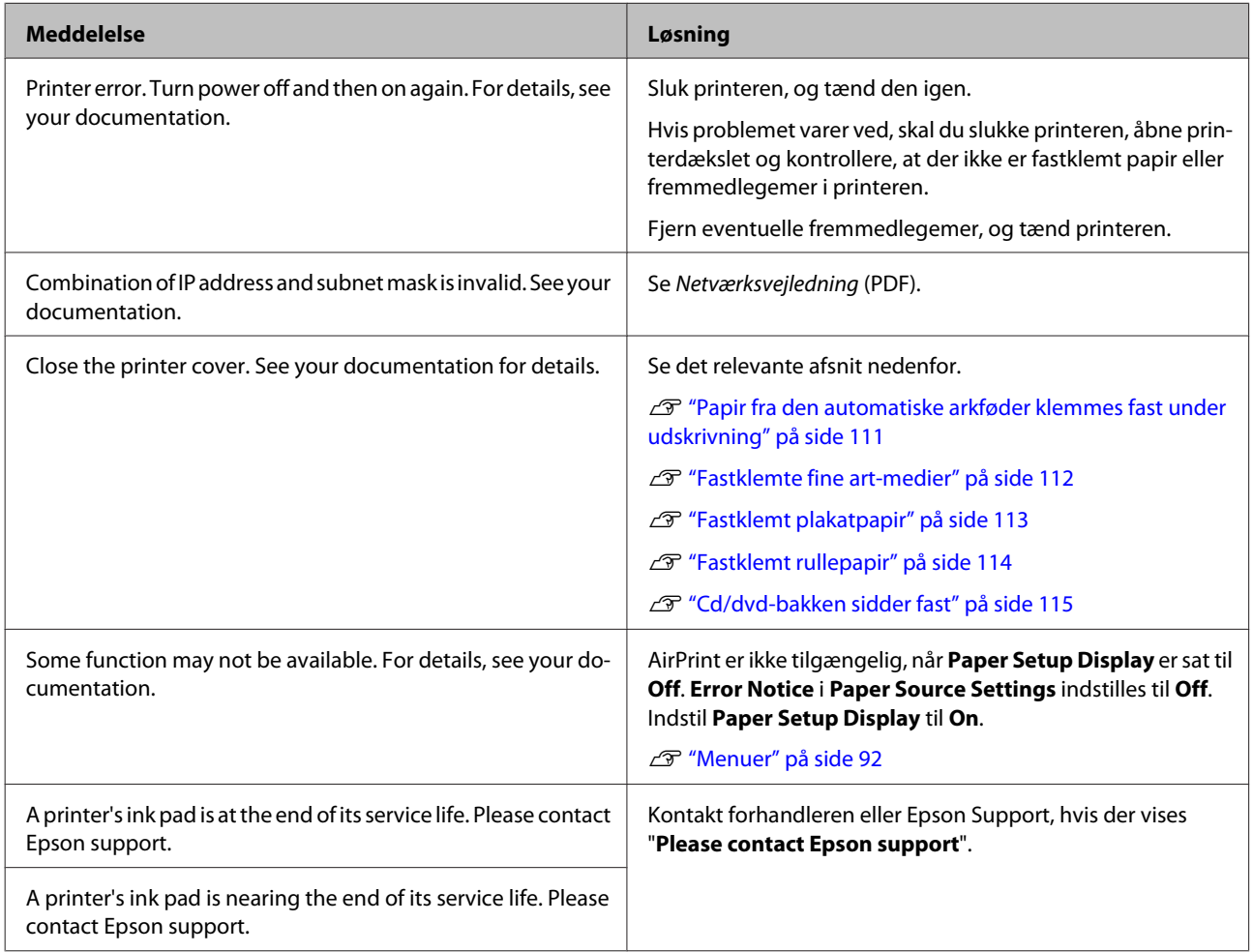

# <span id="page-105-0"></span>**Fejlfinding**

# **Du kan ikke udskrive (fordi printeren ikke fungerer)**

### **Printeren kan ikke tændes.**

o **Er netledningen sat i stikkontakten og printeren?** Kontroller, at netledningen er sat i printeren.

o **Er der et problem med stikkontakten?** Kontroller, at stikkontakten virker, ved at sætte nedledningen til et andet elektrisk produkt i.

o **Tryk og hold knappen** P **nede et kort øjeblik.**

### **Printeren slukkes automatisk.**

**Er Power Off Timer aktiveret?** Hvis du ikke vil have, at printeren slukkes automatisk, skal du sætte denne til **Off**.

U["Menuer" på side 92](#page-91-0)

# **Kan ikke udskrive**

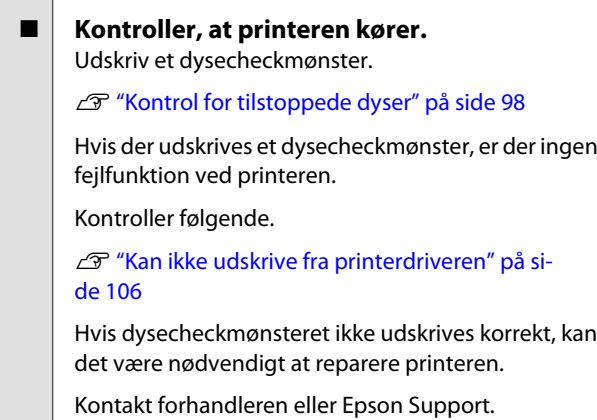

### **Kan ikke udskrive fra printerdriveren**

#### o **Er kablet sat korrekt i?**

Kontroller, at printerens interfacekabel er sat ordentligt i det korrekte stik på computeren og printeren. Kontroller også, at kablet ikke er knækket eller bøjet. Prøv at sætte et andet kabel i, hvis du har et sådant.

#### Passer specifikationen for interfacekablet til **specifikationen for computeren?**

Kontroller, at specifikationerne for interfacekablet passer til specifikationerne for printeren og computeren.

U["Specifikationsskema" på side 123](#page-122-0)

o **Er interfacekablet sat direkte i computeren?** Hvis du bruger en printeromskiftningsenhed eller et forlængerkabel mellem printeren og computeren, kan du muligvis ikke udskrive afhængig af deres kombinationer. Forbind printeren og computeren direkte med interfacekablet, og kontroller, og du kan udskrive normalt.

#### o **Hvis du bruger en USB-hub, bruger du den så korrekt?**

I USB-specifikationen er daisy-chains på op til fem USB-hubs mulige. Vi anbefaler dog, at du slutter printeren til den første hub, der er direkte forbundet til computeren. Afhængig af den hub, du bruger, kan printerdriften blive ustabil. Hvis dette sker, skal du sætte USB-kablet direkte i din computers USB-port.

#### o **Registreres USB-hub'en korrekt?**

Kontroller, at USB-hub'en registreres korrekt på computeren. Hvis USB-hub'en registreres korrekt, skal du fjerne alle USB-hubs fra computerens USB-port og slutte printerens USB-interfacestik direkte til computerens USB-port. Spørg producenten af USB-hub'en om USB-hub-funktion.

o **Vises printerikonet i mappen Devices and Printers (Enheder og printere), Printers (Printere) eller Printers and Faxes (Printere og faxenheder) (Windows)?**

Hvis printerikonet ikke vises, er printerdriveren ikke installeret. Installer printerdriveren.

#### o **Stemmer indstillingen for printerport overens med printerens tilslutningsport? (Windows)**

Kontroller printerporten.

Klik på fanen **Ports (Porte)** på printerdriverens skærm Properties (Egenskaber), og kontroller **Print to the following port(s) (Udskriv til følgende port(e))**.

- ❏ USB: **USB** xxx (x står for portnummeret) for USB-tilslutningen
- ❏ Netværk: Den korrekte IP-adresse for netværksforbindelsen

Hvis denne ikke er angivet, er printerdriveren ikke installeret korrekt. Slet og installer printerdriveren igen.

U["Afinstallation af printerdriveren" på side 46](#page-45-0)

o **Er printeren føjet til printerlisten? (Mac OS X)** Klik på Apple-menuen, på mappen **System Preferences (Systemindstillinger)** og derefter på mappen **Print & Fax (Udskriv & fax)**.

Tilføj printeren, hvis printernavnet ikke er tilføjet.

## **Du kan ikke udskrive i netværksmiljøet.**

Slut printeren direkte til computeren vha. et **USB-kabel, og prøv derefter at udskrive.** Hvis du kan udskrive via USB, er der problemer med netværksmiljøet. Se Netværksvejledning (PDF). Se det relevante afsnit i denne brugervejledning, hvis du ikke kan udskrive via USB.

# **Der er en fejl ved printeren.**

o **Se meddelelsen på skærmen.** U["Meddelelser" på side 105](#page-104-0)

**se)** i menuen **Printer**.

# **Printeren stopper udskrivning.**

o **Er status for udskriftskøen Pause? (Windows)** Hvis du stopper udskrivningen, eller printeren stopper udskrivning pga. en fejl, skifter udskriftskøen til status **Pause**. Du kan ikke udskrive i denne status. Dobbeltklik på printerikonet i mappen **Devices and Printers (Enheder og printere)**, **Printers (Printere)** eller **Printers and Faxes (Printere og faxenheder)**; hvis udskrivning er stoppet midlertidigt, skal du fjerne

markeringen af **Pause Printing (Udskrivningspau-**

### o **Er udskrivningsstatus standset? (Mac OS X)** Viser skærmbilledet, der angiver printerens status, og kontrollerer, at udskrivningen ikke er standset.

(1) Klik på **Print & Scan (Udskriv & scan)** eller (**Print & Fax (Udskriv & Fax)**) i Apple-menuen, og klik derefter på **Open Print Queue (Åbn udskriftskø)**.

(2) Dobbeltklik på den midlertidigt stoppede printer.

(3) Klik på **Resume Printer (Genoptag udskrivning)**.

### **Dit problem er ikke vist her.**

#### o **Afgør, om problemet er forårsaget af printerdriveren eller programmet. (Windows)**

Udfør en testudskrivning fra printerdriveren, så du kan kontrollere, om forbindelsen mellem printeren og computeren er korrekt, og om printerdriverindstillingerne er korrekte.

(1) Kontroller, at printeren er tændt og i klar-status, og læg A4 eller større papir i.

(2) Åbn mappen **Devices and Printers (Enheder og printere)**, **Printers and Faxes (Printere og faxenheder)** eller **Printers (Printere)**.

(3) Højreklik på ikonet for den ønskede printer, og vælg **Properties (Egenskaber)**.

(4) Klik i fanen **General (Generelt)** på knappen **Print Test Page (Udskriv testside)**.

Efter et øjeblik begynder printeren at udskrive en testride

- ❏ Hvis testsiden udskrives korrekt, er forbindelsen mellem printeren og computeren korrekt. Se den næste sektion.
- ❏ Kontroller ovenstående emner igen, hvis testsiden ikke udskrives korrekt.

Du kan ikke udskrive (fordi printeren ikke [fungerer\)" på side 106](#page-105-0)

"Driver Version" vist på testsiden er versionsnummeret for Windows interne driver. Det er ikke den samme som den Epson-printerdriverversion, du har installeret.

# **Printeren lyder, som om den udskriver, men der udskrives ikke noget**

o **Har printeren ikke været brugt i lang tid?** Hvis printeren ikke har været brugt i lang tid, kan dyserne være tørret ind og blevet tilstoppede. Hvis du ikke har brugt printeren i lang tid, skal du kontrollere skrivehovedet for tilstopning, før du begynder at udskrive. Udfør en skrivehovedrensning, hvis skrivehovedet er tilstoppet.

U["Kontrol for tilstoppede dyser" på side 98](#page-97-0)

# **Udskriftskvalitet/ udskriftsresultater**

### **Udskriftskvaliteten er dårlig, uensartet, for lys eller for mørk.**

o **Er skrivehovedets dyser tilstoppede?** Hvis dyserne er tilstoppede, afgiver nogle dyser ikke blæk, og udskriftskvaliteten reduceres. Kontroller, om dyserne er tilstoppede.

U["Kontrol for tilstoppede dyser" på side 98](#page-97-0)

Udfør en skrivehovedrensning, hvis dyserne er tilstoppede.

U["Skrivehovedrensning" på side 99](#page-98-0)

#### o **Blev Print Head Alignment (Skrivehovedjustering) udført?**

Ved tovejs udskrivning udskriver skrivehovedet, mens det bevæger sig mod venstre og højre. Hvis skrivehovedet er fejljusteret, kan lige linjer blive fejljusteret. Hvis lige lodrette linjer bliver skæve under tovejsudskrivning, skal du udføre en Print Head Alignment (Skrivehovedjustering).

U["Justering af udskrift \(Print Head Alignment \(Skri](#page-99-0)[vehovedjustering\)\)" på side 100](#page-99-0)

#### o **Bruger du en original Epson-blækpatron?** Denne printer er udviklet til brug med Epson-blækpatroner. Hvis du bruger ikke-originale Epson-blækpatroner, kan udskrifterne blive udtværede, eller farven i det udskrevne billede kan ændres, fordi det resterende blækniveau ikke registreres korrekt. Brug altid den korrekte blækpatron.

### o **Bruger du en gammel blækpatron?**

Udskriftskvaliteten bliver dårligere, når der bruges en ældre blækpatron. Udskift den ældre blækpatron med en ny. Det anbefales, at blækpatronen bruges før den dato, der er trykt på pakken (indenfor seks måneder efter åbning).

#### **Er indstillingerne for Media Type (Medietype) korrekte?**

Udskriftskvaliteten påvirkes, hvis det papir, der er lagt i printeren, ikke stemmer overens med den **Media Type (Medietype)**, der er valgt i printerdriverens fane **Main (Hovedmenu)** (Windows) eller skærmen Print (Udskriv) (Mac OS X). Husk at afstemme indstillingen for medietype med det papir, der er lagt i printeren.

o **Er der udført farvestyring?** Udfør farvestyring.

 $\mathscr{D}$  ["Udskrivning med farvestyring" på side 85](#page-84-0)

#### ■ Har du sammenlignet udskriftsresultatet **med billedet på skærmen?** Da skærme og printere producerer farver på forskellig

måde, stemmer udskrevne farver ikke altid helt overens med farverne på skærmen.

#### o **Udskriver du med PhotoEnhance**

**(automatisk justering af udskriftskvalitet)?** PhotoEnhance forbedrer optisk data, der ikke har tilstrækkelig kontrast eller mætning til at give tydelige udskriftsresultater. Som følge heraf kan farver i billeder, der er udskrevet med PhotoEnhance, afvige fra dem, der vises på skærmen.

U["Automatisk farvekorrektion og udskrivning af](#page-49-0) [fotos \(PhotoEnhance\)" på side 50](#page-49-0)

#### o **Har du udskrevet et foto eller andet farvebillede på almindeligt papir?**

Den type papir, der anvendes til farveudskrivning, har stor indflydelse på kvaliteten af resultaterne. Vælg papir (såvel . specialmedier som almindeligt papir) i henhold til det tilsigtede formål.

o **Har du valgt en tilstand med lav kvalitet (som f.eks. Speed (Hast.)) som udskriftskvalitet?** Udskriftkvaliteten kan blive reduceret, når du vælger **Speed (Hast.)** for **Print Quality (Udskriftskval.)** eller foretager indstillinger i printerdriveren for **Quality Options (Kvalitetsindstillinger)**, som prioriterer hastigheden. Hvis du vil forbedre udskriftskvaliteten, skal du vælge en indstilling, der prioriterer kvaliteten.
#### o **Har du udskrevet på den forkerte side af papiret?**

Specialmedier har en bagside (ikke skrivbar). Læg forsiden (udskriftsside) opad.

### **Farverne er ikke nøjagtig de samme som på en anden printer.**

#### Farver varierer afhængig af printertype pga. **hver printers egenskaber.**

Da blæk, printerdrivere og printerprofiler er udviklet til hver printermodel, er de farver, der udskrives med forskellige printermodeller, ikke nøjagtigt de samme.

Du kan opnå ens farver med samme farvejusteringsmetode eller samme gammaindstilling ved at bruge printerdriveren.

 $\mathscr{D}$  ["Udskrivning med farvestyring" på side 85](#page-84-0)

### **Udskriften er ikke placeret korrekt på papiret.**

o **Har du angivet udskriftsområdet?** Kontroller udskriftsområdet i indstillingerne i programmet og printeren.

#### o **Er indstillingen for papirstørrelse korrekt?** Hvis indstillingen for **Paper Size (Papirstørrelse)** i printerdriveren og størrelsen af det ilagte papir ikke stemmer overens, placeres udskriften muligvis ikke som ønsket, eller dele af den kan være skåret af. I så fald skal du kontrollere udskriftsindstillingerne.

o **Er fine art-medier eller plakatpapir skævt?** Hvis der er valgt **Off** for **System Administration** – **Printer Settings** – **Paper Skew Check** i menuen Setup (Konfiguration), kan det resultere i, at der udskrives uden for udskriftsområdet, selvom kunstmedier og plakatpapir ligger skævt. **System Administration** – **Printer Settings** – **Paper Skew Check** i skal indstilles til **On** i menuen Setup (Konfiguration).

U["Menuer" på side 92](#page-91-0)

### **Lige lodrette linjer er fejljusterede.**

#### o **Er skrivehovedet fejljusteret? (ved tovejs udskrivning)**

Ved tovejs udskrivning udskriver skrivehovedet, mens det bevæger sig mod venstre og højre. Hvis skrivehovedet er fejljusteret, kan lige linjer blive fejljusteret. Hvis lige lodrette linjer bliver skæve under tovejsudskrivning, skal du udføre en Print Head Alignment (Skrivehovedjustering).

U["Justering af udskrift \(Print Head Alignment \(Skri](#page-99-0)[vehovedjustering\)\)" på side 100](#page-99-0)

### **Den udskrevne overflade er udtværet eller tilsmudset.**

#### o **Er papiret for tykt eller for tyndt?** Kontroller, at papirspecifikationerne er kompatible med denne printer. Se den vejledning, der følger med

papiret, eller kontakt forhandleren af papiret eller producenten af RIP'en for at få oplysninger om medietyper og egnede indstillinger for udskrivning på papir fra andre producenter eller ved brug af RIP-software.

o **Er papiret krøllet eller foldet?** Brug ikke gammelt papir eller papir med folder. Brug

#### o **Er papiret bølget eller slapt?**

altid nyt papir.

Enkeltark bliver bølgede eller slappe pga. ændringer i temperatur eller luftfugtighed, hvilket kan medføre, at printeren ikke kan registrere papirstørrelsen korrekt. Glat papiret ud, før du lægger det i printeren, eller brug nyt papir.

#### **E** Er printeren snavset indvendig?

Der kan være snavs på rullerne. Før (indfør og udskub) papir gennem printeren for at rengøre rullerne.

U["Rengøring indvendigt i printeren" på side 104](#page-103-0)

### **Papiret er krøllet.**

#### o **Bruger du printeren ved normal rumtemperatur?**

Epsons specialmedier bør bruges ved normal stuetemperatur (temperatur: 15 til 25°C; luftfugtighed: 40 til 60%). Se den vejledning, der følger med papiret, for at få oplysninger om papir som f.eks. tyndt papir fra andre producenter, der kræver speciel håndtering.

#### o **Har du udført Paper Configuration (Papirkonfiguration), når du bruger specialmedier, der ikke er fra Epson?** Før du udskriver på andet papir end Epsons specialmedier, skal du justere indstillingerne i printerdriverens fane **Paper Configuration (Papirkonfiguration)**. Se hjælpen til printerdriveren for at få flere oplysninger om skærmen **Paper Configuration (Papirkonfiguration)**.

# **Der afgives for meget blæk.**

#### o **Er indstillingerne for Media Type (Medietype) korrekte?**

Kontroller at printerdriverens indstillinger for **Media Type (Medietype)** passer til det papir, du bruger. Mængden af afgivet blæk styres i henhold til medietypen. Hvis indstillingerne ikke passer til det ilagte papir, kan der blive afgivet for meget blæk.

#### **Er indstillingen for Color Density (Farvetæthed) korrekt?**

Reducer blæktætheden på skærmen **Paper Configuration (Papirkonfiguration)** i printerdriveren. Printeren kan afgive for meget blæk for nogle papirtyper. Se hjælpen til printerdriveren for at få flere oplysninger om skærmen **Paper Configuration (Papirkonfiguration)**.

#### o **Rystede du printerpatronen, før du satte den i printeren?**

Printeren bruger pigmentblæk, som kræver, at patronens indhold blandes, før patronen sættes i.

U["Udskifte blækpatroner" på side 101](#page-100-0)

### **Der er margener ved udskrivning uden kant.**

o **Er indstillingerne for udskriftsdataene i programmet korrekte?** Kontroller, at papirindstillingerne i programmet og i printerdriveren er korrekte. 13<sup>T</sup> ["Udskrivning uden kant" på side 59](#page-58-0)

#### o **Er papirindstillingerne korrekte?** Kontroller, at papirindstillingerne for printeren stemmer overens med det papir, du bruger.

#### o **Har du ændret værdien for forstørrelse?** Juster værdien for forstørrelse til udskrivning uden kant. Der kan forekomme margener, hvis du indstiller værdien for forstørrelse til **Min**.

U["Udskrivning uden kant" på side 59](#page-58-0)

#### o **Opbevares papiret korrekt?**

Papiret kan udvide sig eller trække sig sammen, hvis det ikke opbevares korrekt, så der forekommer margener, selvom der er indstillet uden kant. Se den vejledning, der følger med papiret, for at få flere oplysninger om opbevaring.

#### $\blacksquare$  Bruger du papir, der understøtter **udskrivning uden kant?**

Papir, der ikke understøtter udskrivning uden kant, kan udvide sig eller trække sig sammen under udskrivning, så der forekommer margener, selvom der er valgt uden kant. Vi anbefaler at bruge papir, der er beregnet til at understøtte udskrivning uden kant.

Tabel over Epsons specialmedier" på side 116

# **Papiret kan ikke indføres eller udskubbes.**

#### Er papiret lagt korrekt i?

Se herunder vedrørende korrekte papirilægningspositioner.

- U["Ilægning af enkeltark" på side 22](#page-21-0)
- $\mathscr{D}$  ["Ilægning og fjernelse af papirrulle" på side 27](#page-26-0)

U["Ilægning og udtagning af cd'er og dvd'er" på](#page-28-0) [side 29](#page-28-0)

Hvis papiret er lagt korrekt i, skal du kontrollere tilstanden af det papir, du bruger.

#### o **Er papiret lagt i den rigtige retning?** Læg enkeltark i med den korte kant forrest. Hvis pa-

piret ikke ligger i den rigtige retning, kan printeren ikke registrere papiret eller indføre det korrekt med fejl til følge.

U["Ilægning af enkeltark" på side 22](#page-21-0)

#### o **Er papiret krøllet eller foldet?**

Brug ikke gammelt papir eller papir med folder. Brug altid nyt papir.

#### o **Er papiret fugtigt?**

Brug ikke fugtigt papir. Lad endvidere Epsons specialmedier blive liggende i emballagen, til du skal bruge dem. Hvis du lader dem ligge uden for emballagen i lang tid, krøller papiret og bliver fugtigt, så det ikke indføres korrekt.

#### o **Er papiret bølget eller slapt?**

Enkeltark bliver bølgede eller slappe pga. ændringer i temperatur eller luftfugtighed, hvilket kan medføre, at printeren ikke kan registrere papirstørrelsen korrekt. Glat papiret ud, før du lægger det i printeren, eller brug nyt papir.

#### **E** Er papiret for tykt eller for tyndt?

Kontroller, at papirspecifikationerne er kompatible med denne printer. Se den vejledning, der følger med papiret, eller kontakt forhandleren af papiret eller producenten af RIP'en for at få oplysninger om medietyper og egnede indstillinger for udskrivning på papir fra andre producenter eller ved brug af RIP-software.

#### o **Bruger du printeren ved normal rumtemperatur?**

Epsons specialmedier bør bruges ved normal stuetemperatur (temperatur: 15 til 25°C; luftfugtighed: 40 til 60%).

#### **Sidder der papir fast i printeren?** Åbn printerdækslet, og kontroller, at der ikke sidder

fastklemt papir eller fremmedlegemer i printeren. Se herunder, og fjern det fastklemte papir, hvis der sidder fastklemt papir i printeren.

o **Rullerne inde i printeren kan være snavsede.** Hvis der følger et renseark med papiret, skal du føre (indføre og udskubbe) det gennem printeren for at rengøre rullerne.

U["Rengøring indvendigt i printeren" på side 104](#page-103-0)

#### **Lod du den forreste manuelle indføringsbakke stå åben, da du satte papirrullen i?**

Luk den forreste manuelle indføringsbakke, og sæt papirrullen ind.

#### o **Fine art-medier kan være skævt indført.** Når du har lagt fine art-medier i, skal du kontrollere, at enden af papiret er rettet ind efter linjen på den forreste manuelle indføringsbakke.

U["Ilægning af fine art-medier" på side 23](#page-22-0)

#### o **Har du fjernet transportlåsen?**

Hvis du ikke allerede har gjort det, skal du fjerne transportlåsen, der holder den forreste manuelle indføringsbakke på plads.

Hvis du ikke fjerner transportlåsen, kan der opstå papirstop.

# **Papir fra den automatiske arkføder klemmes fast under udskrivning**

Følg anvisningerne på betjeningspanelets skærm, og fjern al tilstoppet papir ved at følge disse anvisninger.

#### c*Vigtigt:*

Brug ikke magt. Hvis du forsøger at fjerne fastklemt papir med magt, kan printeren tage skade.

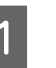

A Træk langsomt det fastklemte papir ud af printeren.

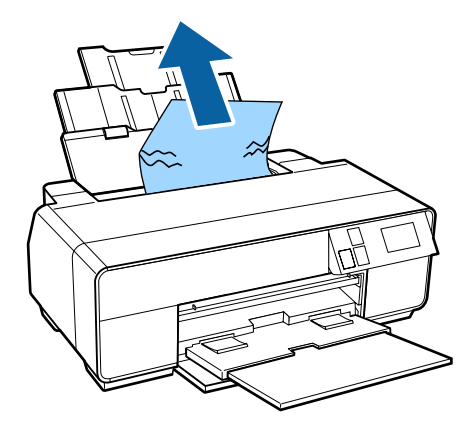

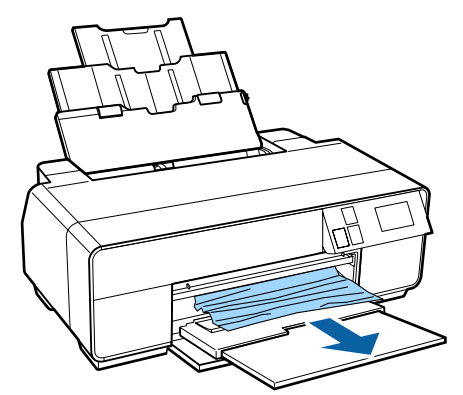

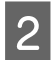

B Åbn printerdækslet, og træk langsomt det fastklemte papir ud af printeren.

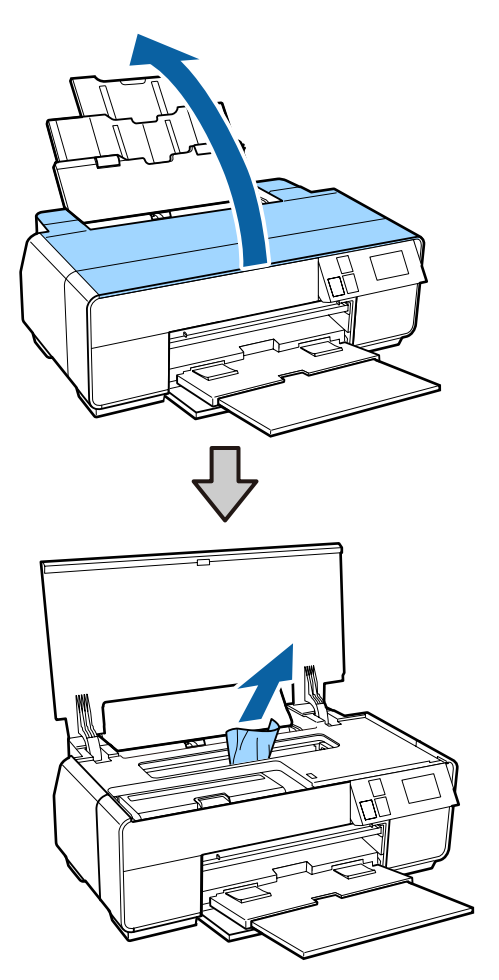

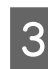

C Luk printerdækslet, og tryk på knappen **Restart**, når du har fjernet papiret.

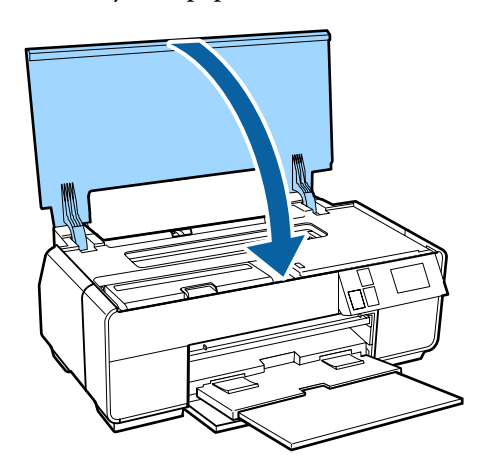

- D Hvis der stadig vises en fejl, når du har udført trin 3, skal du slukke printeren og tænde den igen.
- E Kontakt forhandleren eller Epson Support, hvis du ikke kan fjerne papiret.

# **Fastklemte fine art-medier**

Følg anvisningerne på betjeningspanelets skærm, og fjern al tilstoppet papir ved at følge disse anvisninger.

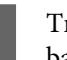

A Træk papiret ud fra maskinens forside eller bagside (hvad der måtte være lettest).

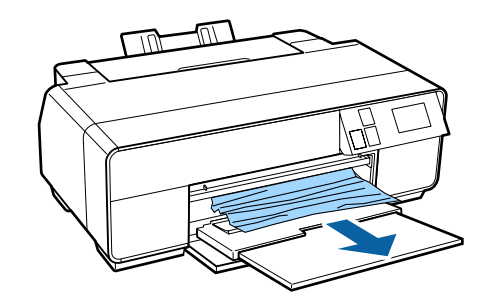

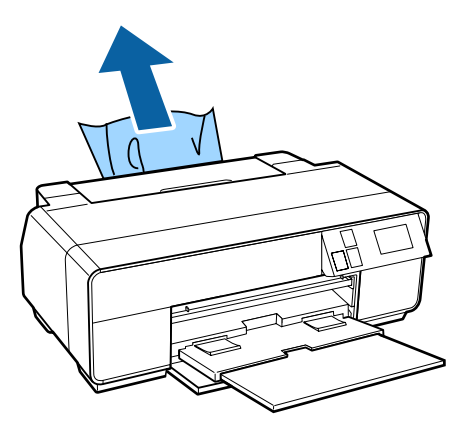

#### **Problemløsning**

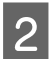

Åbn printerdækslet, og træk langsomt det fastklemte papir ud af printeren.

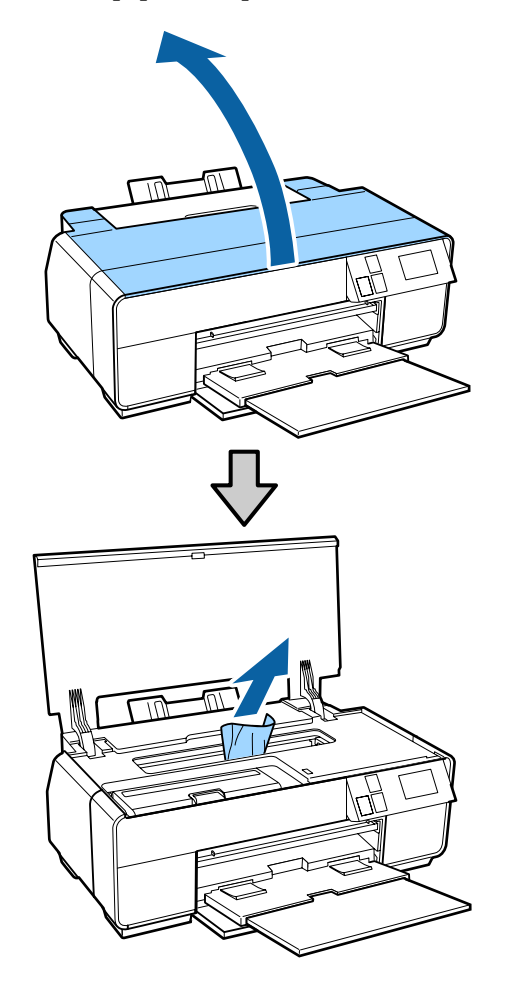

C Luk printerdækslet, og tryk på knappen **Restart**, når du har fjernet papiret.

- Hvis der stadig vises en fejl, når du har udført trin 3, skal du slukke printeren og tænde den igen.
- E Kontakt forhandleren eller Epson Support, hvis du ikke kan fjerne papiret.

# **Fastklemt plakatpapir**

Følg anvisningerne på betjeningspanelets skærm, og fjern al tilstoppet papir ved at følge disse anvisninger. A Træk papiret ud fra maskinens forside eller bagside (hvad der måtte være lettest).

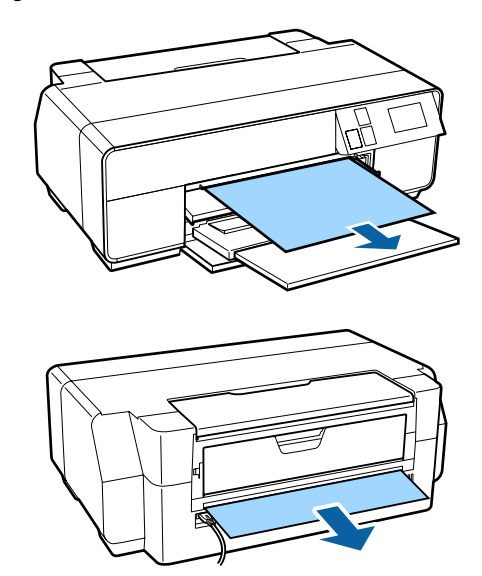

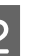

B Åbn printerdækslet, og træk langsomt det fastklemte papir ud af printeren.

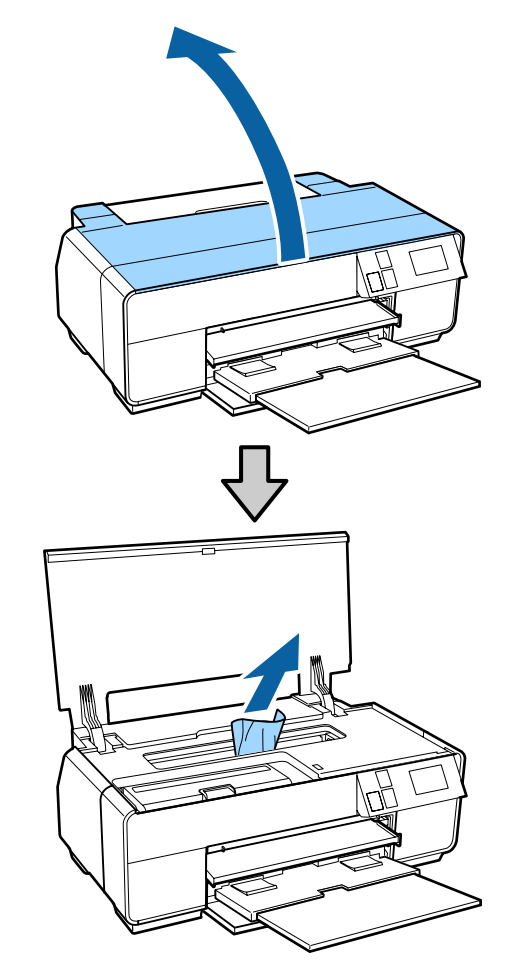

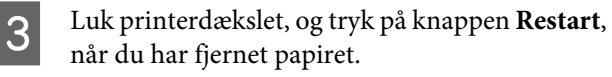

#### **Problemløsning**

- 
- D Hvis der stadig vises en fejl, når du har udført trin 3, skal du slukke printeren og tænde den igen.
- E Kontakt forhandleren eller Epson Support, hvis du ikke kan fjerne papiret.

# **Fastklemt rullepapir**

Følg anvisningerne på betjeningspanelets skærm, og fjern al tilstoppet papir ved at følge disse anvisninger.

Skær papiret over i nærheden af papirrulleindføringen og udskriftsbakken.

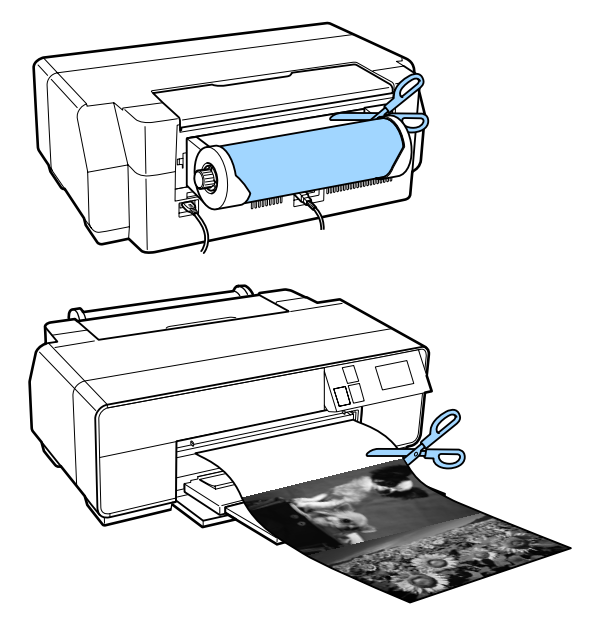

2 Træk papiret ud fra maskinens forside eller<br>bagside (bygd der måtte være lettest) bagside (hvad der måtte være lettest).

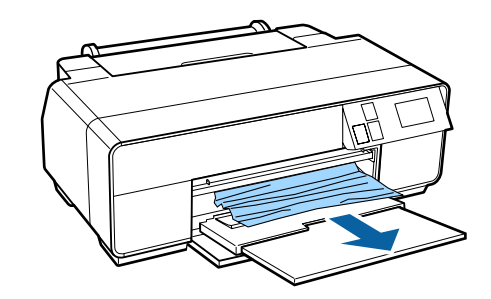

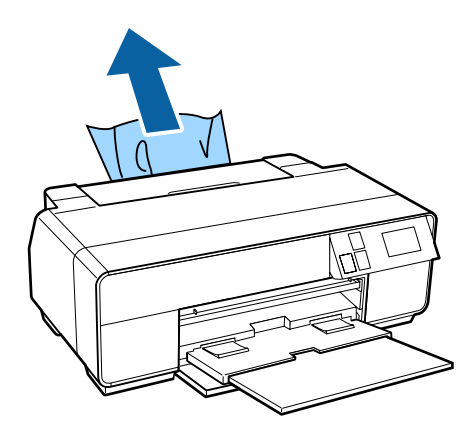

C Åbn printerdækslet, og træk langsomt det fastklemte papir ud af printeren.

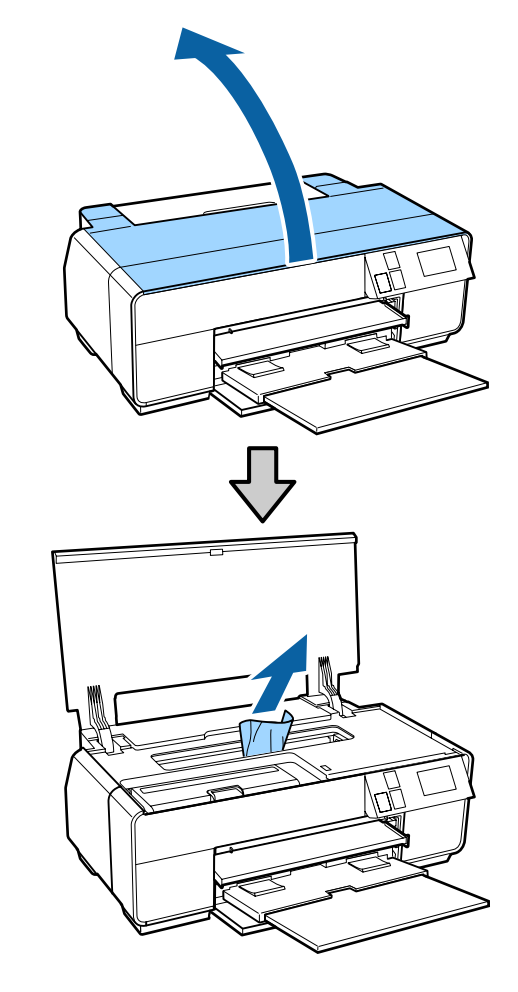

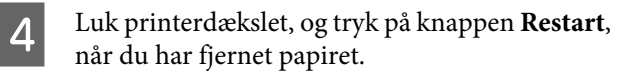

E Hvis der stadig vises en fejl, når du har udført trin 4, skal du slukke printeren og tænde den igen.

F Kontakt forhandleren eller Epson Support, hvis du ikke kan fjerne papiret.

# **Cd/dvd-bakken sidder fast**

Følg anvisningerne på betjeningspanelets skærm, og fjern cd/dvd-bakken ved at følge disse anvisninger.

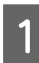

A Træk langsomt cd/dvd-bakken ud af printerens forside.

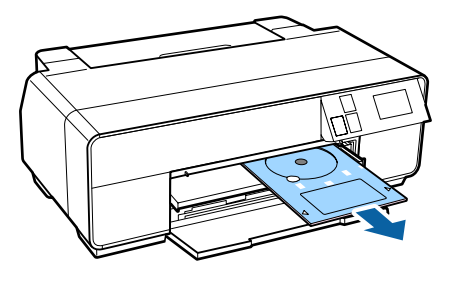

B Tryk på knappen **Restart**, når du har fjernet bakken.

Hvis der stadig vises en fejl, når du har udført trin 2, skal du slukke printeren og tænde den igen.

A Kontakt forhandleren eller Epson Support, hvis du ikke kan fjerne bakken.

# **Andet**

### **Skærmen på betjeningspanelet slukkes hele tiden.**

```
o Er printeren i dvaletilstand?
Dvaletilstanden afsluttes, og normal drift genopta-
ges, når der modtages et udskriftsjob, eller der trykkes
på en knap (undtagen knappen \circledcirc) på betjeningspa-
nelet.
```
### **Printeren løber hurtigt tør for farveblæk ved udskrivning i sort tilstand eller ved udskrivning af sorte data.**

■ Der bruges farveblæk under **skrivehovedrensning.** Alle dyser rengøres under skrivehovedrensning med brug af alle farver blæk. (Selvom der er valgt sort tilstand, bruges der blæk af alle farver under rensning.)

U["Skrivehovedrensning" på side 99](#page-98-0)

# <span id="page-115-0"></span>**Appendiks**

# **Understøttede medier**

Vi anbefaler, at du bruger følgende specialmedier fra Epson for at opnå udskrivningsresultater af høj kvalitet.

#### *Bemærk:*

Se den vejledning, der følger med papiret, eller kontakt forhandleren af papiret eller producenten af RIP'en for at få oplysninger om medietyper og korrekte indstillinger for udskrivning på andet papir end Epsons specialmedier eller ved brug af software til raster image processing (RIP).

### **Emne beskrivelser**

Navn: Beskriver medienavnet.

Størrelse: Beskriver størrelsen for enkeltarkmedier eller bredden for papirrulle.

Kapacitet: Beskriver, hvor mange ark der kan lægges i den automatiske arkføder. Kun for enkeltark.

Tykkelse: Beskriver mediernes tykkelse.

Kilde: Beskriver den kilde, papiret indføres fra.

Uden kant: Beskriver, om udskrivning uden kant er tilgængelig.

Sort blæk: Beskriver den type sort blæk, der kan bruges sammen med de ilagte medier.

ICC-profil: Beskriver ICC-profilen for medierne. Filnavnet på profilen anvendes som profilnavn i printerdriveren eller programmet.

Media Type (Medietype): Beskriver den medietype, der er valgt i printerdriveren.

## **Tabel over Epsons specialmedier**

PK: Photo Black (Foto sort)/MK: Matte Black (Mat sort)

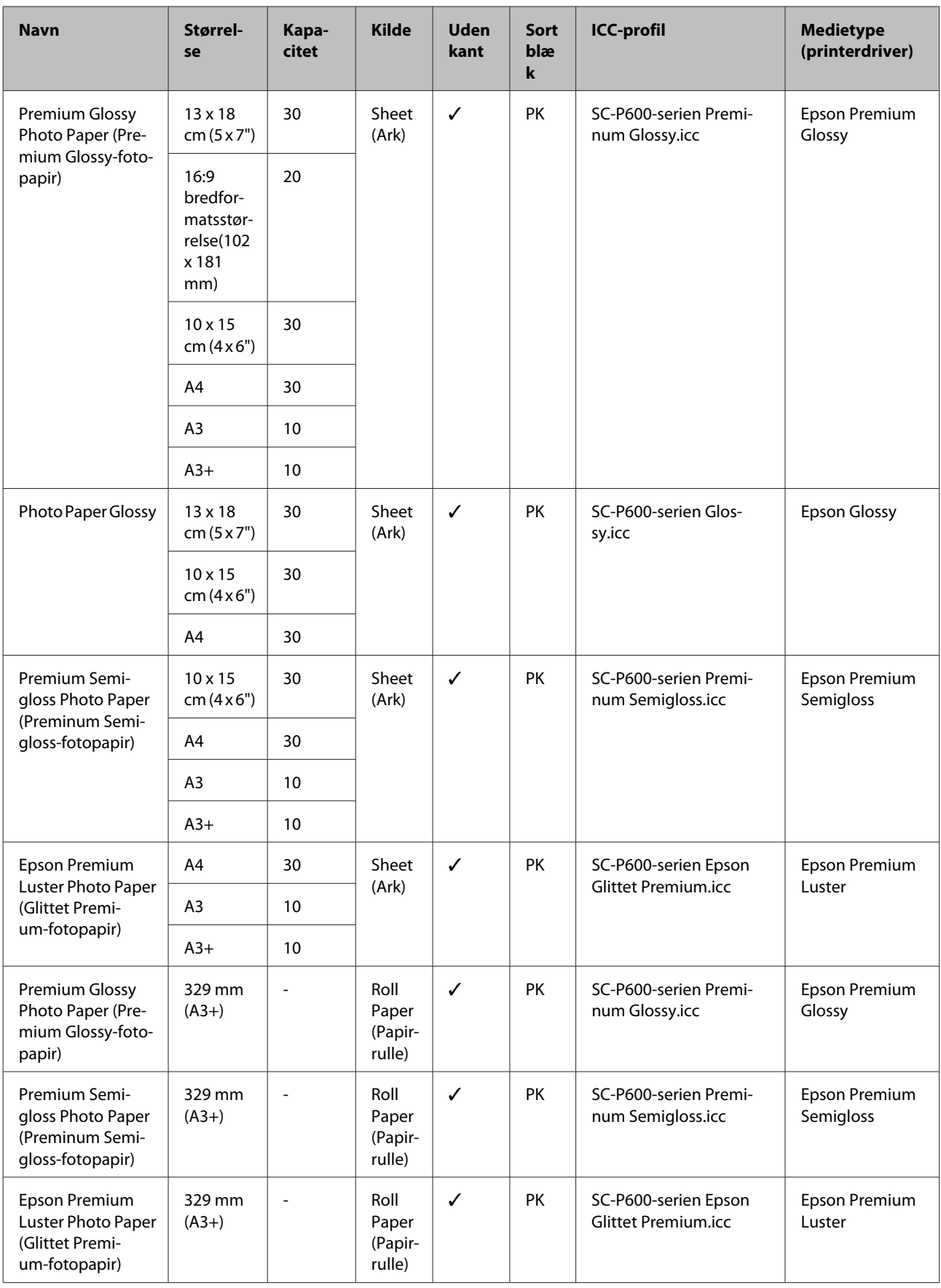

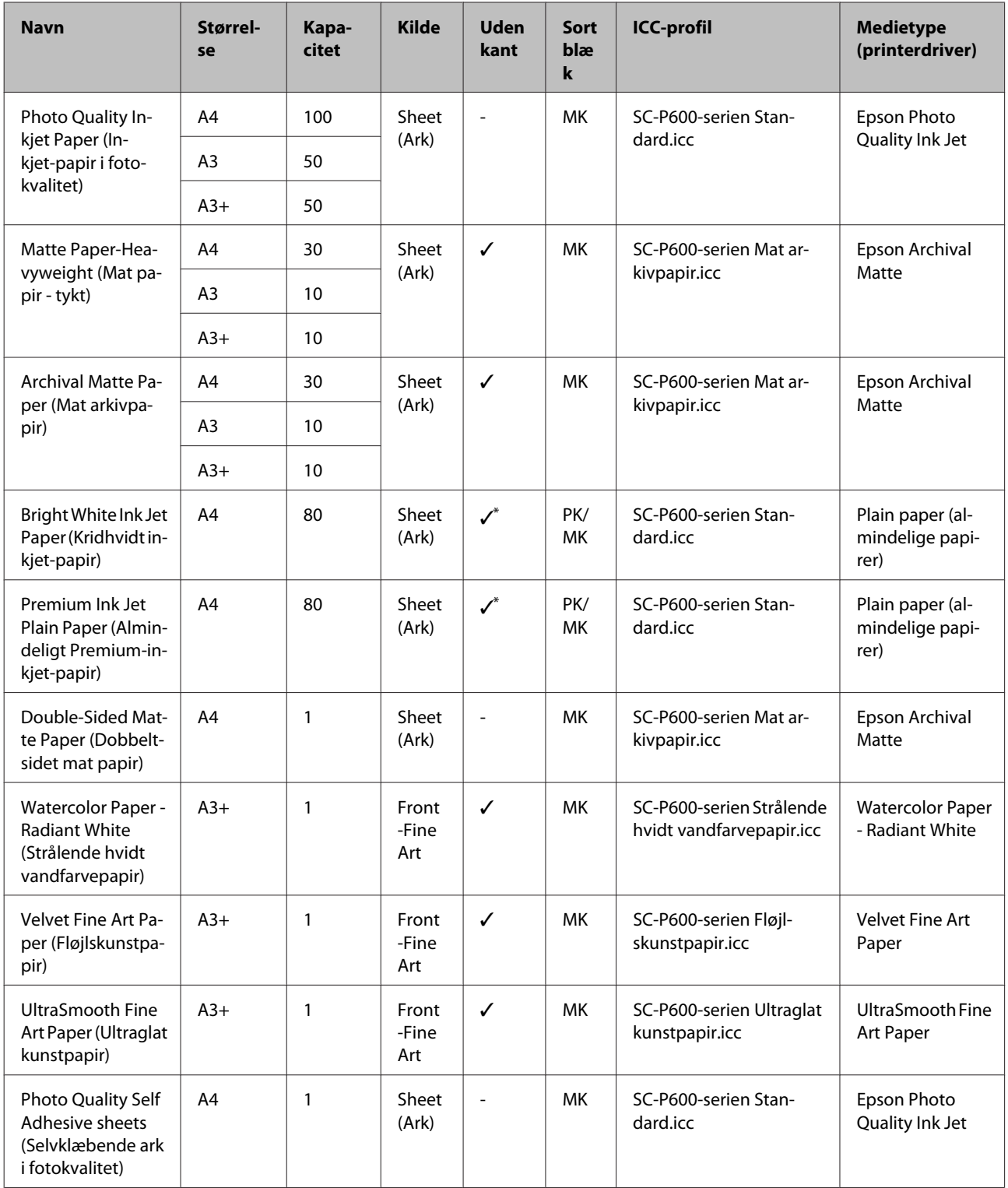

\*1 Du kan angive og udføre udskrivning uden kant; der kan dog forekomme margener, eller udskriftskvaliteten kan være reduceret pga. udvidelse eller sammentrækning af papiret.

Udskrivning uden kant er endvidere muligvis ikke tilgængelig ved den valgte udskriftskvalitet.

# **Anvendeligt kommercielt papir**

Denne printer understøtter følgende papirspecifikationer for andre end Epsons medier.

## c*Vigtigt:*

- ❏ Brug ikke papir, der er krøllet, udtværet, revet eller snavset.
- ❏ Selvom almindeligt papir og genbrugspapir fra andre producenter kan lægges i og indføres i printeren, hvis de opfylder nedenstående specifikationer, kan Epson ikke garantere udskriftskvaliteten.
- ❏ Selvom andre papirtyper fra andre producenter kan lægges i printeren, blot de opfylder nedenstående specifikationer, kan Epson ikke garantere papirindføringen og udskriftskvaliteten.

#### **Appendiks**

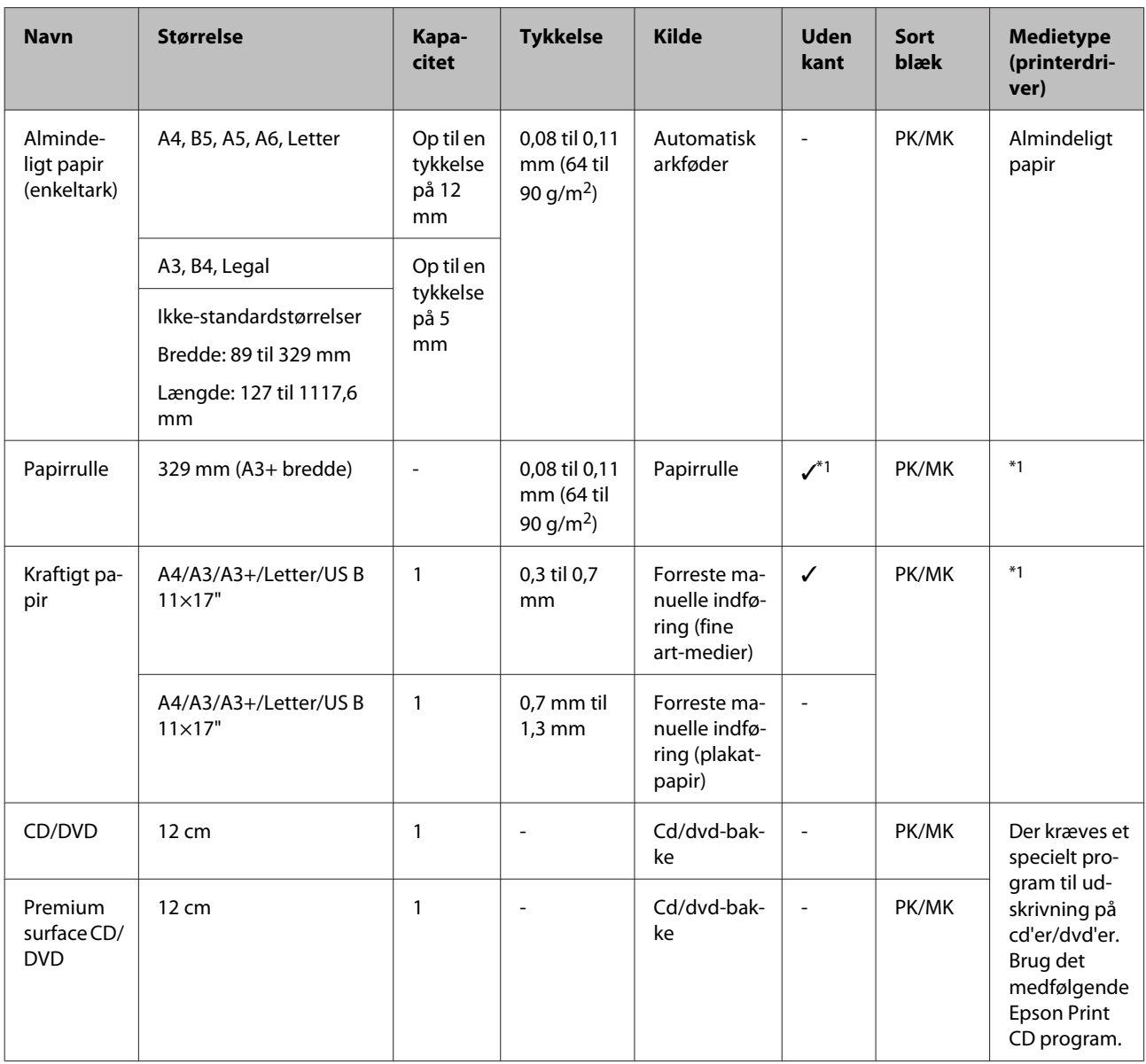

#### PK: Photo Black (Foto sort)/MK: Matte Black (Mat sort)

\*1 Se den vejledning, der følger med papiret, og juster indstillingerne efter behov.

# **Transport af printeren**

Følg nedenstående trin ved flytning eller transport af printeren. Pak printeren i originalemballagen med det oprindelige emballagemateriale for at beskytte den mod stød og vibrationer.

# c*Vigtigt:*

- ❏ Tag kun fat på de angivne steder, da printeren kan tage skade.
- ❏ Flyt og transporter printeren med isatte blækpatroner. Tag ikke blækpatronerne ud, da dyserne kan blive tilstoppede og gøre det umuligt at udskrive, eller blækket kan sive ud.

# **Forberedelse af printeren til transport**

Eftersom at proceduren for transport af printeren kræver kommerciel tape, skal du sørge for at have tape, der er let at fjerne (f.eks. afdækningstape). Nogle typer tape kan være vanskelige at fjerne, hvis den får lov at sidde i længere tid. Fjern tapen straks efter transport.

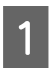

Sluk printeren, og tag alle kabler ud.

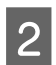

Fjern evt. papir.

3 Åbn printerdækslet.

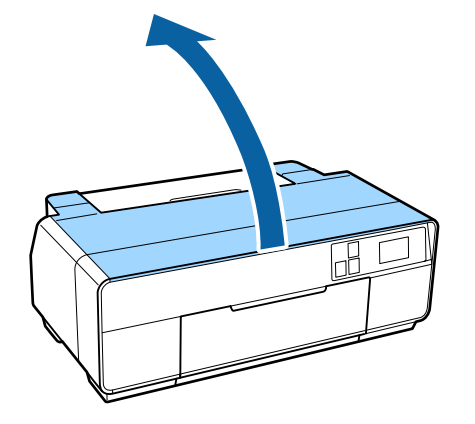

4 Fastgør skrivehovedet med almindelig tape.

Pas på ikke at røre ved dele inde i printeren, når du sætter tapen på.

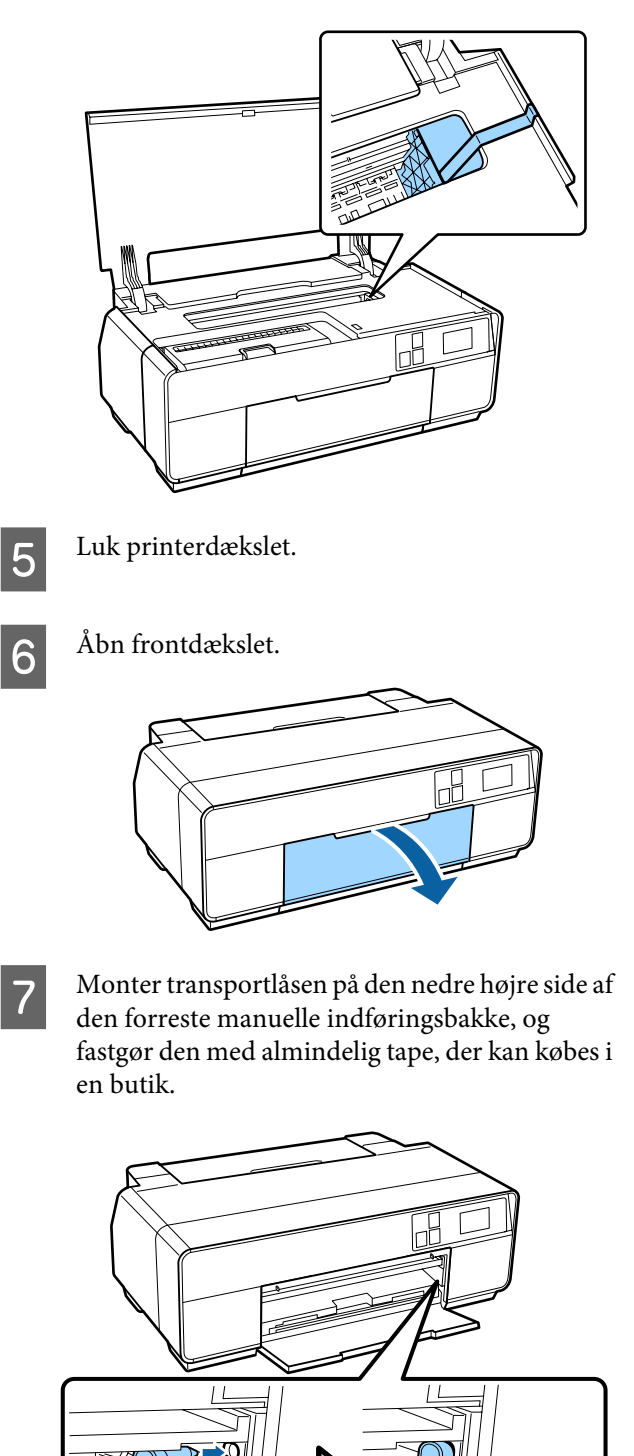

#### **Appendiks**

B Efter transportlåsen er fastgjort med tape, skal der monteres transportlåse på toppen og bunden af den forreste manuelle indføringsbakke, og disse fastgøres med tape.

#### Toppen af bakken

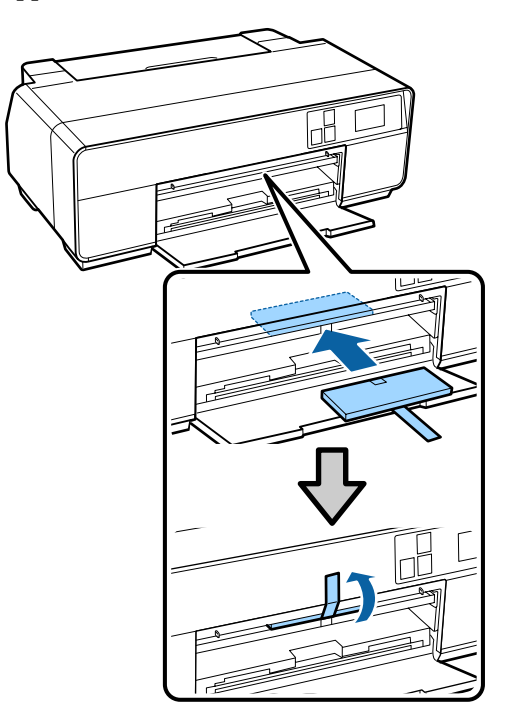

#### Bunden af bakken

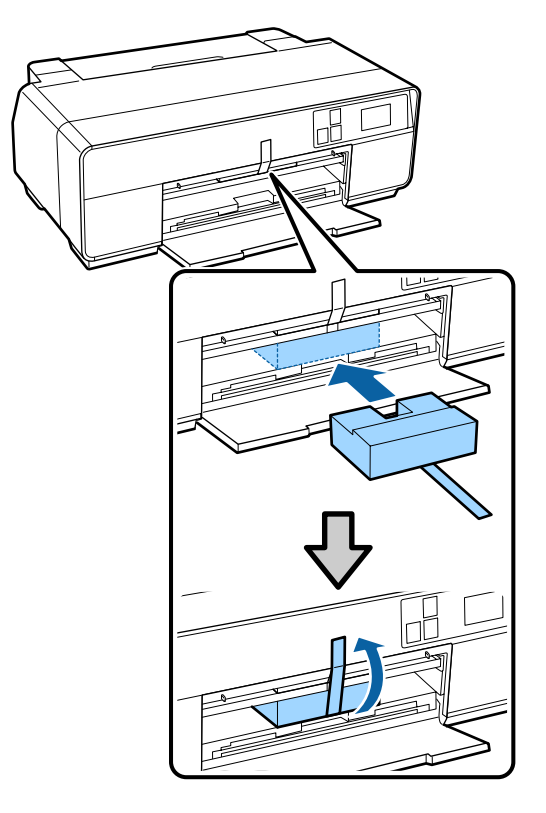

I Luk frontdækslet, og fastgør det med almindelig tape, der kan købes i en butik.

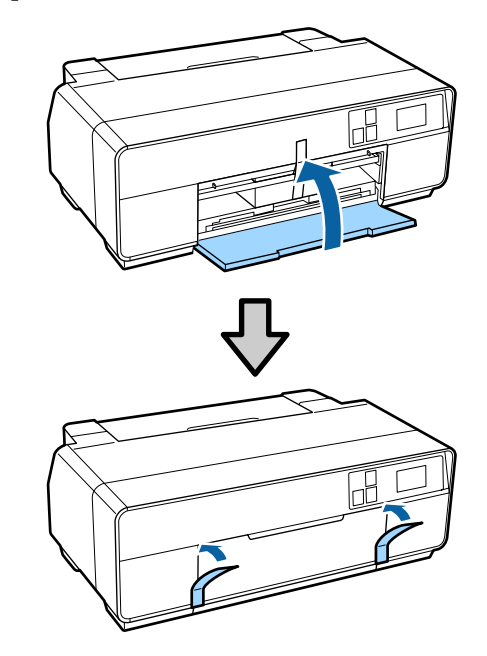

J Hold printeren fladt, pak den i styrofoam eller andet beskyttende materiale, og placer den i kassen.

## **Efter transport**

Kontroller, at skrivehovedet ikke er tilstoppet, før du bruger printeren første gang efter transport.

U["Kontrol for tilstoppede dyser" på side 98](#page-97-0)

# **Specifikationsskema**

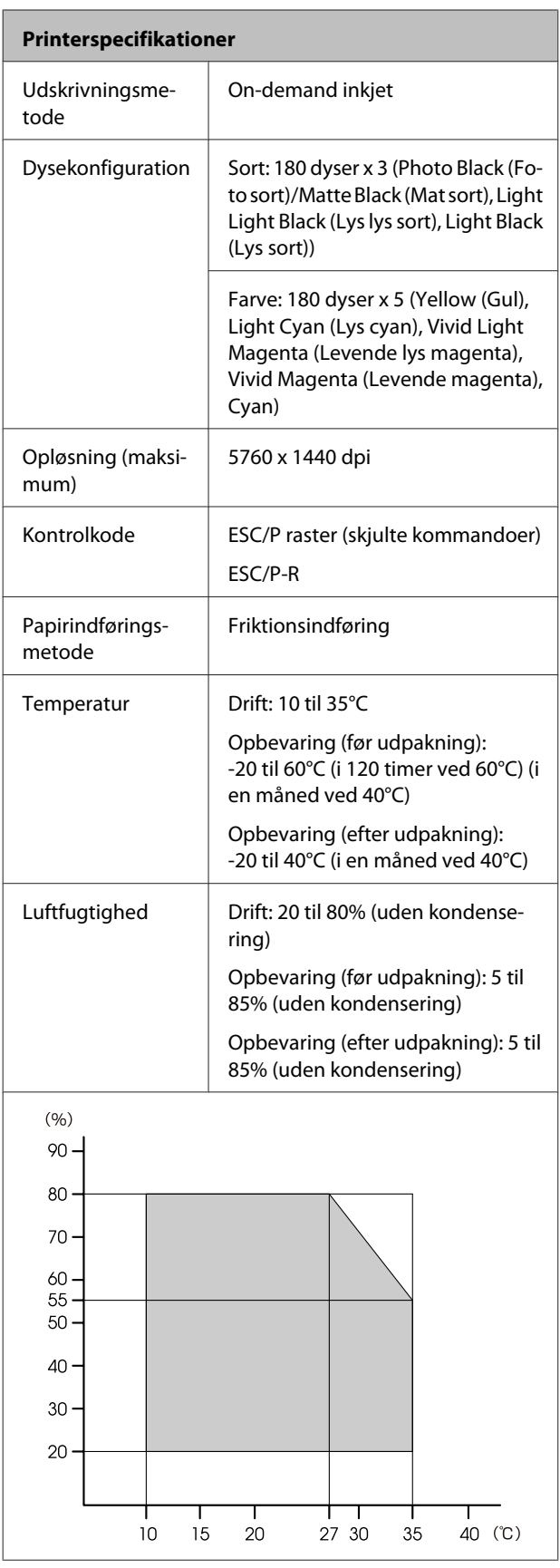

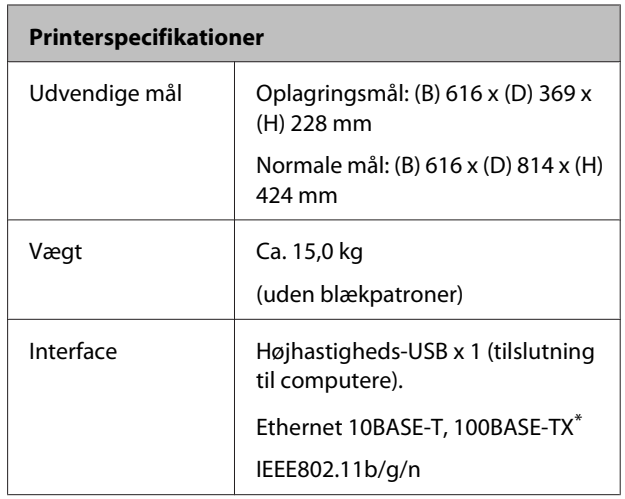

\* Brug et afskærmet, parsnoet kabel (kategori 5 eller højere).

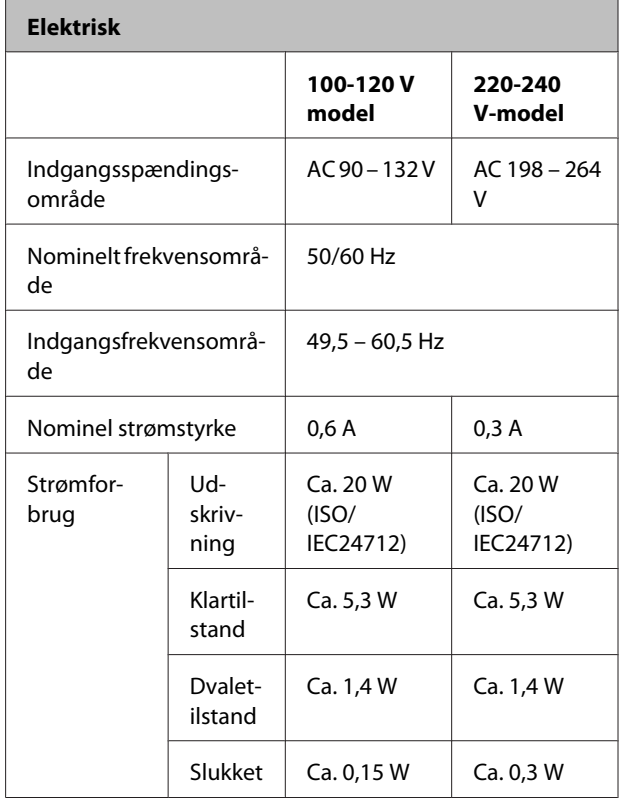

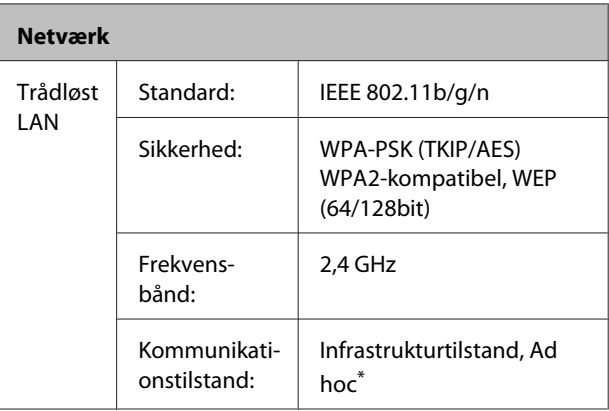

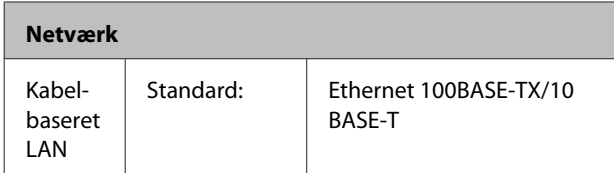

\*: IEEE802.11n understøttes ikke.

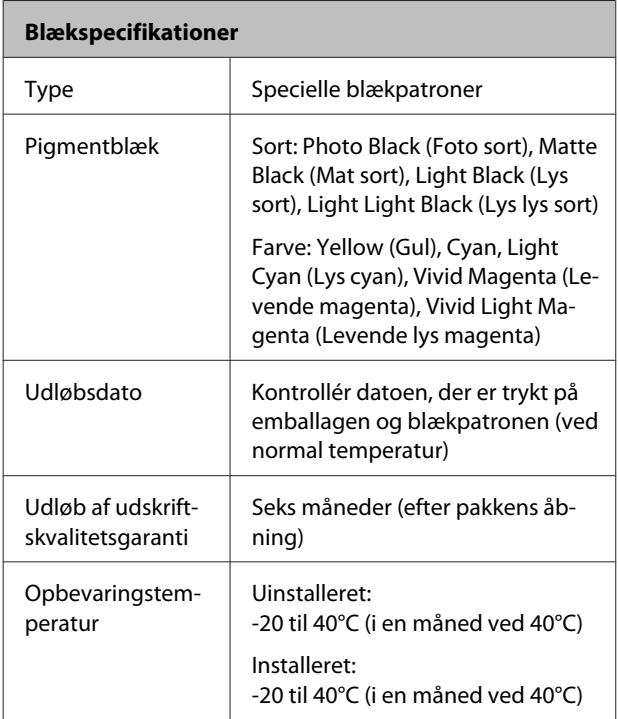

# **vigtigt:**<br>□ Bla

- ❏ Blækket fryser, hvis det udsættes for -15°C i lang tid. Hvis blækket fryser, skal det tø op ved stuetemperatur (25°C, ingen kondensering) i mindst tre timer før brug.
- ❏ Genopfyld ikke blækpatronerne.

#### **Understøttede operativsystemer**

Windows Vista/Windows Vista x64 Windows 7/Windows 7 x64 Windows 8/Windows 8 x64 Windows 8.1/Windows 8.1 x64 Mac OS X 10.6.8/10.7.x/10.8.x/10.9.x

# **Standarder og godkendelser**

#### **USA-model:**

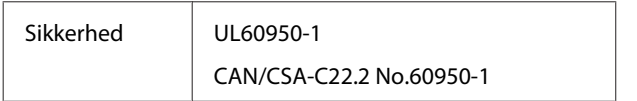

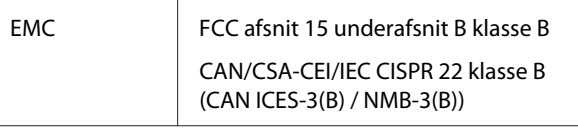

Dette udstyr indeholder følgende trådløse modul.

– Producent: ASKEY Computer Corp.

– Type: WLU6117-D69 (WLU6117-D69 (RoHS))

Dette produkt opfylder del 15 i FCC Rules og RSS-210 i IC Rules.

Epson påtager sig ikke ansvar for manglende opfyldelse af beskyttelseskravene forårsaget af en ikke anbefalet modifikation af produktet.

For at forhindre radiointerferens til den tilladte service, bør enheden betjenes inden døre og væk fra vinduer for at yde maksimal afskærmning. Udstyr (eller dets sendeantenne), der er installeret udendørs, er underlagt licens.

Denne enhed følger kapitel 15 i FCC-reglerne. Driften er underlagt de to nedenstående betingelser: (1) Denne enhed forårsager muligvis ikke skadelig interferens, og (2) denne enhed skal acceptere eventuel modtaget interferens inkl. interferens, der kan forårsage uventet drift.

Denne enhed følger Canadiske RSS-branchestandarder for licensfritagelse. Driften er underlagt de to nedenstående betingelser: (1) Denne enhed forårsager muligvis ikke interferens, og (2) denne enhed skal acceptere eventuel interferens inkl. interferens, der kan forårsage uventet drift af enheden.

Udstyret er blevet testet og overholder grænserne for digitale enheder i klasse B, hvilket følger kapitel 15 i FCC-reglerne. Disse grænser er udarbejdet for at sørge for en rimelig beskyttelse mod skadelig interferens i installationer i hjemmet. Dette udstyr genererer, forbruger og kan udstråle radiofrekvensenergi og – hvis det ikke er installeret og brugt i overensstemmelse med vejledningen – kan forårsage skadelig interferens i radiokommunikationsudstyr. Der er dog ingen garanti for, at interferens ikke vil ske i nogen form for installation. Brugeren opfordres til at forsøge at forhindre interferensen, hvis dette udstyr forårsager skadelig interferens mod radio- eller tv-modtagelse, hvilket kan kontrolleres ved at slukke og tænde for udstyret, ved at tage en eller flere af følgende foranstaltninger:

– Find en anden position eller placering af den modtagende antenne.

– Gør afstanden mellem udstyret og modtageren større.

– Forbind udstyret til en udgang med et andet kredsløb end det, som modtageren er forbundet til.

– Rådfør dig med forhandleren eller en erfaren radio/ tv-tekniker.

#### **Europæisk model:**

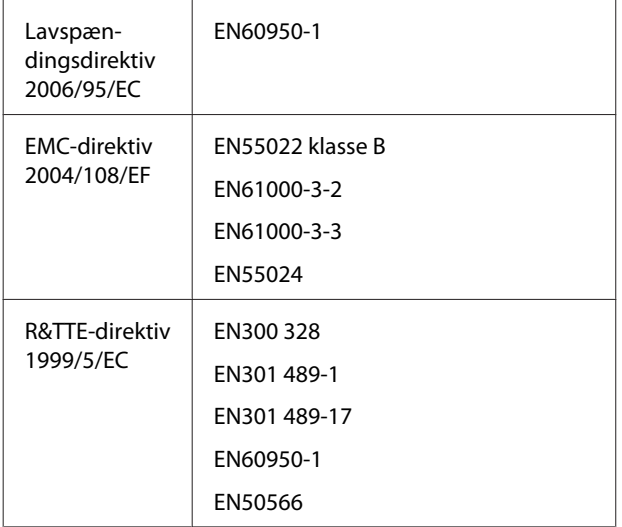

Til brugere i Europa:

Vi, Seiko Epson Corporation, erklærer hermed, at udstyrsmodel B471A overholder de obligatoriske krav samt andre relevante bestemmelser i direktiv 1999/5/ EF.

Må kun bruges i Irland, Storbritannien, Østrig, Tyskland, Liechtenstein, Schweiz, Frankrig, Belgien, Luxembourg, Holland, Italien Portugal, Spanien, Danmark, Finland, Norge, Sverige, Island, Cypern, Grækenland, Slovenien, Bulgarien, Tjekkiet, Estland, Ungarn, Letland, Litauen, Polen, Rumænien, Slovakiet, Malta og Kroatien.

Kun tilladt til indendørs brug i Frankrig. I Italien kræver det godkendelse at bruge produktet uden for egen ejendom.

Epson påtager sig ikke ansvar for manglende opfyldelse af beskyttelseskravene forårsaget af en ikke anbefalet modifikation af produkterne.

CE

# **Sådan får du hjælp**

# **Websted for teknisk support**

Epsons websted for teknisk support giver hjælp til problemer, der ikke kan løses ved hjælp af fejlfindingsoplysningerne i dokumentationen til printeren. Hvis du har en webbrowser og en internetforbindelse, finder du webstedet på:

#### <http://support.epson.net/>

Hvis du har brug for de nyeste drivere, ofte stillede spørgsmål, brugervejledninger og andre ting, som du kan hente fra webstedet, skal du gå ind på:

#### <http://www.epson.com>

Vælg derefter afsnittet Support på dit lokale Epson-websted.

# **Kontakt til Epson Support**

# **Inden du kontakter Epson**

Hvis dit Epson-produkt ikke fungerer korrekt, og du ikke kan løse problemet ved hjælp af fejlfindingsoplysningerne i din produktdokumentation, kan du kontakte Epsons kundesupportservice for at få hjælp. Kontakt den forhandler, hvor du købte produktet, hvis der ikke er anført en Epson support for dit område herunder.

Epson support kan hjælpe dig meget hurtigere, hvis du oplyser følgende:

- ❏ Produktets serienummer (Mærkaten med serienummer er normalt placeret på produktets bagside.)
- ❏ Produktmodel
- ❏ Produktets softwareversion (Vælg **About (Om)**, **Version Info (Versionsoplysninger)** eller en lignende knap i produktsoftwaren.)
- ❏ Din computers mærke og model
- ❏ Din computers operativsystems navn og version
- ❏ Navne og versioner for de programmer, du normalt bruger sammen med produktet

# **Hjælp til brugere i Nordamerika**

Epson yder nedenstående tekniske supportservice.

### **Internetsupport**

Gå ind på Epsons supportwebside på [http://epson.com/](http://epson.com/support) [support,](http://epson.com/support) og vælg dit produkt for at finde løsninger på de mest almindelige problemer. Du kan downloade drivere og dokumentation, finde hyppigt stillede spørgsmål (FAQ) og råd vedrørende fejlfinding, eller du kan sende en e-mail til Epson med dine spørgsmål.

### **Kontakt til en supportrepræsentant**

Ring til: (562) 276-1300 (USA) eller (905) 709-9475 (Canada) fra kl. 06.00 til 18.00 Pacific Time mandag til fredag. Dage og klokkeslæt for support kan ændres uden varsel. Der kan forekomme gebyr eller udenbysafgift.

Hav venligst følgende oplysninger klar, før du ringer til Epson for at få support:

- ❏ Produktnavn
- ❏ Produktets serienummer
- ❏ Købsbevis (f.eks. notaen fra forretningen) og købsdato
- ❏ Computerkonfiguration
- ❏ Beskrivelse af problemet

#### *Bemærk:*

Se den dokumentation, der følger med softwaren, vedrørende oplysninger om teknisk support i forbindelse med anden software på dit system.

### **Køb af forbrugsmaterialer og tilbehør**

Du kan købe originale Epson-blækpatroner, farvebånd, papir og tilbehør hos en autoriseret Epson-forhandler. Ring til 800-GO-EPSON (800-463-7766) for at få oplyst nærmeste forhandler. Eller du kan købe online på <http://www.epsonstore.com>(salg i USA) eller [http://](http://www.epson.ca) [www.epson.ca](http://www.epson.ca) (salg i Canada).

# **Hjælp til brugere i Europa**

I dit **paneuropæiske garantibevis** finder du oplysninger om, hvordan du kontakter Epson support.

# **Hjælp til brugere i Taiwan**

Kontakt for oplysninger, support og service:

### **Internettet ([http://](http://www.epson.com.tw) [www.epson.com.tw](http://www.epson.com.tw))**

Her findes oplysninger om produktspecifikationer, drivere til downloading samt produktforespørgsler.

## **Epson HelpDesk (Telefon: +0800212873)**

Vores HelpDesk-medarbejdere kan hjælpe dig med følgende pr. telefon:

- ❏ Salgsforespørgsler og produktoplysninger
- ❏ Spørgsmål vedrørende brug af produktet eller problemer
- ❏ Forespørgsler vedrørende reparation og garanti

### **Reparationsservicecenter:**

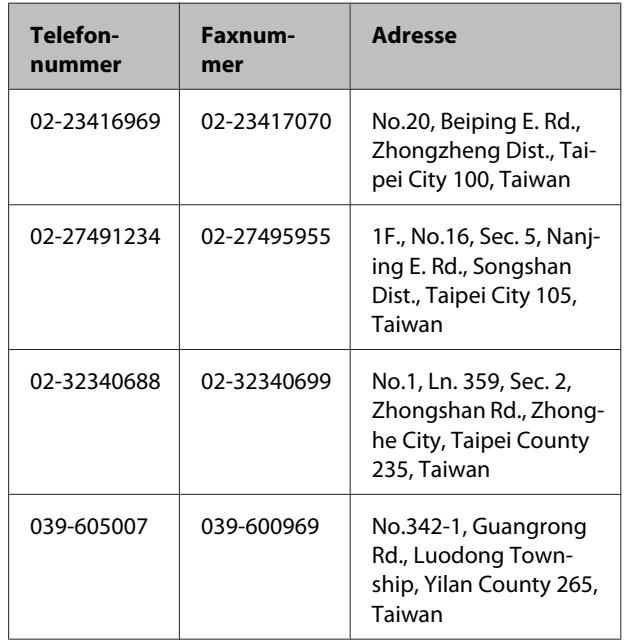

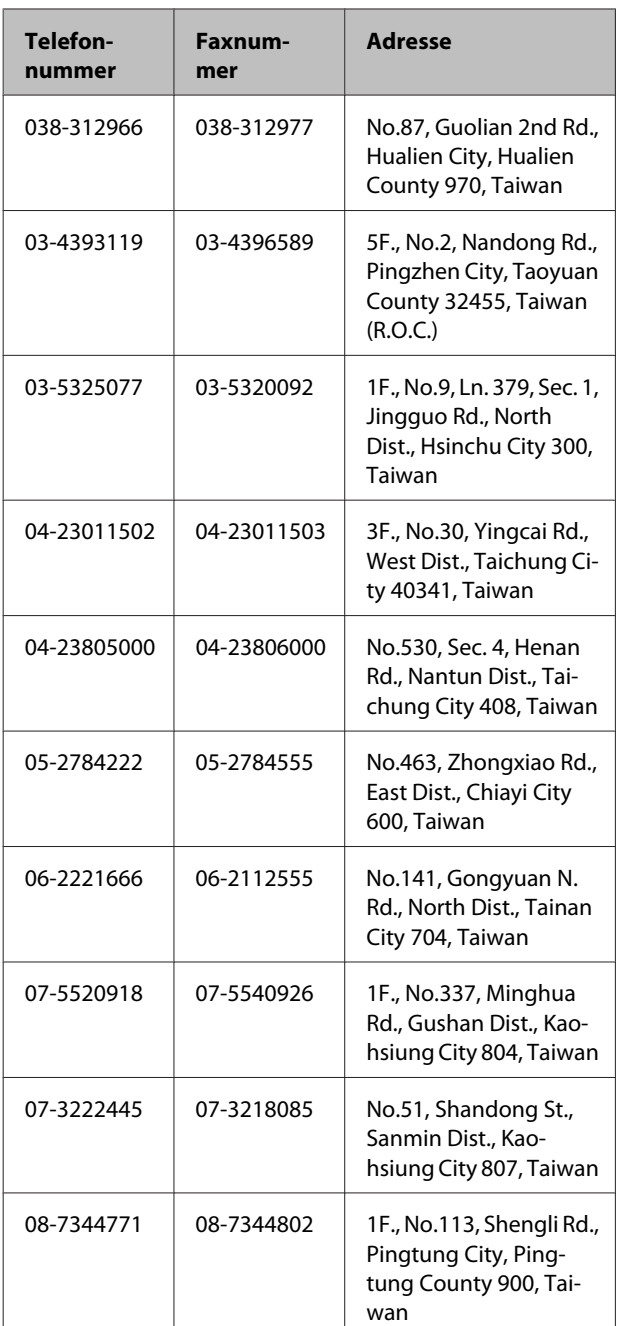

# **Hjælp til brugere i Australien**

Epson Australia vil gerne yde kundeservice på et højt niveau. Ud over i vores produktdokumentation kan du få oplysninger følgende steder:

# **Din forhandler**

Husk også, at forhandleren ofte er i stand til at hjælpe dig med at identificere og løse problemer. Kontakt altid forhandleren først i tilfælde af problemer; der kan man ofte løse problemer hurtigt og let, og du kan få råd om, hvad du skal gøre som det næste.

### **Internetadresse <http://www.epson.com.au>**

Adgang til Epson Australias www-sider. Besøg denne adresse med jævne mellemrum! På denne side kan du downloade drivere og finde Epson-kontaktpunkter, nye produktoplysninger og teknisk support (e-mail).

# **Epson Helpdesk**

Epson Helpdesk er tiltænkt som en endelig backup på, at vores kunder har adgang til rådgivning. Personalet hos Helpdesk kan hjælpe dig med installation, konfiguration og betjening af dit Epson-produkt. Personalet hos vores Pre-sales Helpdesk kan tilbyde dig materiale om nye Epson-produkter og hjælpe dig med at finde nærmeste forhandler eller repræsentant. Her besvares mange typer spørgsmål.

Numrene til Helpdesk er:

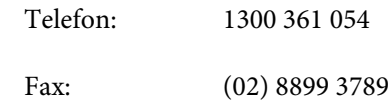

Vi beder dig have alle relevante oplysninger klar, når du ringer. Jo flere oplysninger, du har, jo hurtigere kan vi hjælpe dig med at løse problemet. Disse oplysninger omfatter dokumentationen for dit Epson-produkt, computertype, operativsystem, programmer samt alle andre oplysninger, du tror er nødvendige.

# **Hjælp til brugere i Singapore**

Du kan få oplysninger, support og services fra Epson Singapore her:

## **World Wide Web ([http://www.epson.com.sg\)](http://www.epson.com.sg)**

Her findes oplysninger om produktspecifikationer, drivere til downloading, ofte stillede spørgsmål (FAQ), salgsforespørgsler og teknisk support via e-mail.

## **Epson HelpDesk (telefon: (65) 6586 3111)**

Vores HelpDesk-medarbejdere kan hjælpe dig med følgende pr. telefon:

❏ Salgsforespørgsler og produktoplysninger

- ❏ Spørgsmål vedrørende brug af produktet eller problemer
- ❏ Forespørgsler vedrørende reparation og garanti

# **Hjælp til brugere i Thailand**

Du kan få oplysninger, support og service følgende steder:

# **World Wide Web**

#### **[\(http://www.epson.co.th](http://www.epson.co.th))**

Her findes oplysninger om produktspecifikationer, drivere til downloading, ofte stillede spørgsmål (FAQ) og e-mail.

### **Epson Hotline (telefon: (66) 2685 -9899)**

Vores Hotline-medarbejdere kan hjælpe dig med følgende pr. telefon:

- ❏ Salgsforespørgsler og produktoplysninger
- ❏ Spørgsmål vedrørende brug af produktet eller problemer
- ❏ Forespørgsler vedrørende reparation og garanti

# **Hjælp til brugere i Vietnam**

Kontakt for oplysninger, support og service:

Epson Hotline (telefon): 84-8-823-9239

Servicecenter: 80 Truong Dinh Street, District 1, Hochiminh City Vietnam

# **Hjælp til brugere i Indonesien**

Du kan få oplysninger, support og service følgende steder:

### **World Wide Web ([http://www.epson.co.id\)](http://www.epson.co.id)**

- ❏ Oplysninger vedrørende produktspecifikationer, drivere til downloading
- ❏ Ofte stillede spørgsmål (FAQ), salgsforespørgsler, spørgsmål via e-mail

### **Epson Hotline**

- ❏ Salgsforespørgsler og produktoplysninger
- ❏ Technical support (Teknisk support)

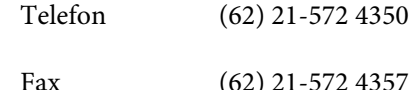

### **Epson Servicecenter**

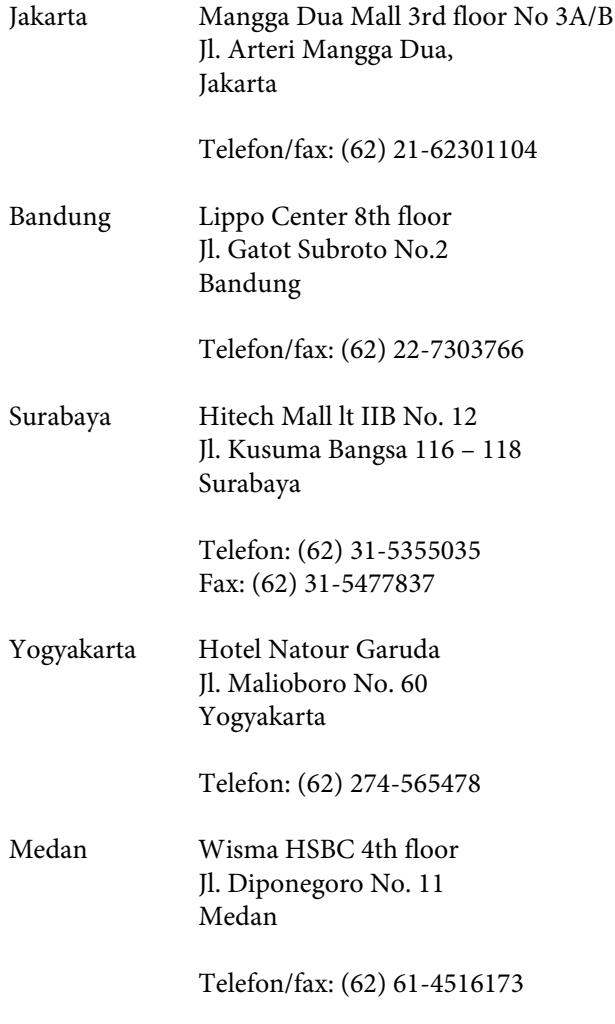

Makassar MTC Karebosi Lt. Ill Kav. P7-8 JI. Ahmad Yani No.49 Makassar

Telefon: (62)411-350147/411-350148

# **Hjælp til brugere i Hong Kong**

Brugere er velkomne til at kontakte Epson Hong Kong Limited for at få teknisk support samt andre eftersalgsservices.

### **Internetadresse**

Epson Hong Kong har oprettet en lokal hjemmeside på internettet på både kinesisk og engelsk for at for at give brugere følgende oplysninger:

- ❏ Produktoplysninger
- ❏ Svar på ofte stillede spørgsmål (FAQ)
- ❏ Nyeste versioner af Epson-produktdrivere

Brugere kan få adgang til vores www-hjemmeside på:

<http://www.epson.com.hk>

### **Teknisk supporthotline**

Du kan også kontakte vores tekniske personale på nedenstående telefon- og faxnumre:

Telefon: (852) 2827-8911

Fax: (852) 2827-4383

## **Hjælp til brugere i Malaysia**

Du kan få oplysninger, support og service følgende steder:

### **World Wide Web**

#### **[\(http://www.epson.com.my\)](http://www.epson.com.my)**

❏ Oplysninger vedrørende produktspecifikationer, drivere til downloading

❏ Ofte stillede spørgsmål (FAQ), salgsforespørgsler, spørgsmål via e-mail

### **Epson Trading (M) Sdn. Bhd.**

Hovedkontor.

Telefon: 603-56288288

Fax: 603-56288388/399

#### *Epson Helpdesk*

❏ Salgsforespørgsler og produktoplysninger (Infoline)

Telefon: 603-56288222

❏ Forespørgsler vedrørende service og garanti, brug af produkt og teknisk support (Techline)

Telefon: 603-56288333

# **Hjælp til brugere i Indien**

Du kan få oplysninger, support og service følgende steder:

### **World Wide Web ([http://www.epson.co.in\)](http://www.epson.co.in)**

Her findes oplysninger om produktspecifikationer, drivere til downloading samt produktforespørgsler.

## **Epson Indias hovedkontor - Bangalore**

Telefon: 080-30515000

Fax: 30515005

### **Epson Indias regionale kontorer:**

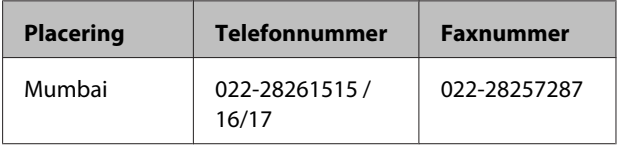

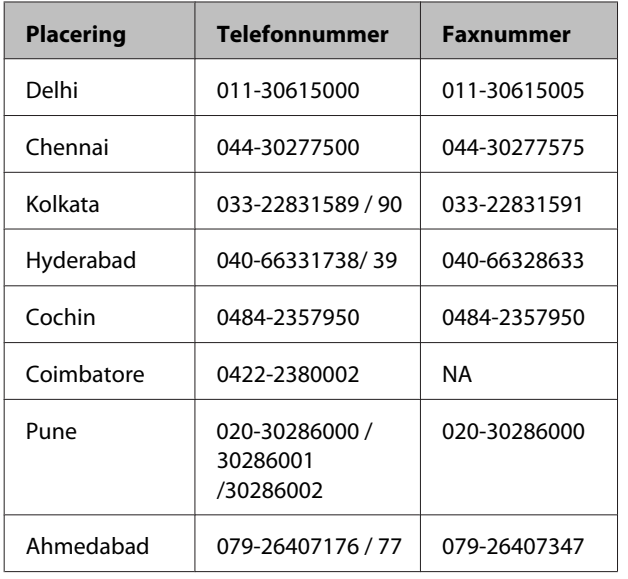

## **Helpline**

For service, produktoplysninger eller bestilling af en patron - 18004250011 (09.00 - 21.00) - dette er et gratis nummer.

For service (CDMA & mobilbrugere) - 3900 1600 (09.00 - 18.00) Forvalg lokal STD-kode

# **Hjælp til brugere i Filippinerne**

Brugere er velkomne til at kontakte Epson Philippines Corporation på nedenstående telefon- og faxnumre samt e-mail-adresser for at få teknisk support samt andre eftersalgsservices:

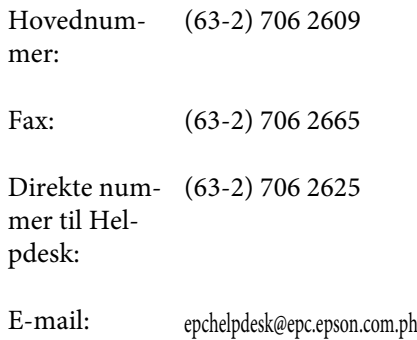

#### **World Wide Web**

#### [\(http://www.epson.com.ph](http://www.epson.com.ph))

Her findes oplysninger om produktspecifikationer, drivere til downloading, ofte stillede spørgsmål (FAQ) og e-mail-forespørgsler.

#### **Gratisnr. 1800-1069-EPSON(37766)**

Vores Hotline-medarbejdere kan hjælpe dig med følgende pr. telefon:

- ❏ Salgsforespørgsler og produktoplysninger
- ❏ Spørgsmål vedrørende brug af produktet eller problemer
- ❏ Forespørgsler vedrørende reparation og garanti